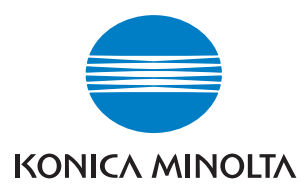

The essentials of imaging

# Di2510/Di3010/Di3510

# **Advanced Information**

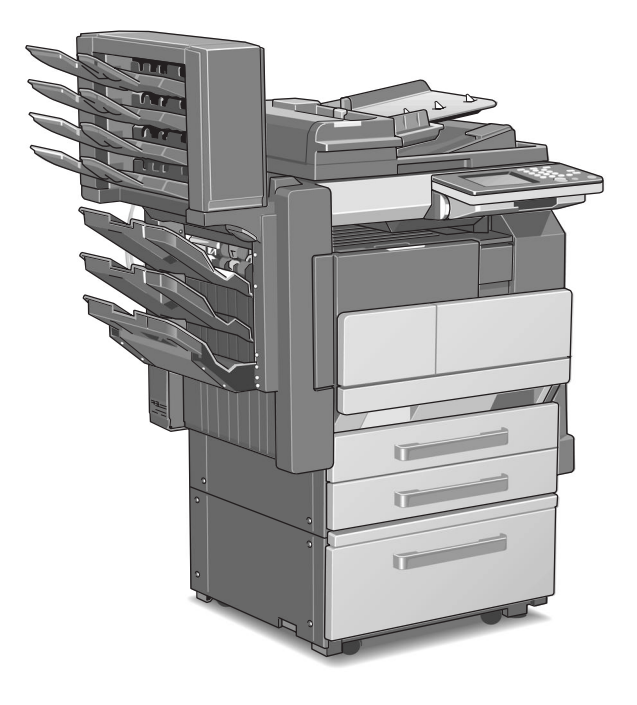

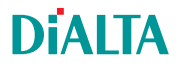

# **Contents**

 $\overline{2}$ 

# 1 Introduction

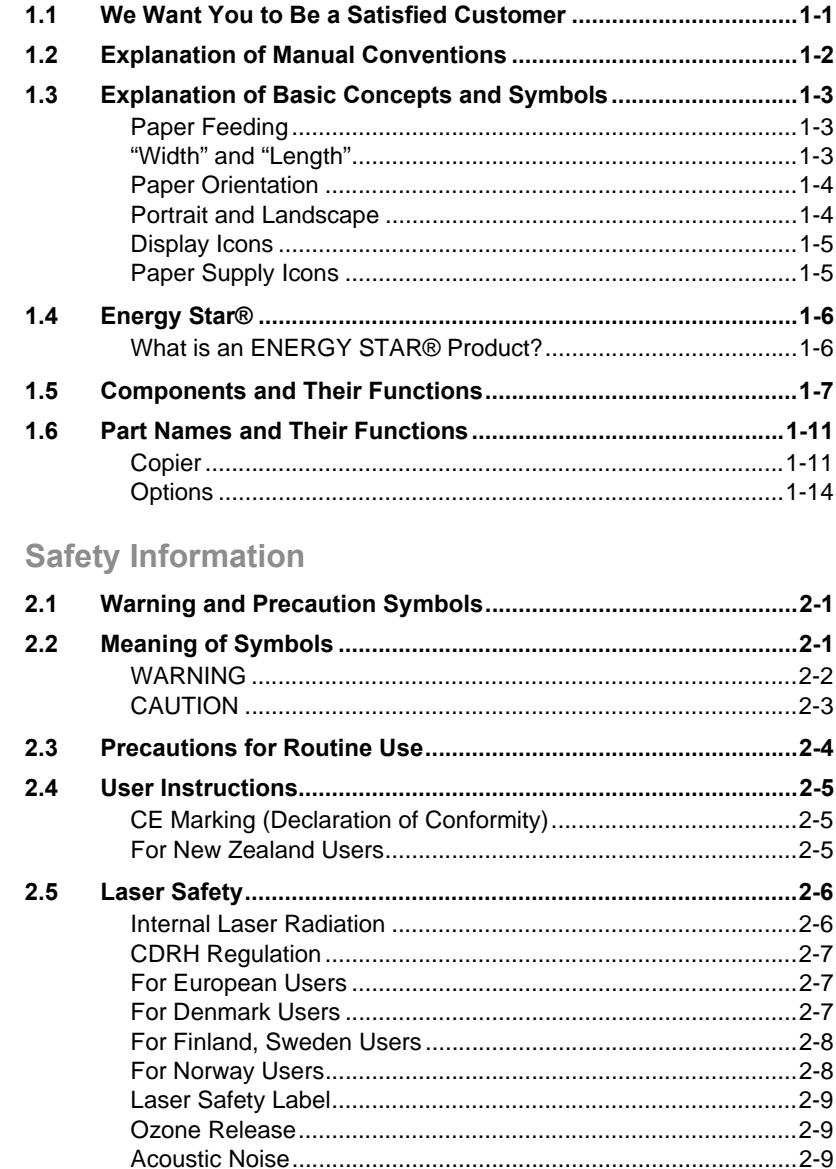

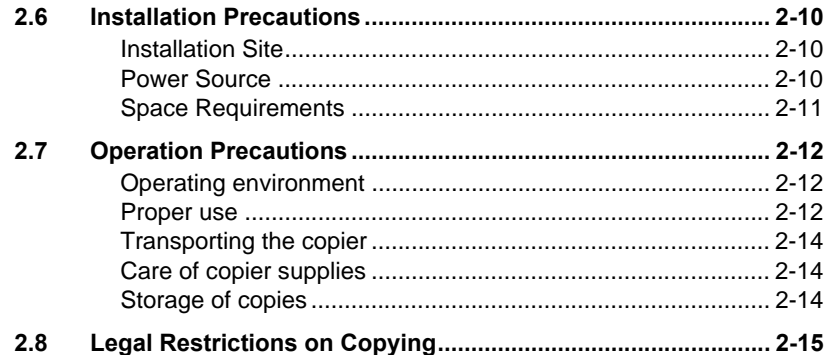

### **3 Available Features**

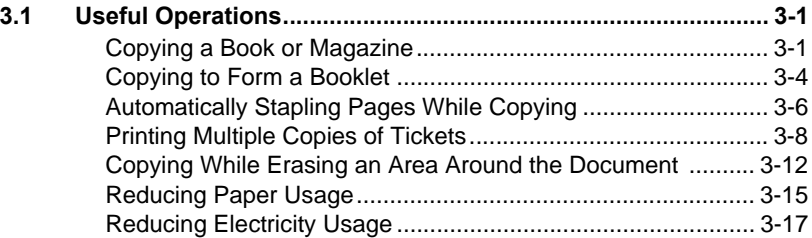

# **[4 Before Making Copies](#page-64-0)**

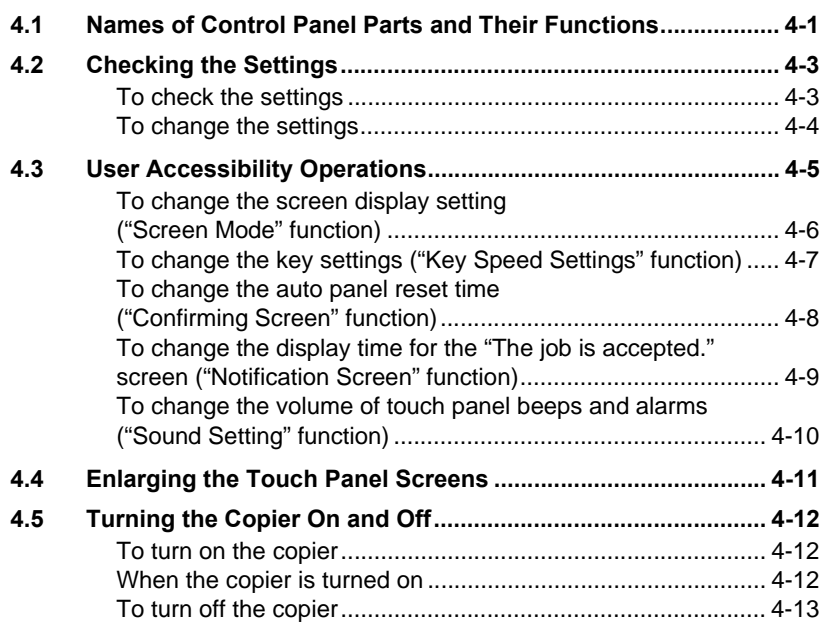

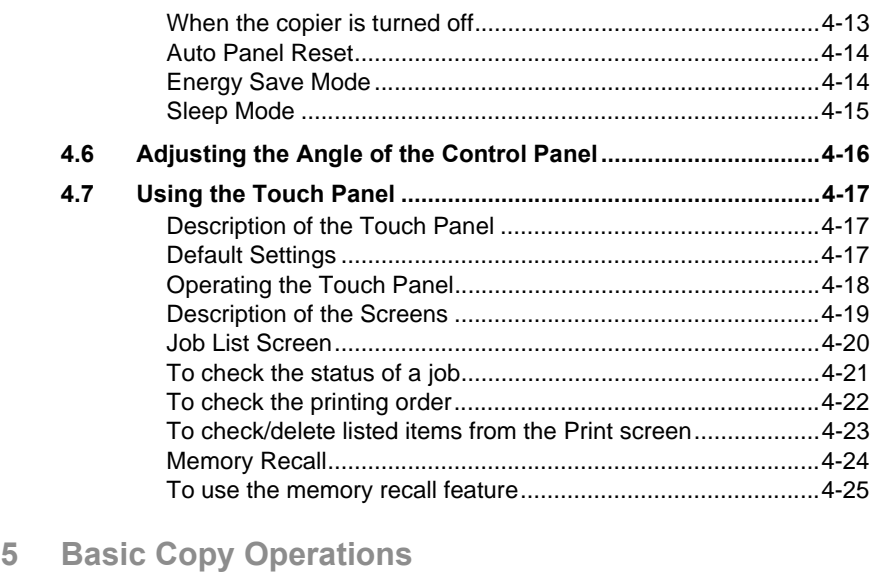

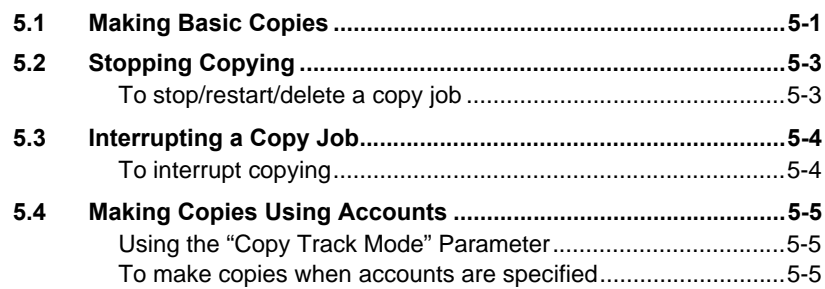

# **[6 Auxiliary Functions](#page-96-0)**

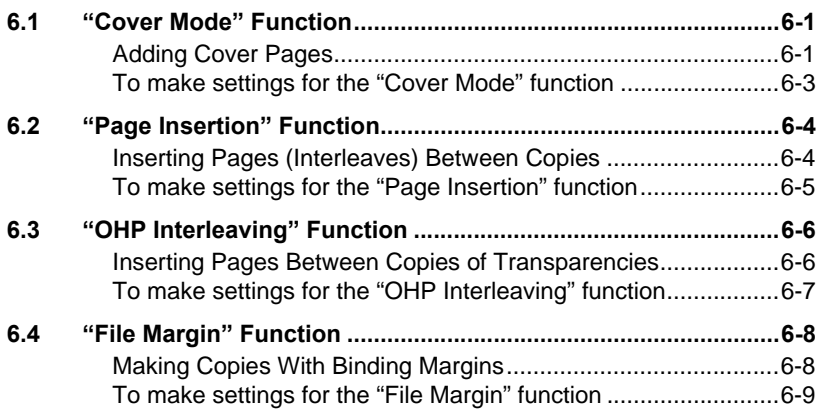

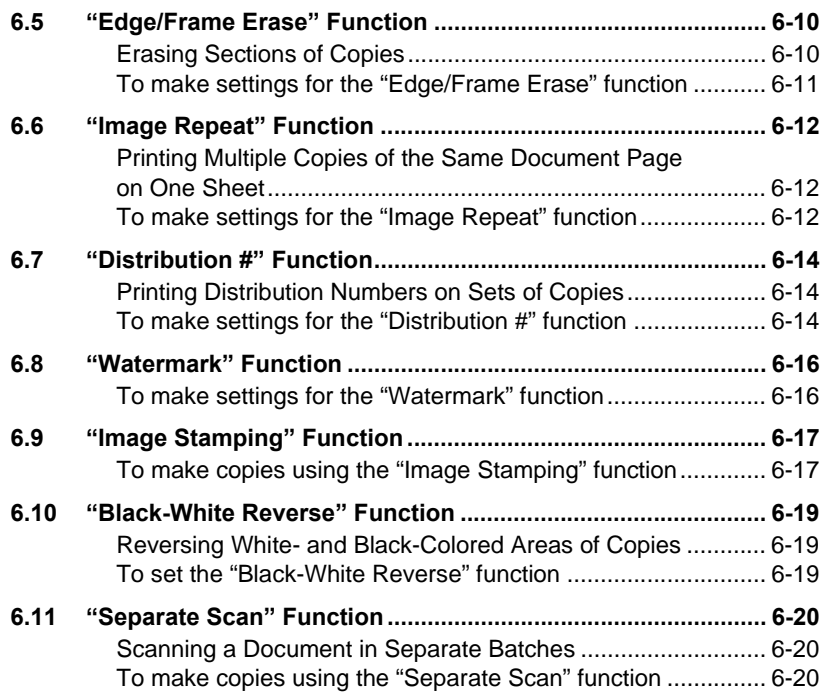

# **[7 Utility Mode Operations](#page-116-0)**

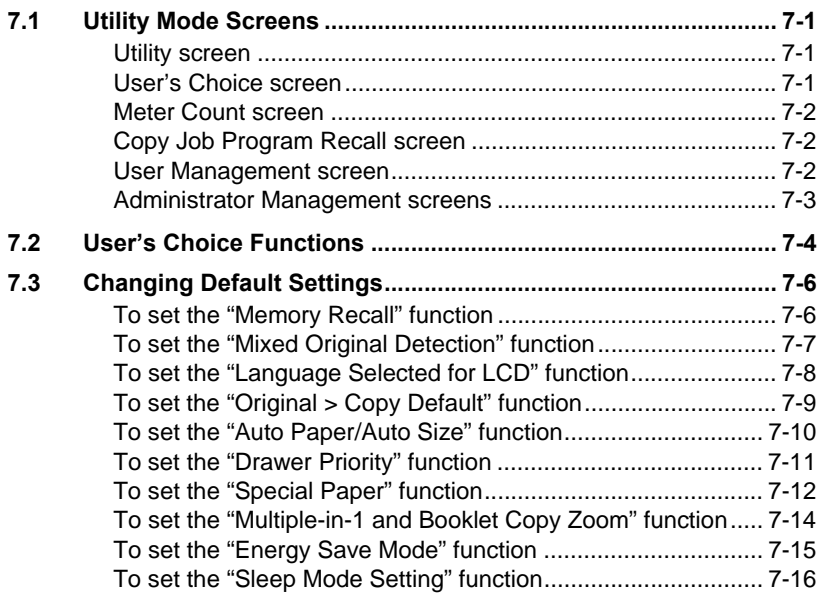

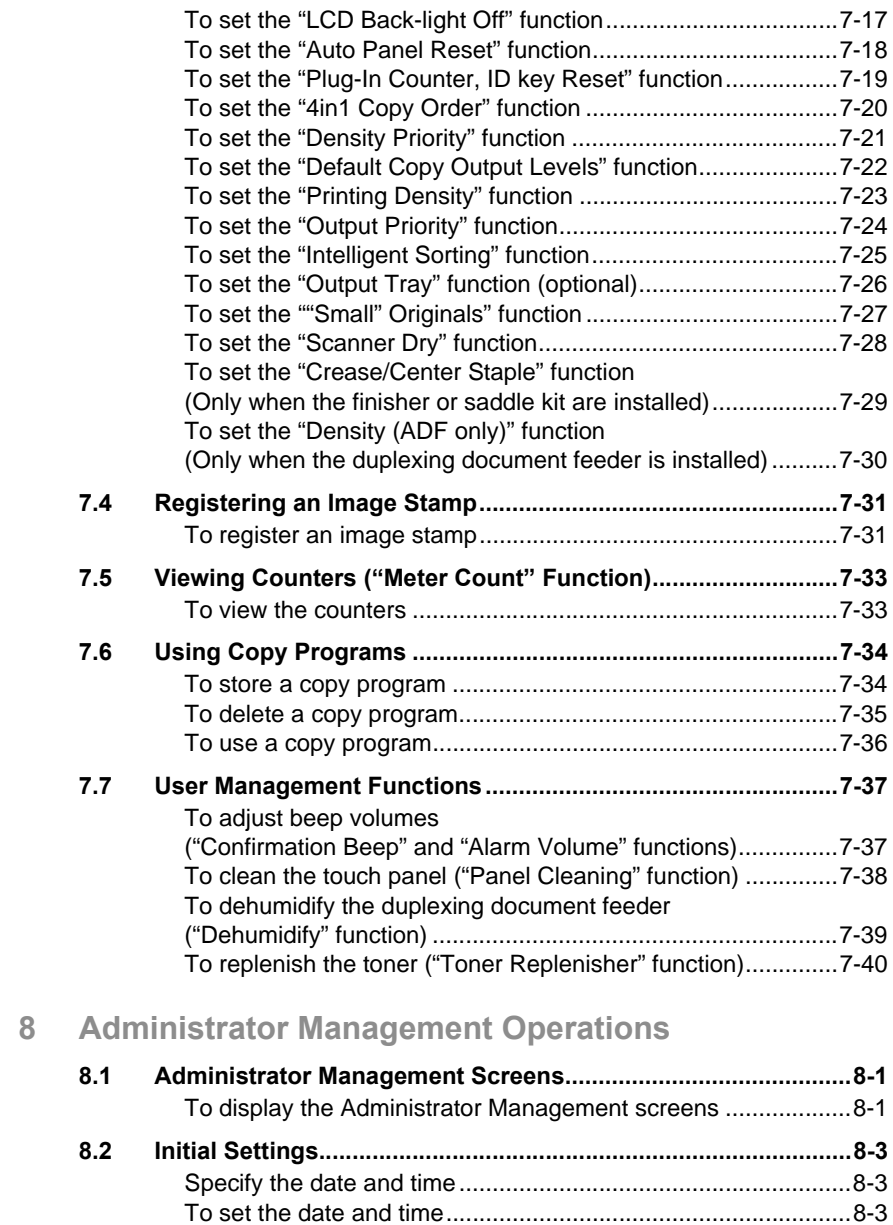

[Specify the time zone .................................................................8-5](#page-160-0) [To set the time zone...................................................................8-5](#page-160-1)

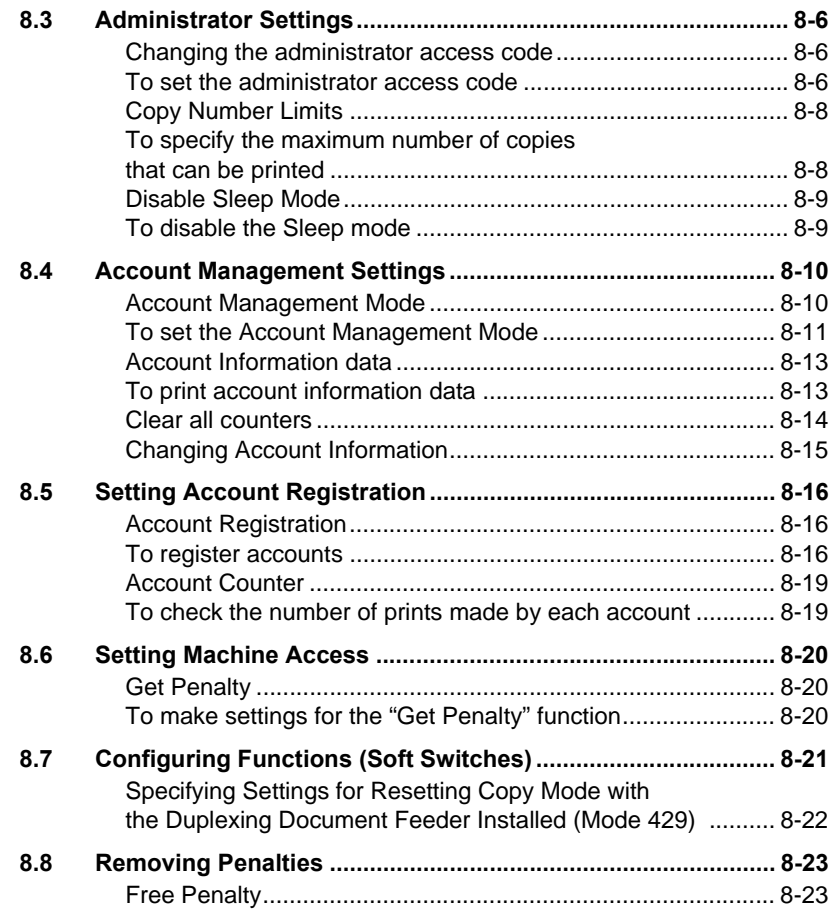

# **[9 Copy Paper](#page-180-0)**

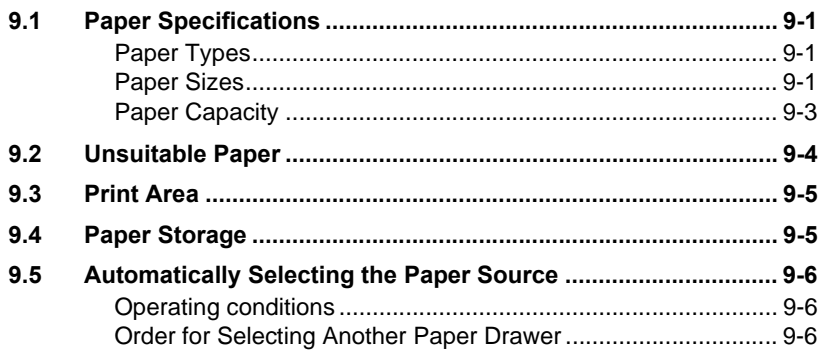

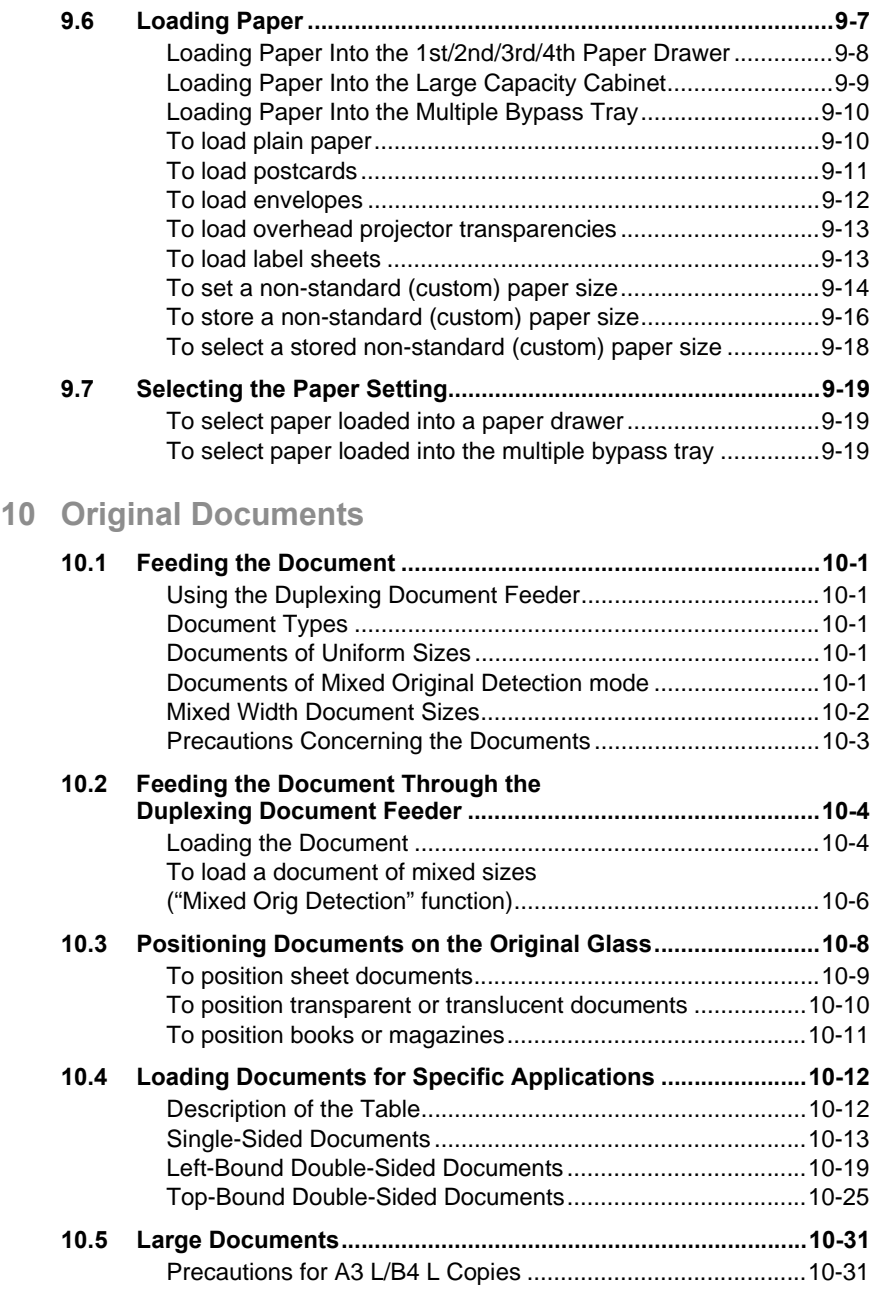

# **[11 Specifying Copy Settings](#page-232-0)**

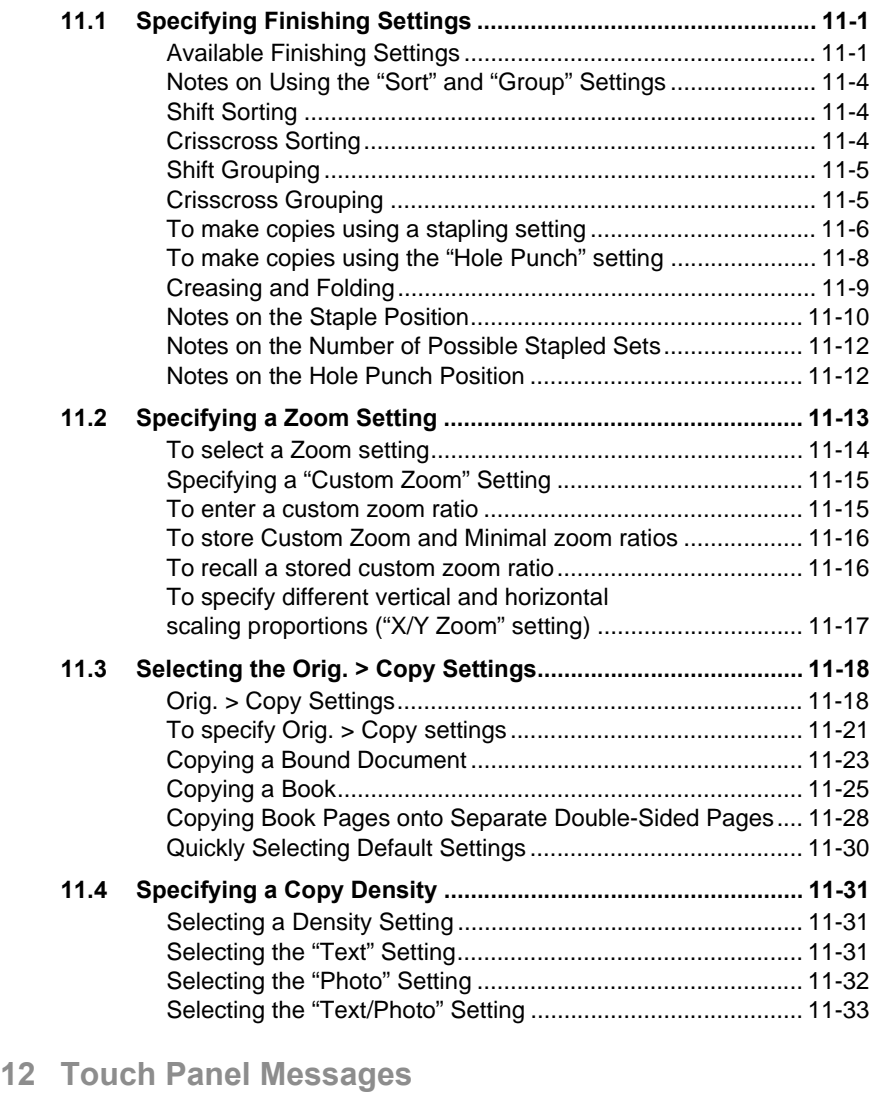

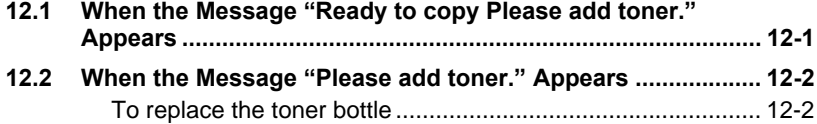

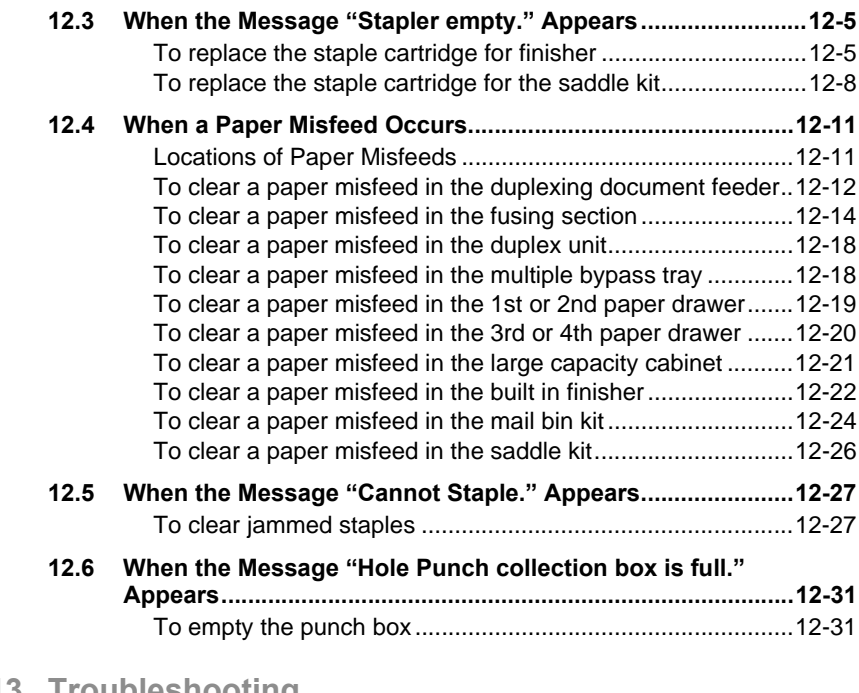

# **[13 Troubleshooting](#page-298-0)**

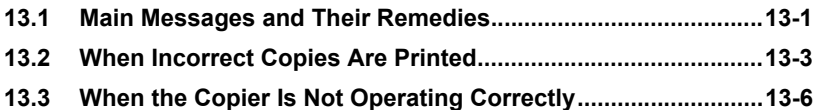

# **[14 Appendix](#page-304-0)**

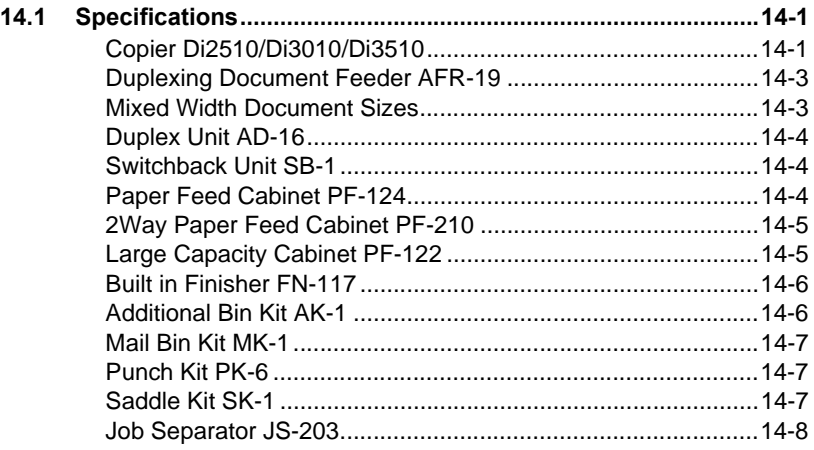

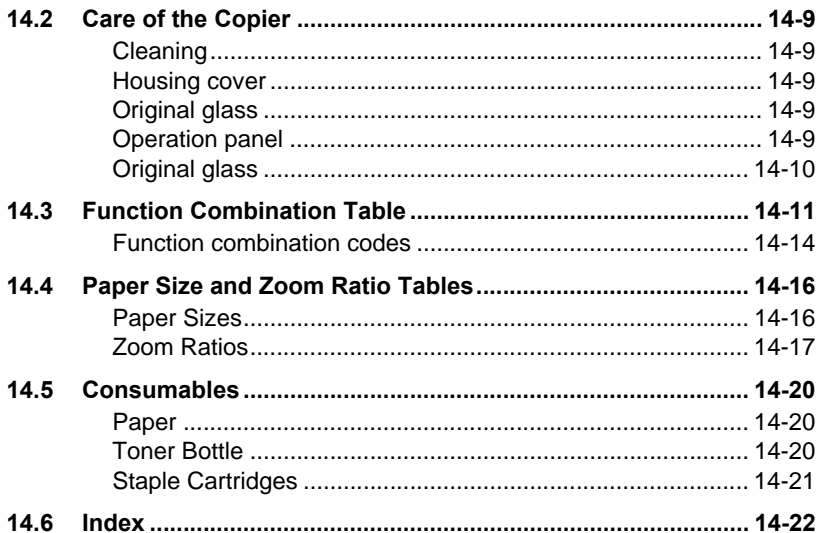

# <span id="page-12-0"></span>**1 Introduction**

### <span id="page-12-1"></span>**1.1 We Want You to Be a Satisfied Customer**

Thank you for choosing a Konica Minolta Copier System.

To ensure the best performance and effective use of your copier, this manual will provide information on the following topics:

- Getting to Know Your Copier
- Initial Steps . . .
- Customizing Your Copy
- Combining Functions
- Utilities
- **Troubleshooting**

Please read this manual carefully before using your copier and keep it handy at all times. Store the manual in the holder on the rear side of the copier.

For further information and assistance, please contact:

● your Konica Minolta Technical Representative;

Please keep the serial number (located on the copier's rating plate) and the copier's date of purchase handy to ensure fast, accurate assistance in the event of difficulties.

. . . because we want you to be a satisfied customer.

# <span id="page-13-0"></span>**1.2 Explanation of Manual Conventions**

The marks and text formats used in this manual are described below.

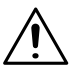

#### **WARNING**

**Failure to observe instructions highlighted in this manner may result in fatal or critical injuries.**

➜ Observe all warnings in order to ensure safe use of the copier.

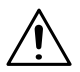

#### **CAUTION**

**Failure to observe instructions highlighted in this manner may result in serious injuries or property damage.**

→ Observe all cautions in order to ensure safe use of the copier.

 $\mathbb{S}$ ...

#### **Note\***

*(\*May also appear as "Important" or "Tip") Text highlighted in this manner contains useful information and tips to ensure safe use of the copier.*

- **1** The number 1 as formatted here indicates the first step of a sequence of actions.
- **2** Subsequent numbers as formatted here indicate subsequent steps of a sequence of actions.

An illustration inserted here shows what operations must be performed.

- **?** *Text formatted in this style provides additional assistance.*
- ➜ Text formatted in this style describes the action that will ensure the desired results are achieved.

#### [Copy] key

The names of keys on the control panel are written as shown above.

# <span id="page-14-0"></span>**1.3 Explanation of Basic Concepts and Symbols**

The use of words and symbols in this manual are explained below.

#### <span id="page-14-1"></span>**Paper Feeding**

During printing, paper is supplied from the right side of the copier and fed into the output tray on top or the output option at the left with the printed surface of the page facing down. The paper feed direction is shown by the arrows in the diagram below.

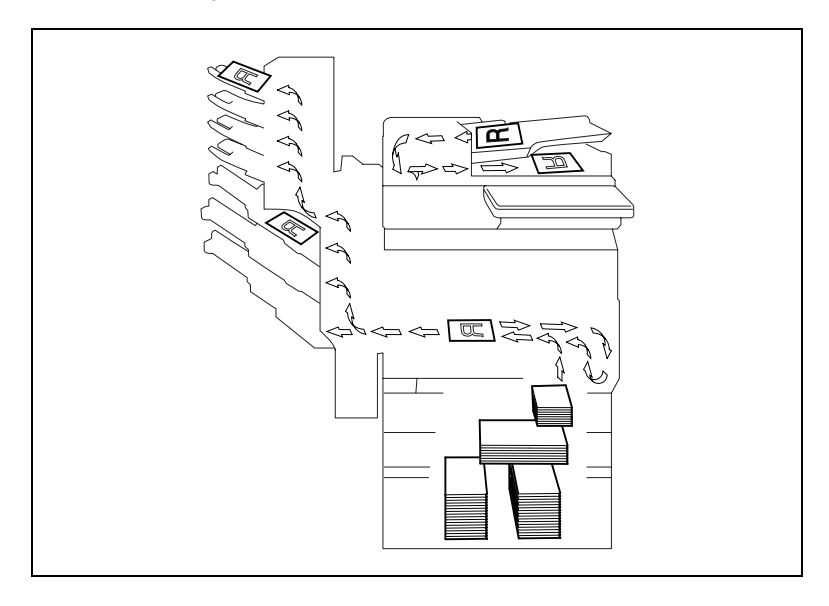

#### <span id="page-14-2"></span>"Width" and "Length"

Whenever paper dimensions are mentioned in this manual, the first value always refers to the width of the paper (shown as "Y" in the illustration) and the second to the length (shown as "X").

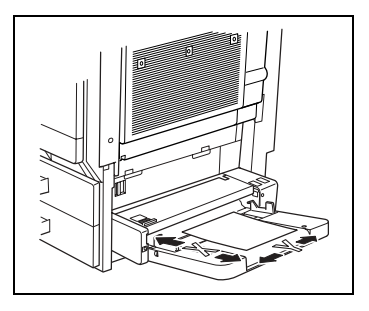

#### <span id="page-15-0"></span>**Paper Orientation**

#### *Lengthwise* ( $\neg$ )

If the width (Y) of the paper is shorter than the length (X), the paper has a vertical or portrait orientation, indicated by either "L" or  $\Box$ .

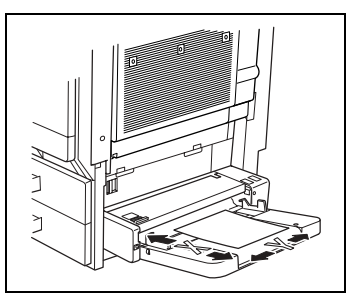

#### *Crosswise ( )*

If the width  $(Y)$  of the paper is longer than the length (X), the paper has a horizontal or landscape orientation, indicated by either "C" or  $\Box$ .

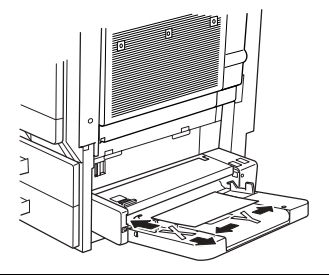

#### <span id="page-15-1"></span>**Portrait and Landscape**

#### *Portrait*

With the "portrait" orientation, the paper is vertical, like a portrait.

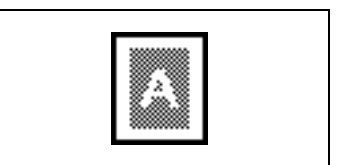

#### *Landscape*

With the "landscape" orientation, the paper is horizontal, like a landscape.

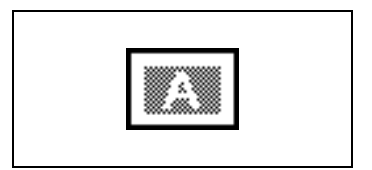

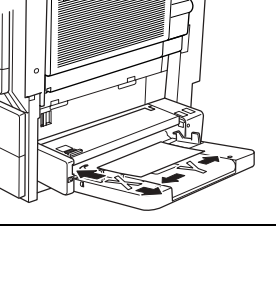

#### <span id="page-16-0"></span>**Display Icons**

Plain paper

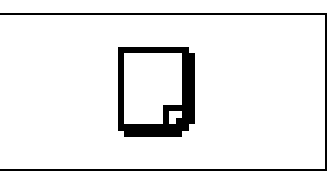

Thick paper

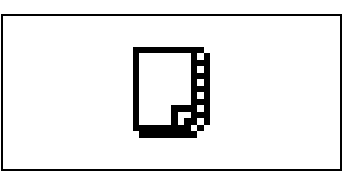

Overhead projector transparencies

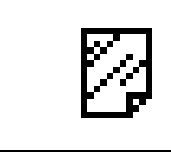

Envelope

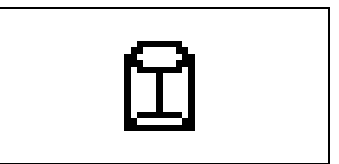

#### <span id="page-16-1"></span>**Paper Supply Icons**

The icons shown below may appear, indicating that no more paper remains.

The paper is empty.

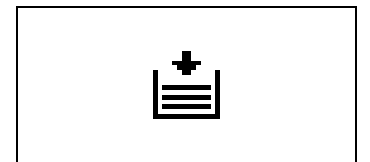

# <span id="page-17-0"></span>**1.4 Energy Star®**

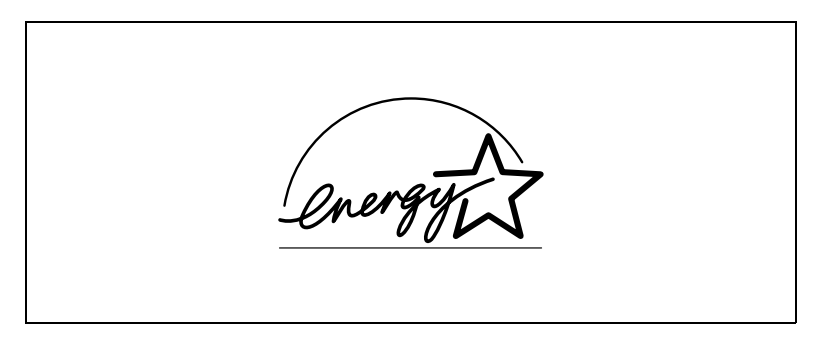

As an ENERGY STAR $^{\circledR}$  Partner, we have determined that this machine meets the ENERGY STAR<sup>®</sup> Guidelines for energy efficiency.

#### <span id="page-17-1"></span>**What is an ENERGY STAR® Product?**

An ENERGY STAR<sup>®</sup> product has a special feature that allows it to automatically switch to a "low-power mode" after a period of inactivity. An ENERGY STAR® product uses energy more efficiently, saves you money on utility bills and helps protect the environment.

<span id="page-18-0"></span>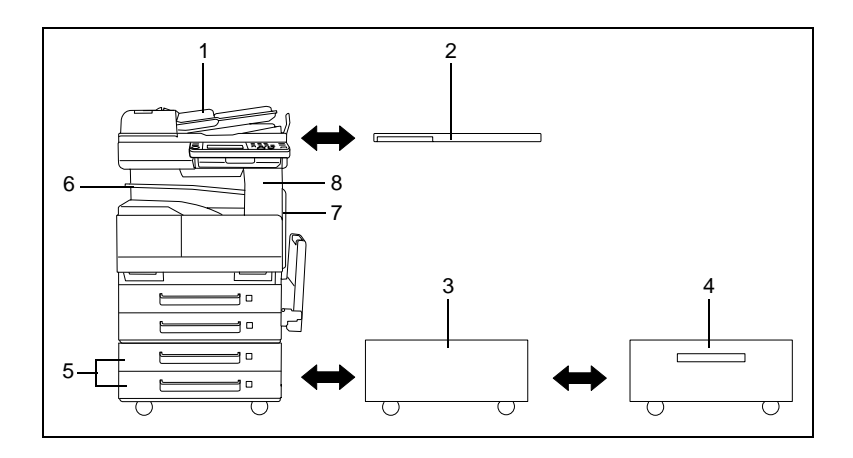

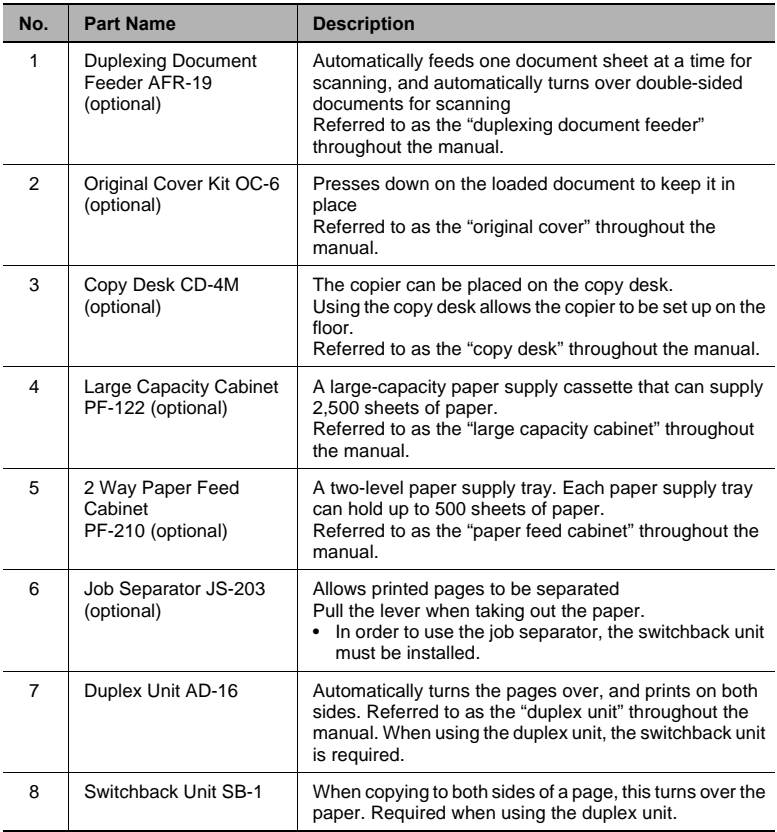

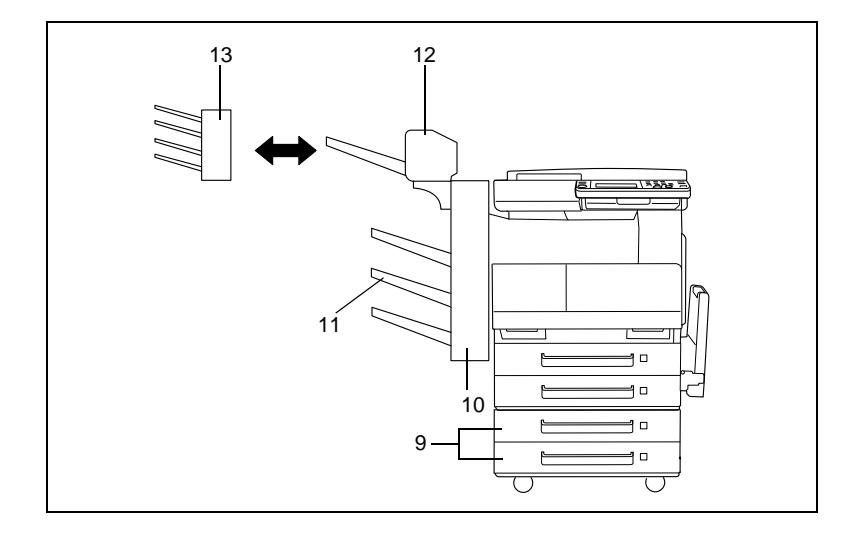

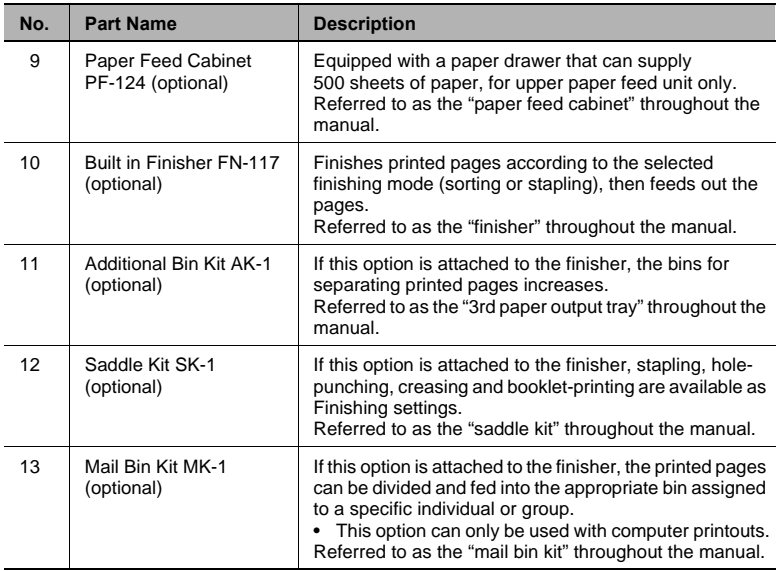

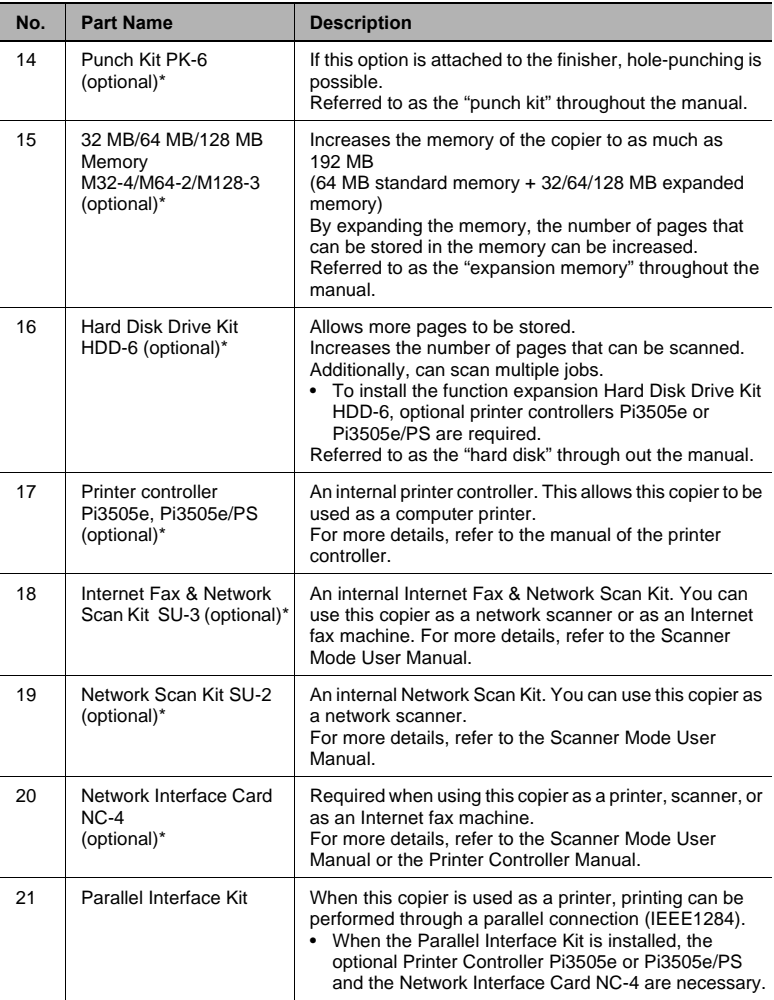

\* The internal options are not shown.

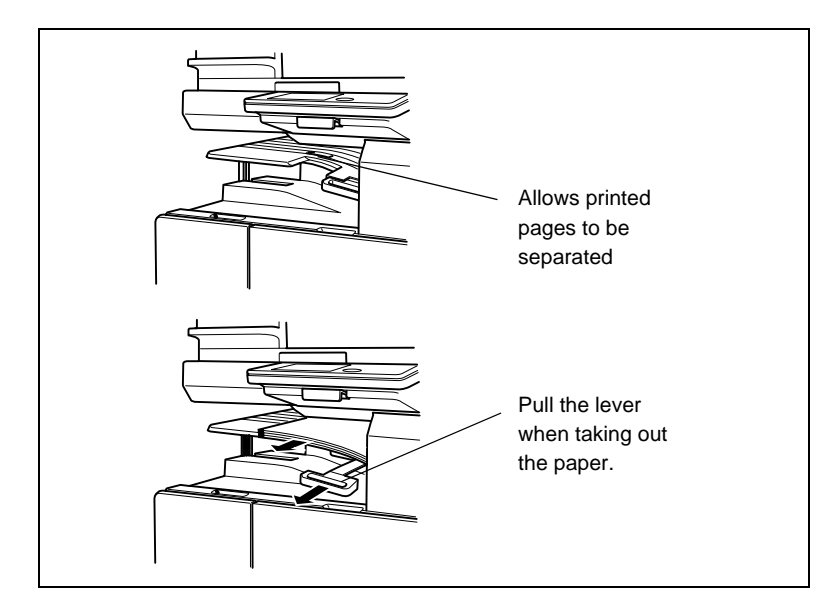

#### How to use the Job Separator (JS-203)?

# <span id="page-22-1"></span><span id="page-22-0"></span>**1.6 Part Names and Their Functions**

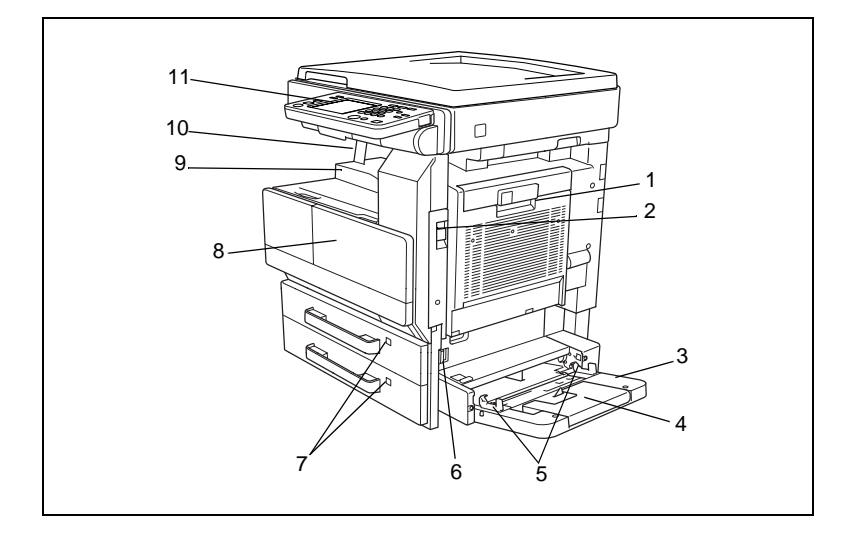

#### **Copier**

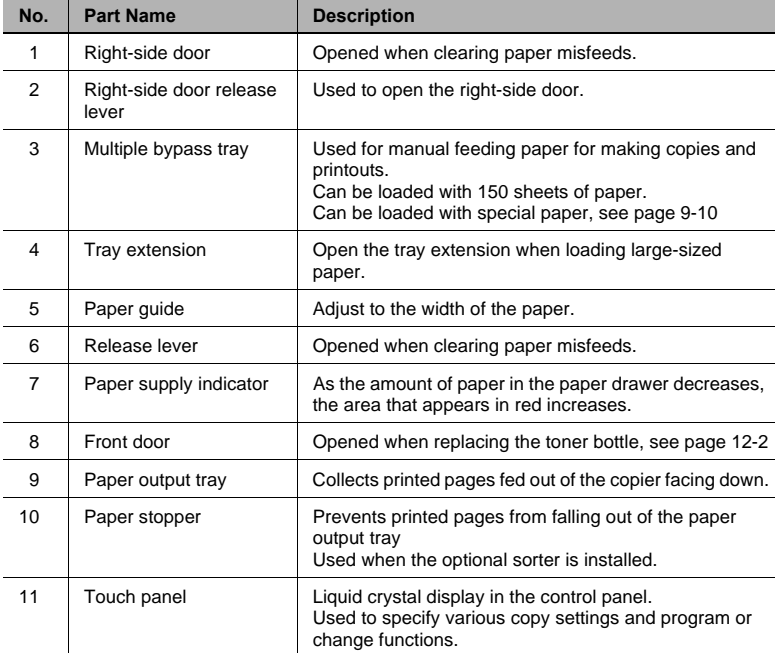

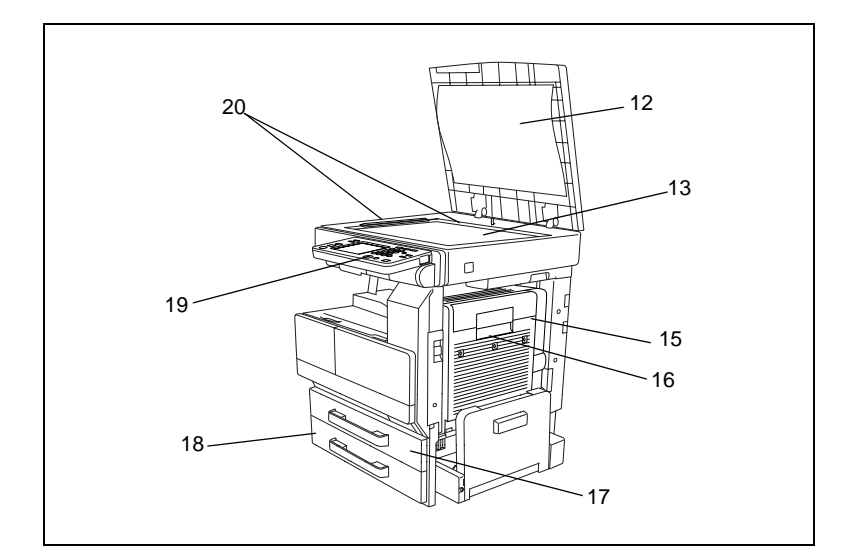

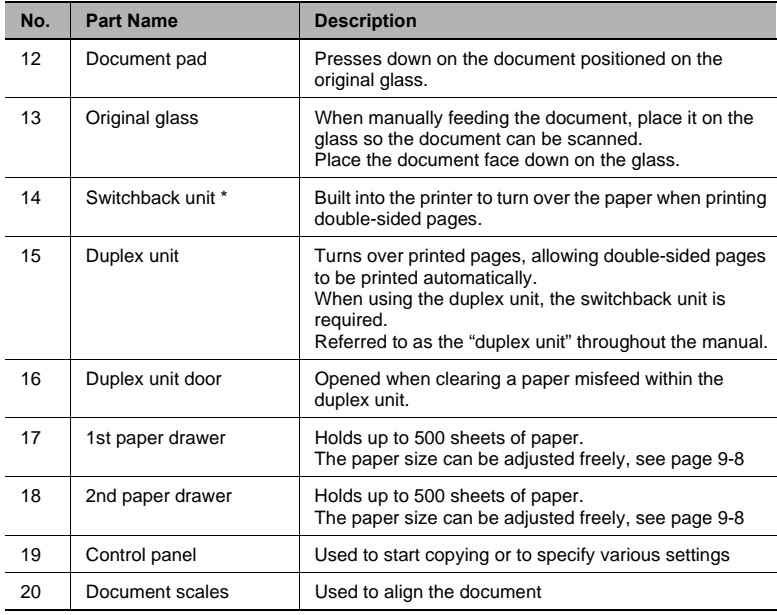

\* The internal unit is not shown.

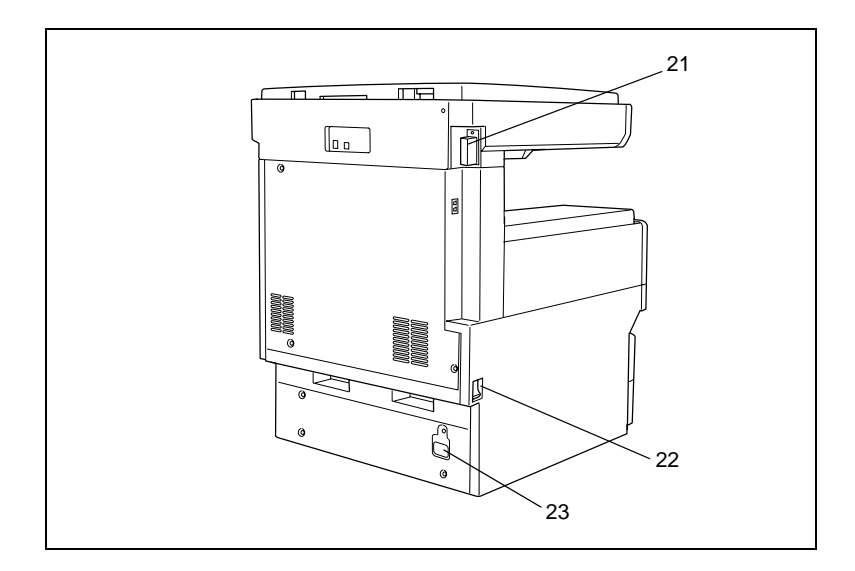

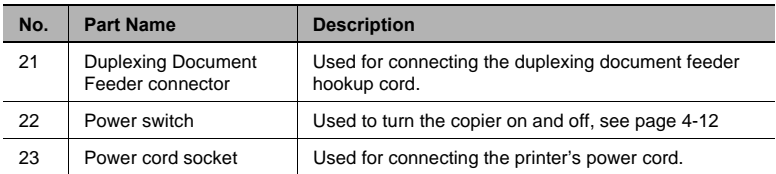

#### **Options**

<span id="page-25-0"></span>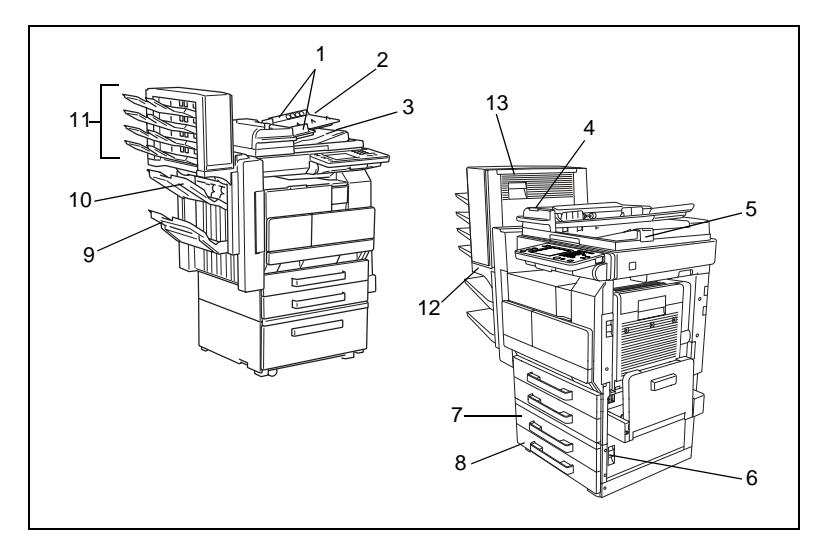

#### Duplexing Document Feeder

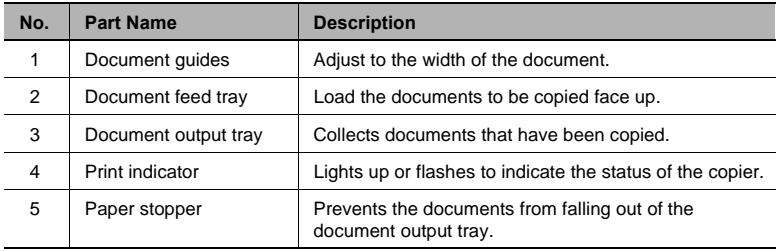

#### Paper Feed Cabinet (PF-124/PF-210)\*

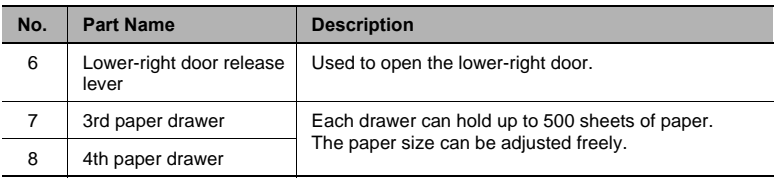

\* PF-210: Equipped with a paper drawer that can supply 500 sheets of paper, for upper paper feed unit only.

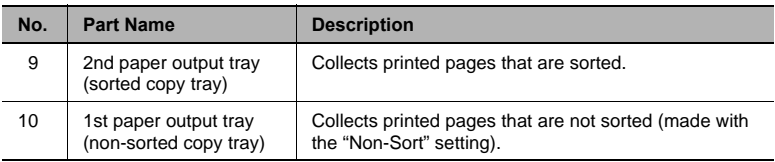

#### Mail Bin Kit (MK-1)

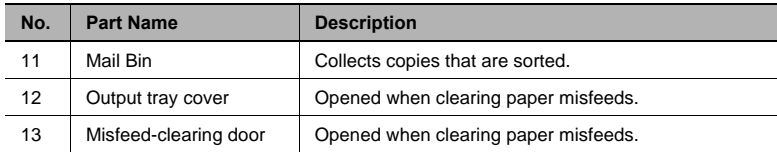

Precautions for using the finisher, saddle kit and mail bin kit

- Do not place objects on top of the saddle kit or mail bin kit.
- Do not place objects under the paper output trays of the finisher.

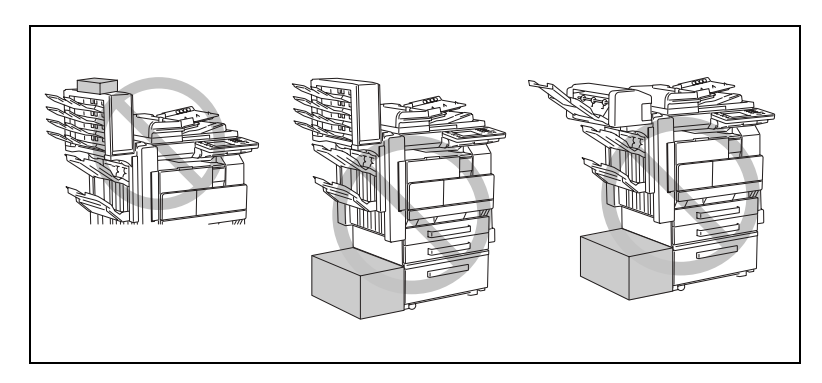

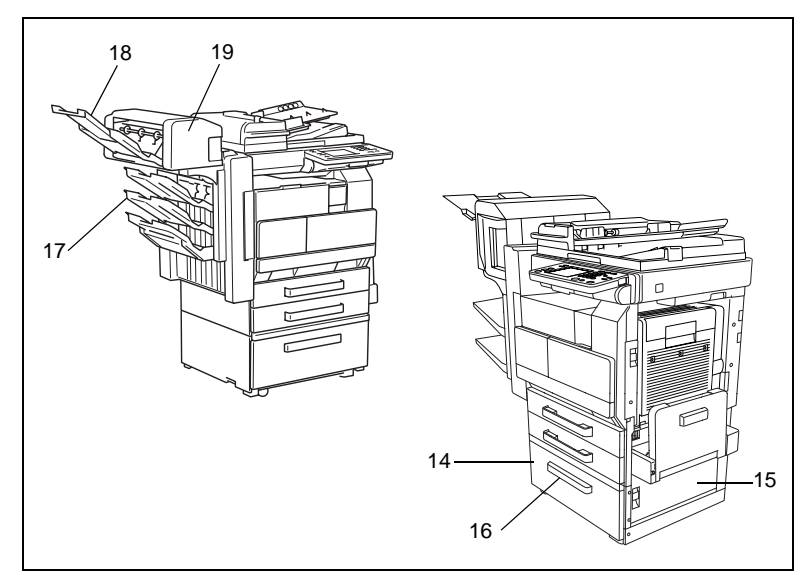

Large Capacity Cabinet (PF-122)

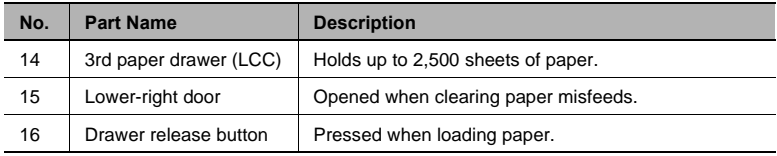

#### Additional Bin Kit (AK-1)

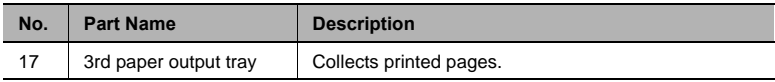

#### Saddle Kit (SK-1)

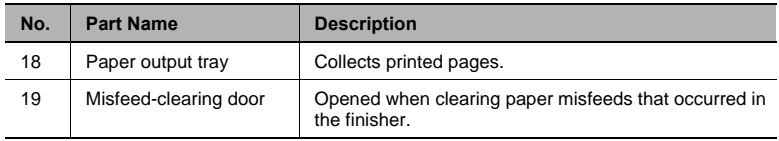

<span id="page-28-0"></span>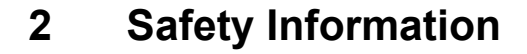

This section contains detailed instructions on the operation and maintenance of this machine. To achieve optimum utility of this device, all operators should carefully read and follow the instructions in this manual. Please keep this manual in a handy place near the machine.

Please read the next section before using this device. It contains important information related to user safety and preventing equipment problems.

Make sure you observe all of the precautions listed in this manual.

 $Ver<sub>06</sub>$ 

Please note that some parts of the contents of this section may not correspond with the purchased product.

### <span id="page-28-1"></span>**2.1 Warning and Precaution Symbols**

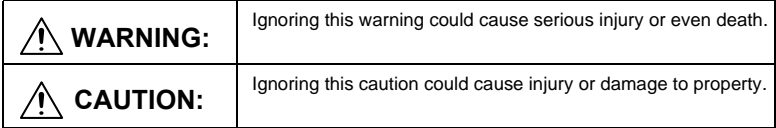

### <span id="page-28-2"></span>**2.2 Meaning of Symbols**

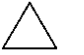

A triangle indicates a danger against which you should take precaution.

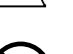

**W** This symbol warns against cause burns.

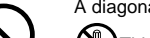

A diagonal line indicates a prohibited course of action.

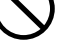

 $\mathbb N$ ) This symbol warns against dismantling the device.

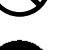

A black circle indicates an imperative course of action.

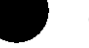

This symbol indicates you must unplug the device.

# <span id="page-29-0"></span>**WARNING**

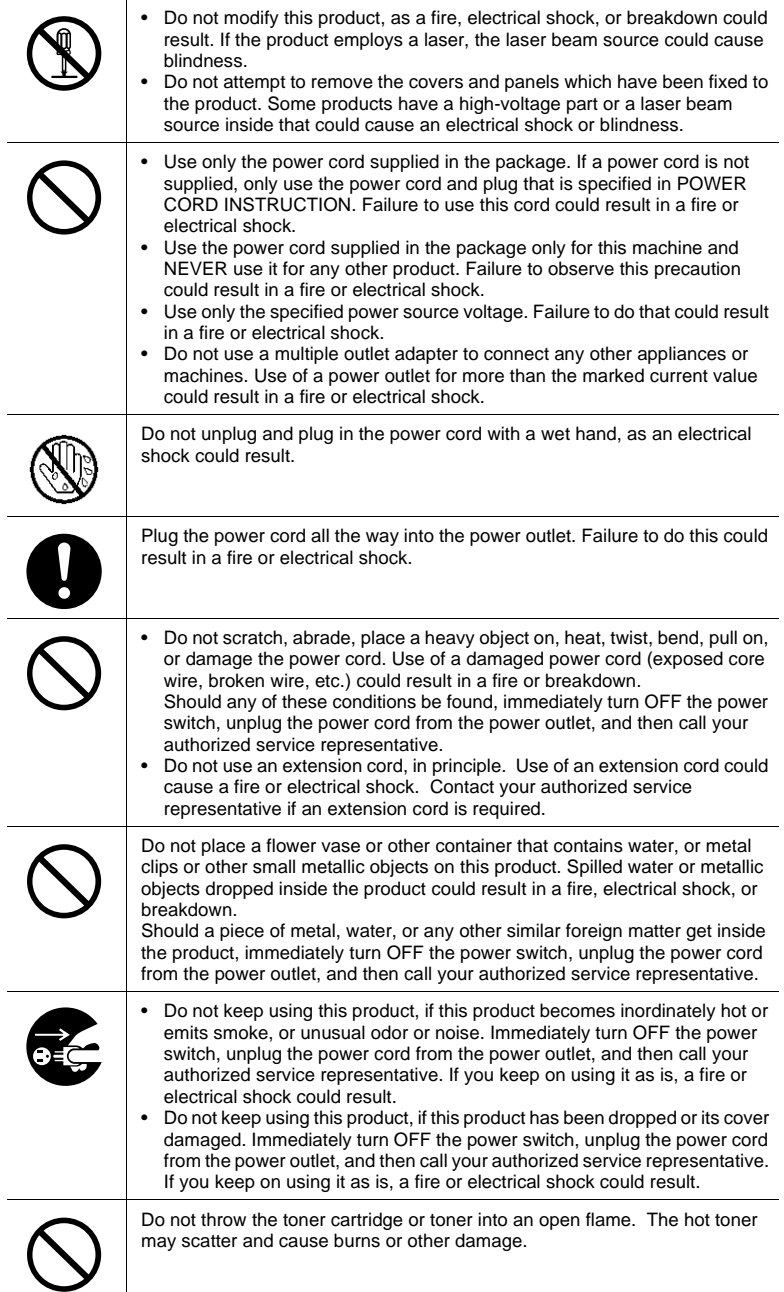

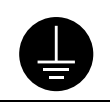

Connect the power cord to an electrical outlet that is equipped with a grounding terminal.

# <span id="page-30-0"></span>**CAUTION**

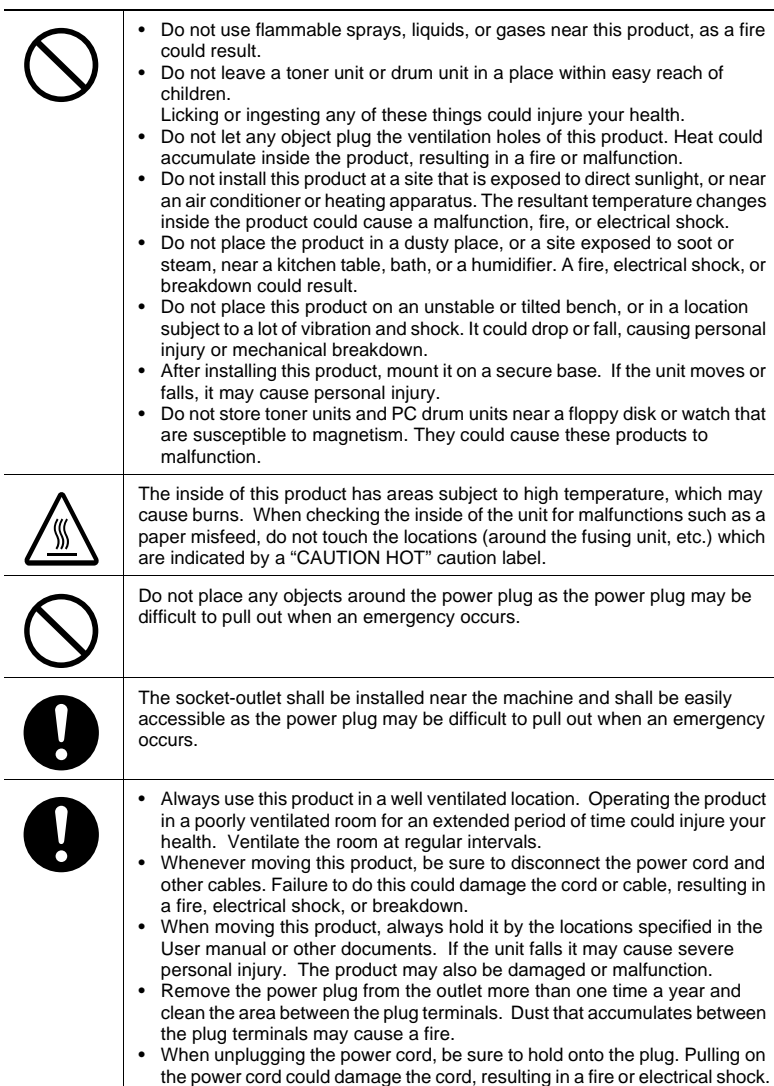

# <span id="page-31-0"></span>**2.3 Precautions for Routine Use**

 $\blacktriangledown$ 

 $\overline{\phantom{a}}$ 

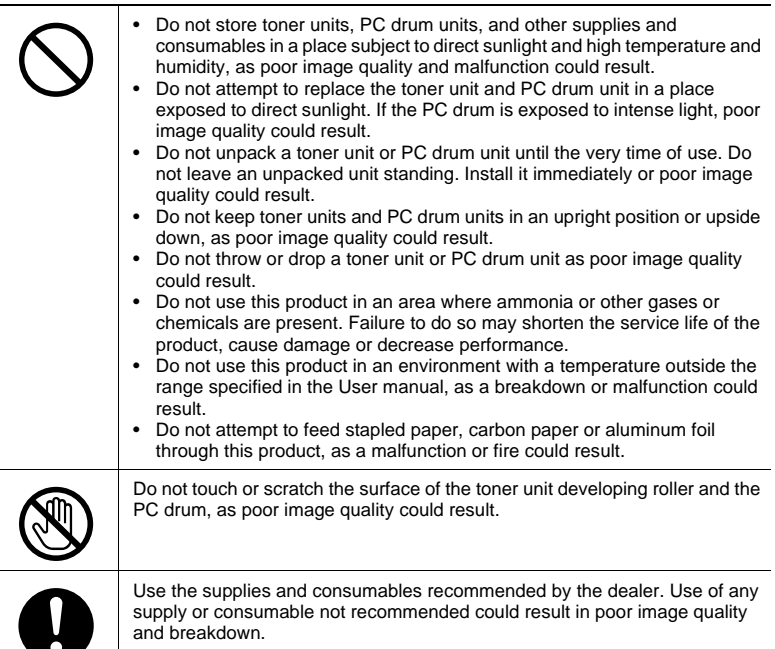

# <span id="page-32-1"></span><span id="page-32-0"></span>**2.4 User Instructions**

#### **CE Marking (Declaration of Conformity)**

This product complies with the following EU directives: 89/336/EEC, 73/23/EEC, 93/68/EEC, and 1999/5/EC directives. This declaration is valid for the area of the European Union.

This device must be used with shielded interface cables. The use of nonshielded cable is likely to result in interference with radio communications and is prohibited under EU directives.

#### <span id="page-32-2"></span>**For New Zealand Users:**

The grant of a Telepermit for any item of terminal equipment indicates only that

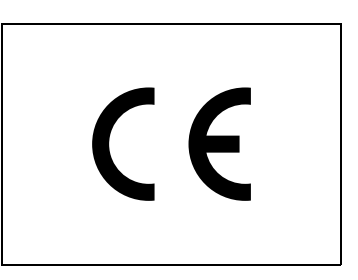

Telecom has accepted that the item complies with minimum conditions for connection to its network. It indicates no endorsement of the product by Telecom, nor does it provide any sort of warranty. Above all, it provides no assurance that any item will work correctly in all respects with another item of Telepermitted equipment of a different make or model, nor does it imply that any product is compatible with all of Telecom's network service.

This equipment is not capable, under all operating conditions, of correct operation at the higher speeds for which it is designed. Telecom will accept no responsibility should difficulties arise in such circumstances.

This equipment shall not be set to make automatic calls to the Telecom "111" Emergency Service.

The call log incorporated in this equipment does not record all answered calls. The call log, therefore may not agree with the Telecom account which may include calls not shown on the log.

This equipment should not be used under any circumstances which may constitute a nuisance to other Telecom customers.

Not all telephones will respond to incoming ringing when connected to the extension socket.

# <span id="page-33-0"></span>**2.5 Laser Safety**

This is a digital machine which operates using a laser. There is no possibility of danger from the laser provided the machine is operated according to the instructions in this manual.

Since radiation emitted by the laser is completely confined within protective housing, the laser beam cannot escape from the machine during any phase of user operation.

This machine is certified as a Class 1 laser product: This means the machine does not produce hazardous laser radiation.

#### <span id="page-33-1"></span>**Internal Laser Radiation**

Maximum Average Radiation Power: 28.9 µW at the laser aperture of the print head unit.

Wavelength: 770-795 nm

This product employs a Class 3b laser diode that emits an invisible laser beam.

The laser diode and the scanning polygon mirror are incorporated in the print head unit.

The print head unit is NOT A FIELD SERVICE ITEM:

Therefore, the print head unit should not be opened under any circumstances.

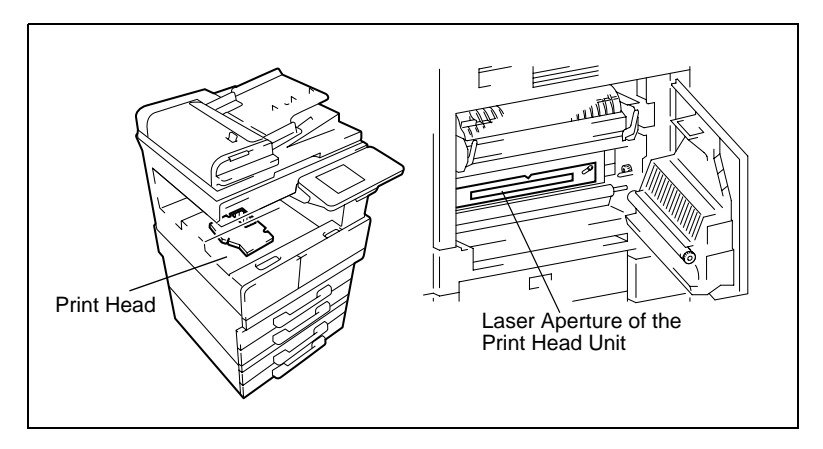

There is a laser aperture at the location shown above, which must, however, NEVER be viewed directly by the user.

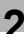

#### <span id="page-34-0"></span>**CDRH Regulation**

This machine is certified as a Class 1 Laser product under Radiation Performance Standard according to the Food, Drug and Cosmetic Act of 1990. Compliance is mandatory for Laser products marketed in the United States and is reported to the Center for Devices and Radiological Health (CDRH) of the U.S. Food and Drug Administration of the U.S. Department of Health and Human Services (DHHS). This means that the device does not produce hazardous laser radiation.

The label shown on [page 2-9](#page-36-0) indicates compliance with the CDRH regulations and must be attached to laser products marketed in the United States.

```
CAUTION
```
Use of controls, adjustments or performance of procedures other than those specified in this manual may result in hazardous radiation exposure.

This is a semiconductor laser. The maximum power of the laser diode is 5 mW and the wavelength is 770-795 nm.

#### <span id="page-34-1"></span>**For European Users**

```
CAUTION
```
Use of controls, adjustments or performance of procedures other than those specified in this manual may result in hazardous radiation exposure.

This is a semiconductor laser. The maximum power of the laser diode is 5mW and the wavelength is 770-795 nm.

#### <span id="page-34-2"></span>**For Denmark Users**

```
ADVARSEL
```
Usynlig laserstråling ved åbning, når sikkerhedsafbrydere er ude af funktion. Undgå udsættelse for stråling. Klasse 1 laser produkt der opfylder IEC60825 sikkerheds kravene.

Dansk: Dette er en halvlederlaser. Laserdiodens højeste styrke er 5mW og bølgelængden er 770-795 nm.

#### <span id="page-35-0"></span>**For Finland, Sweden Users**

LOUKAN 1 LASERLAITE KLASS 1 LASER APPARAT

VAROITUS!

Laitteen Käyttäminen muulla kuin tässä käyttöohjeessa mainitulla tavalla saattaa altistaa käyttäjän turvallisuusluokan 1 ylittävälle näkymättömälle lasersäteilylle.

Tämä on puolijohdelaser. Laserdiodin sunrin teho on 5mW ja aallonpituus on 770-795 nm.

```
VARNING!
```
Om apparaten används på annat sätt än i denna bruksanvisning specificerats, kan användaren utsättas för osynlig laserstrålning, som överskrider gränsen för laserklass 1.

Det här är en halvledarlaser. Den maximala effekten för laserdioden är 5mW och våglängden är 770-795 nm.

```
VARO!
```
Avattaessa ja suojalukitus ohitettaessa olet alttiina näkymättömälle lasersäteilylle. Älä katso säteeseen.

#### VARNING!

Osynlig laserstrålning när denna del är öppnad och spärren är urkopplad. Betrakta ej strålen.

#### <span id="page-35-1"></span>**For Norway Users**

```
ADVERSEL
```
Dersom apparatet brukes på annen måte enn spesifisert i denne bruksanvisning, kan brukeren utsettes for unsynlig laserstråling som overskrider grensen for laser klass 1.

Dette en halvleder laser. Maksimal effekt till laserdiode er 5mW og bølgelengde er 770-795 nm.
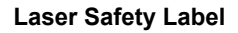

A laser safety label is attached to the outside of the machine as shown below.

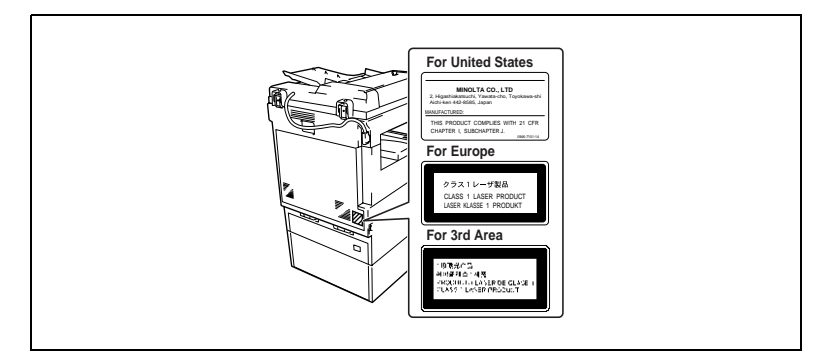

#### **Ozone Release**

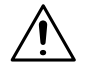

#### **CAUTION**

#### **Locate the Machine in a Well Ventilated Room**

→ A negligible amount of ozone is generated during normal operation of this machine. An unpleasant odor may, however, be created in poorly ventilated rooms during extensive machine operations. For a comfortable, healthy, and safe operating environment, it is recommended that the room well ventilated.

#### **Acoustic Noise**

For European Users

Machine Noise Regulation 3 GSGV, 18.01.1991: The sound pressure level at the operator position according to EN 27779 is equal to or less than 70dB(A).

REMARQUE

<sup>=</sup> Placer l'appareil dans une pièce largement ventilée =

Une quantité d'ozone négligable est dégagée pendant le fonctionnement de l'appareil quand celui-ci est utilisé normalement. Cependant, une odeur désagréable peut être ressentie dans les pièces dont l'aération est insuffisante et lorsque une utilisation prolongée de l'appareil est effectuée. Pour avoir la certitude de travailler dans un environnement réunissant des conditions de confort, santé et de sécurité, il est préférable de bien aérer la pièce ou se trouve l'appareil.

### **2.6 Installation Precautions**

#### **Installation Site**

To ensure utmost safety and prevent possible malfunctions, install the copier in a location that meets the following requirements.

- **-** A location away from curtains, etc. that may catch fire and burn easily
- **-** A location that is not exposed to water or other liquids
- **-** A location free from direct sunlight
- **-** A location out of the direct airflow of an air conditioner or heater, and not exposed to extremely high or low temperatures
- **-** A well-ventilated location
- **-** A location that is not exposed to high humidity
- **-** A location that is not extremely dusty
- **-** A location not subjected to undue vibrations
- **-** A stable and level location
- **-** A location where ammonia or other organic gases are not generated
- **-** A location that does not put the operator in the direct airflow of exhaust from the copier
- **-** A location that is not near any kind of heating devices

#### **Power Source**

The power source requirements are as follows.

- Voltage fluctuation: Maximum ±10%
- Frequency fluctuation: Maximum ±0.3 Hz
- $\circ$  Use a power source with as little voltage or frequency fluctuations as possible.

#### **Space Requirements**

To ensure easy copier operation, supply replacement, and maintenance, adhere to the recommended space requirements detailed below.

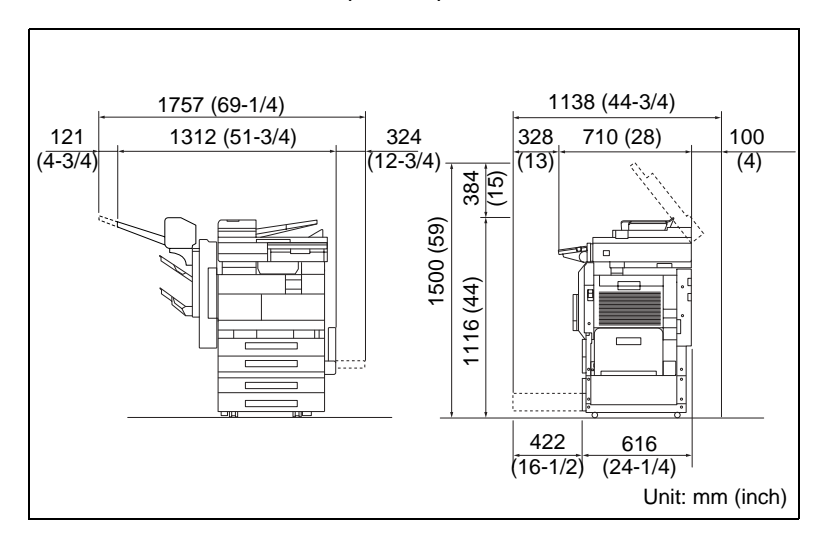

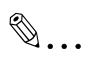

#### **Note**

*Be sure to allow a clearance of 100 mm (4 in.) or more at the back of the copier for the ventilation duct.*

### **2.7 Operation Precautions**

#### **Operating environment**

The environmental requirements for correct operation of the copier are as follows.

- Temperature: 15°C (59°F) to 35°C (95°F) with fluctuations of no more than 10°C (18°F) within an hour
- Humidity: 15% to 85% with fluctuations of no more than 10% within an hour

#### **Proper use**

To ensure the optimum performance of the copier, follow the precautions listed below.

- **-** Never place heavy objects on the original glass or subject it to shocks.
- **-** Never open any copier doors or turn off the copier while it is making copies; otherwise, a paper jam will occur.
- **-** Never bring any magnetized object or use flammable sprays or liquids near the copier.
- $\blacksquare$  Always make sure that the power plug is completely plugged into the electrical outlet.
- **-** Always make sure that the copier's power plug is visible and not hidden by the copier.
- $\blacksquare$  Always unplug the copier from the electrical outlet if the unit is not to be used for a long period of time.
- $\pm$  Always provide good ventilation when making a large number of continuous copies.

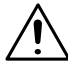

### **CAUTION**

**If the ventilation duct at the top of the copier becomes blocked, the inside of the copier will accumulate heat, resulting in a malfunction or fire.**

 $\rightarrow$  Do not place any objects over the ventilation duct.

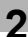

#### **CAUTION**

#### **The area around the fusing unit is extremely hot.**

- → Be careful not to touch any parts around the fusing unit, other than those indicated in this manual, in order to reduce the risk of burns. Be especially careful not to touch parts marked with warning labels, and their surrounding areas.
- → If you get burnt, immediately cool the skin under cold water, and then seek professional medical advice.

#### **Transporting the copier**

If you need to transport the copier over a long distance, consult your technical representative.

#### **Care of copier supplies**

Use the following precautions when handling the copier supplies (toner cartridge, paper, etc.).

- $\blacktriangle$  Store the supplies in a location that meets the following requirements. Free from direct sunlight Away from any heating apparatus Not subjected to high humidity Not extremely dusty
- $\div$  Store in a sealed plastic bag in a cool, dark place paper that has been removed from its wrapper but not loaded into the copier.
- **-** Only use toner that has been manufactured specifically for this copier. Never use other types of toner.
- **-** Keep all supplies out of the reach of children.

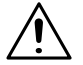

#### **CAUTION**

#### **Precautions for handling toner:**

- → Be careful not to spill toner inside the copier or get toner on your clothes or hands.
- → If your hands become soiled with toner, immediately wash them with soap and water.
- $\rightarrow$  If toner gets in your eyes, immediately flush them with water, and then seek professional medical advice.

#### **Storage of copies**

- $\pm$  Copies that are to be kept for a long time should be kept where they are not exposed to light in order to prevent them from fading.
- **-** Adhesive that contains solvent (e.g., spray glue) may dissolve the toner on copies.

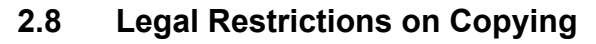

<span id="page-42-0"></span>Certain types of documents must never be copied with the purpose or intent to pass copies of such documents off as the originals.

The following is not a complete list, but is meant to be used as a guide to responsible copying.

#### *Financial Instruments*

- Personal checks
- Travelers checks
- Money orders
- Certificates of deposit
- Bonds or other certificates of indebtedness
- Stock certificates

#### *Legal Documents*

- Food stamps
- Postage stamps (canceled or uncanceled)
- Checks or drafts drawn by government agencies
- Internal revenue stamps (canceled or uncanceled)
- Passports
- Immigration papers
- Motor vehicle licenses and titles
- House and property titles and deeds

#### *General*

- Identification cards, badges, or insignias
- Copyrighted works without permission of the copyright owner

In addition, it is prohibited under any circumstances to copy domestic or foreign currencies, or works of art without permission of the copyright owner.

When in doubt about the nature of a document, consult with legal counsel.

# **3 Available Features**

### **3.1 Useful Operations**

Installing the optional accessories expands the functionality of this copier.

#### **Copying a Book or Magazine**

The individual pages of a book or magazine can be duplicated onto double-sided copies (one page per side) in the original page order.

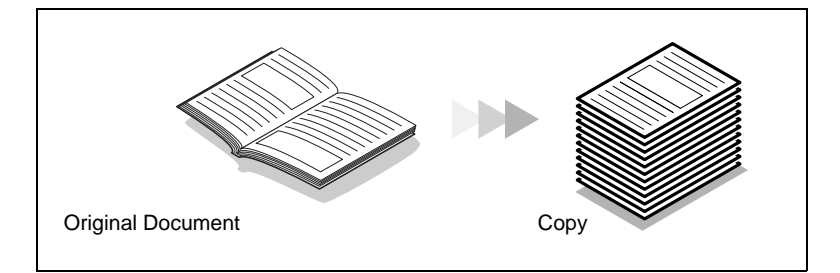

- **1** Position the document on the original glass with the center aligned with the book mark on the document scale.
	- ❍ Start copying from the lower numbered pages.
- **2** Touch [Orig. > Copy], and then touch [Book].

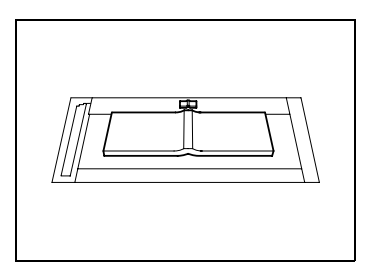

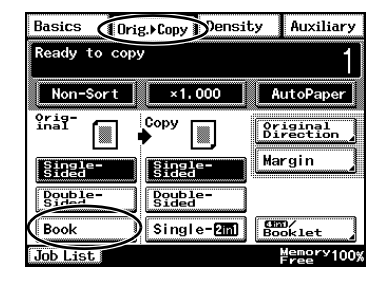

- **3** For book-binding, touch [Standard Book] or [RightBound], and then touch [Separation]. Next, touch [Enter].
- Basics Density Auxiliary Orig. Copy Ready to copy 1  $\overline{\phantom{a}}$  Non-Sort  $\overline{\phantom{a}}$  $\times 1.000$  $\vert$ <sup>D</sup> A4D  $Book$  $\sqrt{\text{Enter}}$  $\frac{0}{1}$ Copy  $\sqrt{2}$ ET Standard Separation RightBound  $S<sub>heat</sub>$ **Book Erase** Job List Memory100%
- **4** Touch [Double-Sided], and then touch [Page Order].
- Basics Density Auxiliary Drig. Copy Ready to copy Non-Sort  $×1,000$  $\vert$ <sup>D</sup> A4D  $0r19$  $\overset{|\text{copy}}{\blacktriangleright}$ Page Order নি ব Single- $\sqrt{\frac{1}{5}}$ Double-<br>Sided P<sub>SYded</sub>  $\sqrt{\frac{Gm}{2}}$ **Book**  $Single$   $45$ Job List Memory100%
- **5** Touch [Book Order], and then touch [Enter].

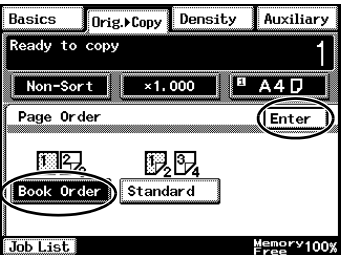

**6** Press the [Start] key.

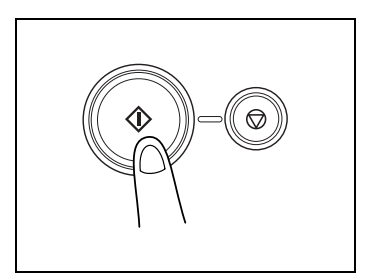

- **7** After the message shown at the right appears, turn the page of the book or magazine, re-position the document on the original glass, and then press the [Start] key.
- **8** Repeat step 7, and when the last page has been scanned, touch [Finish]. Next, press the [Start] key.

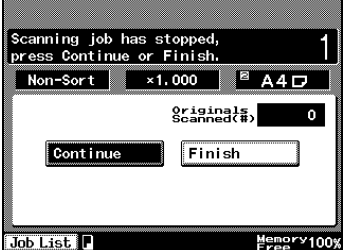

#### **Copying to Form a Booklet**

A document can be copied like a book so the pages can easily be put together to form a booklet.

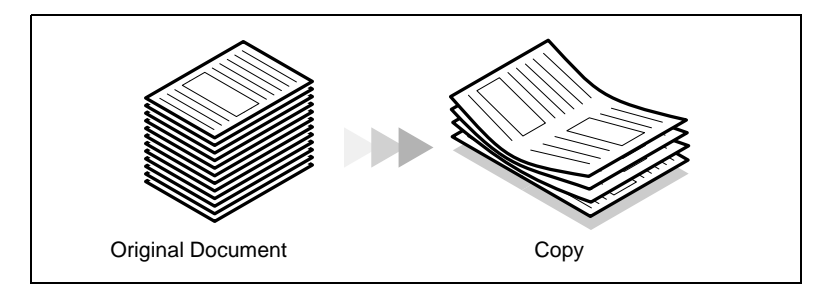

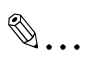

#### **Note**

*In order to perform the following procedure, the optional duplexing document feeder must be installed.*

- **1** Load the document into the duplexing document feeder.
	- ❍ The document can also be positioned on the original glass.

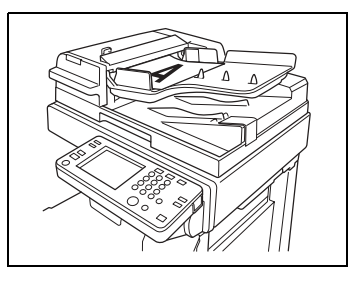

**2** Touch [Orig. > Copy], and then touch [4in1/Booklet].

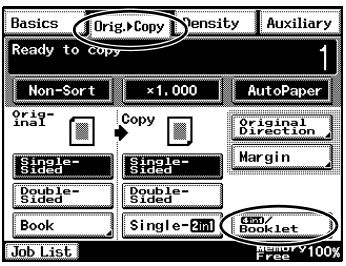

**3** Touch [Booklet Creation], and then touch [Enter].

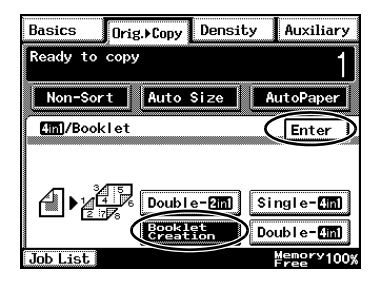

- 
- **5** After all copies are printed, fold the pages in half to form a booklet.

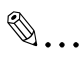

#### **Tip**

**4** Press the [Start] key.

*If the optional saddle kit is installed, creasing or folding can be set. For details, refer to [Creasing and Folding on](#page-240-0)  [page 11-9](#page-240-0).*

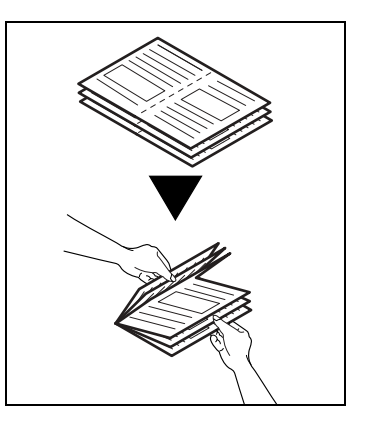

#### **Automatically Stapling Pages While Copying**

Each set of copies can easily be stapled together.

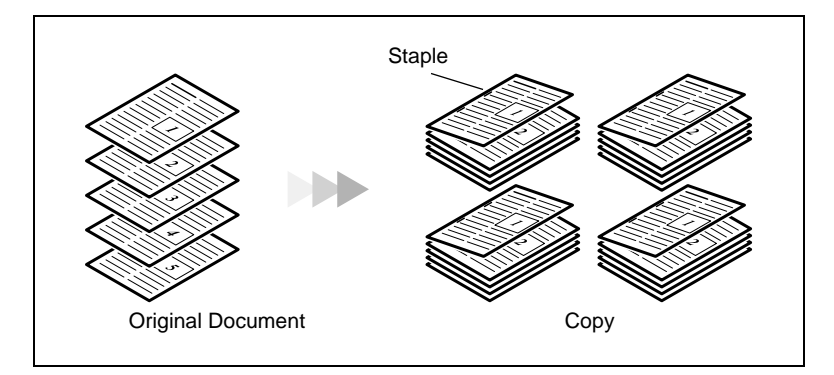

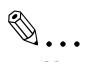

#### **Note**

*In order to perform the following procedure, the optional duplexing document feeder, finisher must be installed.*

- **1** Load the document into the duplexing document feeder.
	- ❍ The document can also be positioned on the original glass.

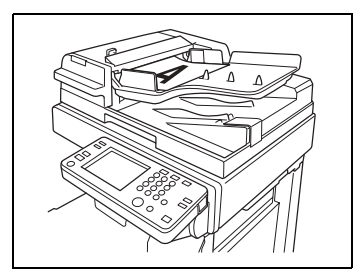

**2** Touch [Finishing].

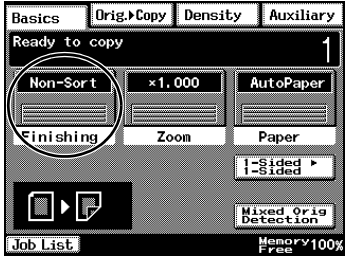

**3** Touch [Sort].

**4** Touch [2-Point Staple].

**5** Press the [Start] key.

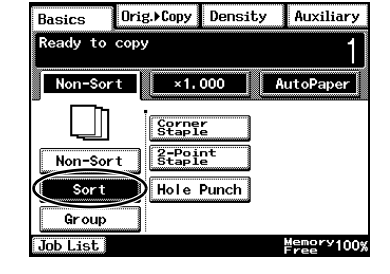

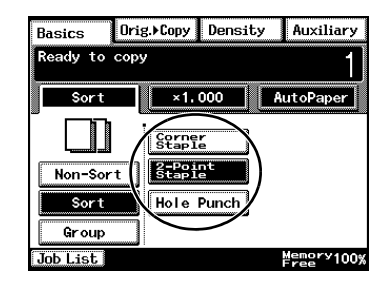

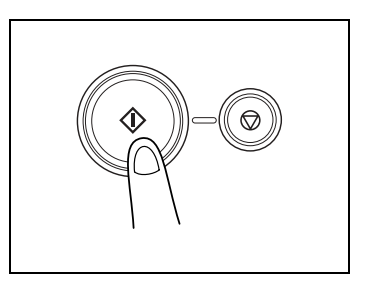

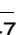

#### **Printing Multiple Copies of Tickets**

Tickets for a concert or some other event can easily be made.

As an example, the procedure for reducing a 210 mm x 74 mm document by 50% and copying it onto thick A4-size paper is described below.

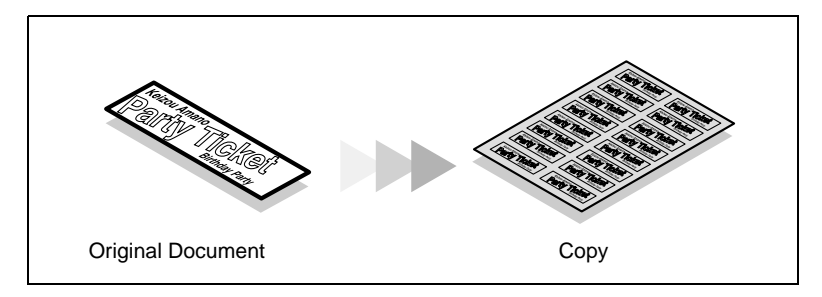

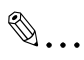

#### **Important**

*Copying certain type of documents is prohibited by law. Making copies of these documents may be punishable as a crime. (For more details, refer to* "Legal Restrictions on Copying" on page 2-15.)

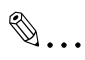

#### **Note**

*If the document is placed directly on the original glass and the size is detected automatically, the document will be scanned with a standard size.*

*If the document has a non-standard size, first measure the size of the document.*

**1** Position the document to be copied.

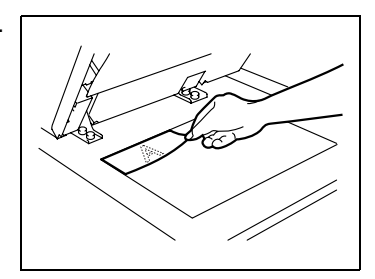

- **2** Open the multiple bypass tray and load it with paper.
	- $\circ$  A maximum of 50 sheets of thick paper can be loaded.
- **3** Touch [Paper].

**4** Touch the button for the multiple bypass tray, and then touch [Mode Change].

- **5** Touch [Card], and then touch [Enter].
	- ❍ If paper with a non-standard size is loaded, touch [Custom Size], and then specify the paper size. (For details, refer to [page 9-14](#page-193-0).)

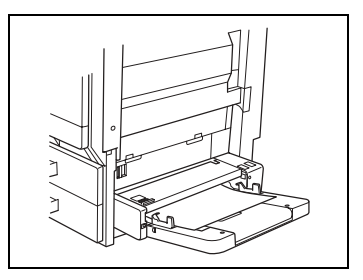

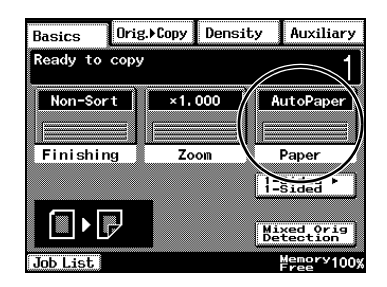

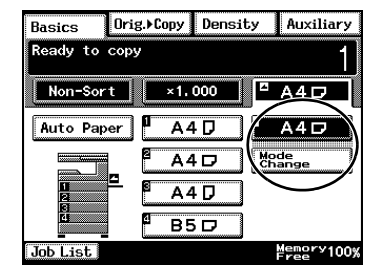

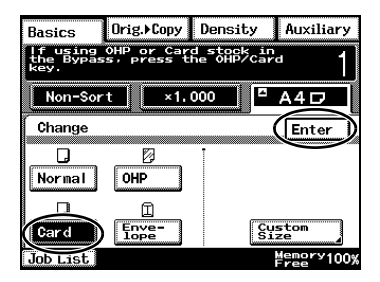

Touch [Zoom].

Touch [× 0.5].

 Touch [Auxiliary], and then touch [Image Repeat].

Touch [Size Input].

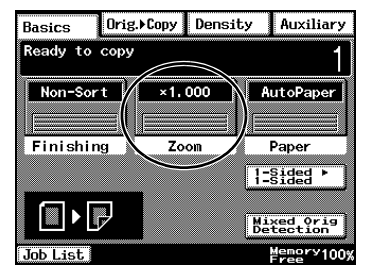

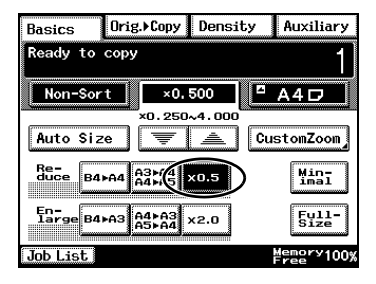

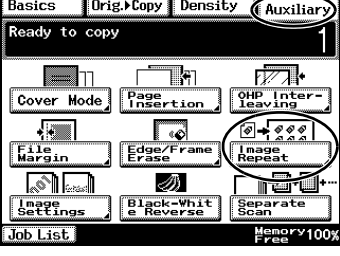

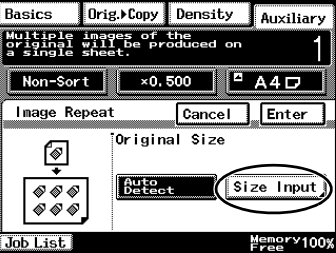

Available Features **3**

**11** Touch [X]. Then, using the 10-Key Pad, type in the length of side X for the document.

**10** Touch [Custom Size].

- ❍ For this example, set the length of side  $X$  to " $210$ ".
- **12** Touch [Y]. Then, using the 10-Key Pad, type in the length of side Y for the document.
	- ❍ For this example, set the length of side Y to "74".
- **13** Press the [Start] key. Sixteen 105 mm x 37 mm tickets are copied onto one sheet of paper.

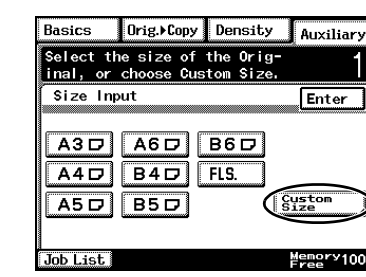

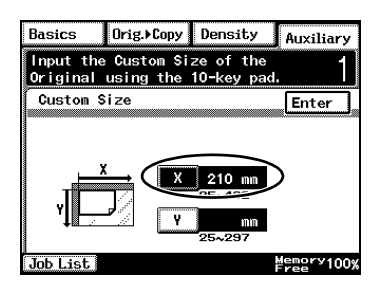

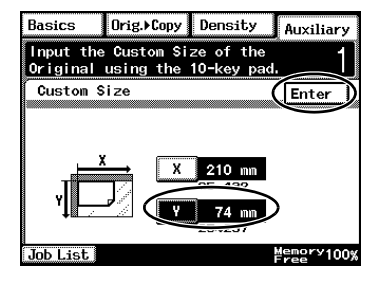

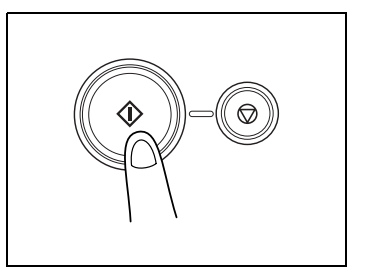

#### **Copying While Erasing an Area Around the Document**

When copying documents with unwanted markings, headers or punch holes, the pages can be printed with a frame or one side of the document erased.

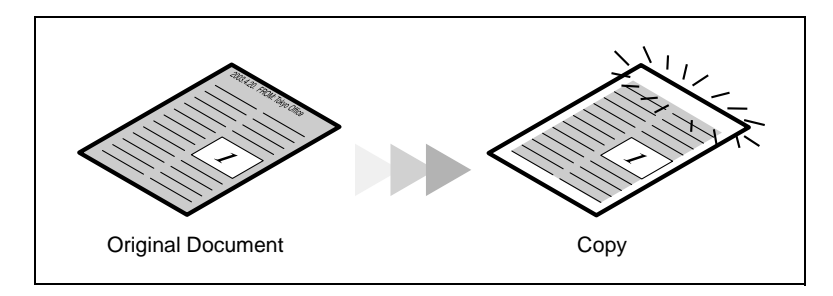

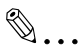

#### **Note**

*The position and width of the area to be erased can be set so that it is appropriate for the document being copied.*

*The width of the erased area refers to how much of the document will be erased. If enlarged or reduced copies are made, the same width is erased and an enlarged or reduced copy is printed.*

**1** Position the document to be copied.

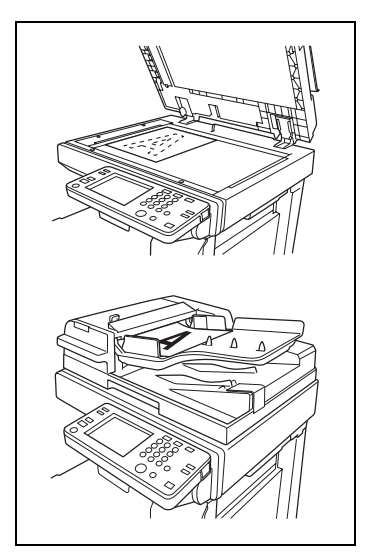

**2** Touch [Auxiliary], and then touch [Edge/Frame Erase].

**3** Select the desired position of the erased area. (Example: Erasing a frame)

**4** Touch the big arrow keys to specify the width of the erased area.

**5** Touch [Enter].

Cover Mode Page<br>Insertion OHP Inter- $\overline{\otimes}$  +  $\overline{\otimes}$  $\sqrt{2}$ Γο Edge/Fram  $\sqrt{\frac{1}{2} \sum_{i=1}^{n} \frac{1}{i}}$ Image<br>Repeat **SIL** nd·o ळा **Black-Yhit**<br>e Reverse Separate<br>Separate Image<br>Settings Job List Memory100)  $Basis$ Orig.>Copy Density

Basics Ready to copy

 $=$   $\ln$ 

Orig. Copy Density Auxiliary

Th

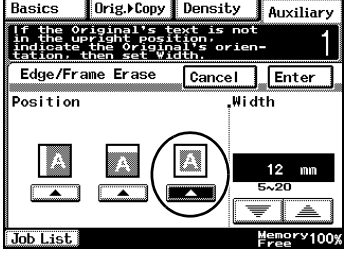

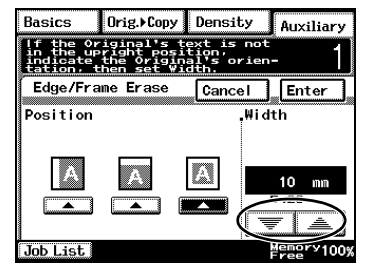

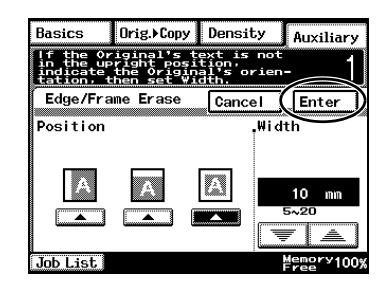

 $\sqrt{2}$ 

Press the [Start] key.

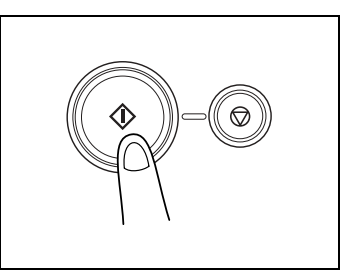

#### **Reducing Paper Usage**

Double-sided copying and 2in1 copying are useful in economizing on printed pages or reducing the size of a thick document.

As an example, the procedure for combining two single-sided document pages into a double-sided copy is described below.

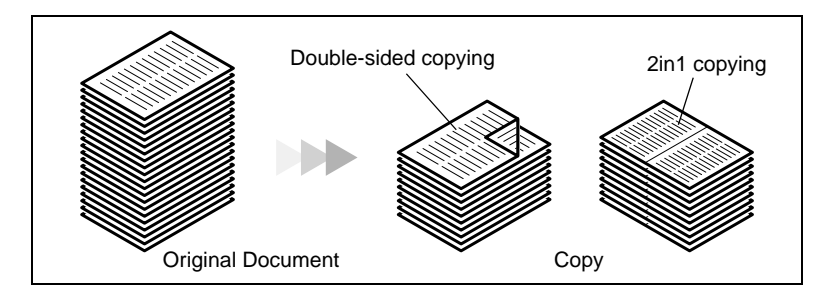

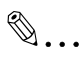

#### **Note**

*In order to perform the following procedure, the optional duplexing document feeder must be installed.*

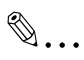

#### **Tip**

*Double-sided 2in1 copying and single-sided 4in1 copying reduce the paper usage by one fourth, and double-sided 4in1 copying reduces paper usage by one eighth.*

- **1** Load the document into the duplexing document feeder.
	- ❍ The document can also be positioned on the original glass.

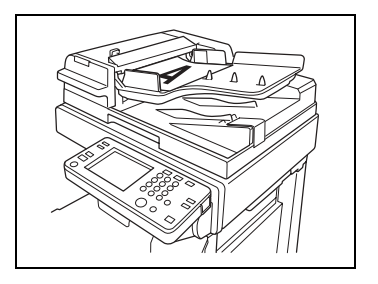

- **2** Touch [Orig. > Copy], and then touch [4in1/Booklet].
- Basics (Orig. Copy Density Auxiliary Ready to copy 1 Non-Sort  $×1,000$ AutoPaper  $\frac{0}{1}$ Copy Original<br>Direction T Margin BHEH **Billelf Pouble-Pouble-**Single-200 (Booklet Book Job List  $\overline{1}$ Toox

**3** Touch [Double-2in1].

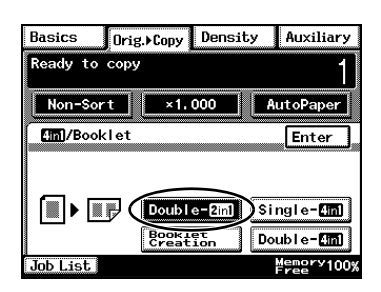

**4** Press the [Start] key.

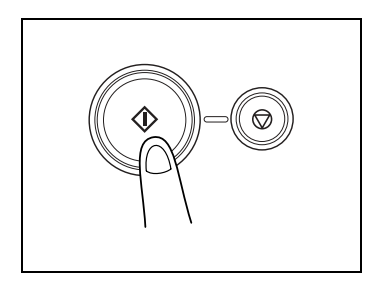

#### **Reducing Electricity Usage**

The copier can be set to a low power mode to conserve energy.

In order to perform these operations, the Energy Save mode and the Sleep mode can be used to automatically set the copier to an energysaving mode when the copier is not used for a specified length of time.

- **1** Press the [Utility] key.
- **2** Touch [User's Choice].

Utility

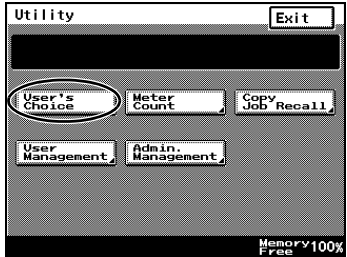

- **3** Touch [3/6].
	- ❍ To specify settings for the Energy Save mode, continue with step 4.
	- $\circ$  To specify settings for the Sleep mode, skip to step 7.
- **4** Touch [Energy Save Mode].

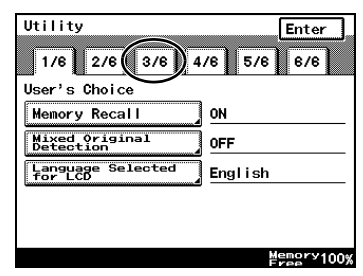

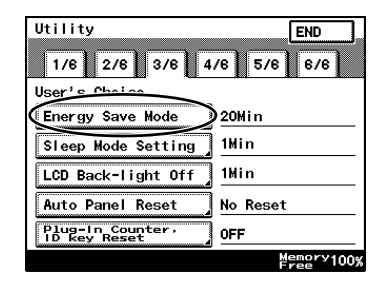

- **5** Press the [C] key to erase the current value, and then use the 10- Key Pad to specify the desired length of time until the copier enters Energy Save mode.
- **6** Touch [Enter].

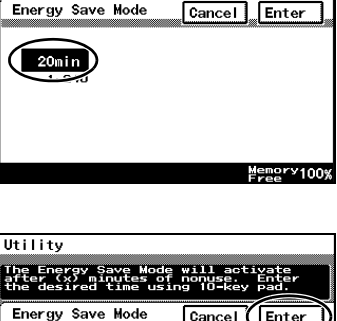

The Energy Save Mode will activate<br>The Energy Save Mode will activate<br>The Last vad times using 10-kay bad

 $\frac{20 \text{min}}{2240}$ 

Utility

**7** Touch [Sleep Mode Setting].

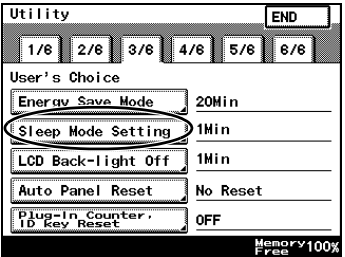

Memory 100%

**8** Use the 10-Key Pad to specify the desired length of time until the copier enters Sleep mode.

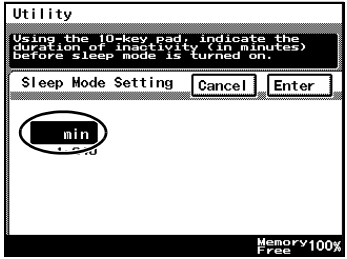

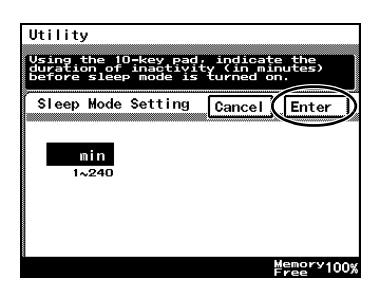

# **4 Before Making Copies**

## **4.1 Names of Control Panel Parts and Their Functions**

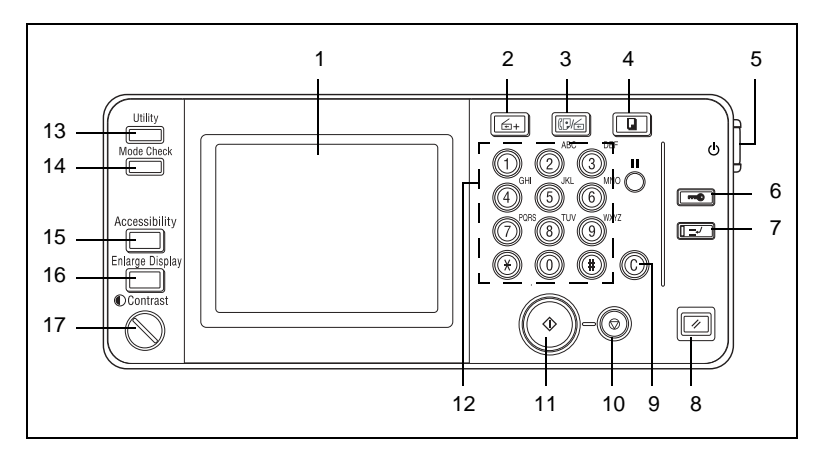

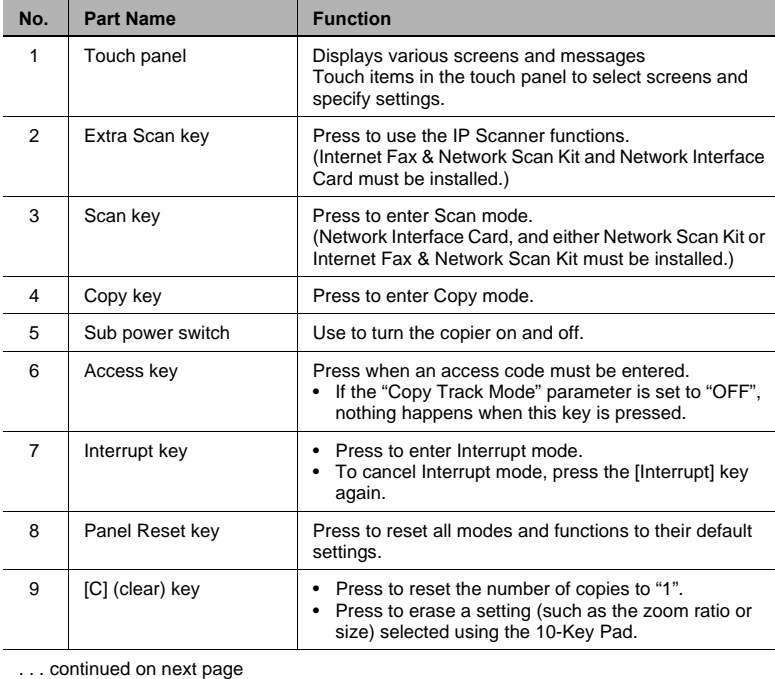

Di2510/Di3010/Di3510 4-1

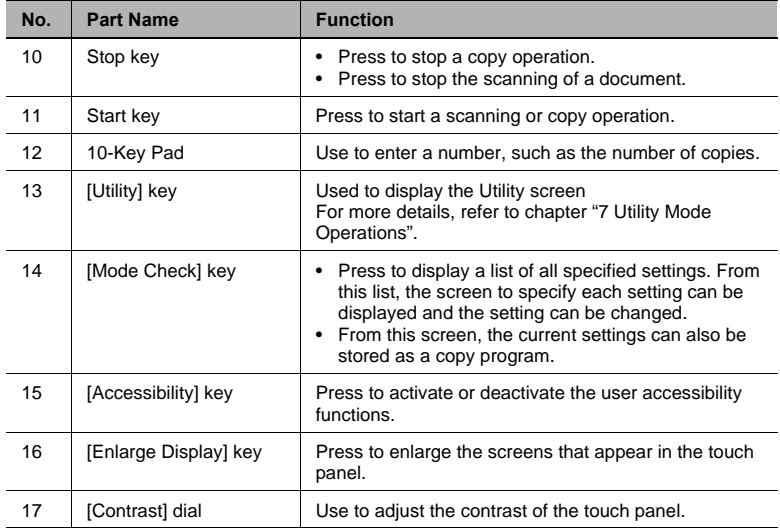

### **4.2 Checking the Settings**

The currently selected settings can be reviewed. In addition, the specified settings can be changed or stored for later use.

There are four screens that allow you to check the settings.

#### **To check the settings**

**1** Press the [Mode Check] key in the control panel.

The first screen showing the current settings appears.

- **2** Touch [Next] to display the second, third or fourth screen of settings.
	- ❍ Touch [Back] to return to the previous screen of settings.
- **3** Touch [Exit] to return to the Basics screen.

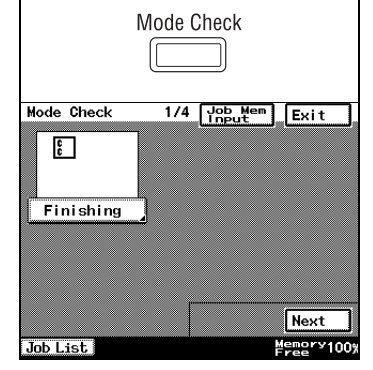

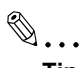

**Tip**

*To change a setting, touch the button for the function that you wish to change. The screen to change the setting for the selected function appears.*

*In the screen that appeared, change the setting as desired.*

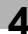

#### **To change the settings**

**1** Press the [Mode Check] key in the control panel.

The first screen showing the current settings appears.

- **2** Display the screen containing the setting that you wish to change.
	- ❍ To change the screens, touch [Next] and [Back].

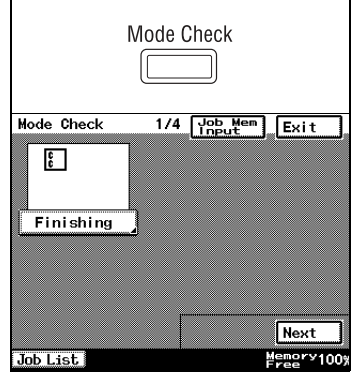

**3** Touch the button for the setting that you wish to change.

The screen for specifying the setting appears.

**4** Change the setting according to the corresponding procedure.

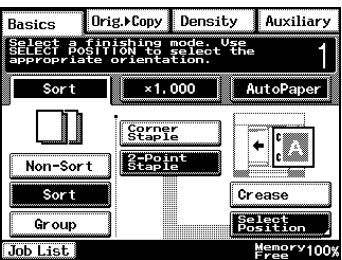

### **4.3 User Accessibility Operations**

Various functions, such as the screen mode and the volume of alarms, can be specified, allowing the copier to be used more easily.

- **1** Press the [Accessibility] key in the control panel.
- **2** Touch either [Set] or [Reset].
	- ❍ The user accessibility functions can be enabled or disabled.
	- ❍ When the user accessibility functions are enabled, the [Accessibility] key lights up in green. When the user accessibility functions are disabled, the [Accessibility] key is not lit.

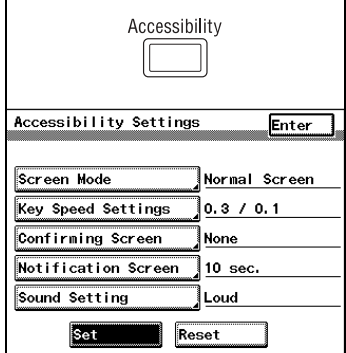

#### To change the screen display setting ("Screen Mode" function)

Select whether the screens appear in the touch panel in black on white or in white on black.

- **1** Press the [Accessibility] key in the control panel.
- **2** Touch [Screen Mode].
- **3** Touch [Inverted Screen] to display the screens in white on black. To return the screens to the normal display, touch [Normal Screen].

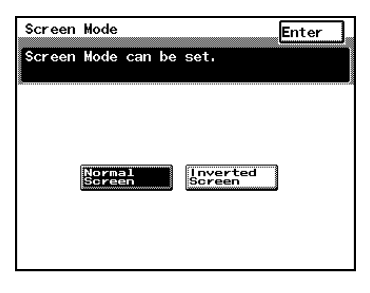

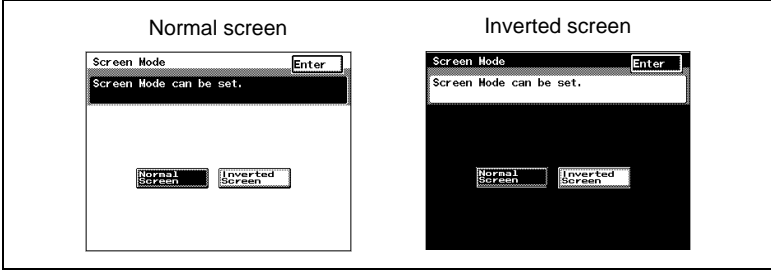

### To change the key settings ("Key Speed Settings" function)

If the same key is held down, characters and number can be repeatedly entered.

- **1** Press the [Accessibility] key in the control panel.
- **2** Touch [Key Speed Settings].
- **3** Touch the arrow keys to adjust the time periods.
	- ❍ Delay Time: Time until the repeat feature for a key begins after the key is held down
	- ❍ Interval Time: Length of time (in seconds) that a key must be held down before

repeatedly entering characters and numbers Example: When the [1] key is held down:

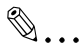

**Tip**

*Touch [CHECK] to check the specified settings.*

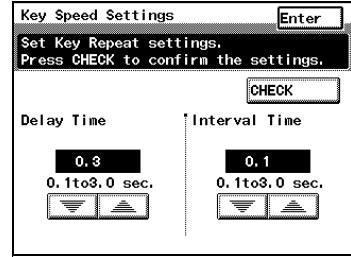

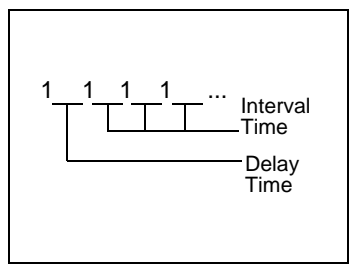

#### To change the auto panel reset time ("Confirming Screen" function)

If no operation is performed for a specified length of time, the touch panel display returns to the Basics screen. For details on specifying the default auto panel reset time, refer to chapter ["7 Utility Mode Operations"](#page-116-0).

On the "Confirming Screen", you can set whether or not to extend the display time of the Auto Panel extension confirmation screen that is displayed immediately before it is automatically cleared.

# ✎

#### **Note**

*The Energy Save, Sleep, and LCD Back-light Off functions are still operable even when the Auto Panel Reset function is configured. When setting Auto Panel Reset, please set it to a shorter period than the Energy Save, Sleep, and LCD Back-light Off functions.*

- **1** Press the [Accessibility] key in the control panel.
- **2** Touch [Confirming Screen].
- **3** Select the desired length of time for displaying the screen requesting confirmation to reset the copier.
	- ❍ Touch [30 sec.], [60 sec.], [90 sec.] or [120 sec.].
	- ❍ To immediately display the Basics screen without displaying a screen requesting confirmation to reset the copier, touch [None].

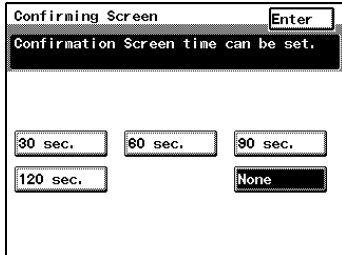
#### To change the display time for the "The job is accepted." screen **("Notification Screen" function)**

The length of time that the "The job is accepted." screen, which requests confirmation of a reception number or job No. after copying is finished, can be specified.

- **1** Press the [Accessibility] key in the control panel.
- **2** Touch [Notification Screen].
- **3** Select the desired time setting.
	- ❍ Touch [3 sec.], [10 sec.] or [60 sec.].
	- ❍ To leave the "The job is accepted." screen displayed until [Enter] is touched, touch [No Limit].
- **4** Touch [Enter].

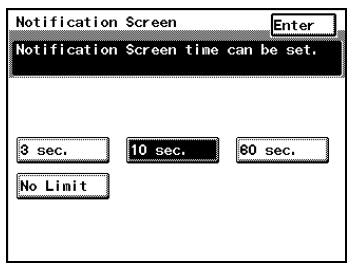

#### To change the volume of touch panel beeps and alarms ("Sound **Setting**" function)

The volumes of the beep that is sounded when a touch panel button is touched and of the alarm that is sounded when a malfunction occurs can be specified. During normal usage, a low volume is specified, however this function is convenient when a temporary increase in volume is desired. Basic volume setting can be set in User Management. For details, refer to "To adjust beep volumes ("Confirmation Beep" and "Alarm *Volume"* functions)" on page 7-37.

- **1** Press the [Accessibility] key in the control panel.
- **2** Touch [Sound Setting].
- **3** Select the desired volume setting.
- **4** Touch [Enter].

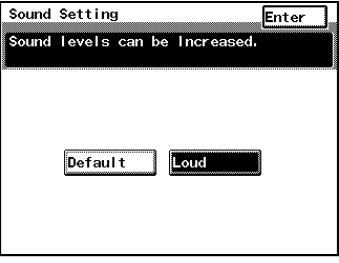

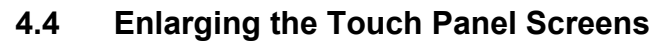

Press the [Enlarge Display] key to enlarge the screens that appear in the touch panel. Press the [Enlarge Display] key again to return the screens to the standard size. The usual touch panel operations can be performed even when the screens are enlarged.

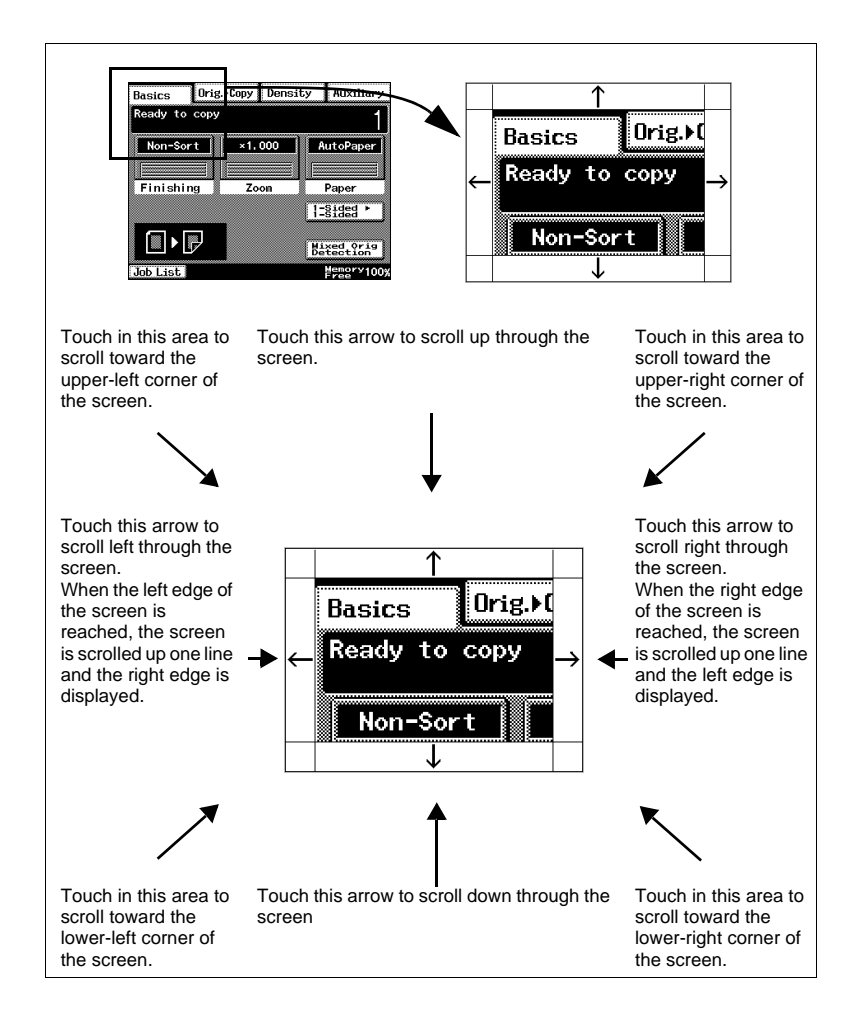

## **4.5 Turning the Copier On and Off**

### **To turn on the copier**

**1** Set the power switch to "I".

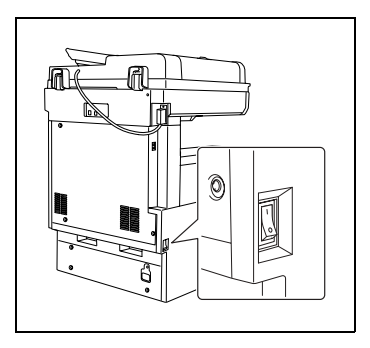

**2** Make sure that the sub power switch has been pressed in.

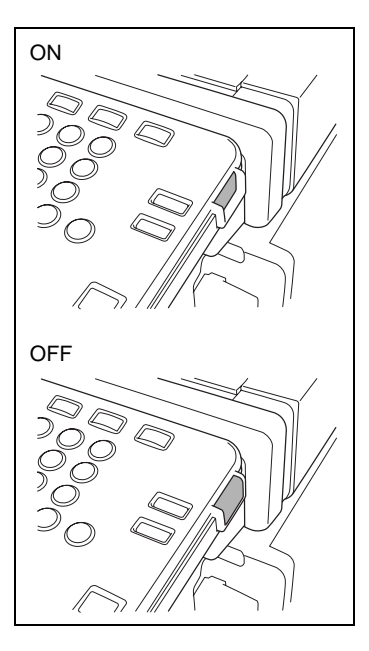

#### **When the copier is turned on**

→ A few seconds after the copier is turned on, the message "Now warming-up. Ready to scan." appears in the touch panel and the indicator on the [Start] lights up in green. When the indicator on the [Start] key lights up in green, a job can be queued.

When the power switch is on, and the sub power switch is in the off position, copies can not be taken.

4-12 Di2510/Di3010/Di3510

#### **To turn off the copier**

- **1** Touch [Activity List] to check that no jobs are queued.
- **2** If any printed pages remain in the paper output tray, remove them.
- **3** Press the sub power switch to turn off the copier.
- **4** Set the power switch to "O".

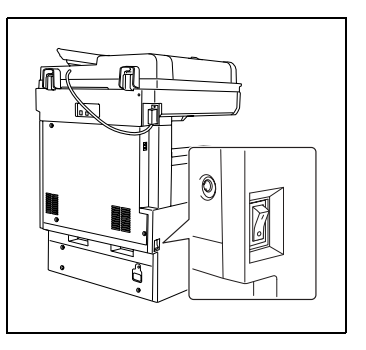

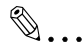

#### **Tip**

*Normally, it is not necessary to set the power switch to "O".* 

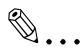

#### **Note**

*When turning the copier off, then on again, wait five seconds after turning it off before turning it on again. If no time passes between turning the copier off until turning on again, the copier may not operate correctly.*

*Do not turn off the copier while it is making copies or printing, otherwise a paper misfeed may occur.*

*Do not turn off the copier while it is scanning or sending or receiving data, otherwise all scanned data or transmission data will be deleted.*

*Do not turn off the copier while a queued job or stored data is waiting to be printed, otherwise the jobs will be deleted.*

#### **When the copier is turned off**

- Settings that have not been programmed will be cleared.
- Jobs that are queued to be printed are deleted.
- Data scanned using the "Scan to Memory" function is deleted.
- Scanned data that could be printed using the "Memory Recall" function is deleted.

#### **Auto Panel Reset**

When a specified period has passed, these will reset to the default settings.

Conditions for auto panel resetting

- 1 minute, or a specified period after the copier is last used (factory default settings are 1 minute).
- The magnetic card is removed from the data controller or the key counter is removed.

✎

#### **Note**

*The settings specifying whether or not and the time until the auto panel reset operation is performed can be changed. For details, refer to [Changing Default Settings on page 7-6](#page-121-0).*

#### **Energy Save Mode**

In order to conserve energy, the copier will automatically enter a stand-by mode (Energy Save mode) if no operation is performed for a specified length of time. When the copier enters Energy Save mode, the indicator on the [Start] key remains lit in green, but the touch panel goes off.

At this time, the copier reduces the heat of the fusing section, and goes into Energy Save Mode.

Conditions for entering Energy Save mode

● 15 minute, or a specified period after the copier is last used (factory default settings are 15 minute).

✎

#### **Note**

*To recover from Energy Save mode, press any key in the control panel or touch the touch panel.*

*The copier will not enter Energy Save Mode while printing is paused.*

*The settings specifying whether or not and the time until the copier enters Energy Save mode can be changed. For details, refer to [Changing Default Settings on page 7-6](#page-121-0).*

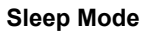

In order to conserve energy, the copier's heater goes off and the copier automatically enters Sleep mode if no operation is performed for a specified length of time.

Conditions for entering Sleep mode

● No copier operation is performed for 1 minute.

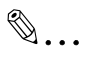

#### **Note**

*To recover from Sleep mode, press any key in the control panel or touch the touch panel.*

*The settings specifying whether or not and the time until the copier enters Sleep mode can be changed. For details, refer to [Changing](#page-121-0)  [Default Settings on page 7-6](#page-121-0).*

## **4.6 Adjusting the Angle of the Control Panel**

The control panel can be adjusted to any of three angles.

Adjust the control panel to the angle that allows for easy operation.

→ Pull the control panel release lever, and then adjust the angle of the control panel.

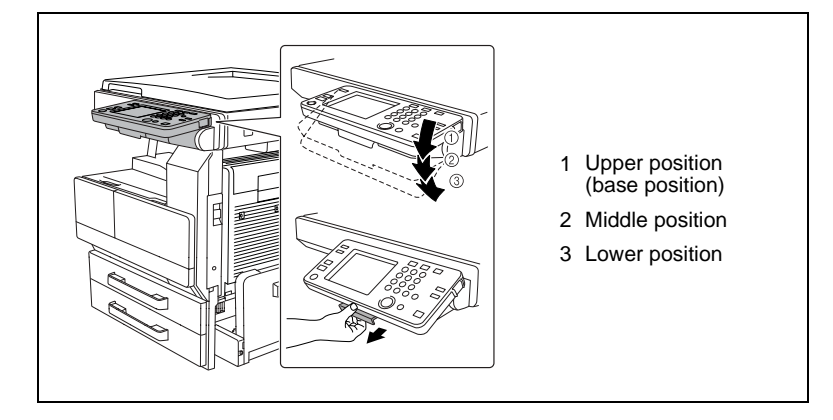

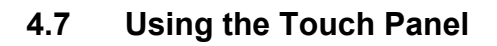

#### **Description of the Touch Panel**

When the copier is turned on, the screen shown below appears in the touch panel.

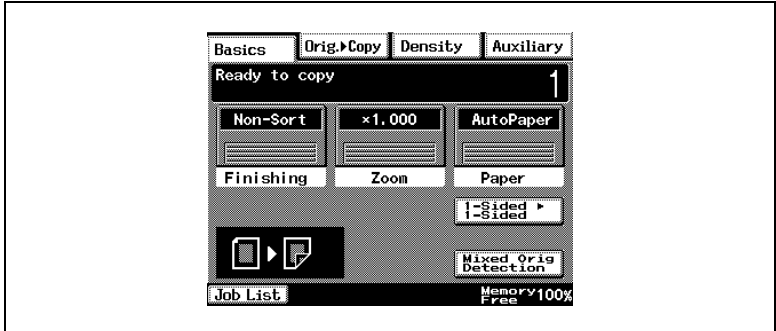

This screen is the Basics screen.

The screen shows, with messages and graphics, the currently selected settings, the settings that are available, and the copier status.

#### **Default Settings**

The settings selected when the copier is turned on are called the default settings. The default settings serve as a reference for all settings that are to be specified.

To change the default settings, refer to *[Changing Default Settings on](#page-121-0)  [page 7-6](#page-121-0)*.

- Number of copies: 1
- Finishing: Non-Sort
- Zoom: 1.000 (Full Size)
- Paper: AutoPaper
- Density: Auto Exposure (Text/Photo mode)
- $\bullet$  Orig.  $\bullet$  Copy: Single-Sided  $\bullet$  Single-Sided

### **Operating the Touch Panel**

To activate a function or to select a setting, lightly touch the desired function or setting shown on the touch panel.

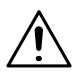

#### **CAUTION**

#### **Be careful not to damage the touch panel.**

→ Never push down on the touch panel with force, and never use a hard or pointed object to make a selection in the touch panel.

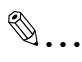

#### **Tip**

*The language of the displays in the touch panel can be changed using the "Language Selected for LCD" function on the User's Choice screen. For details, refer to [Changing Default Settings on page 7-6.](#page-121-0)*

*The default settings can be changed using the various functions on the*  User's Choice screen. For details, "Changing Default Settings" on *[page 7-6.](#page-121-0)*

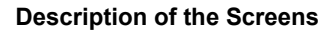

Settings screen

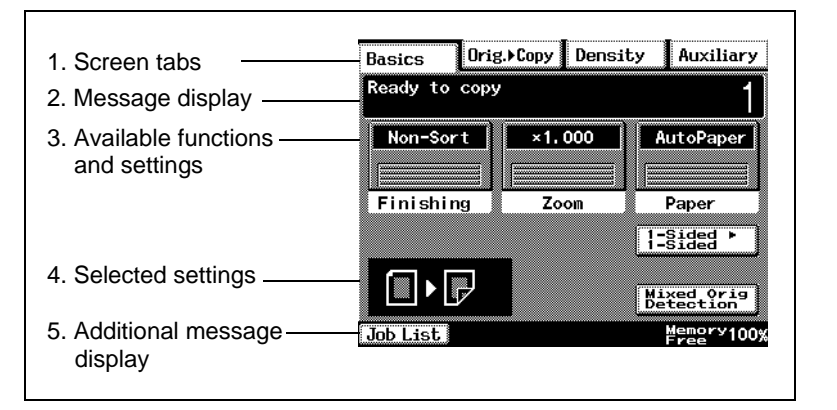

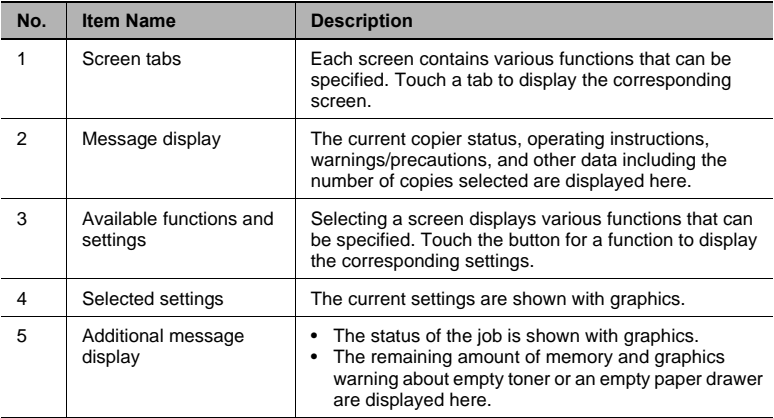

#### **Job List Screen**

The operating status of the copier and the printing order of queued jobs can be viewed from this screen.

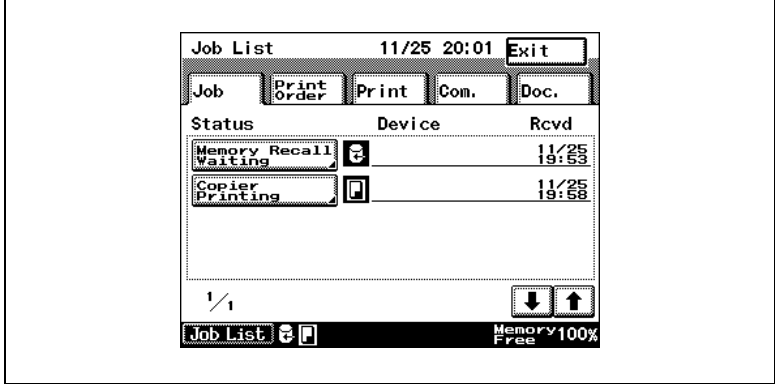

There are five tabs in the Job List screen.

● Job:

Displays a list of operations that are being performed

● Print Order:

Displays the order of documents that are being copied or printed or waiting to be copied or printed

● Print:

Displays the print status of documents being copied or printed

- Com.: Not used
- $\bullet$  Doc.: Not used

### **To check the status of a job**

**1** Touch [Job List].

✎ **Tip**

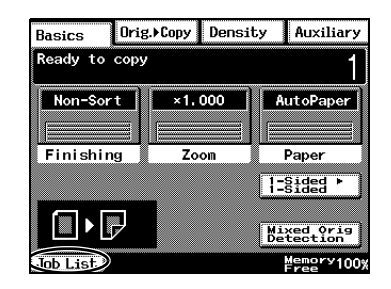

**2** Select the job whose status you wish to check.

*that is not displayed.*

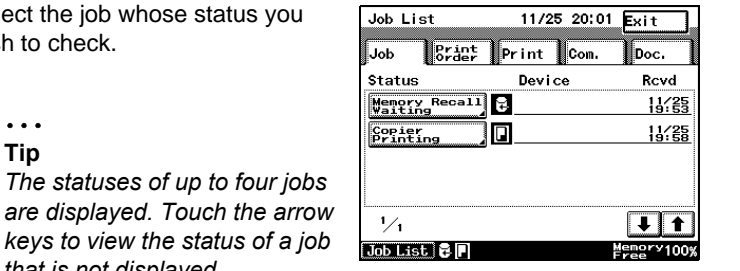

- **3** Check the details, and then touch [Enter].
	- ❍ To delete the currently selected job, select that job and touch [Delete].

#### **To check the printing order**

**1** Touch [Job List].

**2** Touch [Print Order].

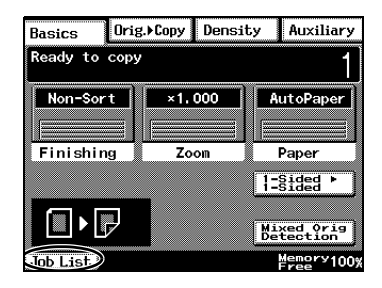

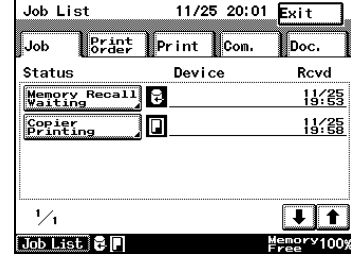

- **3** Check the printing order.
	- ❍ Touch the arrow keys to view other parts of the list. Up to 8 items in the printing order can be displayed.
- **4** After checking the necessary information, touch [Enter].

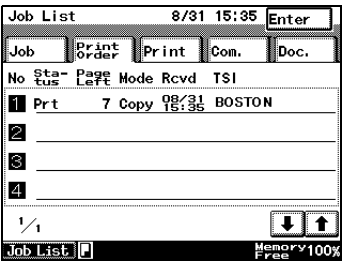

## **To check/delete listed items from the Print screen**

**1** Touch [Job List].

**2** Touch [Print].

- **3** Select the job whose status you wish to check.
	- ❍ Touch the arrow keys to view other parts of the list.

*To delete the job, select that job and touch [Delete].*

**4** After checking the necessary information, touch [Enter].

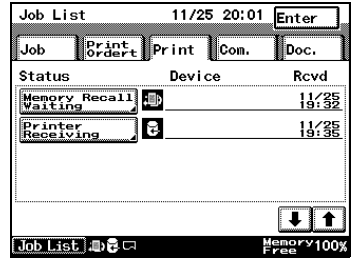

✎ **Note**

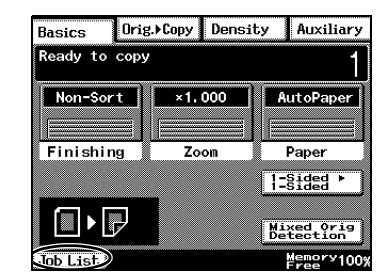

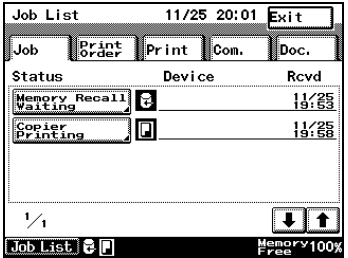

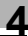

#### **Memory Recall**

After printing of a copy job is finished, the image that was just copied can be printed again without the document being loaded.

# ✎

#### **Note**

The memory recall feature is only available if the "Memory Recall" *function (a User's Choice function in the Utility mode) is set to "ON"*. *For details, refer to "User's Choice screen" on page 7-1.* 

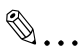

#### **Tip**

*The memory recall feature cannot be used if any of the following have occurred:*

*A new document has been scanned. (The [Start] key has been pressed.)*

*The copier has been turned off.*

*The [Panel Reset] key was pressed while printing was stopped.*

## **To use the memory recall feature**

**1** After copying is finished, touch [Job List].

**2** Touch [Memory Recall Waiting].

The information for the job still saved in the memory is displayed.

- **3** Touch [Memory Recall]
	- ❍ To delete the job still saved in the memory, touch [Delete].

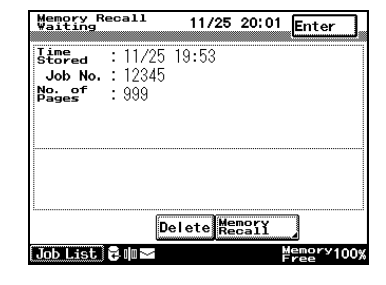

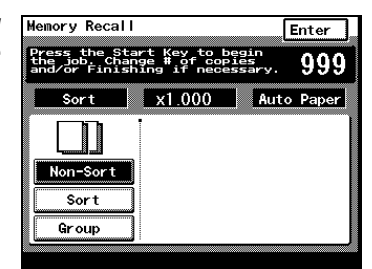

*After copying confidential documents, press the [Delete] key to erase the data from the memory.*

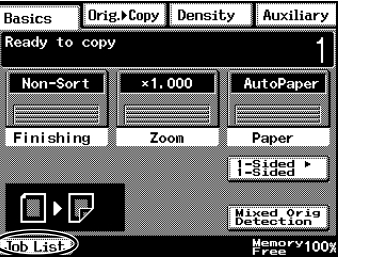

11/25 20:01 Exit

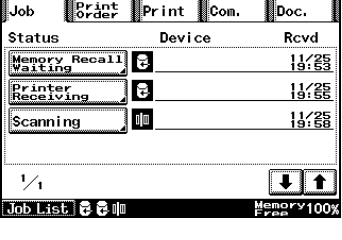

Job List

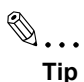

*At this time, the Finishing setting and the number of copies can be changed.*

**4** Press the [Start] key.

The copies are printed.

✎

### **Tip**

# **5 Basic Copy Operations**

## **5.1 Making Basic Copies**

The procedure for making basic copies is described below.

- **1** Position the document(s) to be copied.
	- ❍ For details, refer to ["10 Original Documents".](#page-200-0)

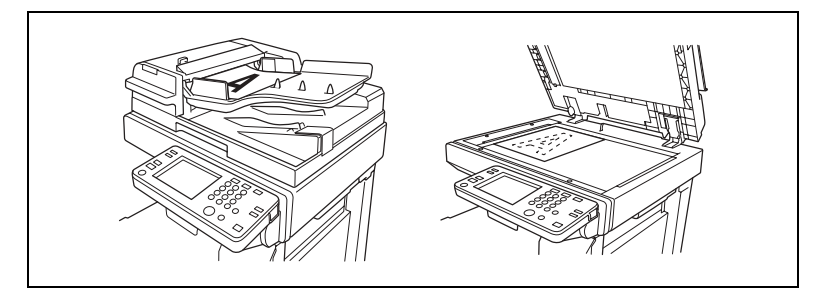

- **2** Check that the [Copy] key indicator is lit in green and that the copier is in Copy mode.
	- ❍ The Basics screen appears in the touch panel.
- **3** Specify any necessary copy settings.
	- ❍ To change the paper size (paper drawer), touch [Paper]. For details, refer to "Selecting the Paper Setting" ([page 9-19](#page-198-0)).

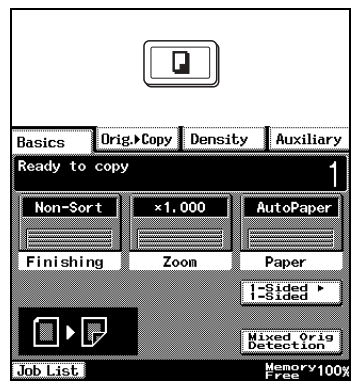

- ❍ To change the zoom ratio, touch [Zoom]. For details, refer to "Specifying a Zoom Setting" ([page 11-13](#page-244-0)).
- ❍ To sort, staple or punch holes in the copies, touch [Finishing]. For details, refer to "Specifying Finishing Settings" ([page 11-1](#page-232-0)).
- $\circ$  To copy a book or copy while using less paper, touch [Orig. > Copy]. For details, refer to "Selecting the Orig. > Copy Settings" ([page 11-18](#page-249-0)).
- ❍ To change the density of the copy, touch [Density]. For details, refer to "Selecting a Copy Density" [\(page 11-31\)](#page-262-0).

❍ To erase a margin in the copy, to insert interleave while copying onto overhead projector transparencies, or to perform any other special operation, touch [Auxiliary].

For details, refer to chapter ["6 Auxiliary Functions".](#page-96-0)

- **4** Use the 10-Key Pad to enter the desired number of copies.
	- ❍ On the Di3510, up to 999 copies can be printed. On the Di3010 or Di2510 up to 99 copies can be printed.
	- ❍ To change the setting, press the [C] key, and then enter the correct setting.

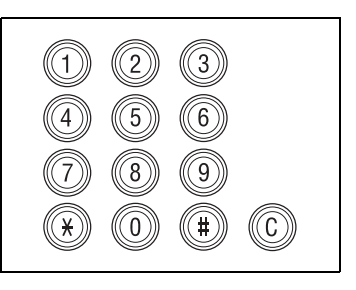

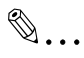

**Tip**

*A limit on the number of copies can be specified from the Administrator Management screen of the Utility mode. For details, refer to chapter [8 Administrator Management](#page-156-0)  [Operations](#page-156-0).*

**5** Press the [Start] key.

The copies are printed.

## **5.2 Stopping Copying**

Follow the procedure described below to cancel a copy job.

#### **To stop/restart/delete a copy job**

**1** Press the [Stop] key while the job is being printed.

Copying stops.

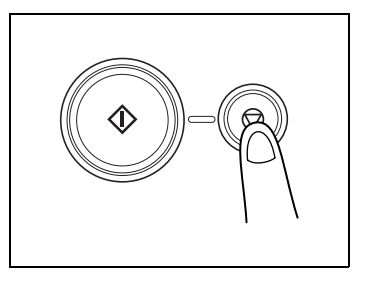

- **2** The message "Copy cycle temporarily suspended." appears.
- **3** To restart a job that has been stopped, press the [Start] key.

Copying continues.

**4** To delete the stopped copy job, select the button for the job that you wish to delete.

The job is deleted.

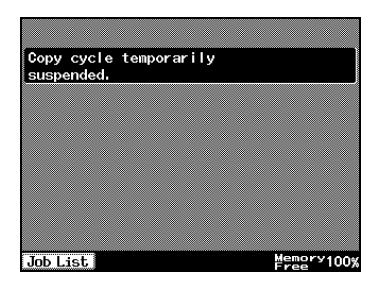

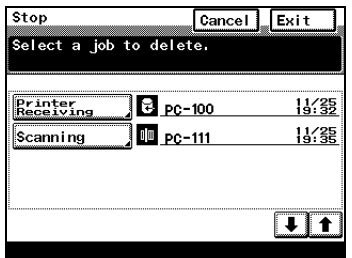

## **5.3 Interrupting a Copy Job**

The current copy job can be paused so that a copy of a different document can be made.

This is convenient if you wish to quickly make copies of a short document while a large job is being printed.

✎

#### **Note**

*If certain functions are specified, it may not be possible to interrupt the copy job. In addition, some functions are not available while a copy job is interrupted.*

*The copier will not enter Interrupt mode (pause copying by pressing the [Interrupt] key) while a document is being scanned.*

For details, refer to the "Function Combination Table" on page 14-11.

### **To interrupt copying**

- **1** Press the [Interrupt] key while a job is being printed.
	- $\bigcirc$  The indicator on the IInterruptl key lights up.

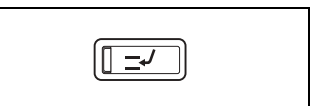

- ❍ The message "Now in the interrupt mode." appears.
- ❍ The copy settings return to their defaults. (The copy settings of the job before the interruption and the remaining number of copies are recorded.)
- $\circ$  If no operation is performed for one minute after the [Interrupt] key is pressed, the Interrupt mode is automatically cancelled.
- **2** Position the document(s) to be copied.
- **3** Select the desired copy settings.
- **4** Press the [Start] key.
	- ❍ Scanning of the document begins.
- **5** When the interrupt mode copy has completed, press the [Interrupt] key.

The indicator on the [Interrupt] key goes off and the Interrupt mode is cancelled.

The copy settings for the job before copying was interrupted appear, and copying of the job that was interrupted automatically continues.

## **5.4 Making Copies Using Accounts**

#### **Using the "Copy Track Mode" Parameter**

The number of copies allowed for each registered account can be restricted.

The accounts can be managed by touching [Account management] on the Admin. 1 screen (displayed by touching [Admin. Management] on the Utility screen). The Administrator Management settings should be specified by the administrator.

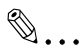

#### **Note**

*The Administrator Management parameters cannot be set by anyone without knowledge of the administrator access code. For details on the administrator access code, contact your service representative.*

#### **To make copies when accounts are specified**

When managing using [100 Account 1] and [100 Account 2].

- **1** If [100 Account 1] has been specified, the screen shown at right is displayed.
	- ❍ If [100 Account 2] has been specified, pressing the [Access] key will display the screen shown at right.
- **2** Enter the 6-digit access code using the 10-Key Pad.

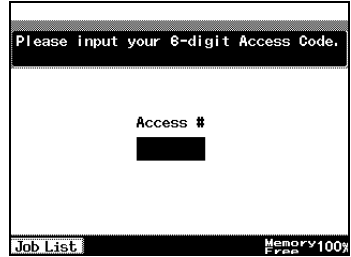

**3** Press the [Access] key.

The Basics screen appears.

- **4** Make copies using the desired copy settings.
- **5** When you are finished making copies, press the [Access] key.

The access code input screen appears again.

When managing using [1000 Account].

**1** Where [1000 Account] is selected, the Account Number input screen is displayed.

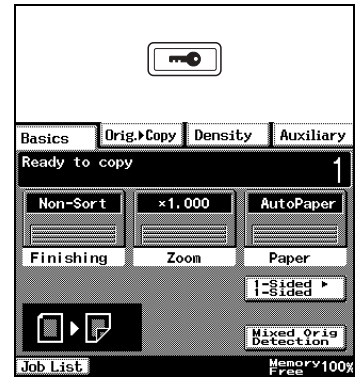

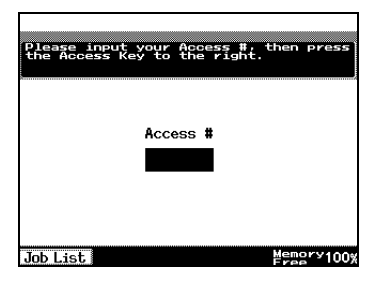

**2** Input the account number used (1 to 999) in the Account Number Input Screen, and press the [Access] key.

The Basics screen is displayed.

- **3** Copying will take place using the desired copy mode.
- **4** When copying has finished, press the [Access] key again.

The Settings Screen is displayed on the Account Number Input Screen.

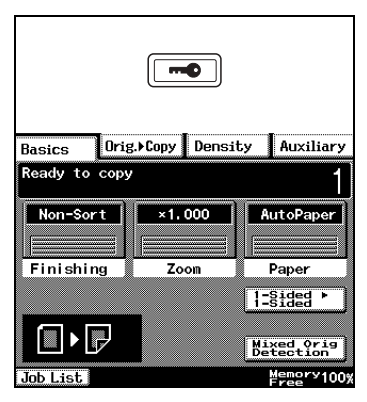

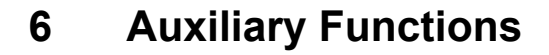

<span id="page-96-0"></span>This chapter contains descriptions on making copies using the Auxiliary functions.

## **6.1 Cover Mode Function**

#### **Adding Cover Pages**

When two or more sheets are being copied, cover pages using paper other than the document paper can be added.

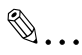

#### **Note**

*Load the paper for the cover pages into a paper drawer different than the drawer that contains the paper for the document.* 

*Load paper for the cover pages with the same orientation and size as the paper for the document.*

*The optional duplexing document feeder must be installed.*

#### *Cover Mode settings*

● Front Cover: Blank Back Cover: None

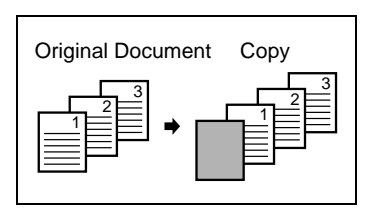

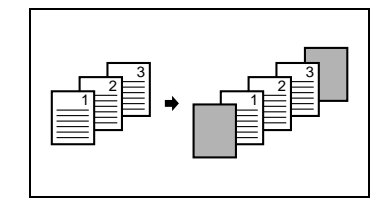

**Front Cover: Blank** Back Cover: Blank Front Cover: Blank Back Cover: With Image

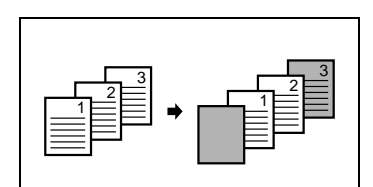

● Front Cover: With Image Back Cover: None

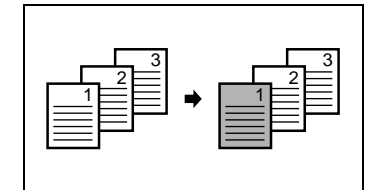

● Front Cover: With Image Back Cover: Blank

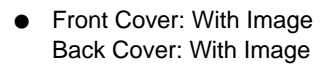

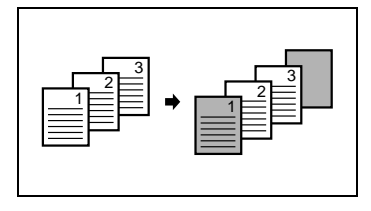

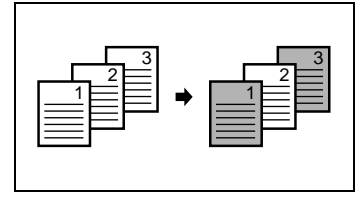

## To make settings for the "Cover Mode" function

- **1** Load the document into the duplexing document feeder.
- **2** Touch [Auxiliary], and then touch [Cover Mode].

**3** Select the desired Front Cover and Back Cover settings, and then touch the button below "Cover Paper".

- **4** Select the paper drawer that contains the paper for the cover pages, and then touch [Enter].
- **5** Touch [Enter].
	- ❍ If [Cancel] is touched, the setting is cancelled.
- **6** Press the [Start] key.

The copies are printed.

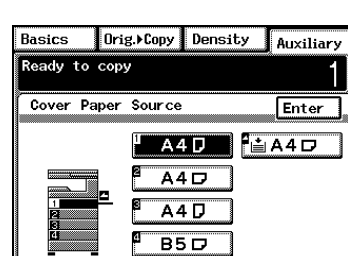

Job List

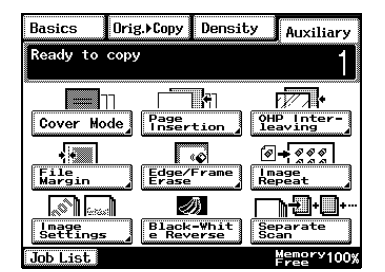

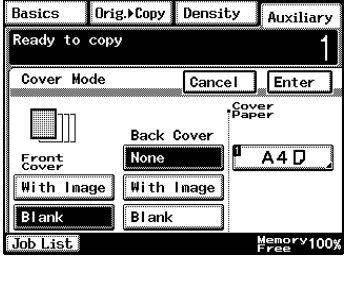

 $F_{res}$ <sup>Memory</sup>100%

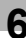

## **6.2** "Page Insertion" Function

### **Inserting Pages (Interleaves) Between Copies**

When two or more sheets are being copied, paper (interleaves) other than the document paper can be inserted.

✎

#### **Tip**

*At the locations where you wish to insert interleaves, insert paper with a different orientation or size as the paper for the original, and then load the document into the duplexing document feeder.*

*Load the paper for the interleaves into a paper drawer different than the drawer that contains the paper for the document.* 

*Load the paper for the interleaves with the same orientation and size as the paper for the document.*

*This function cannot be used together with the "Cover Mode" function.* 

*This function cannot be used together with booklet-printing and mixed original sizes.*

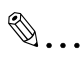

#### **Note**

*The optional duplexing document feeder must be installed.*

#### *Paper Insertion settings*

● Blank

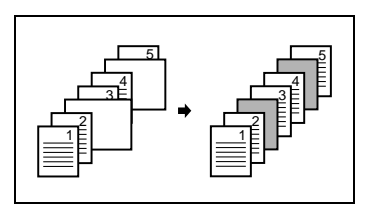

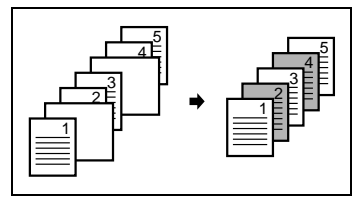

● With Image

## To make settings for the "Page Insertion" function

- **1** Load the document into the duplexing document feeder.
- **2** Touch [Auxiliary], and then touch [Page Insertion].

**3** Select either the [With Image] or the [Blank] Page Insertion setting, and then touch the button below "Insert Paper".

- **4** Select the paper drawer that contains the paper for the interleaves, and then touch [Enter].
- **5** Touch [Enter].
	- ❍ If [Cancel] is touched, the setting is cancelled.
- **6** Press the [Start] key.

The copies are printed.

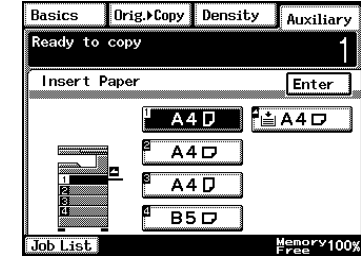

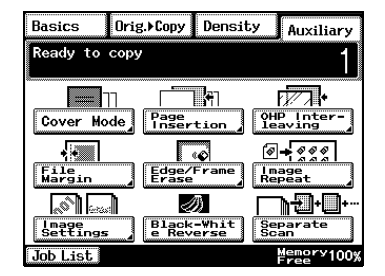

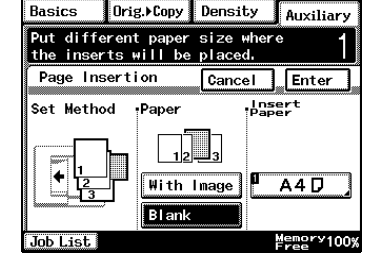

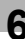

## **6.3** "OHP Interleaving" Function

### **Inserting Pages Between Copies of Transparencies**

When copying overhead projector transparencies, paper (interleaves) can be inserted between copies of the transparencies.

 $\mathbb{S}$ ...

**Tip**

*Load the paper for the interleaves into a paper drawer, and load the overhead projector transparencies into the multiple bypass tray.*

#### *OHP Interleaving settings*

**Blank** 

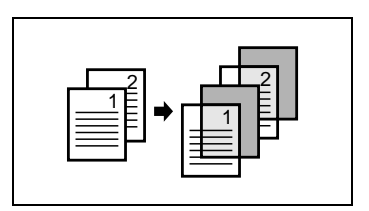

With Image

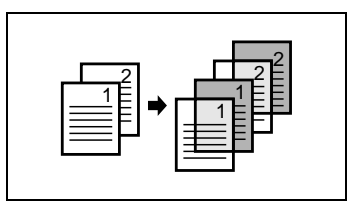

### To make settings for the "OHP Interleaving" function

**1** Load the document into the duplexing document feeder or position it on the original glass.

 $Basis$ 

Ready to copy OHP Interleaving

Interleave

才 With Image

Blank Job List

**2** Touch [Auxiliary], and then touch [OHP Interleaving].

**3** Select either the [With Image] or the [Blank] OHP Interleaving setting, and then touch the button below "Insert Paper".

- **4** Select the paper drawer that contains the paper for the transparency interleaves, and then touch [Enter].
- **5** Touch [Enter].
	- ❍ If [Cancel] is touched, the setting is cancelled.
- **6** Press the [Start] key.

The copies are printed.

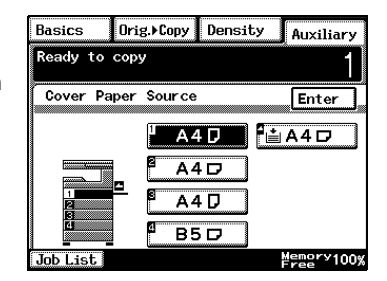

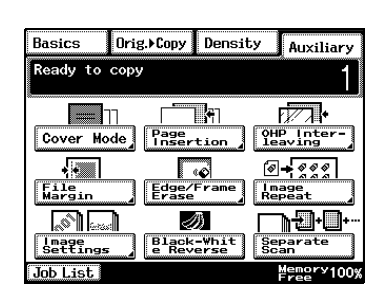

Orig.>Copy Density

 $A4D$ 

Auxiliary

Cancel Enter

 $A4D$ 

 $M_{\text{F}}^{\text{energy}}$  100%

lnsert Paper OHP Paper

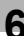

## **6.4**  "File Margin" Function

### **Making Copies With Binding Margins**

Copies can be made with binding margins and the image shifted to the side so that the text is not hidden when the copies are bound.

File Margin settings

- The position of the binding margin can be at the left side or at the top of the paper.
- The width of the binding margin can be specified.

The image of the document is shifted to the right to make a margin along the left edge of the copy.

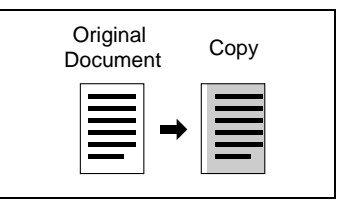

The image of the document is shifted to the bottom to make a margin along the top edge of the copy.

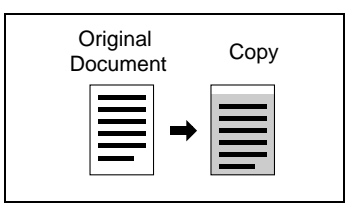

## To make settings for the "File Margin" function

**1** Load the document into the duplexing document feeder or position it on the original glass.

 $Basics$ 

Ready to copy **Fer** 

Cover Mode

 $\sqrt{2}$ 

**2** Touch [Auxiliary], and then touch [File Margin].

**3** Select the desired File Margin setting.

✎ **Tip**

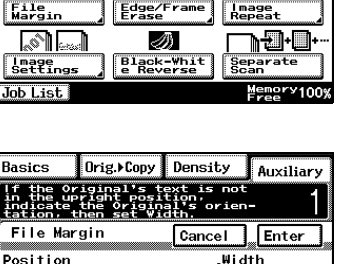

Orig. Copy Density

 $\Box$ 

Page<br>Insertion

Γο

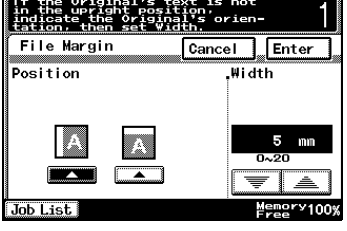

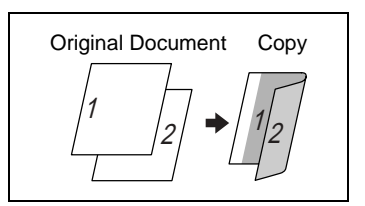

*If the setting for the top binding position is selected for doublesided copying, the back side of the page is printed upside down.*

*If the setting for the left binding position is selected for doublesided copying, the front and back sides of the page will be printed with the same* 

- **4** Touch the big arrow keys to specify the width of the binding margin, and then touch [Enter].
	- ❍ If [Cancel] is touched, the setting is cancelled.
- **5** Press the [Start] key.

*orientation.*

The copies are printed.

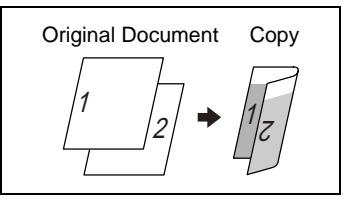

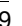

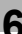

Auxiliary

 $\sqrt{2}$ 

OHP Inter-<br>leaving

 $\boxed{\circ$ 

## **6.5 • "Edge/Frame Erase" Function**

### **Erasing Sections of Copies**

When copying documents with punch holes, the pages can be printed with part of the document erased.

### *Edge/Frame Erase settings*

● The left side of the document is erased.

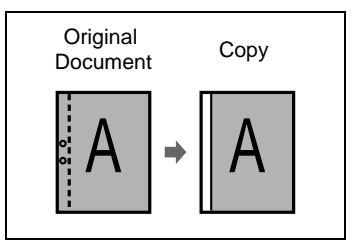

● The top edge of the document is erased.

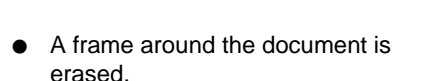

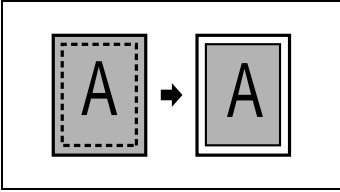

A |+| A

### To make settings for the "Edge/Frame Erase" function

- **1** Load the document into the duplexing document feeder or position it on the original glass.
- **2** Touch [Auxiliary], and then touch [Edge/Frame Erase].

- **3** Select the desired Edge/Frame Erase setting.
- **4** Touch the big arrow keys to specify the width of the erased area, and then touch [Enter].
	- ❍ If [Cancel] is touched, the setting is cancelled.
- **5** Press the [Start] key.

The copies are printed.

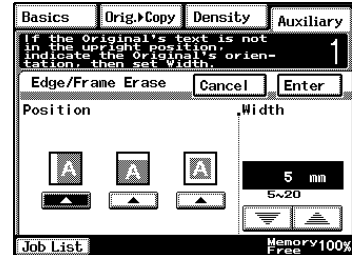

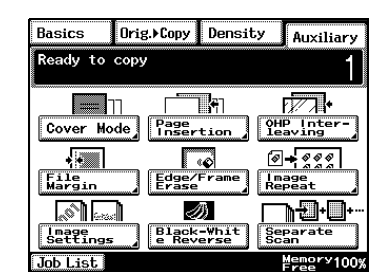

## **6.6 
<b>'Image Repeat''** Function

### **Printing Multiple Copies of the Same Document Page on One Sheet**

The "Image Repeat" function can be used as shown below.

● To copy an A4-size page at full size onto an A3-size sheet of paper

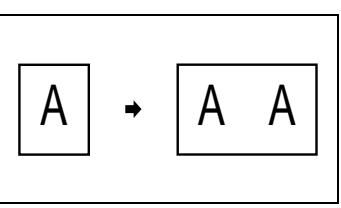

To reduce an A4-size page and print multiple copies onto an A4-size sheet of paper

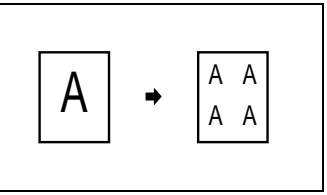

### To make settings for the "Image Repeat" function

- **1** Load the document into the duplexing document feeder or position it on the original glass.
- **2** Touch [Auxiliary], and then touch [Image Repeat].

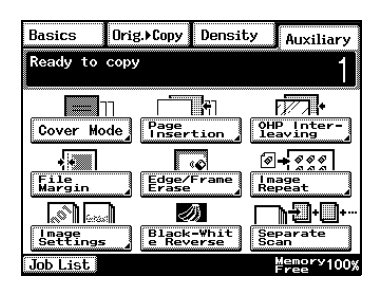

- **3** Touch [Size Input].
	- ❍ To automatically detect the document size, touch [Auto Detect].

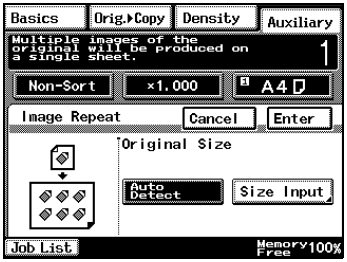
- **4** Select the size of the document.
	- $\circ$  If the document has a nonstandard size, touch [Custom Size], and then specify the size of the document.

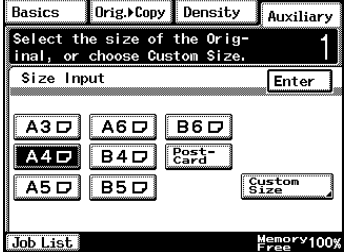

- **5** Touch [X]. Use the 10-Key Pad to type in the length of side X for the paper that is loaded.
- **6** Touch [Y]. Use the 10-Key Pad to type in the length of side Y for the paper that is loaded.
- Orig.>Copy Density Basics Auxiliary |<br>|Input the Custom Size of the<br>|Original using the 10-key pad. 1 Custom Size Enter Memory<br>Free Job List

- **7** Touch [Enter].
	- ❍ If [Cancel] is touched, the setting is cancelled.
- **8** Press the [Start] key.

## **6.7** "Distribution #" Function

## **Printing Distribution Numbers on Sets of Copies**

Each set of copies can be printed with a distribution number added to the background.

 $\mathbb{S}$ ...

**Tip**

*If the "Distribution #" function is used, the "Sort" Finishing setting is selected.*

After "999" is printed, the number returns to "000".

### To make settings for the "Distribution #" function

- **1** Load the document into the duplexing document feeder or position it on the original glass.
- **2** Touch [Auxiliary], and then touch [Image Settings].

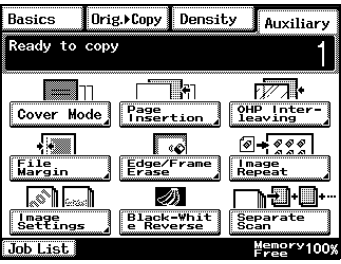

**3** Touch [Distribution #].

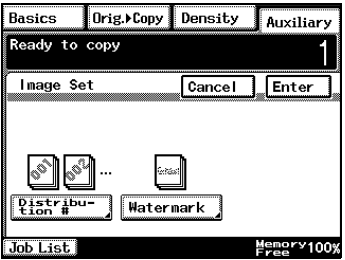

- **4** Specify the desired Distribution # settings.
	- ❍ Using the 10-Key Pad, type in the first distribution number to be printed.
	- ❍ If [First page only] is selected, the distribution number is only printed on the first page of each copy set.

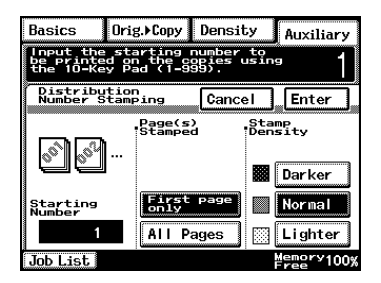

- ❍ If [All Pages] is selected, the distribution number is printed on all pages of each copy set.
- ❍ Touch [Darker], [Normal] or [Lighter] to specify the print density for the distribution number.
- **5** Touch [Enter].
	- ❍ If [Cancel] is touched, the setting is cancelled.
- **6** Press the [Start] key.

## **6.8 Watermark Function**

Copies can be printed with a watermark added to the background.

#### To make settings for the "Watermark" function

- **1** Load the document into the duplexing document feeder or position it on the original glass.
- **2** Touch [Auxiliary], and then touch [Image Settings].

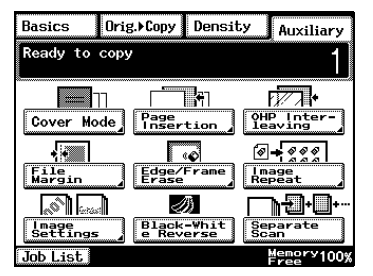

**3** Touch [Watermark].

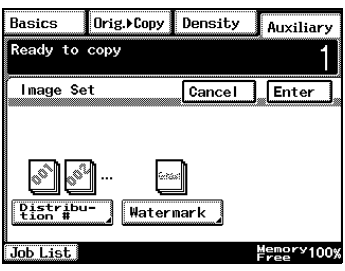

- **4** Select the watermark to be printed and the pages that the watermark will be added to.
	- ❍ If [First page only] is selected, the watermark is only printed on the first page of each copy set.
	- ❍ If [All Pages] is selected, the watermark is printed on all pages.

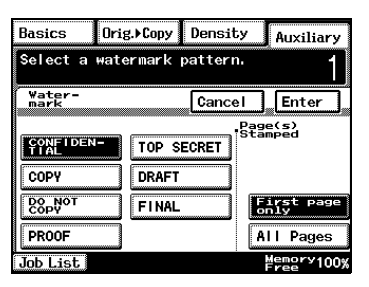

- **5** Touch [Enter].
	- ❍ If [Cancel] is touched, the setting is cancelled.
- **6** Press the [Start] key.

## **6.9** "Image Stamping" Function

With this function, copies can be printed with a watermark of a scanned image added to the background. Refer to "Registering an Image Stamp" *[on page 7-31](#page-146-0)* for registration methods.

 $\mathbb{Q}$ ...

**Note**

*The optional hard disk must be installed.*

### To make copies using the "Image Stamping" function

- **1** Load the document into the duplexing document feeder or position it on the glass.
- **2** Touch [Auxiliary], and then touch [Image Settings].

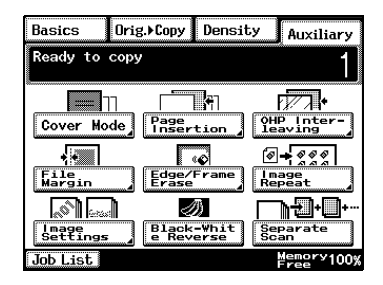

**3** Touch [Image Stamping].

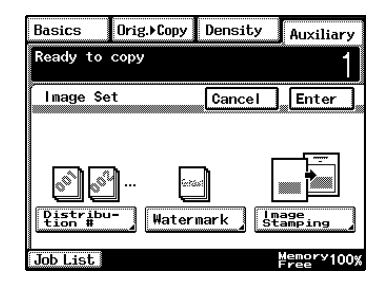

- **4** Touch [Set], select the registration number to be used, and then touch [Enter].
	- ❍ You can check this by selecting [Check], pressing the [Start] key, and copying the registered image.

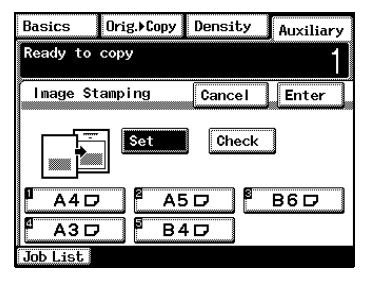

- **5** Select the desired printing position.
	- ❍ If [First page only] is selected, the image is only printed on the first page.
	- ❍ If [All Pages] is selected, the image is printed on all pages.
- **6** Touch [Enter].
	- ❍ If [Cancel] is touched, the setting is cancelled.
- **7** Press the [Start] key.

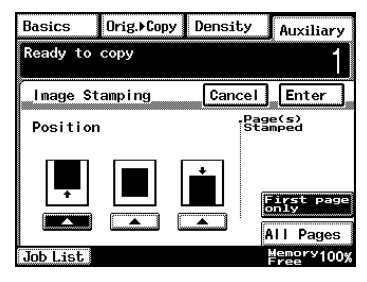

#### **Reversing White- and Black-Colored Areas of Copies**

Copies can be printed with the white- and black-colored areas of the original image reversed.

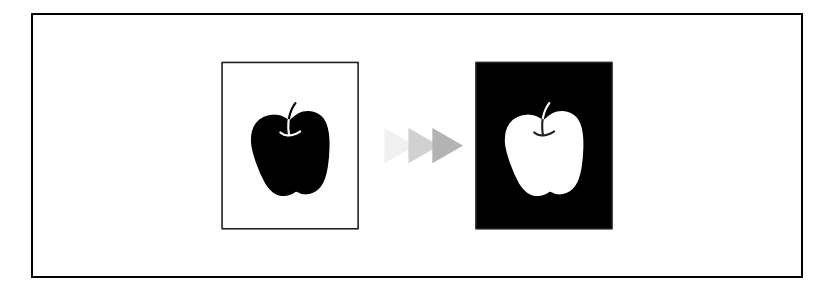

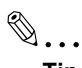

**Tip**

*The white and black colors of the distribution number and watermark will not be reversed.*

*The white and black colors of the original cannot be reversed after the document has been scanned.*

#### **To set the "Black-White Reverse" function**

- **1** Load the document into the duplexing document feeder or position it on the original glass.
- **2** Touch [Auxiliary], and then touch [Black-White Reverse].
- **3** Press the [Start] key.

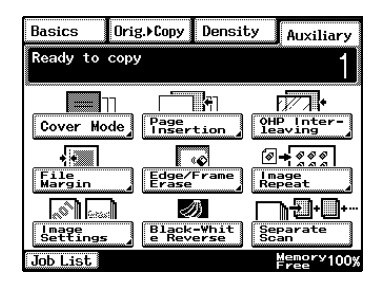

# **6.11 "Separate Scan" Function**

## **Scanning a Document in Separate Batches**

When copying a document with a large number of pages, the document can be divided and scanned in separate batches, and then it can be printed as a single document.

✎

**Tip**

*If the memory becomes full while scanning, scanning is stopped. If this occurs, press the [Start] key to print the pages that were scanned before scanning was stopped.*

## To make copies using the "Separate Scan" function

- **1** Load the document into the duplexing document feeder or position it on the original glass.
- **2** Touch [Auxiliary], and then touch [Separate Scan].
- **3** Press the [Start] key.

The document is scanned.

**4** After the first document batch is scanned, load the second document batch into the duplexing

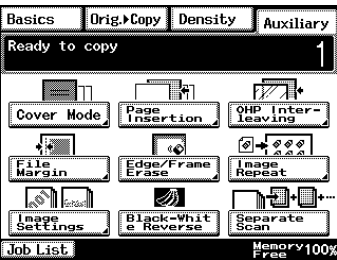

document feeder or position it on the original glass, and then press the [Start] key.

- **5** After all document batches have been scanned, touch [Finish].
- **6** Press the [Start] key.

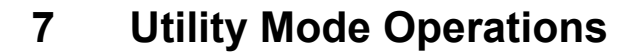

## **7.1 Utility Mode Screens**

This chapter contains descriptions on the various copy programs and settings available in the Utility mode.

#### **Utility screen**

This screen appears when the [Utility] key is pressed.

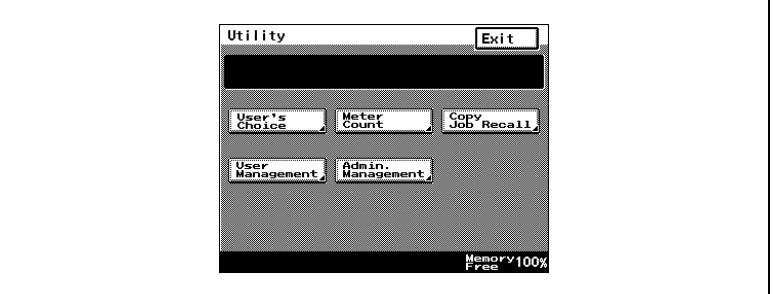

The following screens appear when the corresponding button is touched.

#### **User's Choice screen**

This screen provides functions for specifying various default settings for the copier.

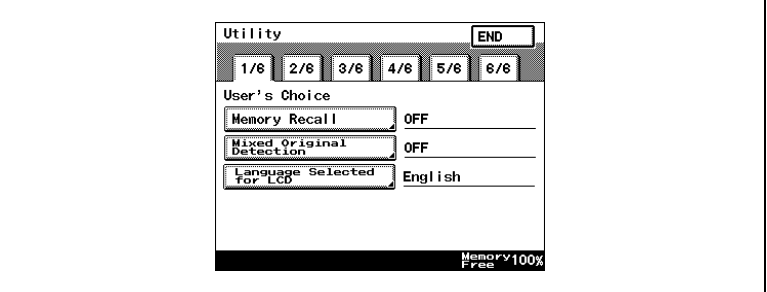

#### **Meter Count screen**

This screen shows the total number of copies printed since the copier was installed.

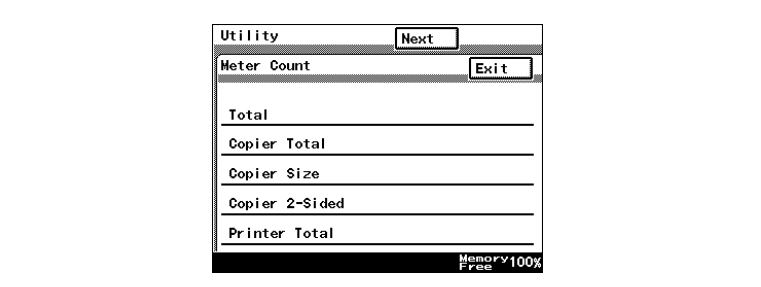

### **Copy Job Program Recall screen**

From this screen, a programmed copy job can be recalled.

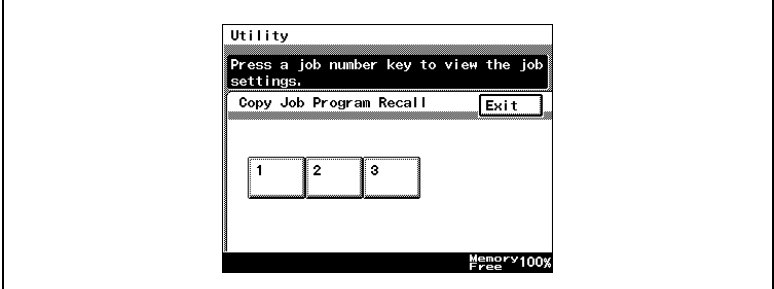

#### **User Management screen**

This screen provides various functions for safely and correctly using the copier.

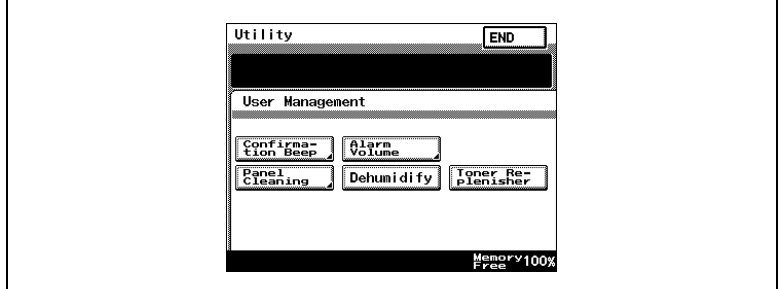

#### **Administrator Management screens**

There are two screens: Administrator Management 1 and Administrator Management 2. The administrator access code must be entered before these screens can be displayed.

For details on the functions available from the Administrator Management screens, refer to ["8 Administrator Management Operations".](#page-156-0)

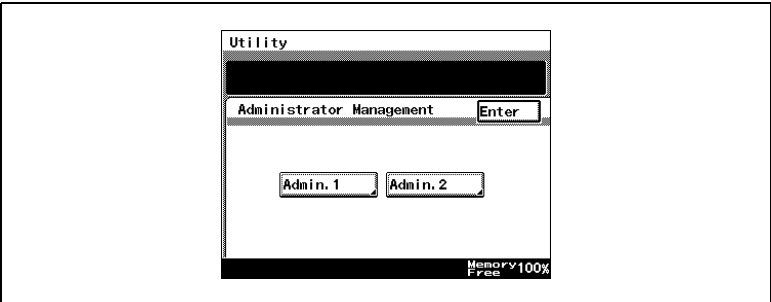

## **7.2 User's Choice Functions**

The functions available on the User's Choice screen are described below.

Changing the settings for the following functions changes the default setting (the setting selected after the copier is turned on or the [Panel Reset] key is pressed).

The underlined settings indicate the default settings.

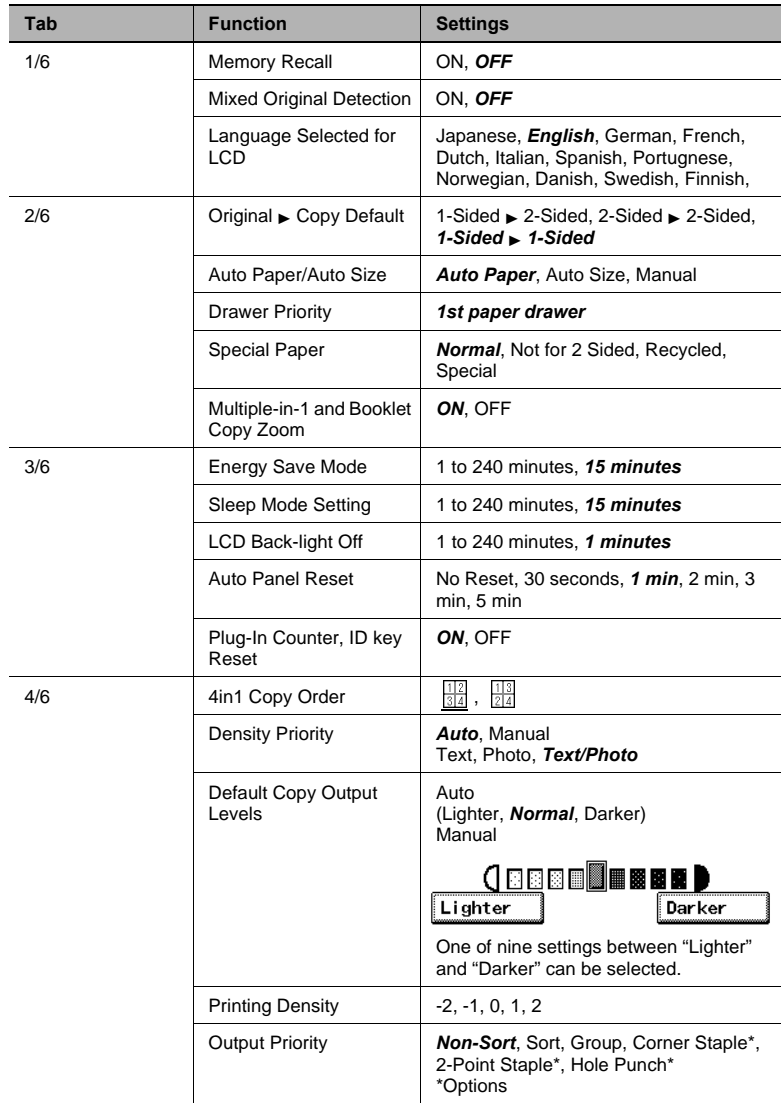

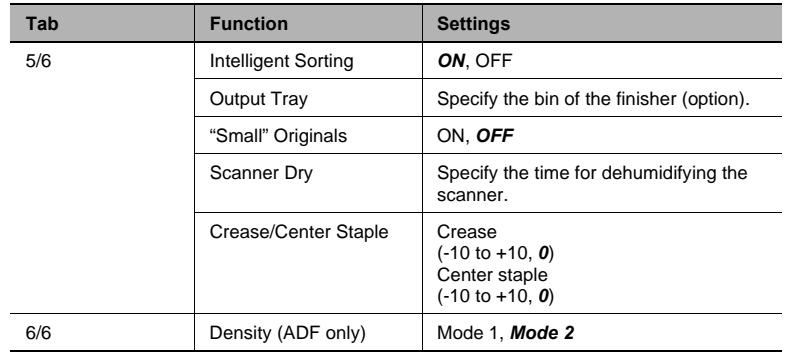

## **7.3 Changing Default Settings**

The procedures for changing each of the User's Choice settings are described below.

#### **To set the "Memory Recall" function**

This function is used to specify whether or not the last image copied can be recalled and printed again.

- **1** Press the [Utility] key.
- **2** Touch [User's Choice].
- **3** Touch [1/6], and then touch [Memory Recall].

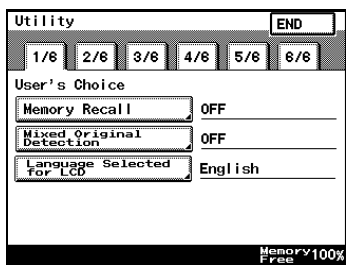

- **4** Touch [ON] or [OFF], and then touch [Enter].
	- ❍ If [ON] is selected, the previously copied image data can be printed again, even after copying has finished or while the copier is stand-by.

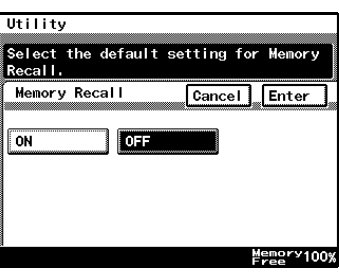

## **To set the "Mixed Original Detection" function**

This function is used to specify whether or not the "Mixed Original Detection" function is set as the default.

- **1** Press the [Utility] key.
- **2** Touch [User's Choice].
- **3** Touch [1/6], and then touch [Mixed Original Detection].

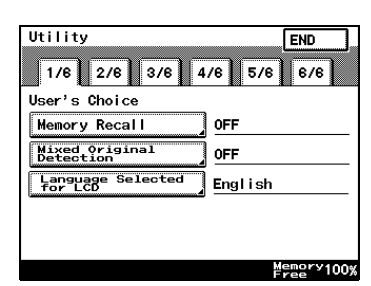

- **4** Touch [ON] or [OFF], and then touch [Enter].
- **5** Touch [END] to return to the Utility screen, and then touch [Exit] to return to the Basics screen.

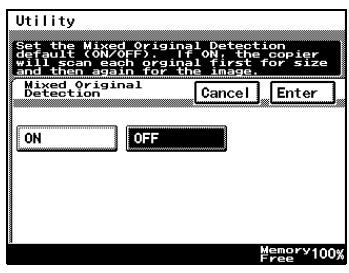

## To set the "Language Selected for LCD" function

This function is used to specify the language for the screens that appear in the touch panel.

- **1** Press the [Utility] key.
- **2** Touch [User's Choice].
- **3** Touch [1/6], and then touch [Language Selected for LCD].

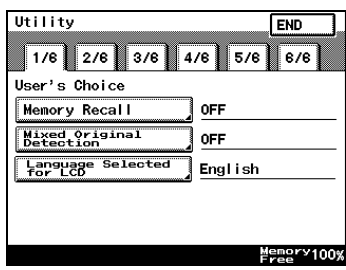

- **4** Select the desired language, and then touch [Enter].
- **5** Touch [END] to return to the Utility screen, and then touch [Exit] to return to the Basics screen.

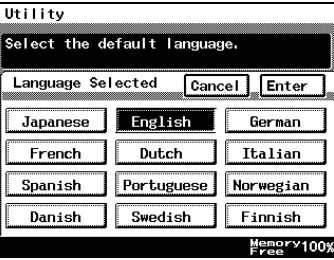

Utility Mode Operations **7**

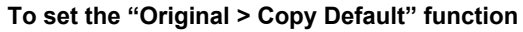

The function specifies the default Orig.  $\triangleright$  Copy setting.

- **1** Press the [Utility] key.
- **2** Touch [User's Choice].
- **3** Touch [2/6], and then touch [Original > Copy Default].

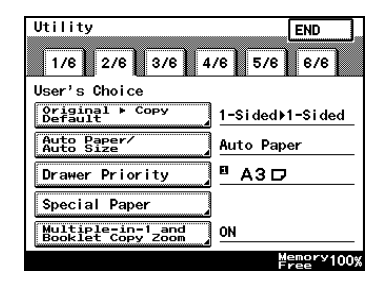

- **4** Select the desired setting, and then touch [Enter].
- **5** Touch [END] to return to the Utility screen, and then touch [Exit] to return to the Basics screen.

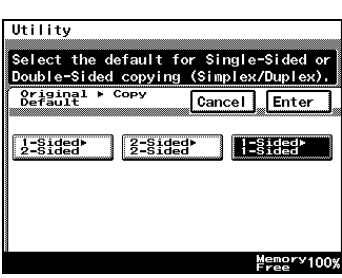

#### **To set the "Auto Paper/Auto Size" function**

This function is used to specify whether the "Auto Paper" Paper setting, the "Auto Size" Zoom setting or the "Manual" setting is set as the default.

- **1** Press the [Utility] key.
- **2** Touch [User's Choice].
- **3** Touch [2/6], and then touch [Auto Paper/Auto Size].

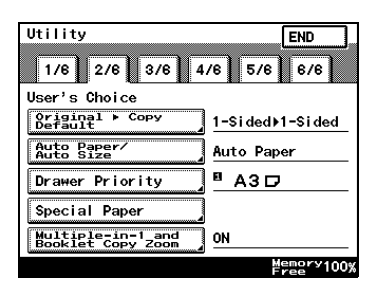

- **4** Select the desired setting, and then touch [Enter].
- **5** Touch [END] to return to the Utility screen, and then touch [Exit] to return to the Basics screen.

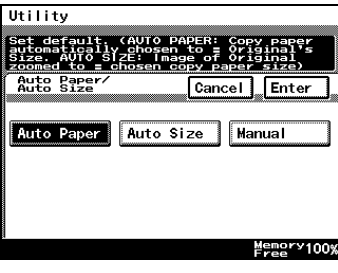

#### **To set the "Drawer Priority" function**

You can specify the priority of the paper that is selected (paper drawer).

For example, if you specify a paper drawer for paper that you use frequently, (recycled paper, single-sided only paper, etc.), that drawer will have priority when supplying paper. However, this function will not operate when there are settings such as auto paper selection, or where paper is limited.

- **1** Press the [Utility] key.
- **2** Touch [User's Choice].
- **3** Touch [2/6], and then touch [Drawer Priority].

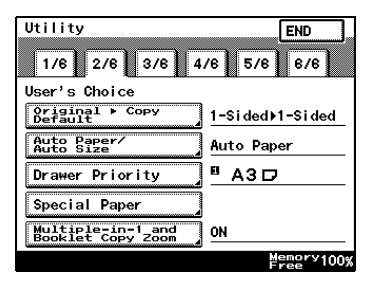

- **4** Select the desired paper drawer, and then touch [Enter].
- **5** Touch [END] to return to the Utility screen, and then touch [Exit] to return to the Basics screen.

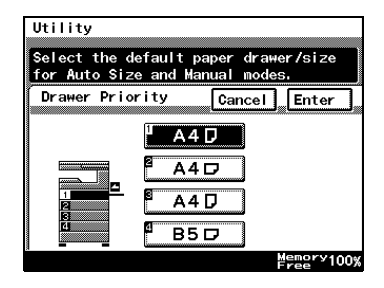

## **To set the "Special Paper" function**

This function is used to specify the default paper type for a paper drawer when special paper, for example, recycled paper, is loaded into a particular paper drawer.

✎

**Tip**

*If a particular paper drawer is set to be loaded with special paper, the paper in that paper drawer will not be selected during automatic paper selection.*

- **1** Press the [Utility] key.
- **2** Touch [User's Choice].
- **3** Touch [2/6], and then touch [Special Paper].

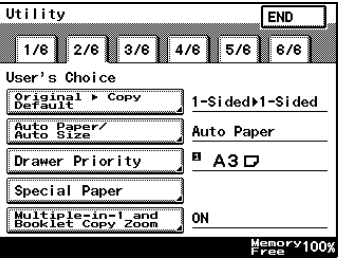

- **4** Select the paper drawer loaded with special paper, select the paper type, and then touch [Enter].
	- ◯ **5**: Recycled Paper Selecting this mode means that when auto paper selection is selected, that paper tray will not be selected. For example, when plain paper and recycled paper

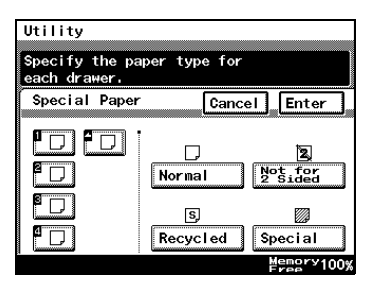

are both able be used, but where plain paper is mainly used, selecting this mode will meant that plain paper will have priority when being used.

❍ : Not for 2 Sided paper Selecting this mode will mean that double sided copies on paper in that paper tray will not be possible.

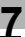

❍ : Special paper

Selecting this mode will mean that when using auto paper selection, this will not be included in auto tray change. When using colored paper for cover pages or interleaves, selecting this setting reduces operating errors.

#### To set the "Multiple-in-1 and Booklet Copy Zoom" function

This function is used to specify whether or not the preset Zoom setting appropriate for the document and paper size is set when a 2in1 or a 4in1 Copy setting is selected.

- **1** Press the [Utility] key.
- **2** Touch [User's Choice].
- **3** Touch [2/6], and then touch [Multiple-in-1 and Booklet Copy Zoom].

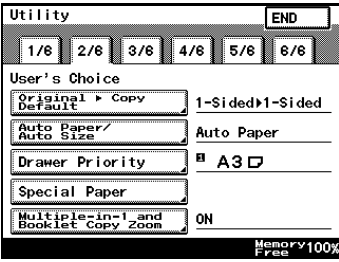

- **4** Touch [ON] or [OFF], and then touch [Enter].
	- ❍ If [OFF] is selected, specify the Zoom settings for the 2in1 and 4in1 Copy settings.
- **5** Touch [END] to return to the Utility screen, and then touch [Exit] to return to the Basics screen.

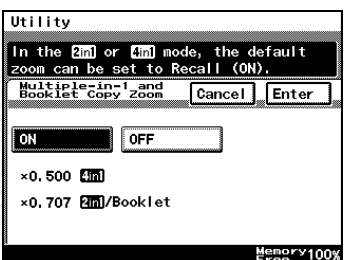

## **To set the "Energy Save Mode" function**

This function is used to specify when the copier automatically enters Energy Saver mode after no operation is performed for the set length of time.

- **1** Press the [Utility] key.
- **2** Touch [User's Choice].
- **3** Touch [3/6], and then touch [Energy Save Mode].

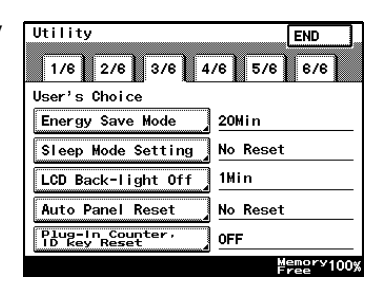

- **4** Press the [C] key to erase the value.
	- ❍ Use the 10-Key Pad to specify the desired length of time, and then touch [Enter]. (Specify a length of time between 1 and 240 minutes.)
- **5** Touch [END] to return to the Utility screen, and then touch [Exit] to return to the Basics screen.

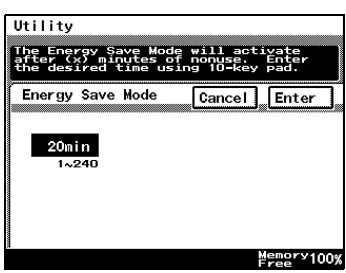

## **To set the "Sleep Mode Setting" function**

This function is used to specify the period of time where there is no input, after which the copier automatically turns the printer heater off.

To display [No Reset], you need to first display [No Reset] in Specifying Administrator Settings. For details, refer to "Administrator Settings" on *[page 8-6](#page-161-0)*.

- **1** Press the [Utility] key.
- **2** Touch [User's Choice].
- **3** Touch [3/6], and then touch [Sleep Mode Setting].

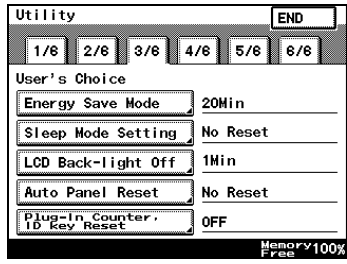

- **4** Press the [C] key to erase the value.
	- ❍ Use the 10-Key Pad to specify the desired length of time, and then touch [Enter]. (Specify a length of time between 1 and 240 minutes.)
	- ❍ Selecting the [No Reset] key means that sleep functions will no longer operate.

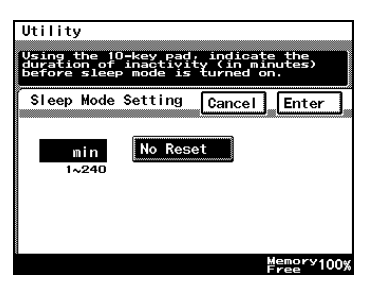

## To set the "LCD Back-light Off" function

This function is used to specify when the backlight for the touch panel automatically goes off after no operation is performed for the set length of time.

- **1** Press the [Utility] key.
- **2** Touch [User's Choice].
- **3** Touch [3/6], and then touch [LCD Back-light Off].

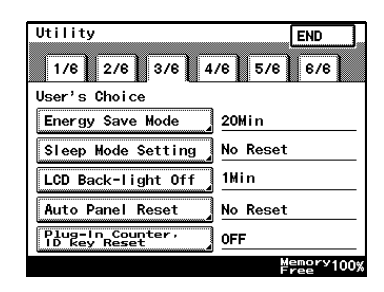

- **4** Press the [C] key to erase the value.
	- ❍ Use the 10-Key Pad to specify the desired length of time, and then touch [Enter]. (Specify a length of time between 1 and 240 minutes.)

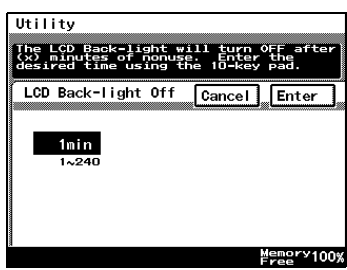

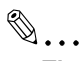

**Tip**

*If the preheat and sleep settings are short because of the LCD Back-light being set to off, then the Backlight will be turned off after the specified preheat or sleep time.*

#### **To set the "Auto Panel Reset" function**

This function is used to specify when the Basics screen is automatically displayed if no operation is performed while a program or settings are being specified.

- **1** Press the [Utility] key.
- **2** Touch [User's Choice].
- **3** Touch [3/6], and then touch [Auto Panel Reset].

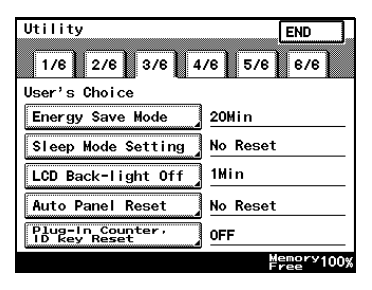

- **4** Select the desired length of time until the Basics screen is displayed, and then touch [Enter].
	- ❍ The length of time until the Basics screen is displayed can be set to 30 seconds, 1, 2, 3 or 5 minutes, or "No Reset".

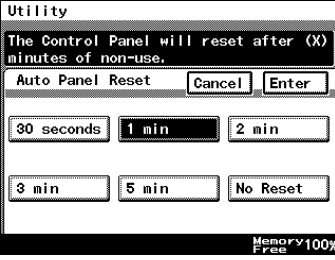

### To set the "Plug-In Counter, ID key Reset" function

Pressing the [Access] key when specifying administrator settings specifies whether or not to return to default settings, with the exception of when the data controller magnetic card is removed.

- **1** Press the [Utility] key.
- **2** Touch [User's Choice].
- **3** Touch [3/6], and then touch [Plug-In Counter, ID key Reset].

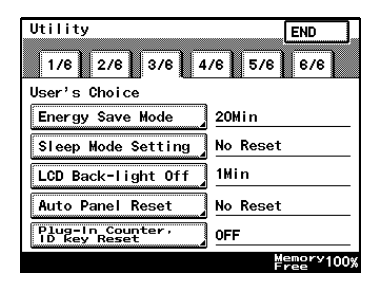

- **4** Touch [ON] or [OFF], and then touch [Enter].
- **5** Touch [END] to return to the Utility screen, and then touch [Exit] to return to the Basics screen.

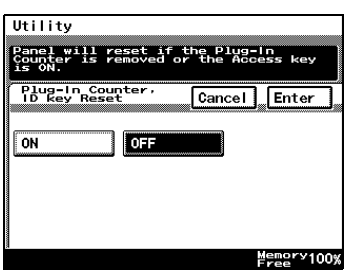

## **To set the "4in1 Copy Order" function**

This function is used to specify the page orientation for making 4in1 copies.

- **1** Press the [Utility] key.
- **2** Touch [User's Choice].
- **3** Touch [4/6], and then touch [4in1 Copy Order].

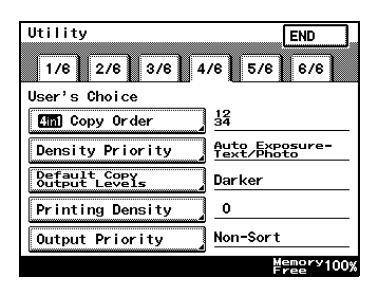

- **4** Select the page orientation for making 4in1 copies, and then touch [Enter].
- **5** Touch [END] to return to the Utility screen, and then touch [Exit] to return to the Basics screen.

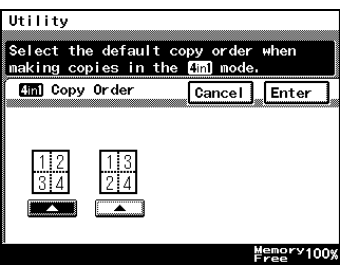

## **To set the "Density Priority" function**

This specifies the default printing density / copy mode settings.

- **1** Press the [Utility] key.
- **2** Touch [User's Choice].
- **3** Touch [4/6], and then touch [Density Priority].

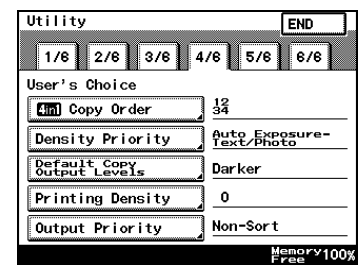

- **4** Select the desired settings, and then touch [Enter].
	- ❍ The default Output Density can be set to either [Auto] or [Manual].
	- ❍ The default Original Image Type can be set to [Text], [Photo] or [Text/Photo].

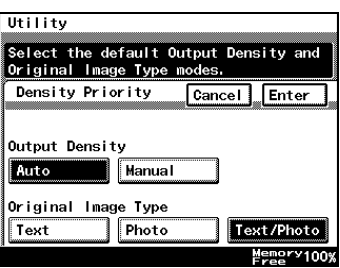

## **To set the "Default Copy Output Levels" function**

This specifies the auto and manual default printing density level settings.

- **1** Press the [Utility] key.
- **2** Touch [User's Choice].
- **3** Touch [4/6], and then touch [Default Copy Output Levels].

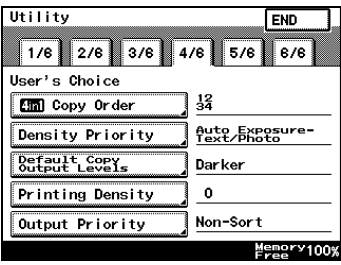

- **4** Select the desired settings, and then touch [Enter].
	- ❍ The default Auto density level can be set to [Lighter], [Normal] or [Darker].
	- ❍ The default Manual density level can be adjusted by one level at a time.

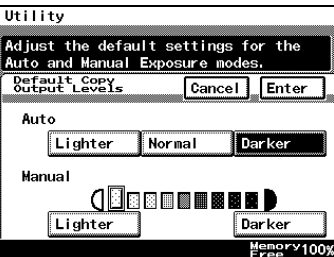

## **To set the "Printing Density" function**

This specifies the default printing density level settings from -2 to 2, in 5 steps.

- **1** Press the [Utility] key.
- **2** Touch [User's Choice].
- **3** Touch [4/6], and then touch [Printing Density].

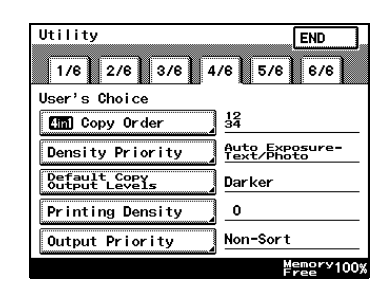

- **4** Select the desired settings, and then touch [Enter].
- **5** Touch [END] to return to the Utility screen, and then touch [Exit] to return to the Basics screen.

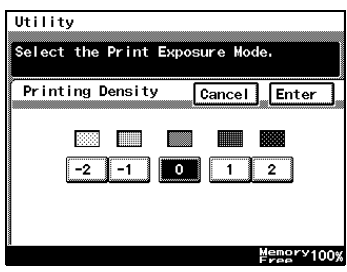

## **To set the "Output Priority" function**

This specifies the default finishing modes that are selected by priority.

- **1** Press the [Utility] key.
- **2** Touch [User's Choice].
- **3** Touch [4/6], and then touch [Output Priority].

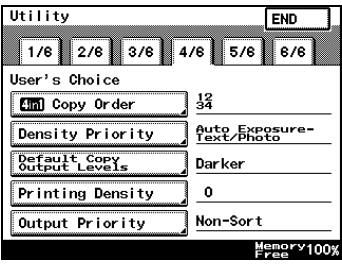

- **4** Select the desired settings, and then touch [Enter].
- **5** Touch [END] to return to the Utility screen, and then touch [Exit] to return to the Basics screen.

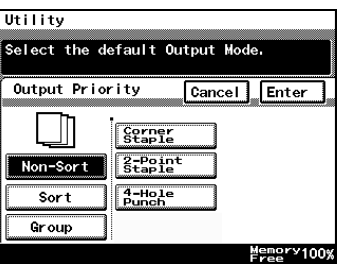

### **To set the "Intelligent Sorting" function**

This function is used to specify whether or not the "Sort" and the "Non-Sort" settings are automatically selected according to the number of pages in the document.

- **1** Press the [Utility] key.
- **2** Touch [User's Choice].
- **3** Touch [5/6], and then touch [Intelligent Sorting].

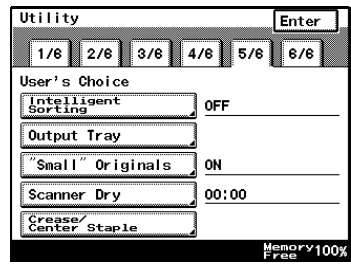

- **4** Touch [ON] or [OFF], and then touch [Enter].
	- ❍ If [ON] is selected, the "Non-Sort" setting is automatically selected when a document consisting of only one page is loaded into the duplexing document feeder, and the "Sort" setting is automatically selected

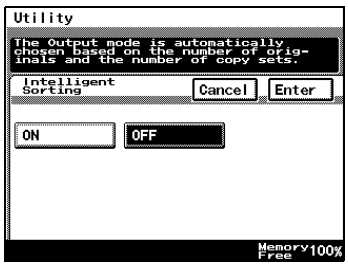

when a document consisting of two or more pages is placed in the duplexing document feeder.

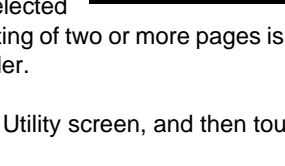

## To set the "Output Tray" function (optional)

This function is used to specify how copies and computer printouts are separated and which output tray they are assigned to.

```
✎
```

```
Tip
```
*[Output Tray] only appears if the finisher or the job separator is installed.*

- **1** Press the [Utility] key.
- **2** Touch [User's Choice].
- **3** Touch [5/6], and then touch [Output Tray].

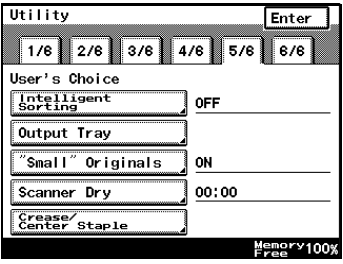

- **4** Select the appropriate output tray settings, and then touch [Enter].
- **5** Touch [END] to return to the Utility screen, and then touch [Exit] to return to the Basics screen.

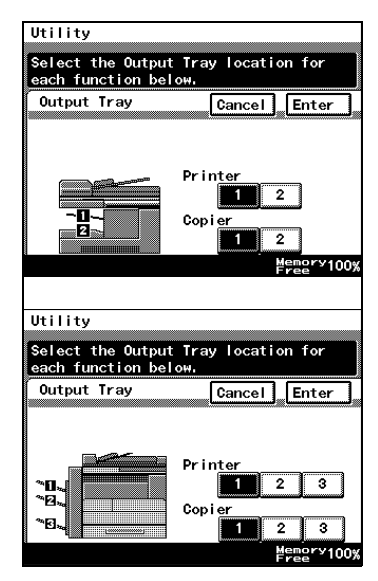

## To set the ""Small" Originals" function

This function is used to specify whether or not a small-sized original can be copied when the [Start] key is pressed.

- **1** Press the [Utility] key.
- **2** Touch [User's Choice].
- **3** Touch [5/6], and then touch ["Small" Originals].

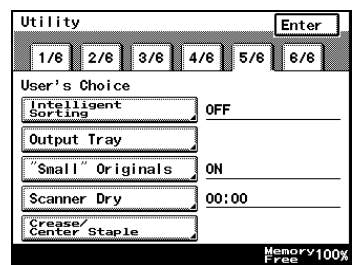

- **4** Touch [ON] or [OFF], and then touch [Enter].
	- ❍ If [ON] is selected, a copy can be made using the specified paper.
	- ❍ If [OFF] is selected, a message appears, indicating that the paper should be selected.

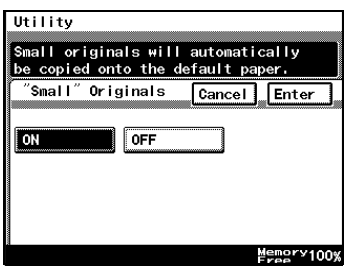

### **To set the "Scanner Dry" function**

The automatic scanner dry function may be set in order to prevent condensation on the scanner resulting from sudden temperature changes.

- **1** Press the [Utility] key.
- **2** Touch [User's Choice].
- **3** Touch [5/6], and then touch [Scanner Dry].

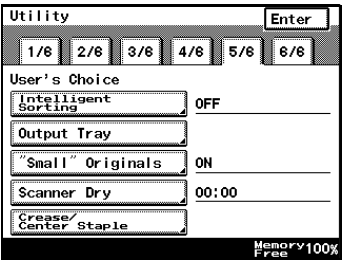

- **4** Use the 10-Key Pad to specify the time when scanner drying begins, and then touch [Enter].
	- ❍ Specify the time in the 24-hour format.
	- ❍ To erase the value, press the [C] key.

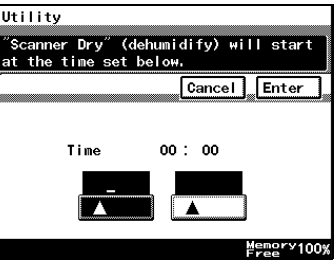
### To set the "Crease/Center Staple" function (Only when the finisher **or saddle kit are installed)**

When the optional saddle kit (including the finisher) is installed, this controls the offset for creases created using the booklet creation mode, and for any specified center staples.

- **1** Press the [Utility] key.
- **2** Touch [User's Choice].
- **3** Touch [5/6], and then touch [Crease/Center Staple].

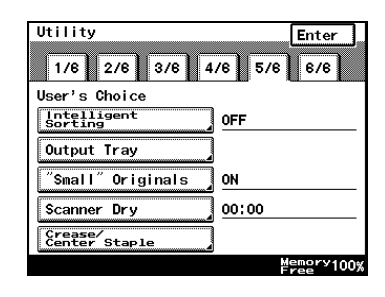

- **4** Touch the arrow keys to adjust the setting, and then touch [Enter].
- **5** Touch [END] to return to the Utility screen, and then touch [Exit] to return to the Basics screen.

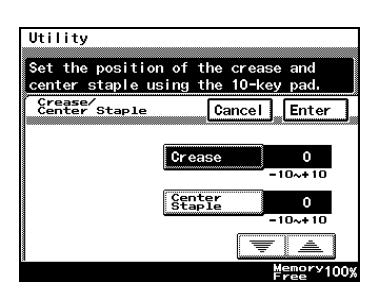

### To set the "Density (ADF only)" function (Only when the duplexing **document feeder is installed)**

This function is used to adjust the density level when the optional duplexing document feeder is used.

- **1** Press the [Utility] key.
- **2** Touch [User's Choice].
- **3** Touch [6/6], and then touch [Density (ADF only)].

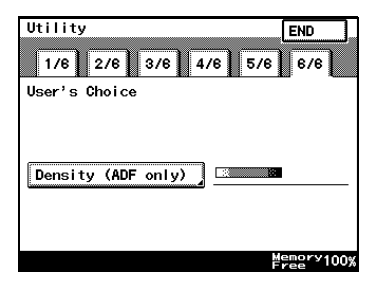

- **4** Select the desired default setting, and then touch [Enter].
	- $\circ$  The setting on the left is most appropriate for scanning normal documents (such as those created with a word processor).
	- ❍ The setting on the right is most appropriate for scanning faint document (such as those written with pencil).

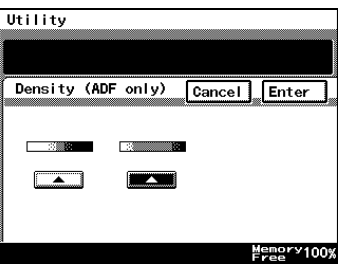

**5** Touch [END] to return to the Utility screen, and then touch [Exit] to return to the Basics screen.

# **7.4 Registering an Image Stamp**

Before the Auxiliary function "Image Stamping" can be used, an image must be registered. A maximum of five images can be registered. For details on using the "[Image](#page-112-0) Stamping" function, refer to ""Image Stamping" Function" on page 6-17.

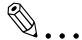

**Note**

*The optional hard disk must be installed.*

### **To register an image stamp**

- **1** Press the [Utility] key.
- **2** Touch [User Set].

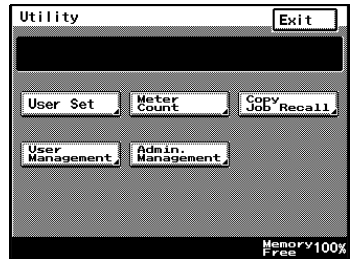

**3** Touch [Image Mem. Input].

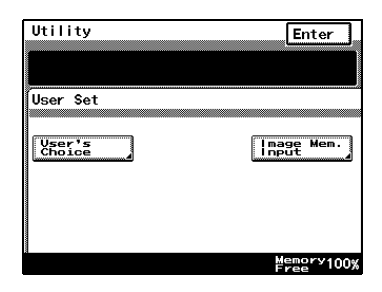

- **4** Touch [Input], and then touch desired registration key.
	- ❍ To erase a stored image, touch [Delete], and then touch the number from where you wish to delete the image.
	- ❍ To check a stored image, touch [Check], and then touch the number where the image that you wish to check is stored.

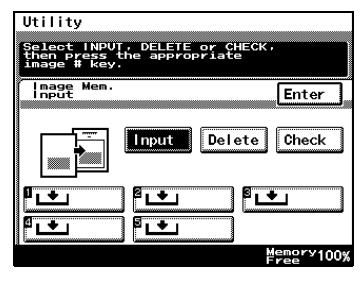

- **5** Select the size of the image document. Touch [Enter]. To continue scanning a standardsized image document, skip to step 9.
	- ❍ To scan a non-standard-sized image document, touch [Custom Size].
- **6** Press the [C] key to erase the current value, and then use the 10-Key Pad to type in the length of side X for the image document (between 25 and 432 mm). Touch [Y], and then press the [C] key to erase the current value. Use the 10-Key Pad to type in the length of side Y for the image document (between 25 and 297 mm).

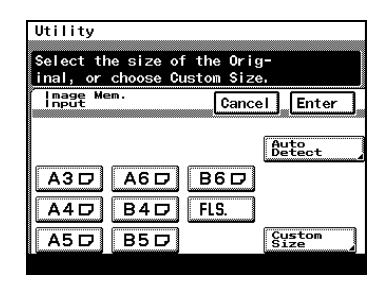

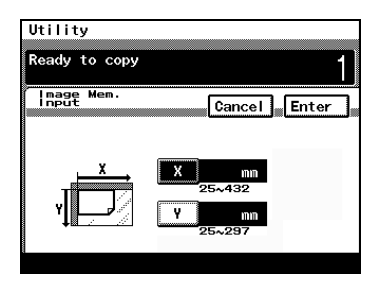

- **7** Touch [Enter].
- **8** Position the document on the glass, and then select the orientation of the document.
- **9** Press the [Start] key. The image is scanned.

The image stamp is registered.

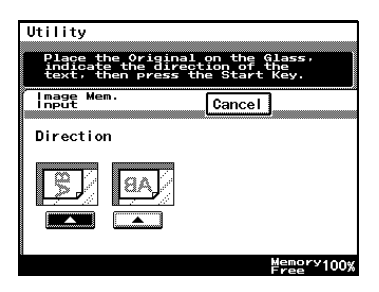

# **7.5 Viewing Counters ("Meter Count" Function)**

With the "Meter Count" function, the following counters can be viewed.

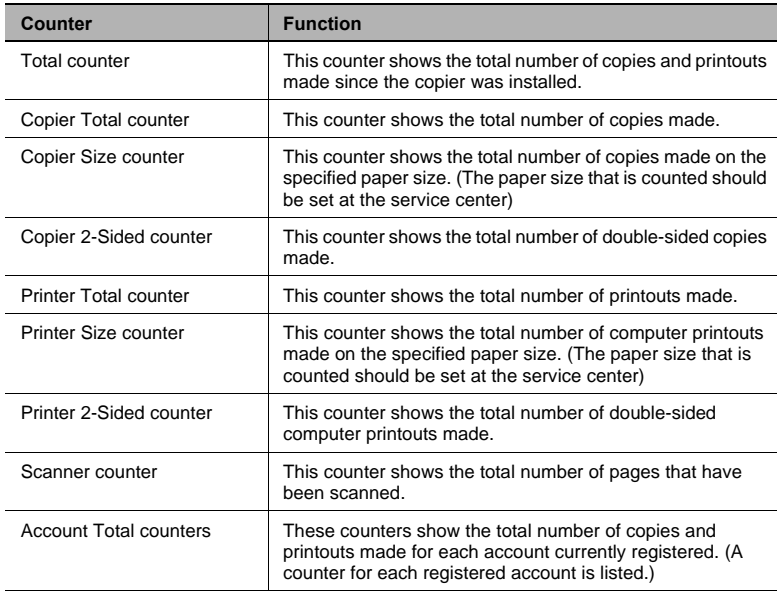

#### **To view the counters**

- **1** Press the [Utility] key.
- **2** Touch [Meter Count].
- **3** After checking the various counters, touch [Exit].
	- ❍ There are two Meter Count screens. To view the other screen, touch [Next].
- **4** Touch [Exit] to return to the Basics screen.

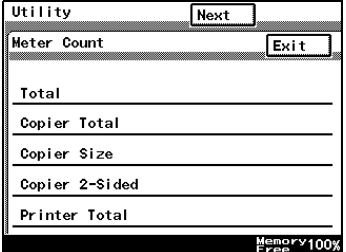

# **7.6 Using Copy Programs**

Up to 10 sets of copy settings can be stored as copy programs.

## **To store a copy program**

**1** Press the [Mode Check] key.

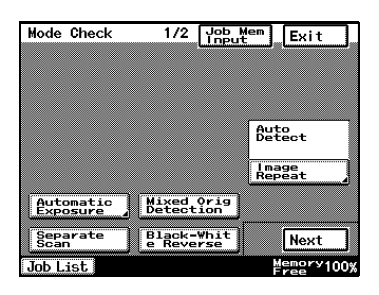

- **2** Touch [Job Mem Input], and then touch the number where you wish to store the copy program.
	- ◯ Number buttons on which  $\mathbf{\mathring{L}}$ does not appear have already been assigned a copy program. If a button that has already been programmed is selected, the previously assigned copy program is deleted.

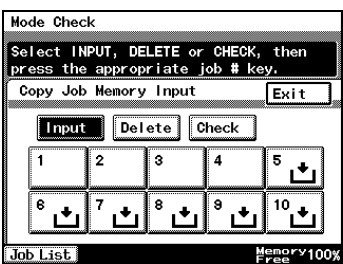

- **3** Touch [Check], and then touch a number button.
- **4** Check the programmed settings.
	- ❍ To display screen 2/2, touch [Next]. To return to screen 1/2, touch [Back].
- **5** Touch [Enter] to return to the Mode Check screen, and then touch [Exit] to return to the Basics screen.

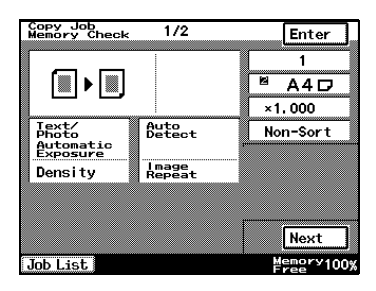

## **To delete a copy program**

Individual copy programs can be deleted.

- **1** Press the [Mode Check] key.
- **2** Touch [Job Mem Input].

- **3** Touch the number button assigned with the copy program that you wish to delete, and then touch [Delete].
	- ❍ The copy program is deleted, and  $\Box$  appears on the button.
- **4** Touch [Exit] to return to the Mode Check screen, and then touch [Exit] to return to the Basics screen.

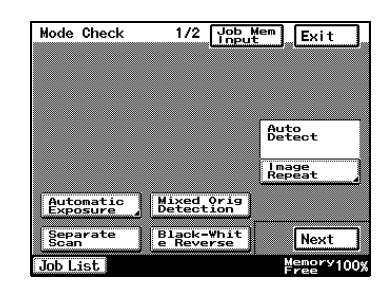

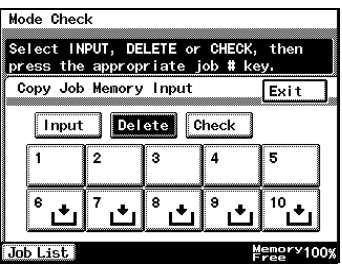

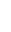

### **To use a copy program**

- **1** Press the [Utility] key.
- **2** Touch [Copy Job Recall].

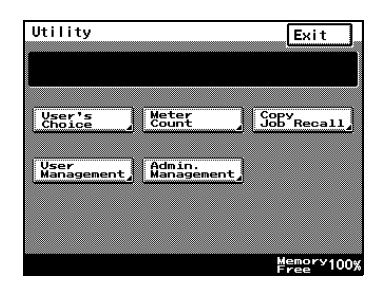

- **3** Touch the button assigned with the copy program that you wish to use.
	- ❍ Only buttons that have been assigned a copy program are displayed.

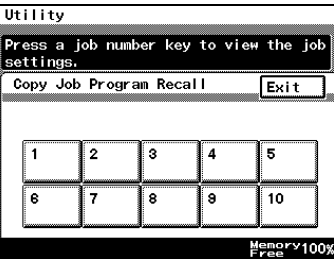

- **4** Check the settings, and then touch [Enter].
- **5** Set the document, and press the [Start] key.

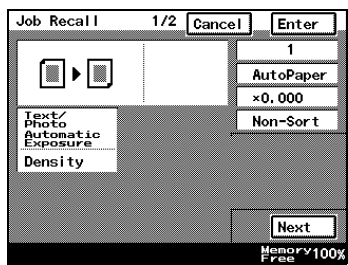

# **7.7 User Management Functions**

The following settings can be specified or operations can be performed from the User Management screen.

- Confirmation beep volume
- Alarm beep volume
- Touch panel cleaning
- **Dehumidifying**
- Toner replenishing

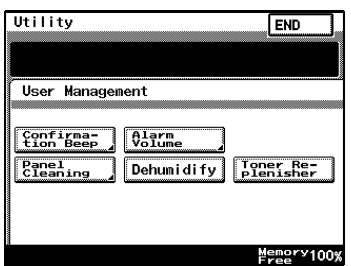

#### **To adjust beep volumes**  ("Confirmation Beep" and "Alarm Volume" functions)

You can adjust the volume of the electronic beep used when pressing a key on the copier, or beeps issued to indicate alarms.

The following procedure describes how to adjust the volumes of two types of beeps. Additionally, beep volumes can be easily adjusted per user.

- $\checkmark$  [Confirmation Beep]: This function is used to adjust the volume of the beep that is sounded when a touch panel button is touched. (Default setting: 3)
- $\checkmark$  [Alarm Volume]: This function is used to adjust the volume of the alarm that is sounded when a paper misfeed occurs or an incorrect operation is specified. (Default setting: 3)
- **1** Press the [Utility] key.
- **2** Touch [User Management], and then touch the button for the beep that you wish to adjust.
- **3** Touch the arrow keys to select the desired volume, and then touch [Enter].
- **4** Touch [END] to return to the Utility screen, and then touch [Exit] to return to the Basics screen.

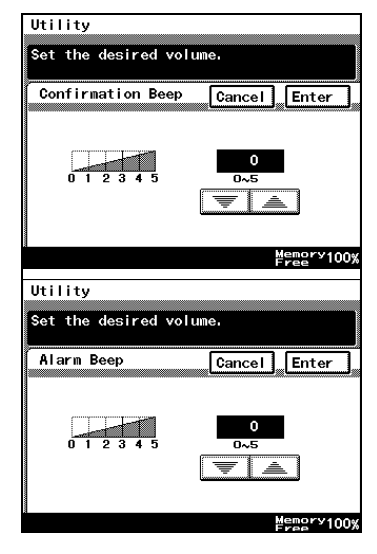

## To clean the touch panel ("Panel Cleaning" function)

By setting panel cleaning, you can clean the panel without accidentally pressing panel buttons.

- **1** Press the [Utility] key.
- **2** Touch [User Management], and then touch [Panel Cleaning].
	- ❍ To cancel the function, press the [Panel Reset] key.

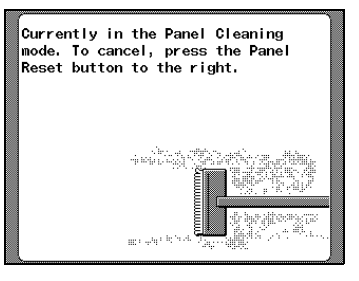

## To dehumidify the duplexing document feeder ("Dehumidify" **function)**

When there are rapid changes in the temperature of a room, or high humidity, condensation may occur on the surface of the photosensitive receptor drum or the scanner on the copier, resulting in blurred images. When this occurs, use the "Dehumidify" function (Approximately 5 minutes) to remove the condensation.

If you wish to remove condensation at a set time every day. For details, refer to "To set the "Scanner Dry" function" on page 7-28.

# ✎

### **Note**

*Condensation: a phenomenon where atmospheric water collects on the photosensitive receptor drum or the scanner, forming water droplets.*

*Photosensitive receptor drum: the part that contacts the film copy.*

# ✎

### **Note**

*When you wish to remove condensation from the photosensitive receptor drum, contact your local technical representative.*

*You can still copy if there during dehumidifying. (however, dehumidifying will be interrupted.)*

To specify a time to perform the dehumidifying operation, refer to [page 7-28.](#page-143-0)

- **1** Press the [Utility] key.
- **2** Touch [User Management], and then touch [Dehumidify].

The dehumidifying operation begins.

## To replenish the toner ("Toner Replenisher" function)

This function is used when copies are temporarily faint although plenty of toner remains, such as immediately after the toner bottle is replaced or after copying a large quantity of documents with large printed areas. If this occurs, toner can be replenished.

- **1** Press the [Utility] key.
- **2** Touch [User Management], and then touch [Toner Replenisher].

The toner is replenished.

# **8 Administrator Management Operations**

# <span id="page-156-0"></span>**8.1 Administrator Management Screens**

### **To display the Administrator Management screens**

This explains the method for displaying the Administrator Management screens.

- **1** Press the [Utility] key.
- **2** Touch [Admin. Management].

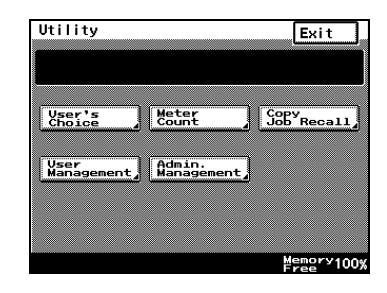

**3** Use the 10-Key Pad to type in the 8-digit administrator code (Admin. Password).

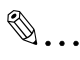

### **Note**

*If the administrator code (Admin. Password) is incorrectly entered, the message Incorrect* 

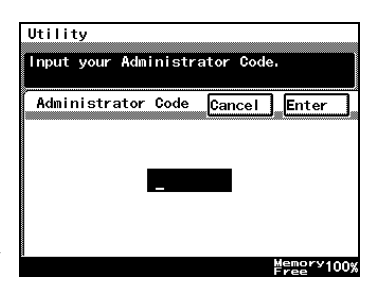

administrator code. Try again." appears accompanied by a *beeping sound. Follow the instructions in the message that appears and type in the correct administrator code.*

*If the administrator code (Admin. Password) is incorrectly entered three times, the message The Admin. Code is now disable due to unauthorized access cannot Admin. Mode. appears, access to Administrator mode is denied, and the password will not be accepted. To allow access to Administrator mode, turn the machine off, then on again.*

*Keep the administrator code (Admin. Password) in a safe place hidden from the general user.*

- **4** Touch [Admin. 1] or [Admin. 2] to display the desired screen.
	- ❍ For details on the Administrator Management 1 screen, refer to [page 8-3.](#page-158-0) For details on the Administrator Management 2 screen, refer to [page 8-20.](#page-175-0)

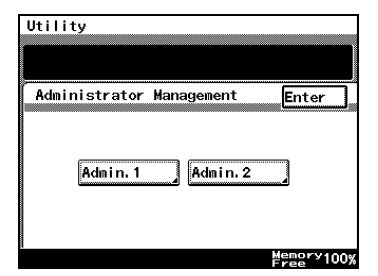

**5** From the screen that appeared, touch the key for the operation that you wish to perform or the function whose setting you wish to specify.

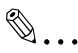

#### **Note**

*When specifying [1000 Accounts] or [OFF] in the account management mode, neither the [Account Reg] nor the [Account Counter] keys will be displayed. Refer to [To set](#page-166-0)  [the Account Management](#page-166-0)  Mode"* on page 8-11 for details.

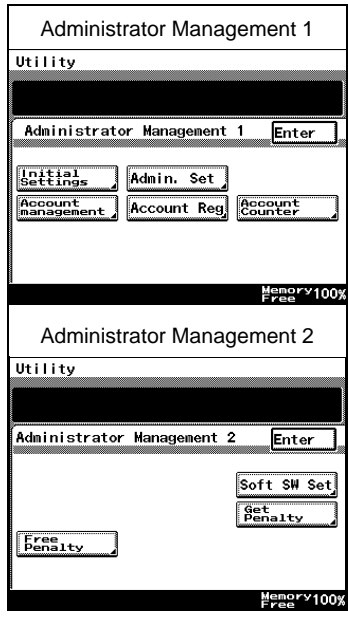

# **8.2 Initial Settings**

### **Specify the date and time**

Specify the date and time so that they will be correctly recorded in the reports.

### <span id="page-158-0"></span>**To set the date and time**

- **1** Follow the procedure described in *[To display the Administrator](#page-156-0)  Management screens" on page 8-1* to display the Administrator Management screen.
- **2** Touch [Admin. 1], and then touch [Initial Settings].
- **3** Touch [Date/Time Set].

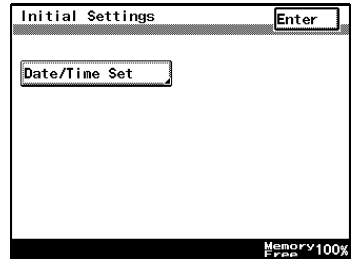

**4** Touch [TimeDate].

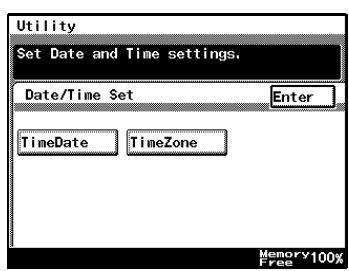

- **5** Use the 10-Key Pad to type in the current date and time, and then touch [Enter].
	- ❍ To re-enter the entered value, press the [C] key.
	- ❍ Touch the button for the year, month, day, hour or minutes, and then use the 10-Key Pad to enter the value.

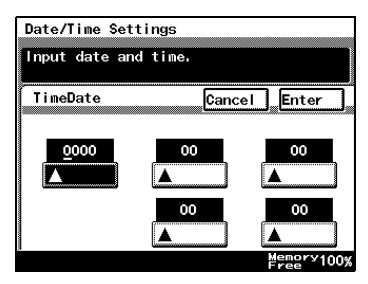

- ❍ Enter four digits for the year.
- ❍ Enter the time in the 24-hour format.
- **6** Continue touching [Enter] to return to the Utility screen, and then touch [Exit] to return to the Basics screen.

### **Specify the time zone**

Specify the time difference from Greenwich Mean Time, which is added to the header of mails that are sent.

### **To set the time zone**

- **1** Follow the procedure described in *[To display the Administrator](#page-156-0)  Management screens" on page 8-1 to display the Administrator* Management screen.
- **2** Touch [Admin. 1], and then touch [Initial Settings].
- **3** Touch [Date/Time Set].

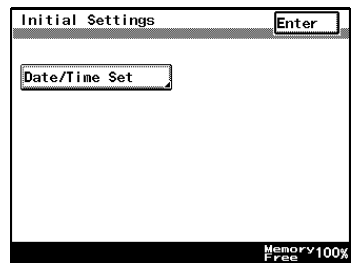

Utility

Date/Time Set

TimeDate

Set Date and Time settings.

TimeZone

**4** Touch [TimeZone].

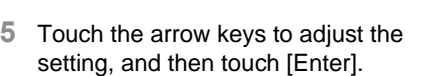

- $\bigcirc$  The time difference can be adjusted in 30-minute intervals.
- **6** Continue touching [Enter] to return to the Utility screen, and then touch [Exit] to return to the Basics screen.

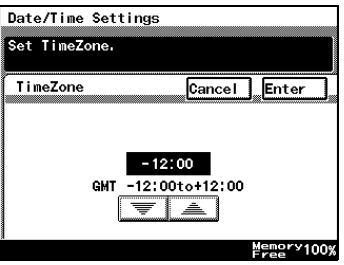

Enter

Memory100%

# **8.3 Administrator Settings**

### **Changing the administrator access code**

This explains the method to specify or change the administrator access code.

### **To set the administrator access code**

- **1** Follow the procedure described in *[To display the Administrator](#page-156-0)  Management screens" on page 8-1* to display the Administrator Management screen.
- **2** Touch [Admin. 1], and then touch [Admin. Set].
- **3** Touch [Administrator Code Input].

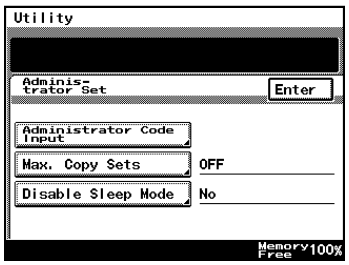

- **4** Touch [Current Code], and then use the 10-Key Pad to type in the currently specified 8-digit administrator code (Admin. Password).
	- ❍ Press the [C] key to erase all entered text.
	- $\circ$  To return to the previous screen, touch [Cancel].

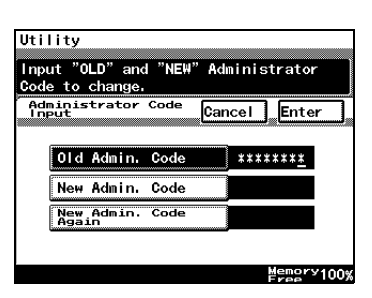

# ✎

### **Note**

*If the entered administrator code is incorrect, the message Incorrect code and new administrator. Input administrator code. appears. Type in the correct administrator code.*

*When the "Get Penalty" function is set to "ON", incorrectly typing the administrator code is counted as an incorrect attempt to access the machine. After three incorrect attempts, the Utility screen is displayed, access to Administrator mode is denied, and the administrator code (administrator password) will not be accepted.* 

*To allow access to Administrator mode, turn the machine off, then on again.*

- **5** Touch [New Code], and then use the 10-Key Pad to type in the new 8-digit administrator code (Admin. Password).
	- ❍ Press the [C] key to erase all entered text.
	- $\circ$  To return to the previous screen, touch [Cancel].

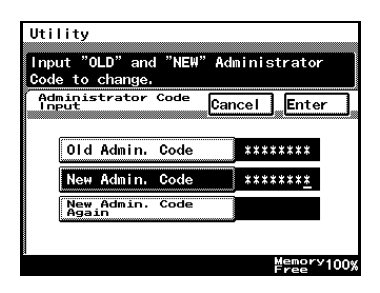

# ✎ **Note**

*If the entered administrator code does not have 8 digits, the message Incorrect code and new administrator. Input*  administrator code." appears. Type in an 8-digit administrator *code.*

- **6** Touch [Retype New Code], and then use the 10-Key Pad to retype the new 8-digit administrator code (Admin. Password).
	- ❍ Press the [C] key to erase all entered text.
	- $\circ$  To return to the previous screen, touch [Cancel].

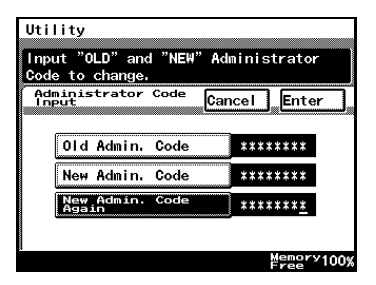

# ✎

### **Note**

*If the entered administrator code does not have 8 digits, the message Incorrect code and new administrator. Input*  administrator code." appears. Type in an 8-digit administrator *code.*

**7** Touch [Enter].

## **Copy Number Limits**

This is used to specify the maximum number of copies that can be printed.

### **To specify the maximum number of copies that can be printed**

- **1** Follow the procedure described in *[To display the Administrator](#page-156-0)  Management screens" on page 8-1* to display the Administrator Management screen.
- **2** Touch [Admin. 1], and then touch [Admin. Set].
- **3** Touch [Max. Copy Sets].

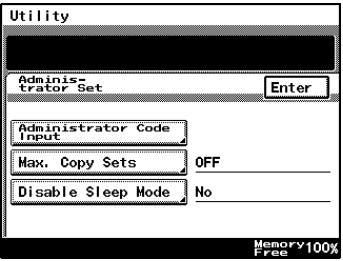

- **4** Use the 10-Key Pad to specify the maximum number of copies, and then touch [Enter].
	- ❍ Numbers between 1 and 99 can be specified.
- **5** Continue touching [Enter] to return to the Utility screen, and then touch [Exit] to return to the Basics screen.

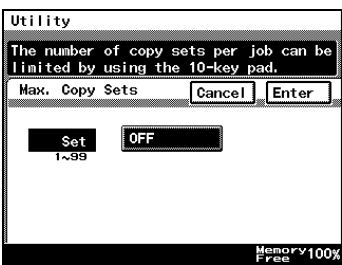

### **Disable Sleep Mode**

This parameter is used to disable the Sleep function, which automatically turns off the printer heater after no operation is performed for a specified length of time.

### **To disable the Sleep mode**

- **1** Follow the procedure described in *[To display the Administrator](#page-156-0)  Management screens" on page 8-1 to display the Administrator* Management screen.
- **2** Touch [Admin. 1], and then touch [Admin. Set].
- **3** Touch [Disable Sleep Mode].

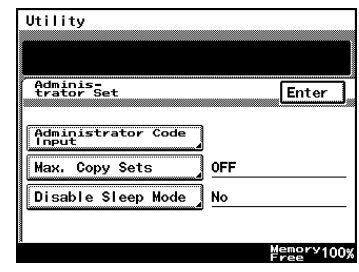

- **4** Touch [Yes] or [No], and then touch [Enter].
	- ❍ If [Yes] is selected, [No Reset] appears in the screen for the "Sleep Mode Setting" function, which is available from the User's Choice screen.

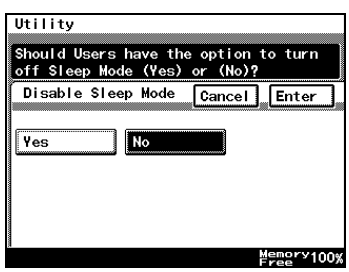

- **5** On the User's Choice [3/6] sleep mode setting screen, select [No].
- **6** Continue touching [Enter] to return to the Utility screen, and then touch [Exit] to return to the Basics screen.

# **8.4 Account Management Settings**

## **Account Management Mode**

The number of copies and the number of prints can be managed per account. Additionally, users can be limited by management of accounts.

- [100 Accounts 1] Enter the security code to make copies. Alternatively, the following can be configured per account.
- ❍ Account name: program or change the account name
- ❍ Security code: program or change the security code
- ❍ Account number: program or change the account number
- ❍ Print upper limit: limit the maximum number of prints that can be made for each account
- ❍ Total counter: displays the total counter value for each account. Additionally, clears the counter value
- [100 Accounts 2] Copies can be made whether or not they have entered the security code. Alternatively, the following can be configured per account by entering the registered access code.
- ❍ Account name: program or change the account name
- ❍ Registered access code: program or change the registered access code
- ❍ Account number: program or change the account number
- ❍ Print upper limit: limit the maximum number of prints that can be made for each account
- ❍ Total counter: displays the total counter value for each account. Additionally, clears the counter value
- [1000 Accounts] Enter the account number to make copies. Additionally, the following can be configured per account.
- ❍ Total counter: displays the total counter value for each account. Additionally, clears the counter value

### <span id="page-166-0"></span>**To set the Account Management Mode**

You can manage the number of pages that can be copied per account.

- **1** Follow the procedure described in *[To display the Administrator](#page-156-0)  Management screens" on page 8-1 to display the Administrator* Management screen.
- **2** Touch [Admin. 1], and then touch [Account management].
- **3** Touch [Copy Track Mode].

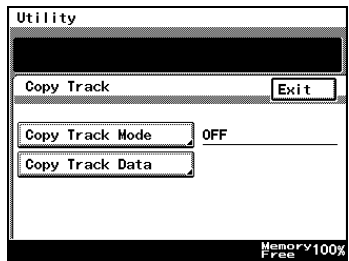

**4** Select the desired account information methods, and touch the [Enter] key.

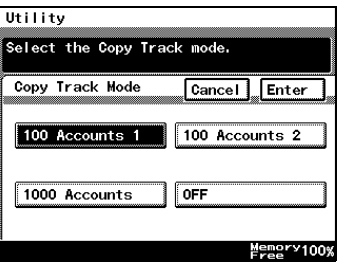

**5** This will set the default account information. Select [Yes], and touch [Enter].

✎

#### **Note**

*When programming or changing account information data,* 

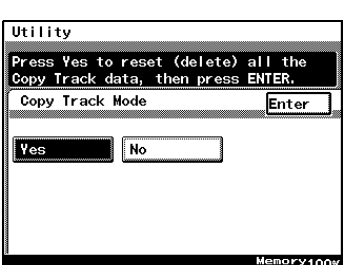

*please set the default account* 

*information data. However, depending on the currently specified account information method, the default screen may not be displayed.*

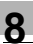

# ✎

### **Note**

*When setting [100 Accounts 1] or [100 Accounts 2], please program account names, etc. for each account. Please refer to Account Registration for details.*

**6** Continue touching [Enter] to return to the Utility screen, and then touch [Exit] to return to the Basics screen.

 $\mathbb{S}$ ...

# **Note**

*Only when setting [100 Accounts 1] or [100 Accounts 2], will the [Account Reg] or the [Account Counter] be displayed on the Admin.1 screen.*

## **Account Information data**

When carrying out account management settings, you can confirm usage for each account, or clear counter values. Alternatively, when carrying out 100 Account Management, you can change account numbers, print maximum limits, and access codes. You can also clear all counter values at once.

## **To print account information data**

- **1** Follow the procedure described in *[To display the Administrator](#page-156-0)  Management screens" on page 8-1 to display the Administrator* Management screen.
- **2** Touch [Admin. 1], and then touch [Account management].
- **3** Touch [Copy Track Data].

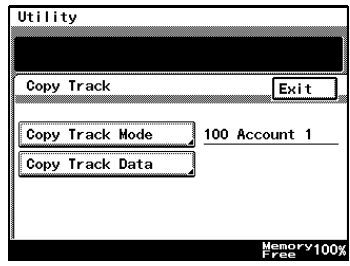

**4** Set A4 L paper in the 1st paper drawer, then press the [Start] key.

Account management data is printed.

**5** Continue touching [Enter] to return to the Utility screen, and then touch [Exit] to return to the Basics screen.

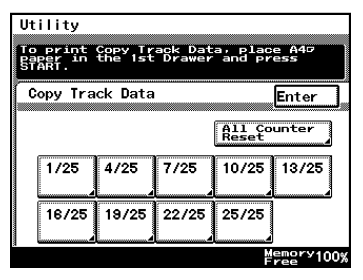

### **Clear all counters**

- **1** Follow the procedure described in *[To display the Administrator](#page-156-0)  Management screens" on page 8-1 to display the Administrator* Management screen.
- **2** Touch [Admin. 1], and then touch [Account management].
- **3** Touch [Copy Track Data].
- **4** Select the page number of the account you wish to clear.

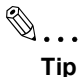

*If you wish to clear all the total counters accounts at once, touch [All Counter Reset].*

**5** Select the total keys of the accounts you wish to clear, and press the [C] key.

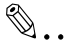

**Tip**

*If you wish to cancel clearing of accounts, press the [Interrupt] key.*

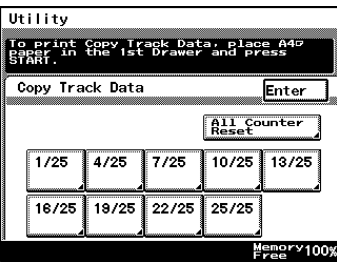

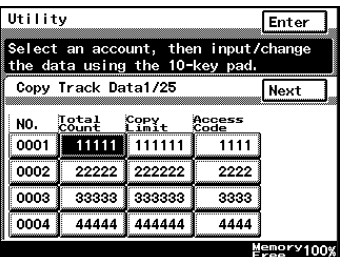

*If you wish to clear the total counter of other accounts, repeat steps 4 and 5.*

**6** Continue touching [Enter] to return to the Utility screen, and then touch [Exit] to return to the Basics screen.

## **Changing Account Information**

- **1** Follow the procedure described in *[To display the Administrator](#page-156-0)  Management screens" on page 8-1* to display the Administrator Management screen.
- **2** Touch [Admin. 1], and then touch [Account management].
- **3** Touch [Copy Track Mode].

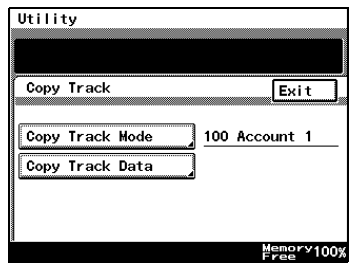

**4** Select the page number of the account you wish to change.

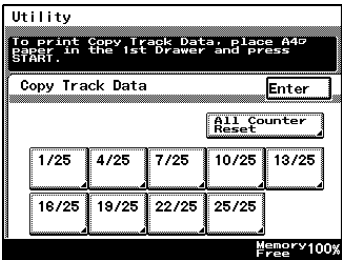

- **5** Select the key for the page you wish to change, and press the [C] key.
- **6** Use the 10-Key Pad to type in the value you wish to change.
- **7** Continue touching [Enter] to return to the Utility screen, and then touch [Exit] to return to the Basics screen.

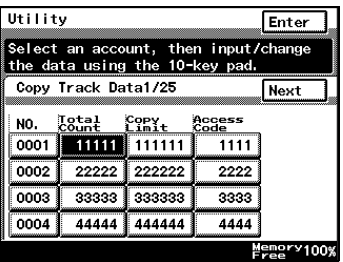

# **8.5 Setting Account Registration**

## **Account Registration**

Accounts can be registered for departments in a company or for individuals. The number of prints can be restricted for each account, access codes specified, or unauthorized use of the copier restricted.

100 account management is required in Administrator Management Mode. For details, refer to "To set the Account Management Mode" on *[page 8-11](#page-166-0)*.

### **To register accounts**

- **1** Follow the procedure described in *[To display the Administrator](#page-156-0)  Management screens" on page 8-1* to display the Administrator Management screen.
- **2** Touch [Admin. 1], and touch [Account Reg].
- **3** Select the account key to program or change.

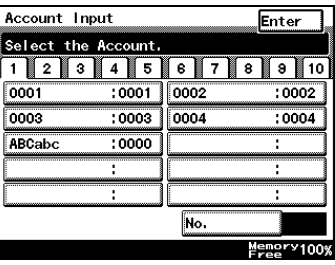

**4** Touch [Account Name].

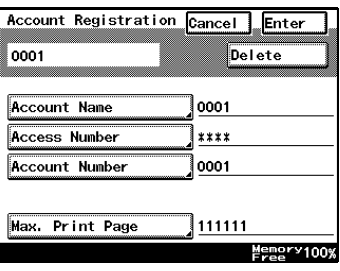

**5** To enter the name of the account, use the character buttons that appear in the touch panel.

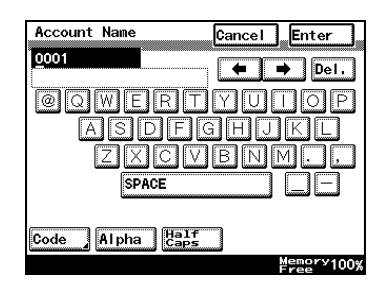

- **6** Touch [Enter].
- **7** Touch [Access Number], and enter the access code for the account.

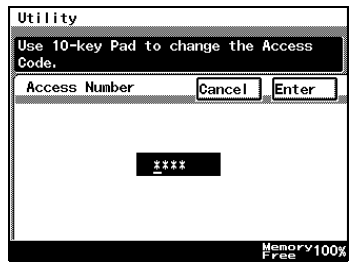

- **8** Touch [Enter].
- **9** Touch [Account Number], and enter the account number using the 10-Key Pad.

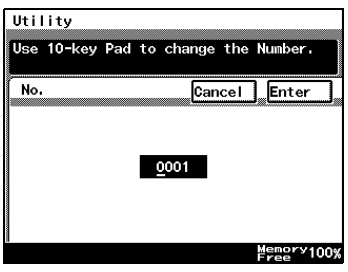

**10** Touch [Enter].

**11** Touch [Max. Print Page], and enter the upper print limit using the 10-Key Pad.

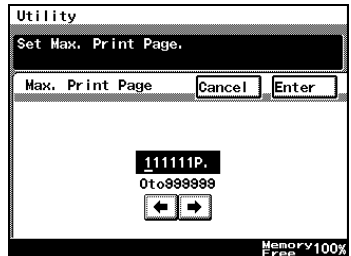

**12** Touch [Enter].

$$
\mathbb{Q}_{\boldsymbol{\cdot}}.
$$

**Tip**

*Where you wish to change the programmed details, repeat from step 3, entering the correct details.*

*To delete programmed details, at step 4, press the [Delete] key.*

**13** Continue touching [Enter] to return to the Utility screen, and then touch [Exit] to return to the Basics screen.

## **Account Counter**

The number of prints made by each account can be checked.

### **To check the number of prints made by each account**

- **1** Follow the procedure described in *[To display the Administrator](#page-156-0)  Management screens" on page 8-1* to display the Administrator Management screen.
- **2** Touch [Admin. 1], and then touch [Account Counter].
- **3** Touch the button for the account whose counter you wish to view, and then touch [Enter].

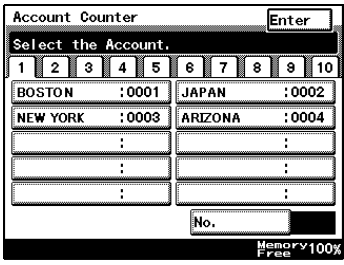

- **4** After checking the counter, then touch [Enter].
- **5** Continue touching [Enter] to return to the Utility screen, and then touch [Exit] to return to the Basics screen.

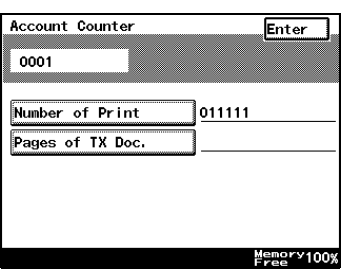

# <span id="page-175-0"></span>**8.6 Setting Machine Access**

# **Get Penalty**

The "Get Penalty" function is used to specify whether ("On") or not ("Off") access to Administrator mode, mailbox print jobs and user boxes is monitored.

If the "Get Penalty" function is set to "On", the number of incorrect attempts to access Administrator mode, mailbox print jobs and user boxes is counted. After three incorrect attempts, access to the machine is denied. To allow Administrator mode to be accessed again, turn the machine off, then on again. However, to allow mailbox print jobs and user boxes to be accessed again, the penalty must be removed. For more details, refer to the Printer Controller User Manual.

## To make settings for the "Get Penalty" function

- **1** Follow the procedure described in *[To display the Administrator](#page-156-0)  Management screens" on page 8-1* to display the Administrator Management screen.
- **2** Touch [Admin. 2], and then touch [Get Penalty].

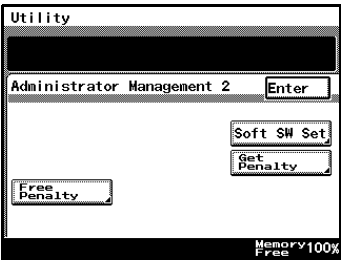

- **3** To use the "Get Penalty" function, touch [ON]. To stop using the "Get Penalty" function, touch [OFF].
- **4** Touch [Enter].
	- $\circ$  To return to the previous screen, touch [Cancel].

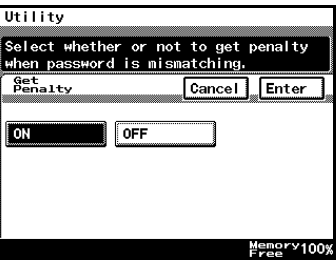

**5** Continue touching [Enter] to return to the Utility screen, and then touch [Exit] to return to the Basics screen.

# **8.7 Configuring Functions (Soft Switches)**

Soft switches for functions can be set according to your use.

 $\mathbb{S}$ ...

#### **Note**

*Do not alter any modes or bits not mentioned in this manual.*

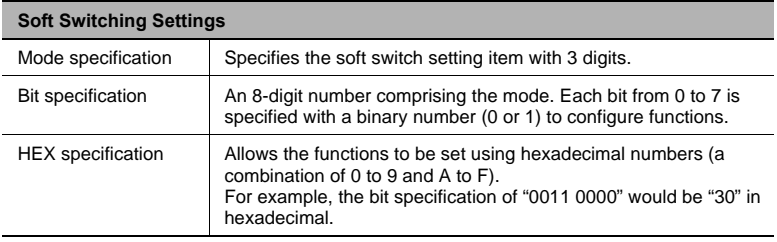

Reference: The table below gives some sample bit (binary) and hexadecimal (16-base) equivalents

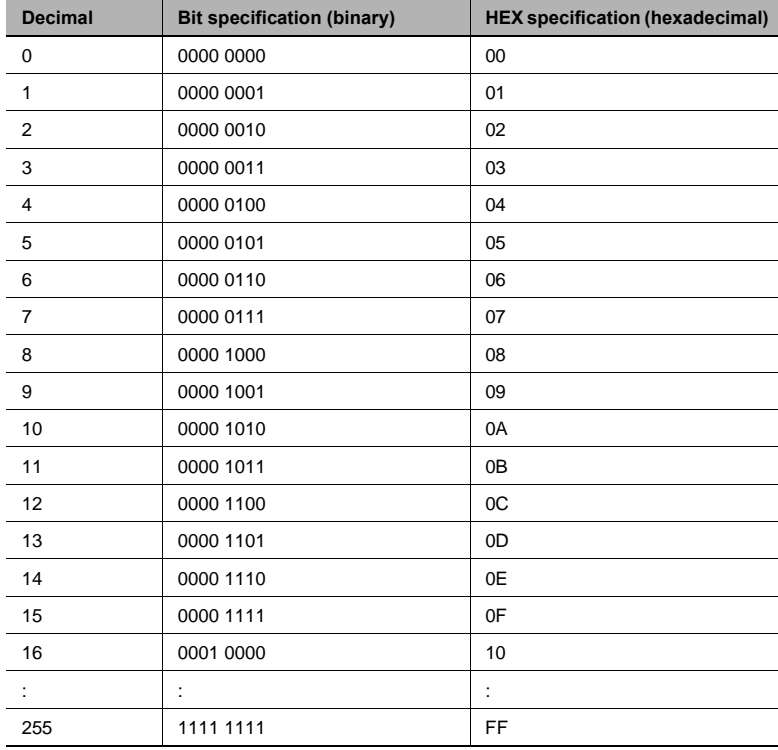

## **Specifying Settings for Resetting Copy Mode with the Duplexing Document Feeder Installed (Mode 429)**

Settings can be specified for the time until Copy mode is reset after a copy job scanned using the duplexing document feeder is finished.

Settings at time of purchase

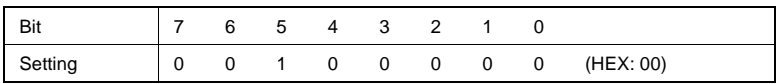

How to Set

The grayed out cells are the settings at the time of purchase.

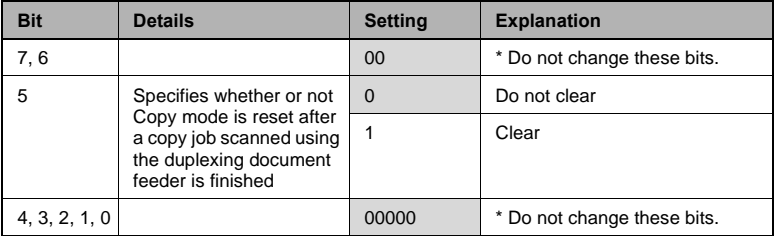

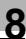

# **8.8 Removing Penalties**

### **Free Penalty**

If the "Get Penalty" function is set to "ON" and the optional printer controller is installed, the penalty must be removed in order to allow access after incorrect attempts to access mailbox print jobs and mail boxes. For more details, refer to the User Manual for the printer controller.

In addition, to allow access after incorrect attempts to access Administrator mode, turn the machine off, then on again.
# **9 Copy Paper**

## **9.1 Paper Specifications**

Use paper that meets the following specifications.

#### **Paper Types**

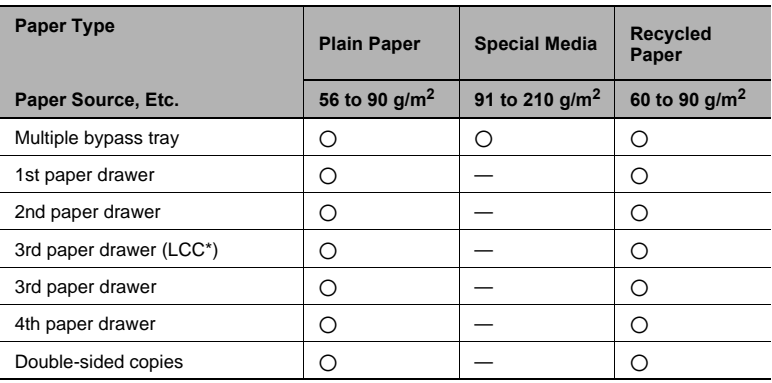

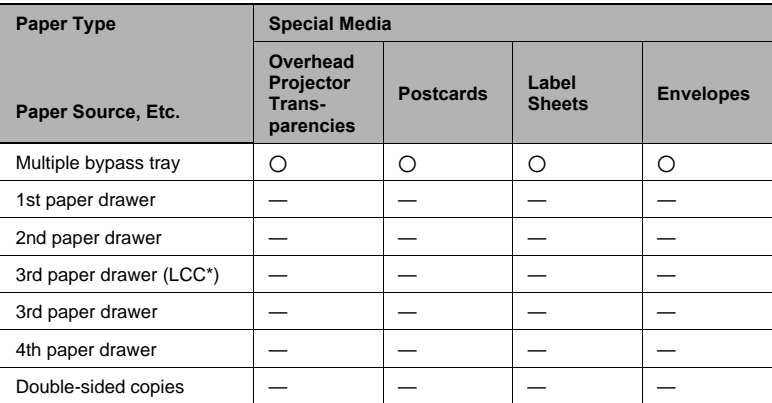

\* LCC: Large capacity cabinet

2: Available—: Not available

#### **Paper Sizes**

Non-standard-sized paper

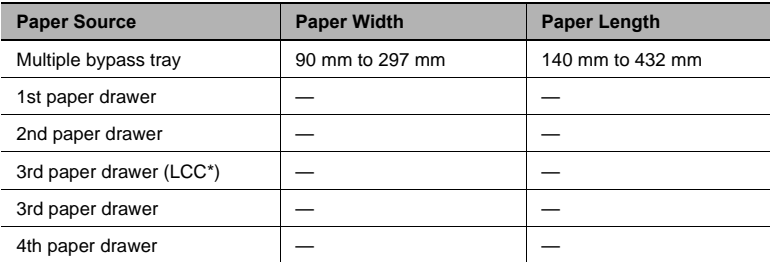

\* LCC: Large capacity cabinet

—: Not available

#### Standard-sized paper

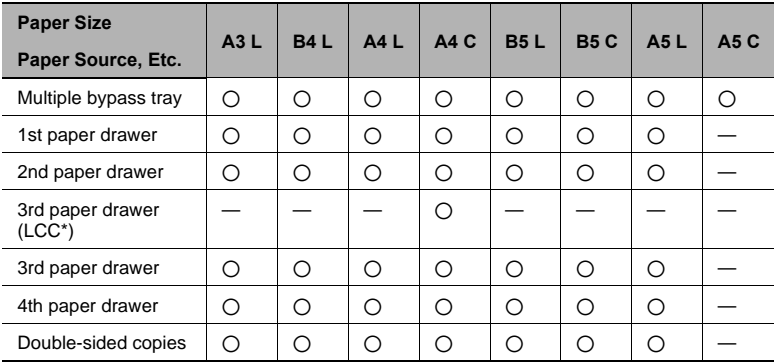

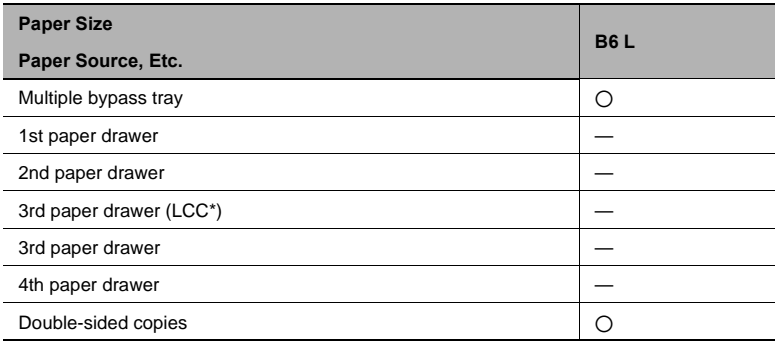

\* LCC: Large capacity cabinet

2: Available—: Not available

#### **Paper Capacity**

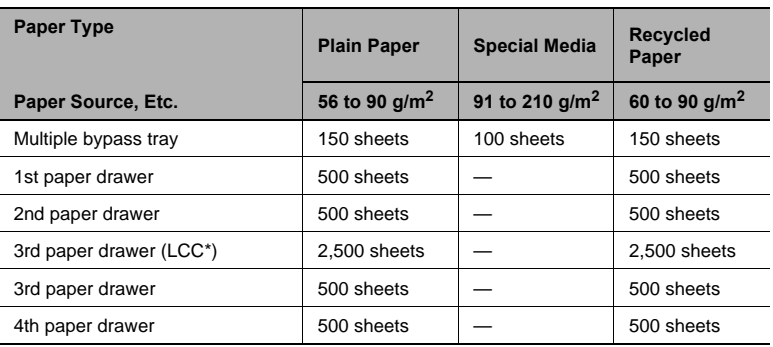

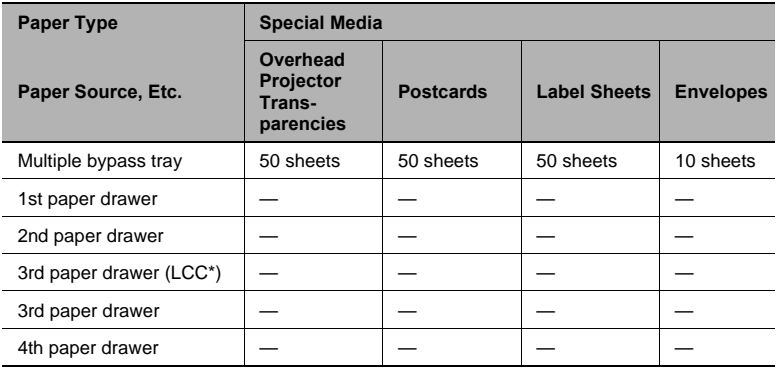

\* LCC: Large capacity cabinet

—: Not available

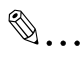

#### **Note**

*The 3rd paper drawer (large capacity cabinet), the 3rd paper drawer and the 4th paper drawer are optional.*

*If the optional duplex unit is used to make double-sided copies, only plain and recycled paper can be used.*

*If the optional finisher is used to sort/group, punch holes and staple, only plain paper can be used.*

*The paper size setting for the 3rd paper drawer (large capacity cabinet) can be changed in order to load Letter-size paper. Contact your service representative to change the paper size setting.*

# **9.2 Unsuitable Paper**

The following types of paper should not be used, otherwise decreased print quality, paper misfeeds or damage to the machine may occur.

- Overhead projector transparencies that have already been fed through the machine Even if the transparency is still blank, do not reuse it.
- Paper that has been printed on by a heat-transfer printer or an inkjet printer
- Paper that is either extremely thick or extremely thin
- Folded, curled, wrinkled, or torn paper
- Paper that has been left unwrapped for a long period of time
- Damp paper
- Perforated paper or paper with punched holes
- Extremely smooth or extremely rough paper, or paper with an uneven surface
- Paper that has been treated, such as carbon-backed, heat-sensitive or pressure-sensitive paper
- Paper that has been decorated with foil or embossing
- Paper of various sizes
- Paper of a non-standard shape (not rectangular)
- Paper that is bound with glue, staples or paper clips
- Paper with labels attached
- Paper with ribbons, hooks, buttons, etc. attached
- Curled or wrinkled paper
- Art paper, coated paper or inkjet printer paper

# **9.3 Print Area**

Any part of the image within the area indicated below is not copied.

- $\bullet$  A margin 4  $\pm$  2 mm (at full size) from the leading edge of the paper (A)
- $\bullet$  A margin 4  $\pm$  2 mm (at full size) from the trailing edge of the paper (B)
- $\bullet$  A margin 4  $\pm$  2 mm (at full size) on both sides of the paper (C)

For details on using the copier to print from a computer when the printer controller is installed, refer to User Manual for the printer controller.

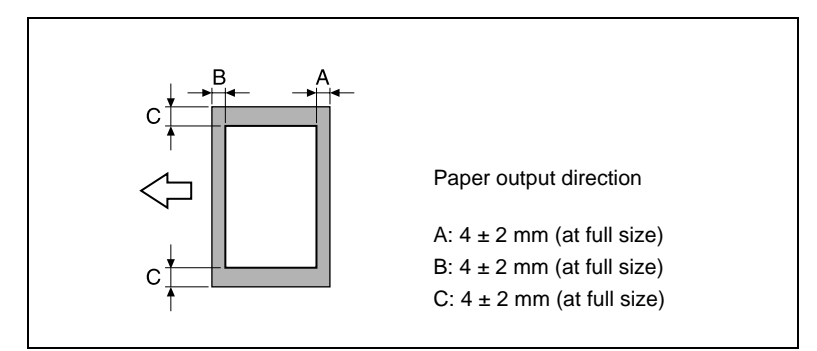

## **9.4 Paper Storage**

Observe the following precautions when storing the paper.

- Store the paper in a location that meets the following requirements.
- ❍ Not exposed to direct sunlight
- ❍ Not exposed to a flame
- ❍ Not exposed to high humidity
- ❍ Not extremely dusty
- Unwrapped paper should be placed in a plastic bag and stored in a cool, dark location.
- Keep paper out of the reach of children.

# **9.5 Automatically Selecting the Paper Source**

If the selected paper drawer runs out of paper while a copy job is being printed and a different paper drawer is loaded with paper meeting the following conditions, the other paper drawer is automatically selected so printing can continue.

If the optional large capacity cabinet (LCC) is installed, a maximum of 3,650 copies (with A4 C paper) can be made continuously.

This feature is convenient when printing a large number of pages or making a large number of copies continuously.

#### **Operating conditions**

- The paper is the same size.
- The paper is the same type.
- The paper is positioned in the same orientation.

When making a large number of copies continuously, load all paper drawers with paper meeting the conditions listed above.

#### **Order for Selecting Another Paper Drawer**

When a different paper drawer is automatically selected, the next paper drawer in the following list is chosen.

1st paper drawer  $\circ$  2nd paper drawer  $\circ$  3rd paper drawer  $\circ$  4th paper drawer  $\Diamond$  Multiple bypass tray

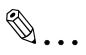

#### **Note**

*When setting special media such as overhead projector transparencies or label sheets into the Multiple Bypass Tray, the auto tray change function may be started, and may supply the wrong paper. We recommend that you make selections for special media in the*  User's Choice Special Settings. For details, refer to User's Choice *Settings in the Advanced Operations volume of the User Manual.*

# **9.6 Loading Paper**

While loading paper, be sure to observe the following precautions.

- If the paper is curled, flatten it before loading it.
- Do not load so much paper that the top of the stack is higher than the  $\blacktriangledown$ mark or exceeds the specified number of sheets.

● Make sure that the paper quides are pushed up against the edges of the paper.

● When loading additional paper, remove any paper remaining in the drawer, place it on top of the new paper, and then align the paper in the stack well before loading it into the drawer.

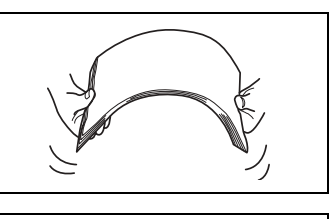

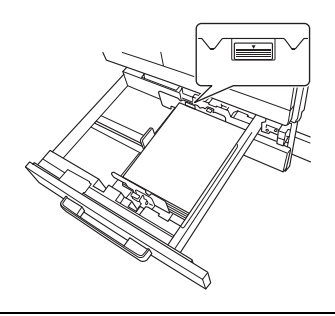

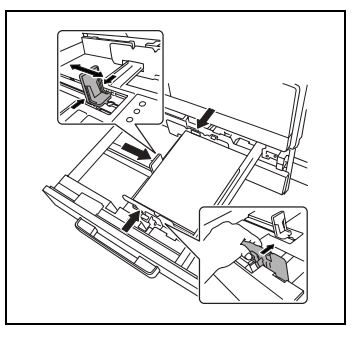

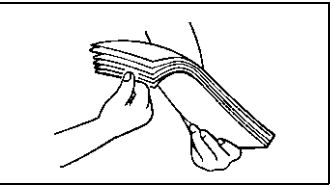

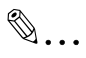

#### **Tip**

*We recommend replenishing the paper only after all of the paper in the drawer has been used.*

#### **Loading Paper Into the 1st/2nd/3rd/4th Paper Drawer**

Load paper into the 1st or 2nd paper drawer or the optional 2 way paper feed cabinet and paper feed cabinet, (3rd or 4th paper drawer) as described below.

- **1** Pull out the paper drawer to be loaded with the paper.
- **2** Slide the paper guides to fit the size of the paper to be loaded.
	- ✎ **Note**

*Make sure that the paper guides fit firmly in their slots.*

**3** Load the paper into the drawer so that the front side of the paper (the side facing up when the package was unwrapped) faces up.

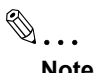

*Be careful not to touch the mylar.*

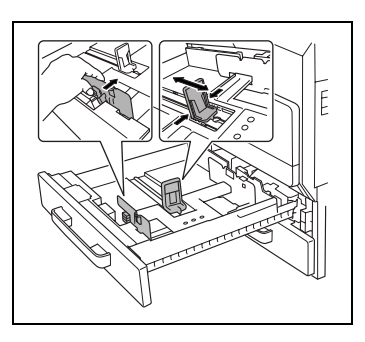

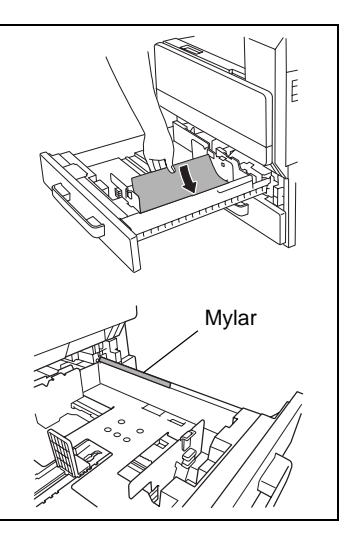

- **4** Re-adjust the paper guides to fit the size of the paper.
- **5** Close the paper drawer.

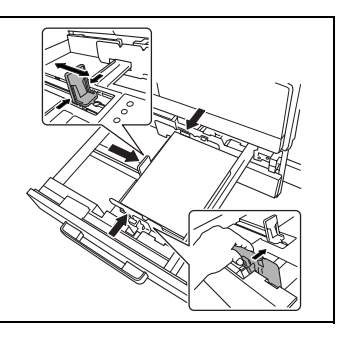

#### **Loading Paper Into the Large Capacity Cabinet**

Load paper into the large capacity cabinet as described below.

**1** Press the drawer release button.

## $\mathbb{S}$ ... **Note**

✎ **Note**

up.

*When the power is turned off, the paper supply cassette can not be released, even by pushing the drawer release button.*

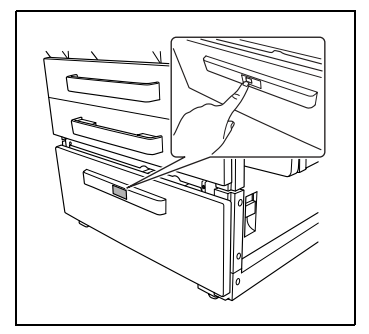

**2** Load the paper into the right side of the drawer so that the front side of the paper (the side facing up when the package was unwrapped) faces up.

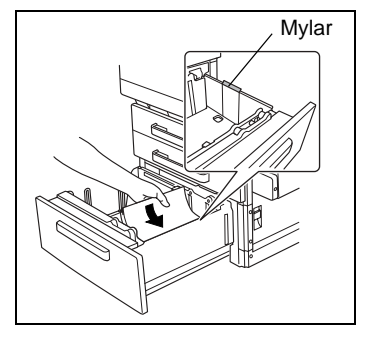

*mylar.* **3** Load the paper into the left side of the drawer so that the front side of the paper (the side facing up when the package was unwrapped) faces

*Be careful not to touch the* 

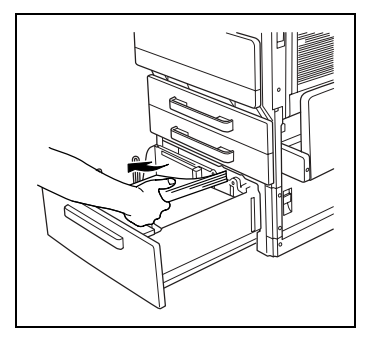

#### **Loading Paper Into the Multiple Bypass Tray**

Use the multiple bypass tray when printing on plain paper, postcards, envelopes, overhead projector transparencies and label sheets.

Copying onto the lower side of the set paper.

✎

**Note**

*To set paper other than plain paper, settings must be made in the panel.*

*While a copy job is being printed or queued, the paper size for the multiple bypass tray cannot be set.*

In addition, the "OHP Interleaving" function cannot be set at the same *time.*

#### **To load plain paper**

**1** Open the multiple bypass tray.

When loading large-sized paper, open the tray extension.

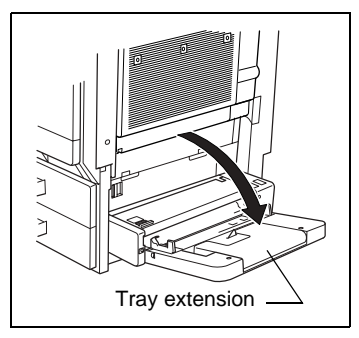

**2** Adjust the paper guides to fit the size of the paper, and then insert the paper as much as possible into the feed slot.

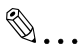

#### **Note**

*Do not load so much paper that the top of the stack is higher than the*  $\bullet$  *mark.* 

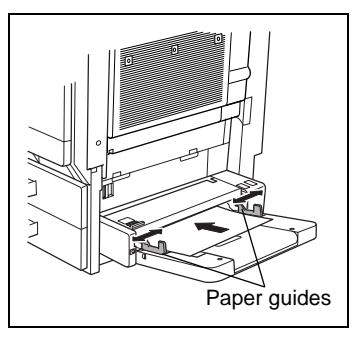

*Make sure that the paper guides are pushed up against the edges of the paper.*

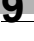

#### **To load postcards**

**→** When loading postcards, load them with the shorter side as the leading edge, as shown in the illustration, and with the side to be printed on facing down.

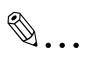

#### **Note**

*Do not load more than 50 postcards.*

*Do not load postcards crosswise.*

*After you have loaded the paper, set the paper type for the Multiple Bypass Tray in the touch panel.*

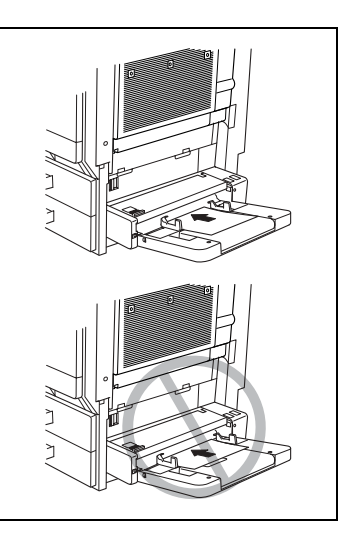

#### **To load envelopes**

**→** When loading envelopes, load them with the flap facing up, as shown in the illustration.

## ✎ **Note**

*Before loading envelopes, press them down to make sure that all air is removed, and make sure that the folds of the flaps are firmly pressed, otherwise the envelopes may become wrinkled or a paper misfeed may occur.*

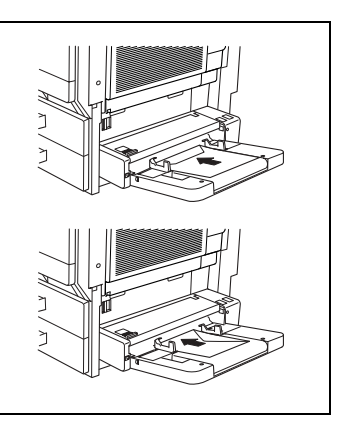

*Do not load more than 10 envelopes.*

*After you have loaded the paper, set the paper type for the Multiple Bypass Tray in the touch panel.*

# ✎

#### **Note**

*Do not load envelopes crosswise.*

*Do not place the flap of envelopes facing down.*

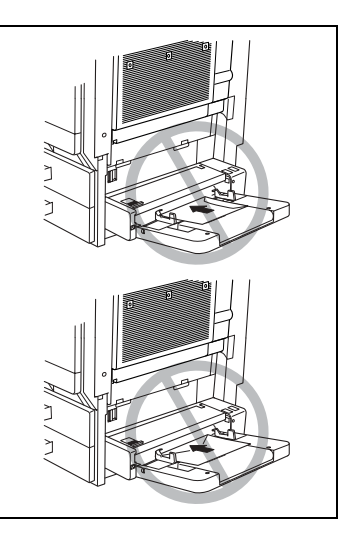

#### **To load overhead projector transparencies**

- **→** When loading overhead projector transparencies, load them in the same orientation as the document.
- ✎

#### **Note**

*Do not load more than 50 transparencies.*

*After you have loaded the paper, set the paper type for the Multiple Bypass Tray in the touch panel.*

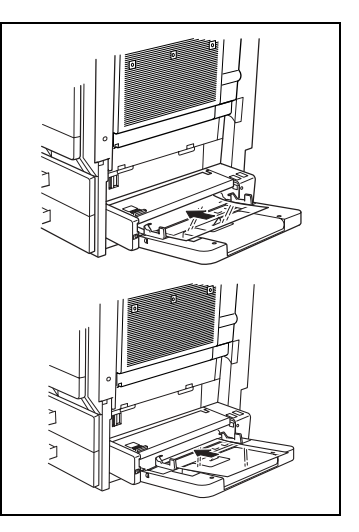

#### **To load label sheets**

- **1** When loading label sheets, load them in the same orientation as the document.
- **2** Place documents with the side to be printed facing down.

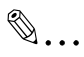

#### **Note**

*Do not load more than 50 label sheets.*

*After you have loaded the paper, set the paper type for the Multiple Bypass Tray in the touch panel.*

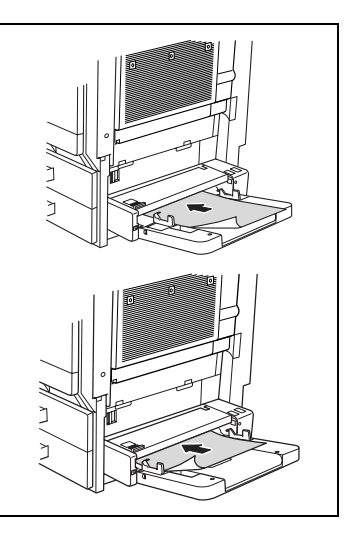

#### **To set a non-standard (custom) paper size**

If non-standard-sized paper is loaded, it will be necessary to enter the paper size.

Two non-standard paper sizes can be stored for easy selection. For details, refer to the next section.

 $\mathbb{S}$ ...

#### **Note**

*Where you do not wish to set the custom size, press the [Panel Reset] key, or exceed the auto panel reset time, and this will reset to the default settings.*

- **1** Touch [Paper].
- **2** Touch the button for the multiple bypass tray, and then touch [Mode Change].

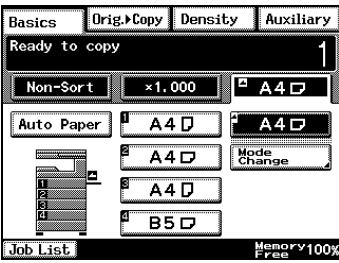

**3** Touch [Custom Size].

The Custom Size screen appears.

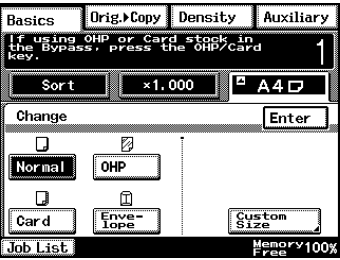

**4** Touch [X] and press the [C] key. Then, using the 10-Key Pad, type in the length of side X for the document.

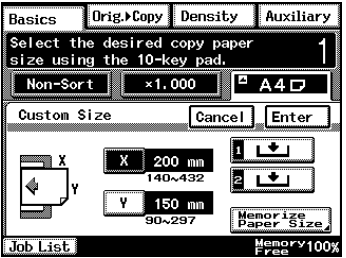

- **5** Touch [Y] and press the [C] key. Then, using the 10-Key Pad, type in the length of side Y for the document.
- **6** Touch [Enter].

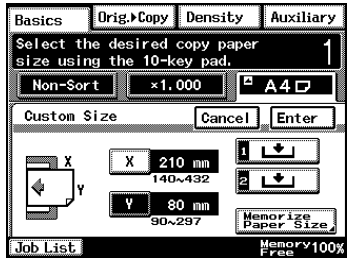

#### **To store a non-standard (custom) paper size**

Two non-standard paper sizes can be stored. Storing paper sizes that are used often enables the paper size to be selected quickly.

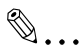

#### **Note**

*Where you do not wish to set the custom size, press the [Panel Reset] key, or exceed the auto panel reset time, and this will reset to the default settings.*

**1** Touch the button for the multiple bypass tray, and then touch [Mode Change].

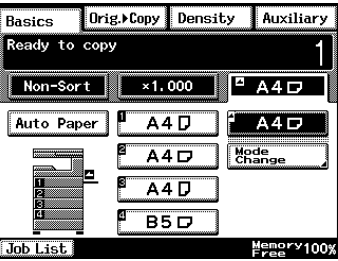

**2** Touch [Custom Size].

The Custom Size screen appears.

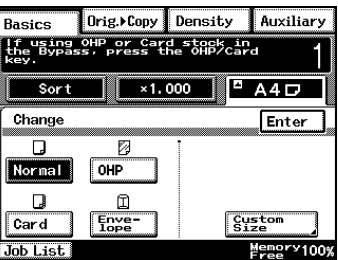

**3** Touch [Memorize Paper Size].

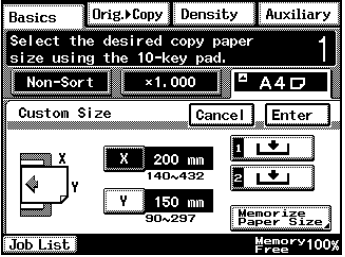

**4** Touch [X] and press the [C] key. Then, using the 10-Key Pad, type in the length of side X for the document.

**5** Touch [Y] and press the [C] key. Then, using the 10-Key Pad, type in the length of side Y for the document.

- **6** Touch [1] or [2].
	- $\circ$  If a paper size has already been stored at the selected button, the previously assigned paper size is deleted and the new paper size is stored.
	- ❍ To store another custom paper size, repeat steps 4,5 and 6.
- **7** Touch [Enter].

This completes the storing of custom paper sizes.

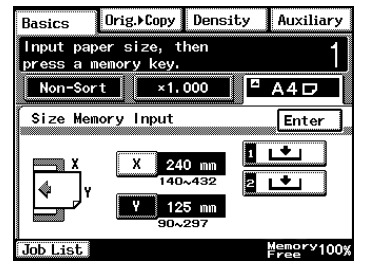

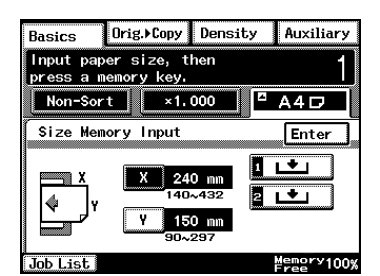

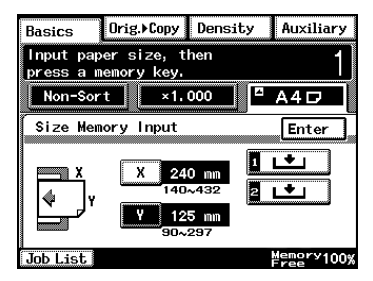

#### **To select a stored non-standard (custom) paper size**

Copies can be made using the stored custom paper size.

- **1** Position the document(s) to be copied.
- **2** Touch [Paper].
- **3** Touch the button for the multiple bypass tray, and then touch [Mode Change].
- **4** Touch [Custom Size].

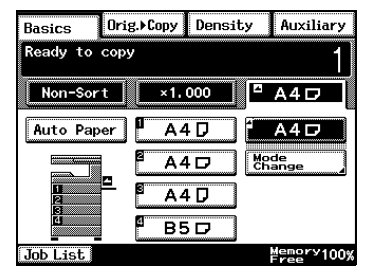

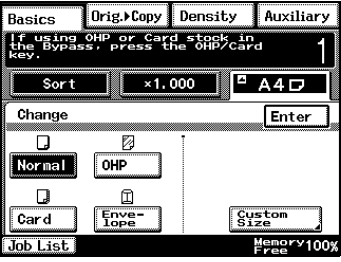

**5** Touch either [1] or [2] to select the stored custom paper size, and then touch [Enter].

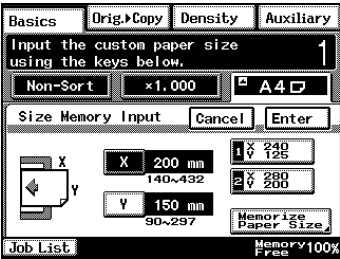

**6** Press the [Start] key. The copies are printed.

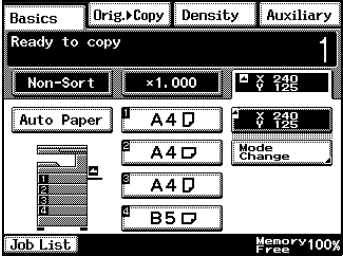

# **9.7 Selecting the Paper Setting**

The paper loaded into a paper drawer or the multiple bypass tray can be selected for making copies.

#### **To select paper loaded into a paper drawer**

- **1** Position the document(s) to be copied.
- **2** Touch [Paper].
- **3** Touch the button for the paper drawer loaded with the desired size of paper, and then press the [Start] key.

The copies are printed.

#### **To select paper loaded into the multiple bypass tray**

- **1** Position the document(s) to be copied.
- **2** Touch [Paper].
- **3** Touch the button for the multiple bypass tray, and then touch [Mode Change].
- **4** Touch the button for the type of paper loaded into the multiple bypass tray, and then touch [Enter].
- **5** Press the [Start] key.

The copies are printed.

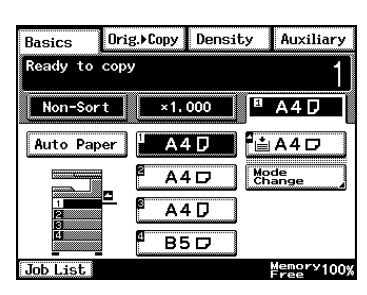

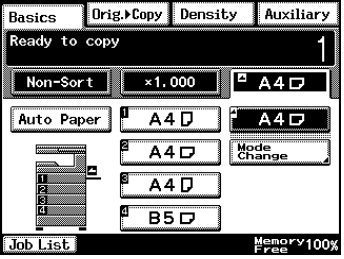

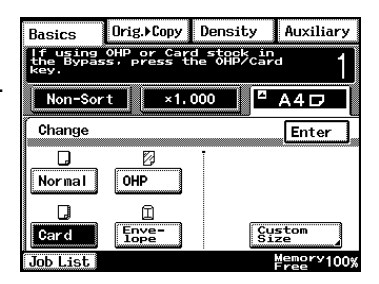

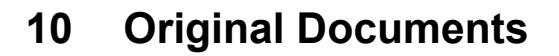

## **10.1 Feeding the Document**

#### **Using the Duplexing Document Feeder**

The duplexing document feeder automatically feeds in, scans, then feeds out each page of a multi-page document, one page at a time. The correct type of document must be loaded in order for the duplexing document feeder to function properly.

If the correct type of document is not used, this may cause in a misfeed or damage to the copier.

#### **Document Types**

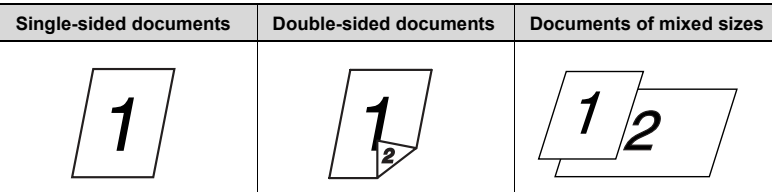

#### **Documents of Uniform Sizes**

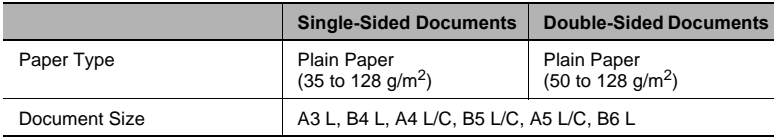

#### **Documents of Mixed Original Detection mode**

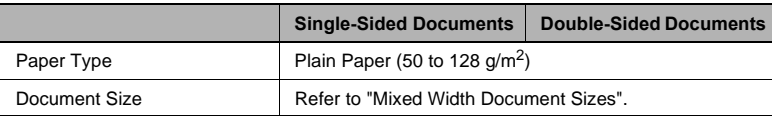

#### <span id="page-201-0"></span>**Mixed Width Document Sizes**

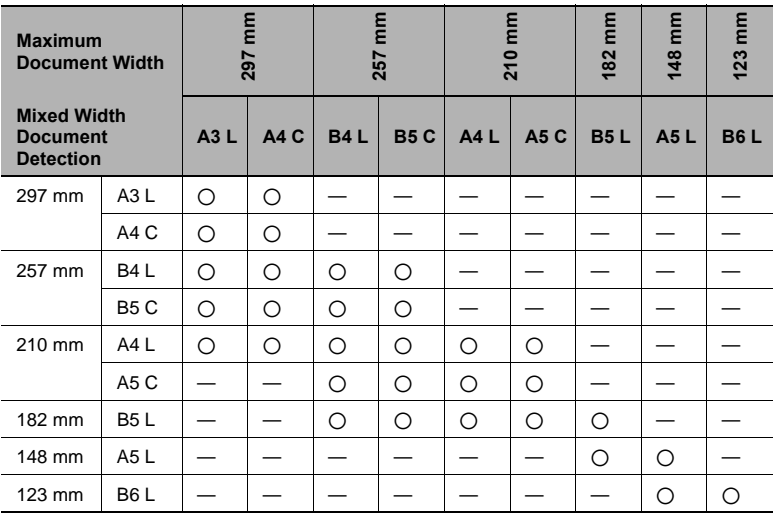

2: Copying possible —: Copying not possible

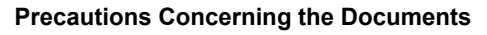

The following types of documents should not be loaded into the duplexing document feeder, otherwise paper misfeeds or damage to the document may occur. Instead, these types of documents should be positioned on the original glass.

Documents on special paper

- Folded documents (folded in half or fanned)
- Highly translucent or transparent documents, such as diazo photosensitive paper
- Documents with binder holes
- Documents with many binder holes, such as loose-leaf paper
- Coated documents, such as heat-sensitive or carbon-backed paper
- Inkjet printer paper
- Documents that have just been printed with this copier

Documents on paper that cannot be fed

- Curled documents
- Wrinkled or torn documents
- Overhead transparencies

If non-standard-sized paper is determined to be close to a standard size, copying with the "Auto Paper" or "Auto Size" settings is possible.

## <span id="page-203-0"></span>**10.2 Feeding the Document Through the Duplexing Document Feeder**

#### <span id="page-203-1"></span>**Loading the Document**

**1** Slide the adjustable document guides to fit the size of the document.

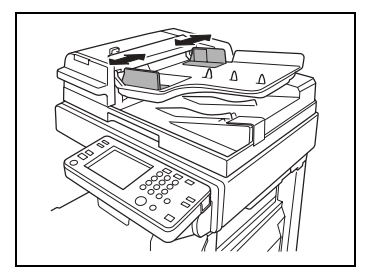

**2** Load the documents to be faxed or copied face up.

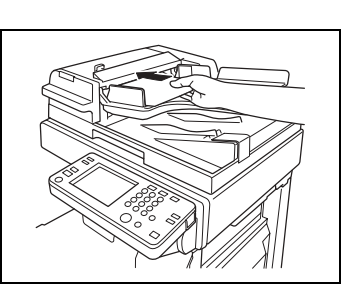

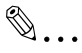

#### **Note**

*A document consisting of up to 80 pages can be loaded. Do not load so many pages that the top of the stack is higher than the mark.*

**3** Adjust the document guides to the size of the document.

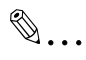

#### **Note**

*Be sure to load the document correctly, otherwise the pages may not be fed in straight.*

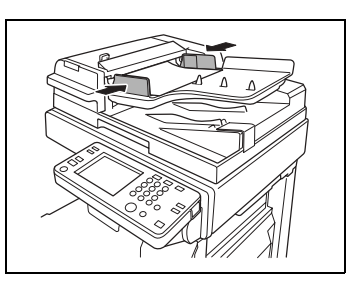

**4** Touch [Original Direction], and then select the setting appropriate for your document.

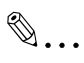

**Note**

*If the orientation of the document is different from that of the selected Original Direction setting, certain copy operations, such as 2in1 or 4in1 copying, will not be printed correctly.*

**5** Press the [Start] key.

The pages of the document are fed in, starting with the topmost page.

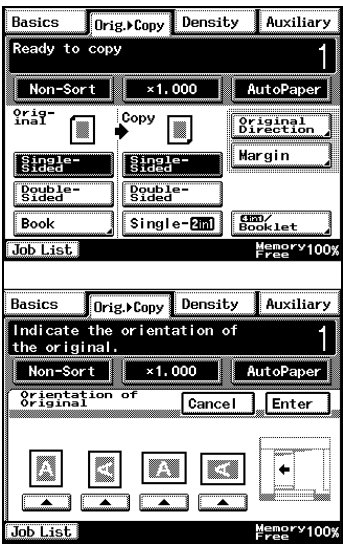

#### To load a document of mixed sizes ("Mixed Orig Detection" function)

With mixed width document detection, documents of various standardsized pages can be scanned and copied as a set using the duplexing document feeder.

**1** Stack the pages of the document face up as shown, making sure that all pages are aligned at the top edge and on the left side.

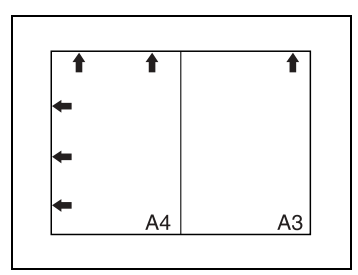

**2** Slide the adjustable document guides to fit the size of the largest page.

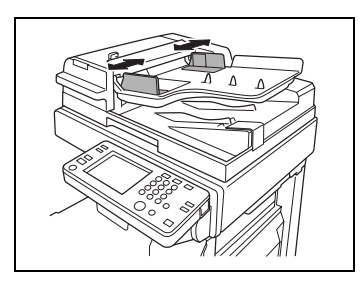

- **3** Load the document so that all pages are aligned along the document guide toward the rear of the copier.
- **4** Adjust the document guides to the size of the document.
	- $\bigcirc$  Be sure to load the document correctly, otherwise the pages may not be fed in straight.

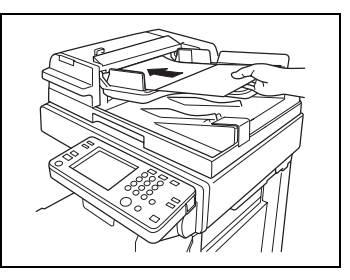

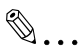

#### **Note**

*Certain document size combinations are not possible with the Mixed Orig Detection function. For details, refer to [page 10-2.](#page-201-0)* 

- **5** In the Basics screen, touch [Mixed Orig Detection].
- **6** Select the desired copy settings, and then press the [Start] key.

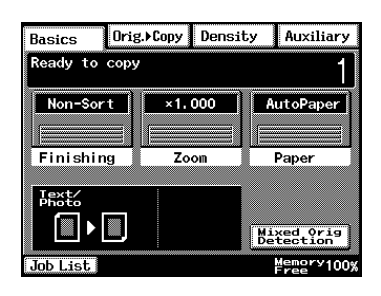

# **10.3 Positioning Documents on the Original Glass**

The procedure for positioning the document differs depending on the type of document being copied, therefore be sure the document is positioned correctly. For information on using the duplexing document feeder, refer to "Feeding the Document Through the Duplexing Document Feeder" [\(page 10-4](#page-203-0)).

When placing the document directly on the original glass, position it after lifting the original cover or the duplexing document feeder 15° or more, as shown below.

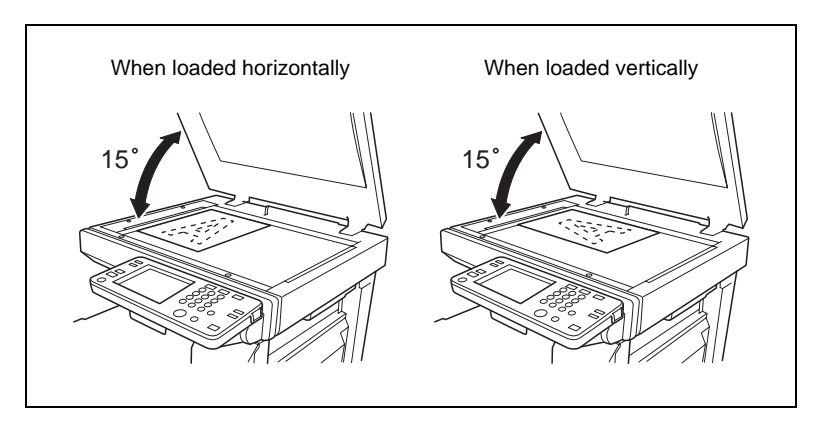

#### **To position sheet documents**

Follow the procedure described below when copying plain paper or documents that cannot be fed through the duplexing document feeder.

**1** Lift open the original cover, or the duplexing document feeder if it is installed, and then position the document face down on the original glass.

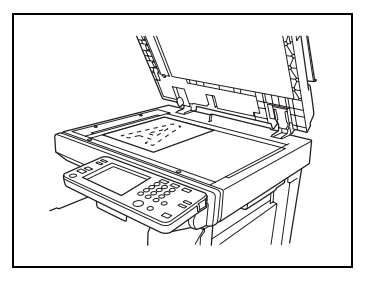

- **2** Position the document so that it aligns with the arrow in the upperleft corner of the document scales.
- **3** Carefully close the original cover, or the duplexing document feeder if it is installed.

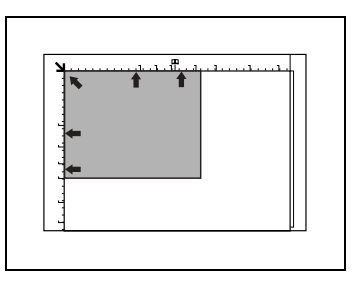

#### **To position transparent or translucent documents**

Follow the procedure described below when copying documents, such as overhead transparencies, tracing paper or diazo photosensitive paper.

- **1** Lift open the original cover, or the duplexing document feeder if it is installed, and then position the document face down on the original glass.
- **2** Position the document so that it aligns with the arrow in the upperleft corner of the document scales.
- **3** Place a blank sheet of paper of the same size over the document.
- **4** Carefully close the original cover, or the duplexing document feeder if it is installed.

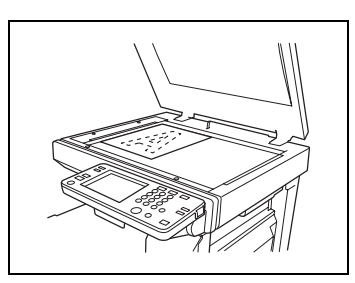

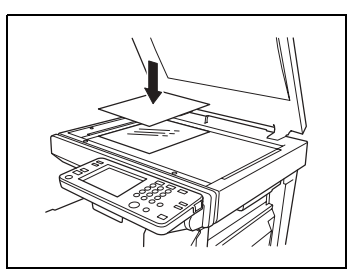

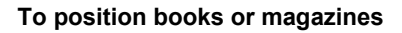

Follow the procedure described below when copying bound documents, such as books and magazines.

- **1** In the Basics screen, touch [Orig. > Copy], and touch [Book]. Then, make other settings.
- **2** Lift open the original cover, or the duplexing document feeder if it is installed.
- **3** Position the document face down on the original glass, with the top of the book toward the rear of the copier and with the center of the book aligned with the book mark in the document scale.

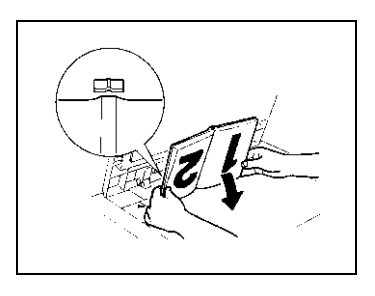

**4** Carefully close the original cover, or the duplexing document feeder if it is installed.

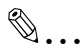

#### **Note**

*For thick documents, make the copy without closing the original cover or duplexing document feeder.*

*While the document is being scanned with the original cover or duplexing document feeder open, do not look directly at the bright light that may shine through the original glass.*

*If the document is not positioned correctly, the copies will not be printed in the correct sequence.*

Lift open the original cover, or the duplexing document feeder if it *is installed, 15° or more.*

*Do not place objects exceeding 3 kg on the original glass.*

*If a book is placed on the original glass, do not press it down with extreme force, otherwise the original glass may be damaged.*

 $\mathbb{S}$ ...

#### **Tip**

*For details, refer to "Copying a Book" on page 11-25.* 

# **10.4 Loading Documents for Specific Applications**

The most appropriate document feed method and copy settings for specific applications are described below.

For details on specifying the various copy settings, refer to ["11 Specifying](#page-232-0)  [Copy Settings"](#page-232-0).

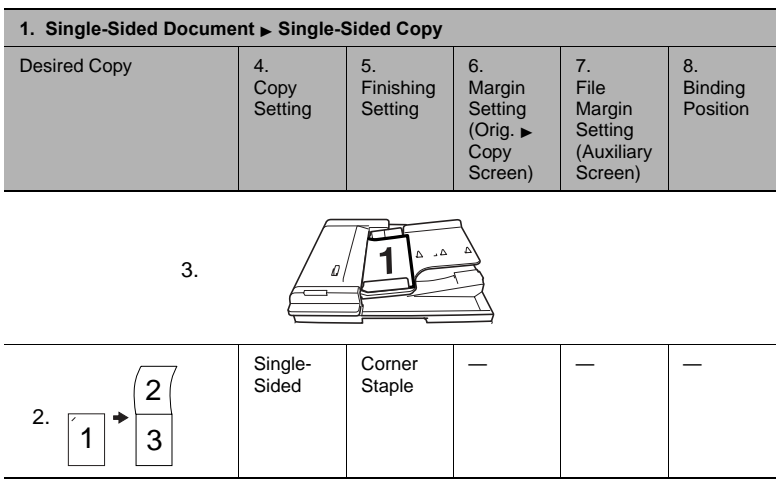

#### **Description of the Table**

\* A dash (—) indicates that no setting should be selected.

- 1. Shows whether the original document and the desired copy are singlesided or double-sided.
- 2. Shows how the copy will appear.
- 3. Shows how the document should be positioned. ([page 10-4](#page-203-1))
- 4. Shows the selected Copy setting. (Single-Sided, Double-Sided, 2in1 or 4in1) on the Orig.  $\triangleright$  Copy screen. ([page 11-18](#page-249-0))
- 5. Shows the selected Finishing setting. (Corner Staple, 2-Point Staple or Hole Punch) ([page 11-1](#page-232-1))
- 6. Shows the selected Margin setting from the Orig.  $\triangleright$  Copy screen if a margin is specified for the document. ([page 11-23\)](#page-254-0)
- 7. Shows the selected File Margin setting from the Auxiliary screen if a binding margin is specified for the copy. (Advanced Operations volume)
- 8. Shows the stapling or hole-punching position that must be selected. [\(page 11-6](#page-237-0) and [page 11-8](#page-239-0))

### **Single-Sided Documents**

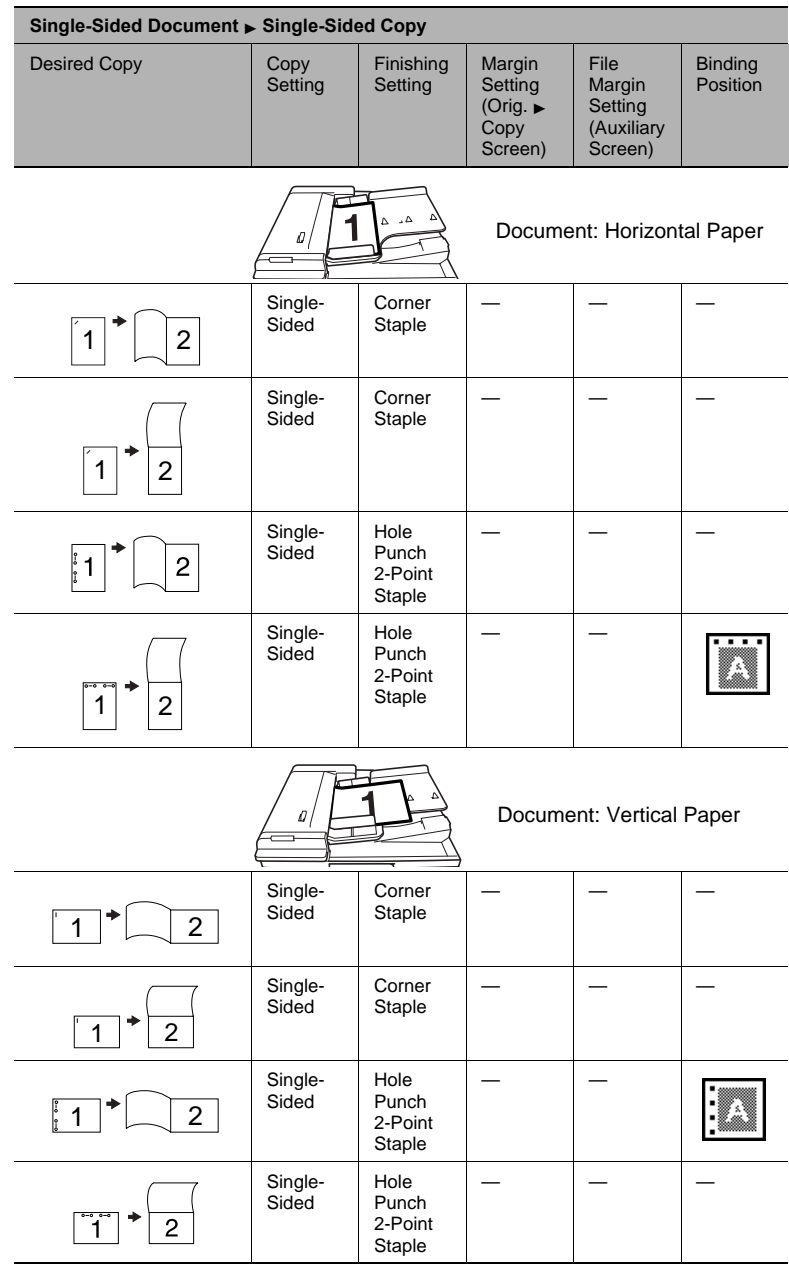

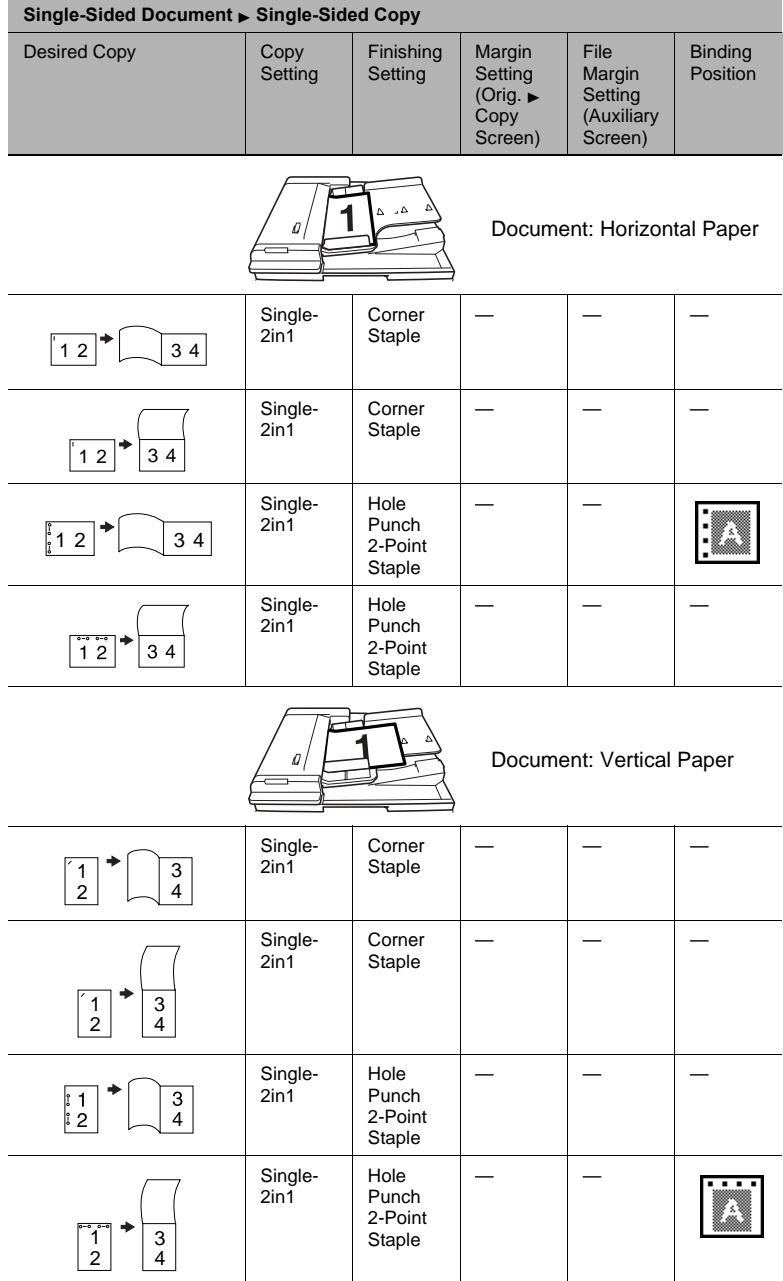

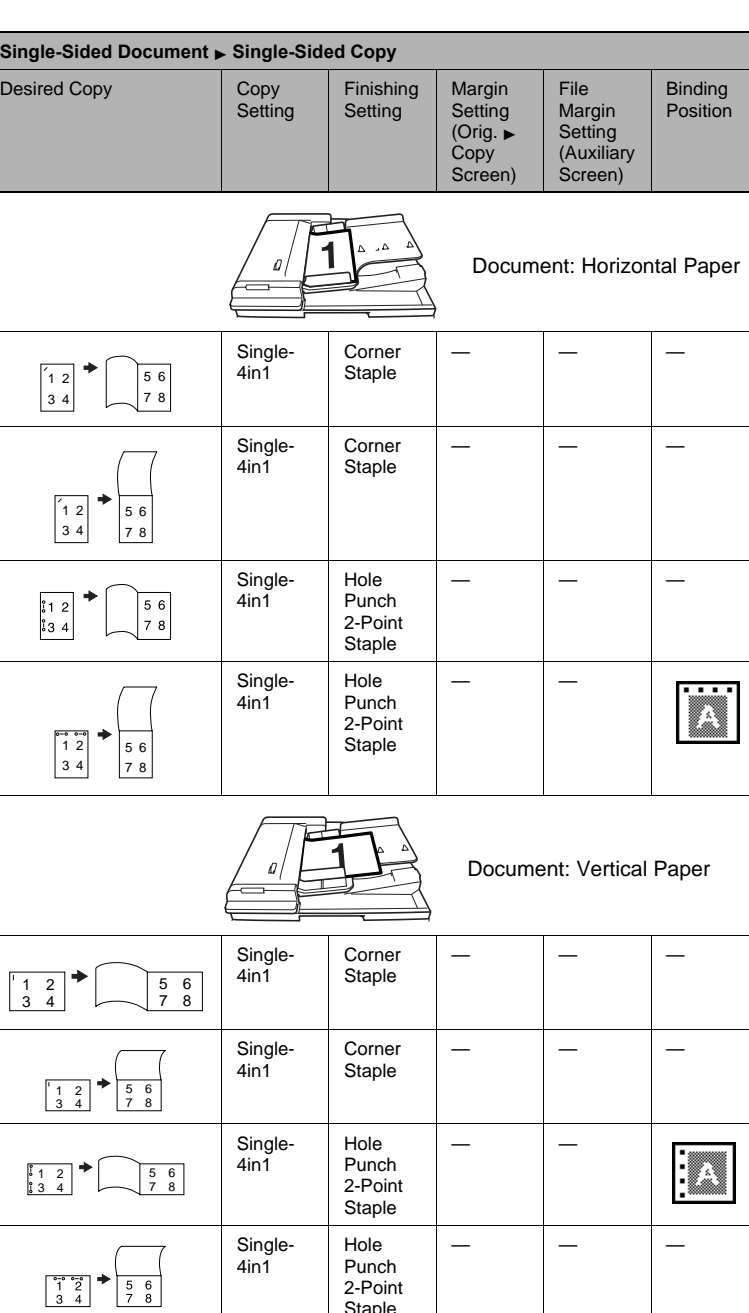

Staple

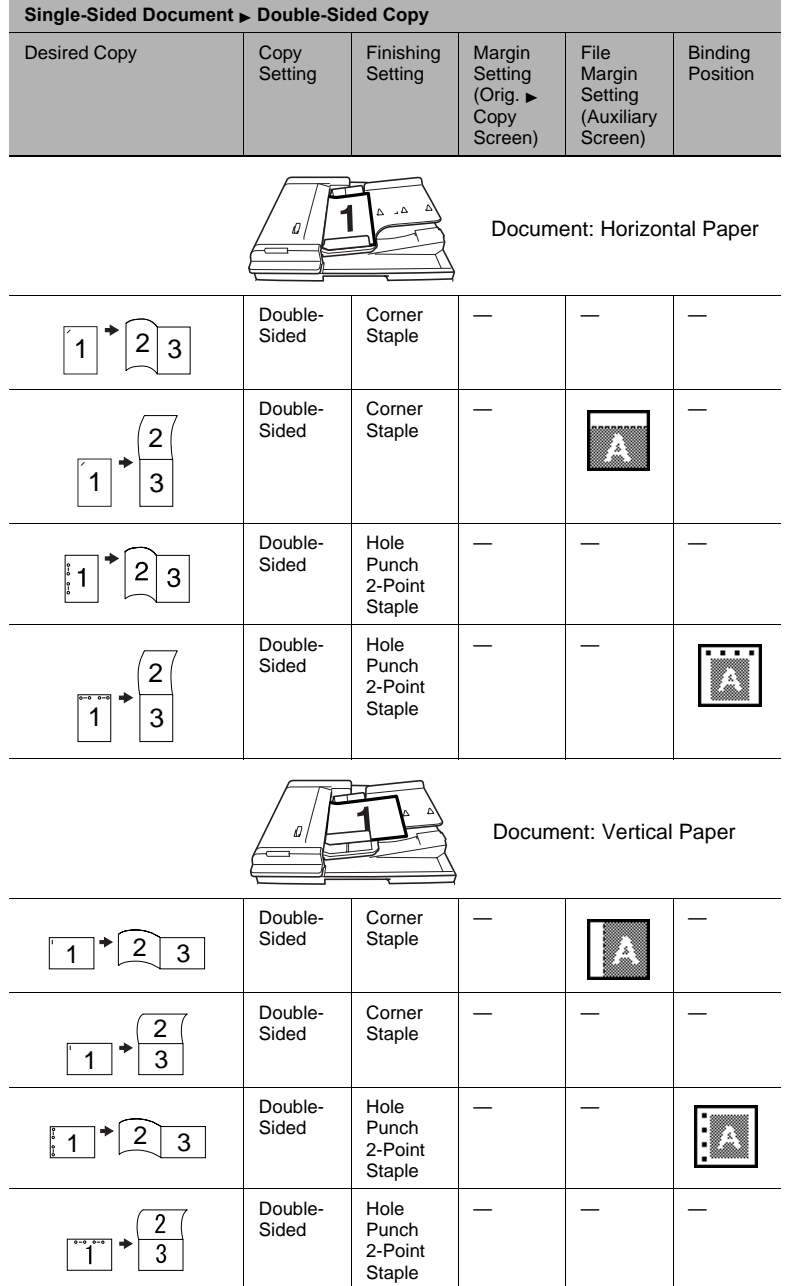
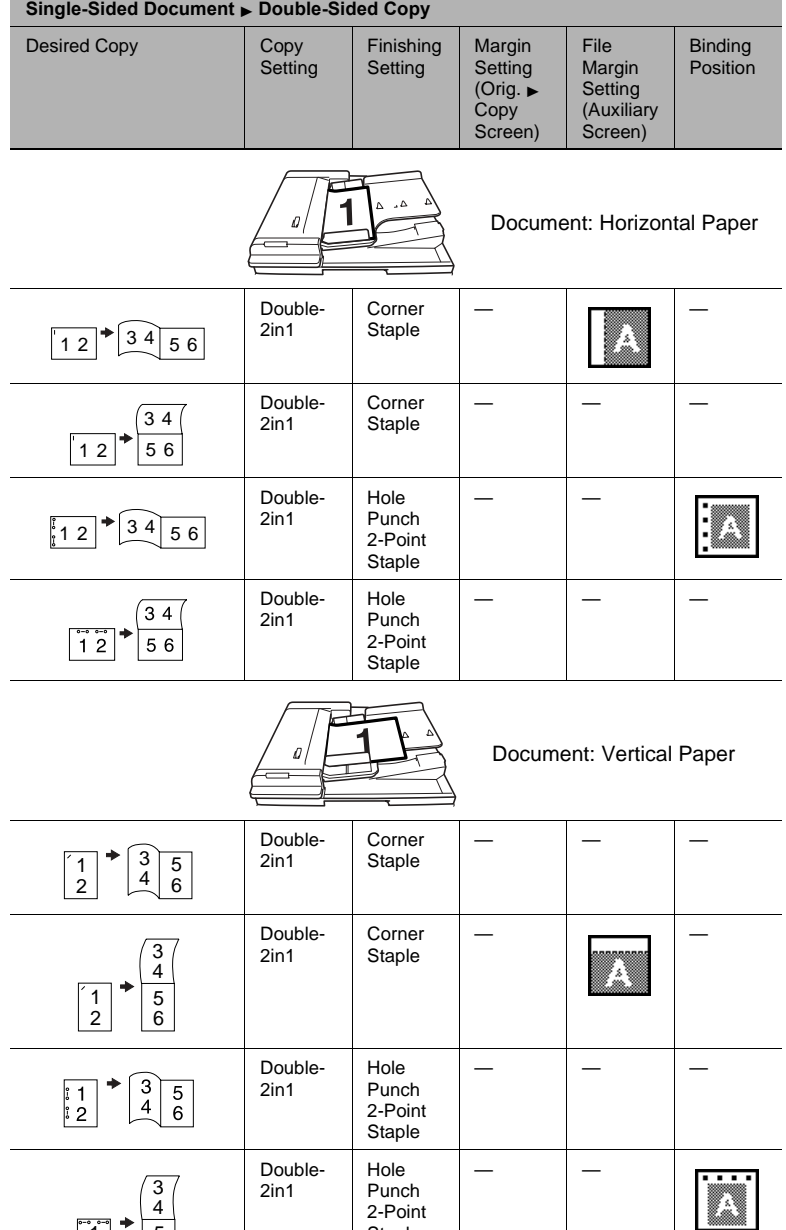

2in1

Punch 2-Point Staple

1 2

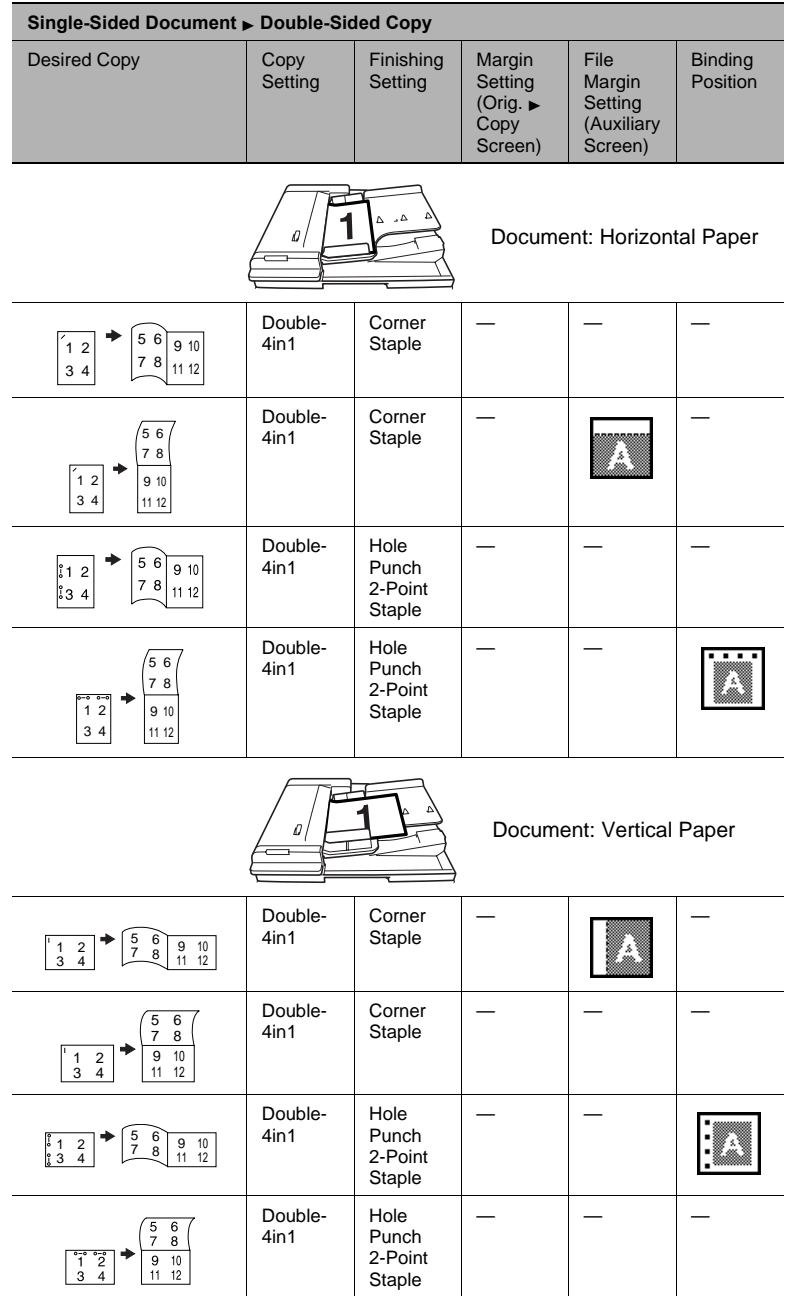

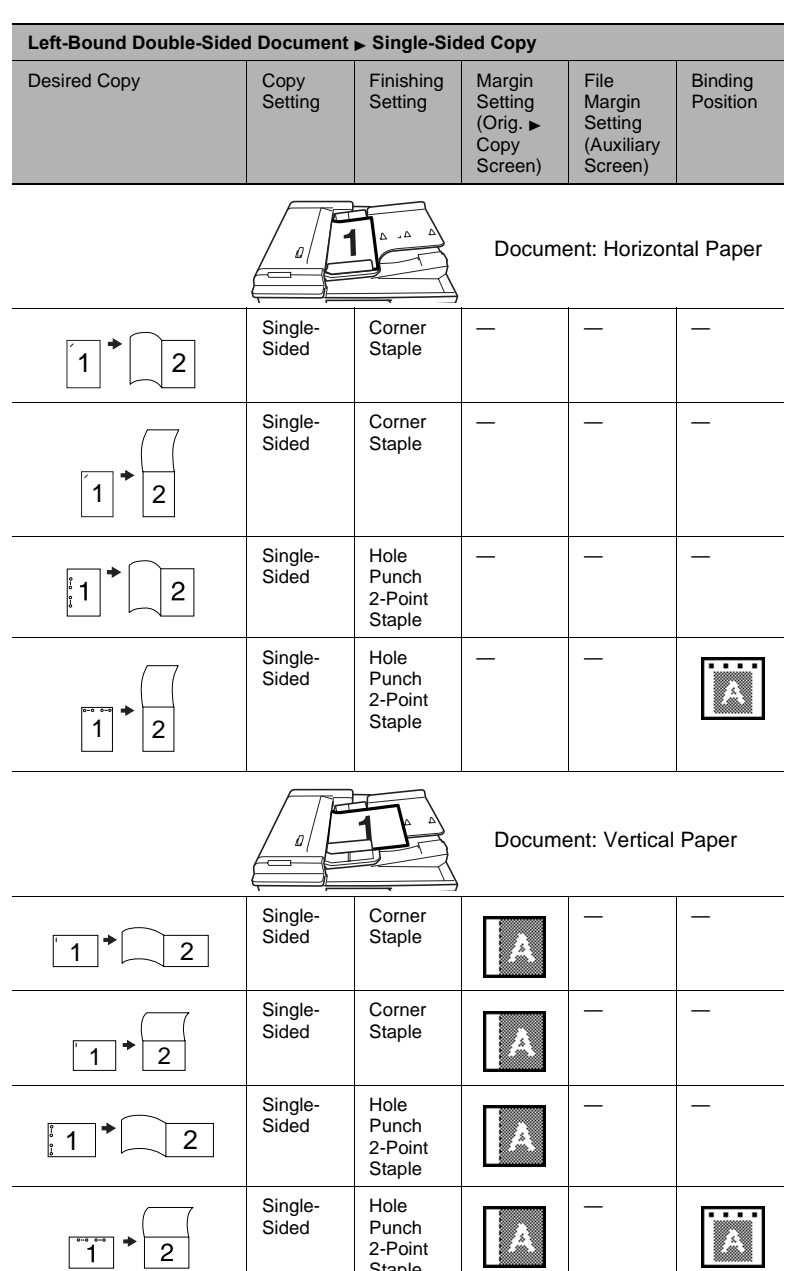

Staple

# **Left-Bound Double-Sided Documents**

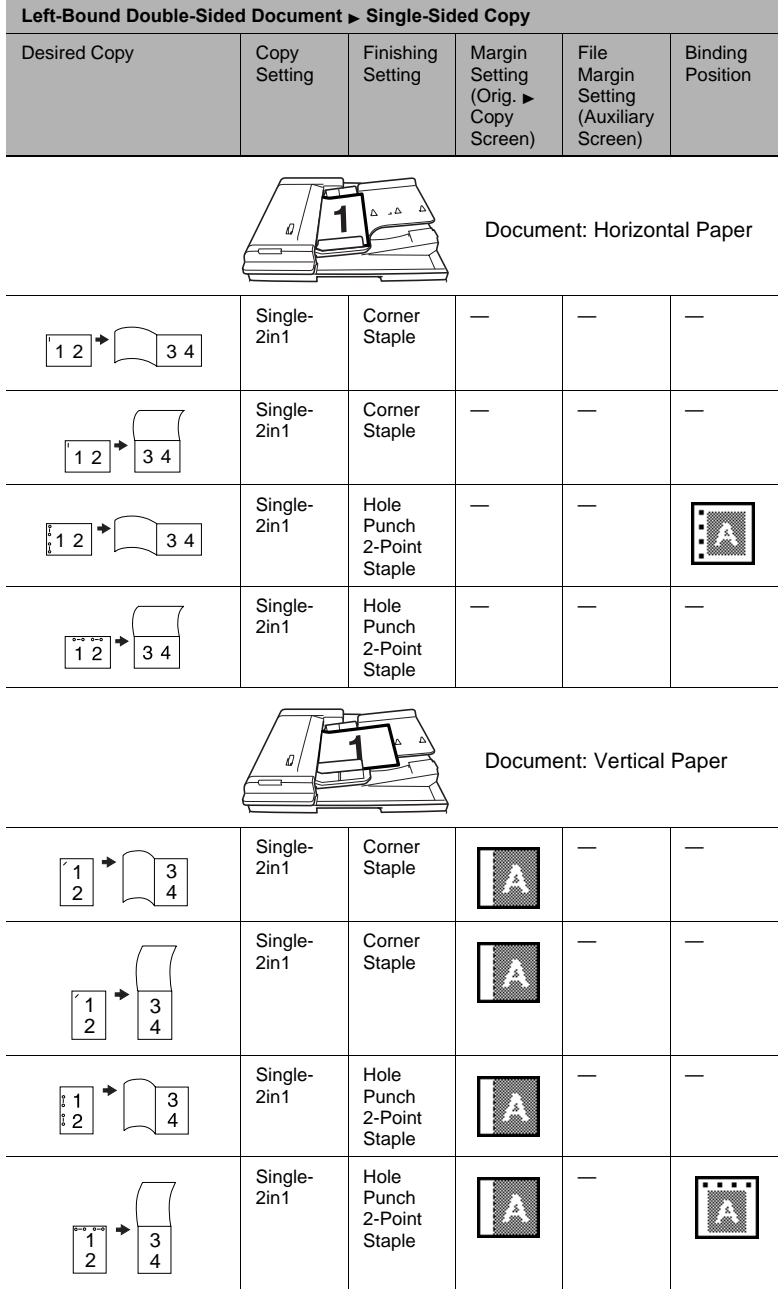

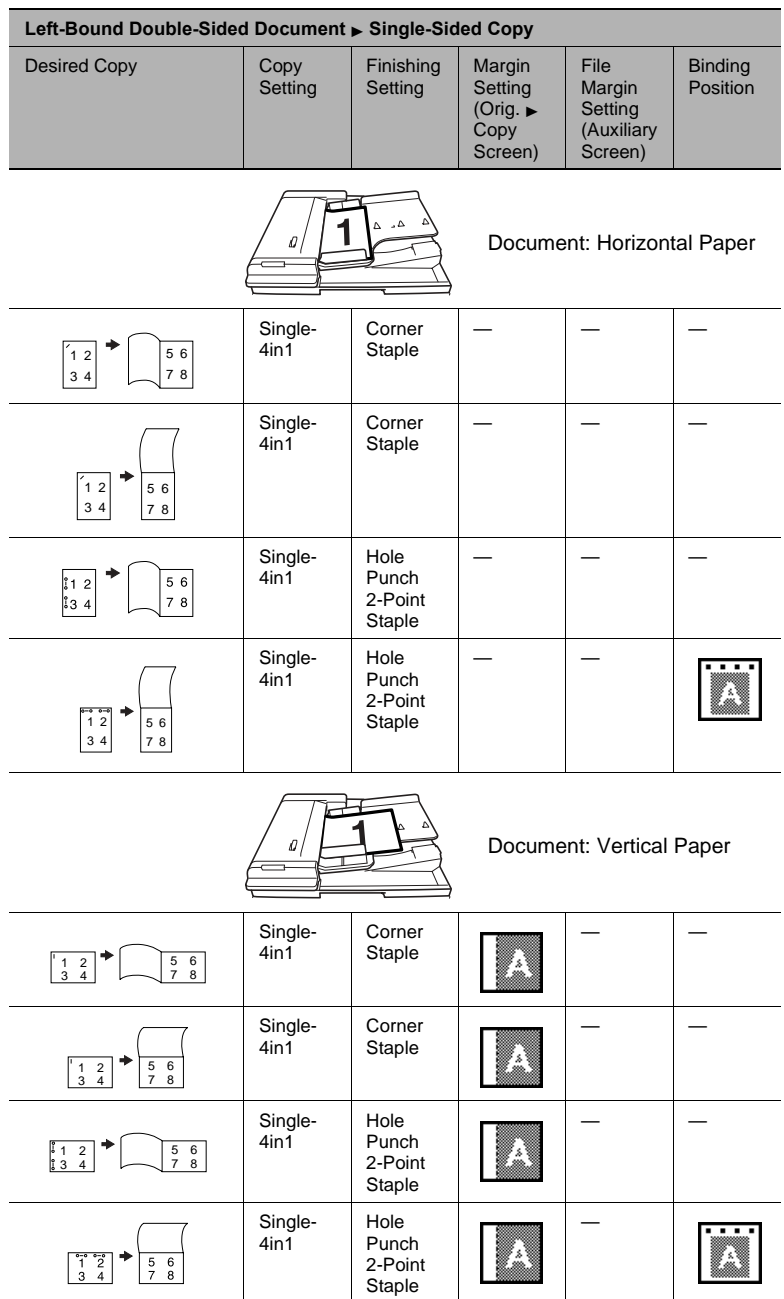

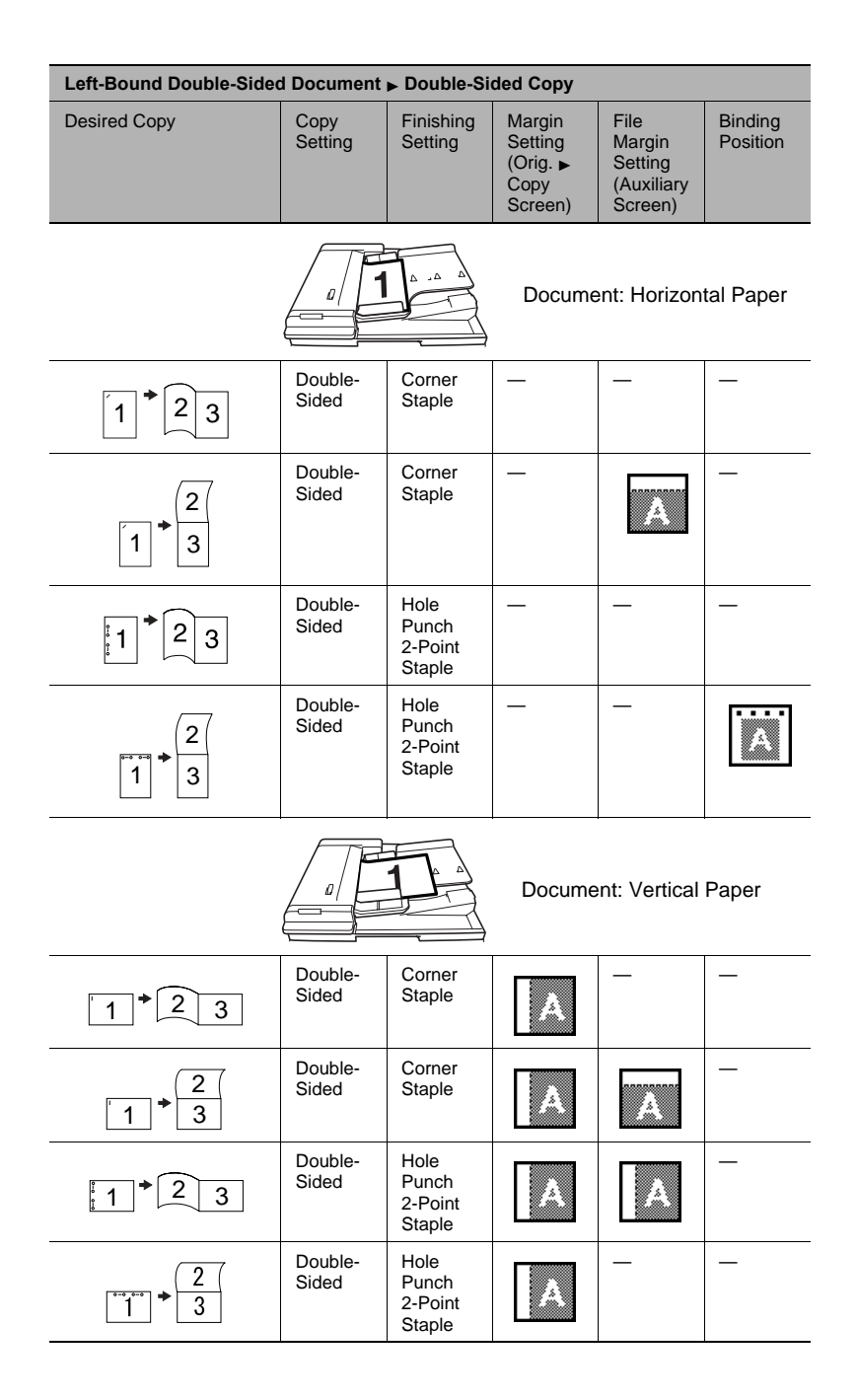

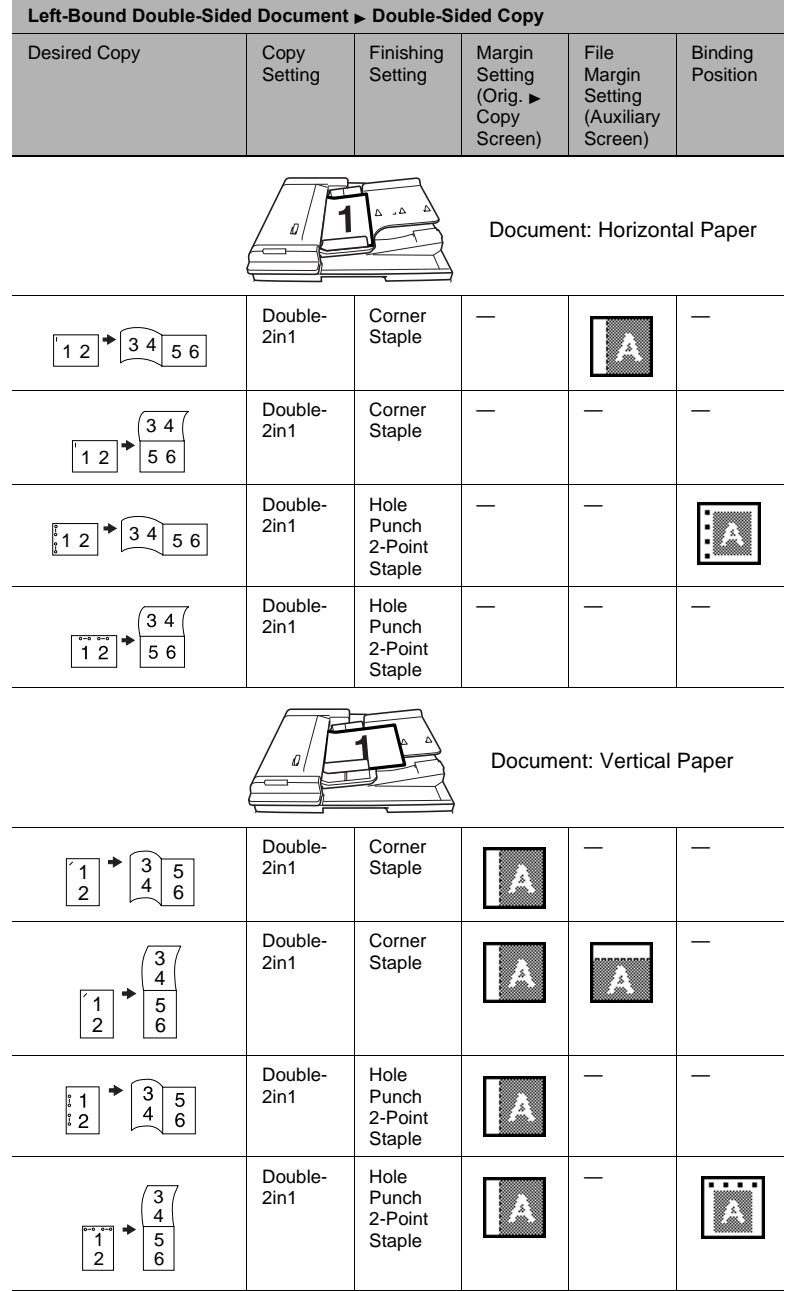

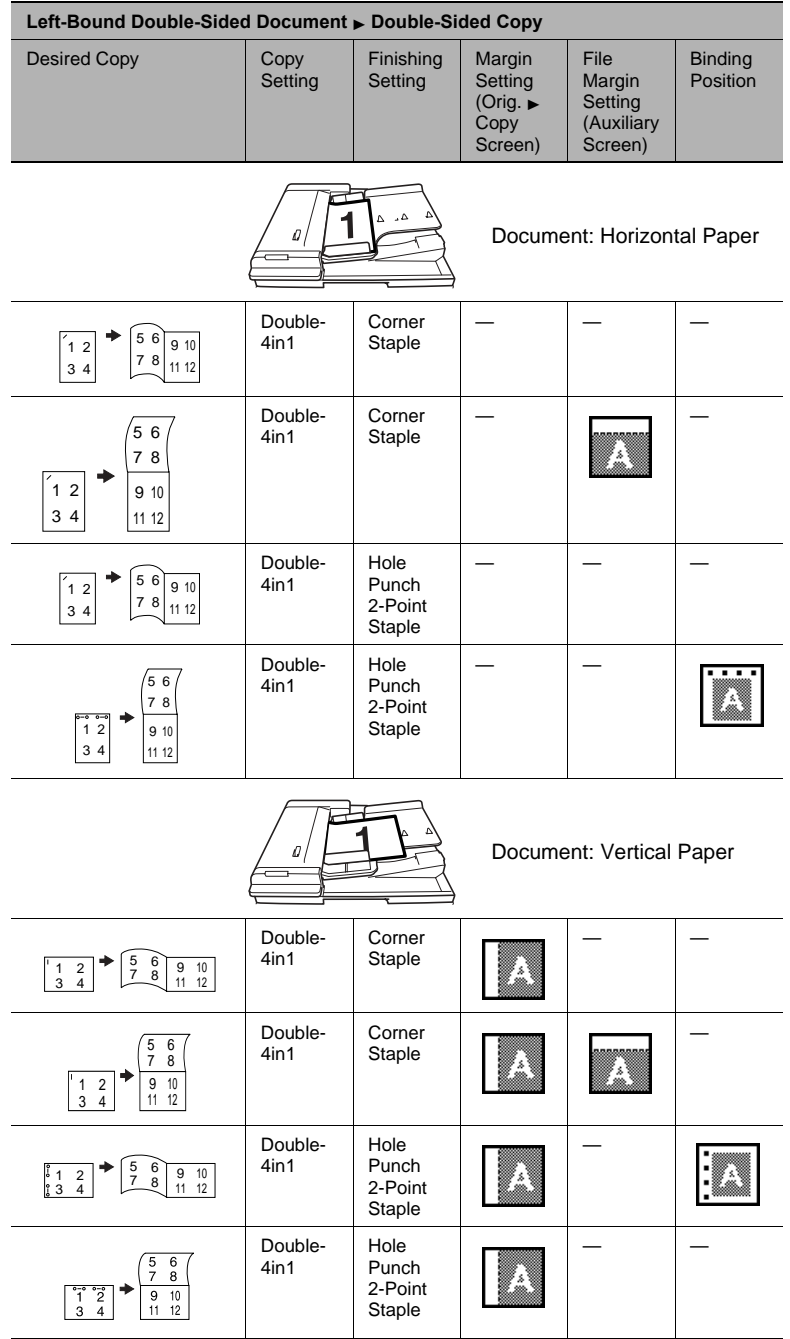

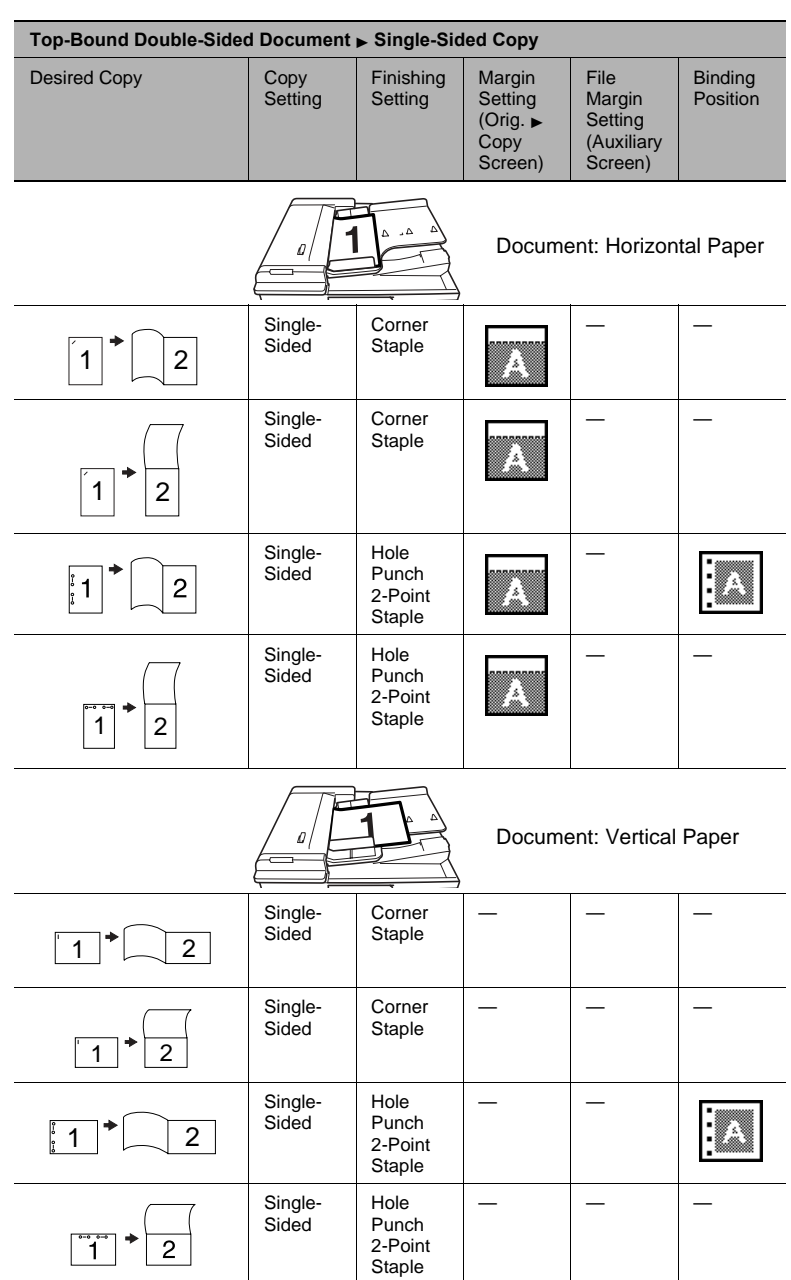

# **Top-Bound Double-Sided Documents**

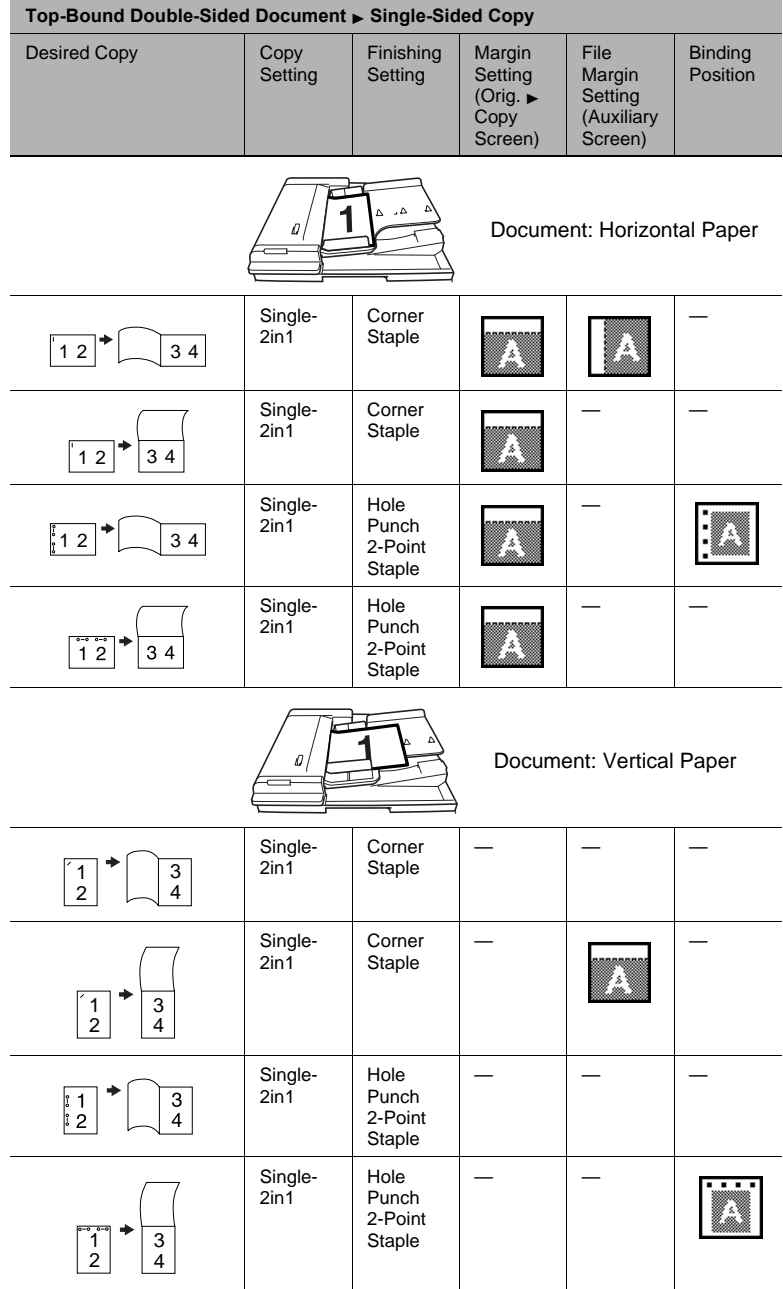

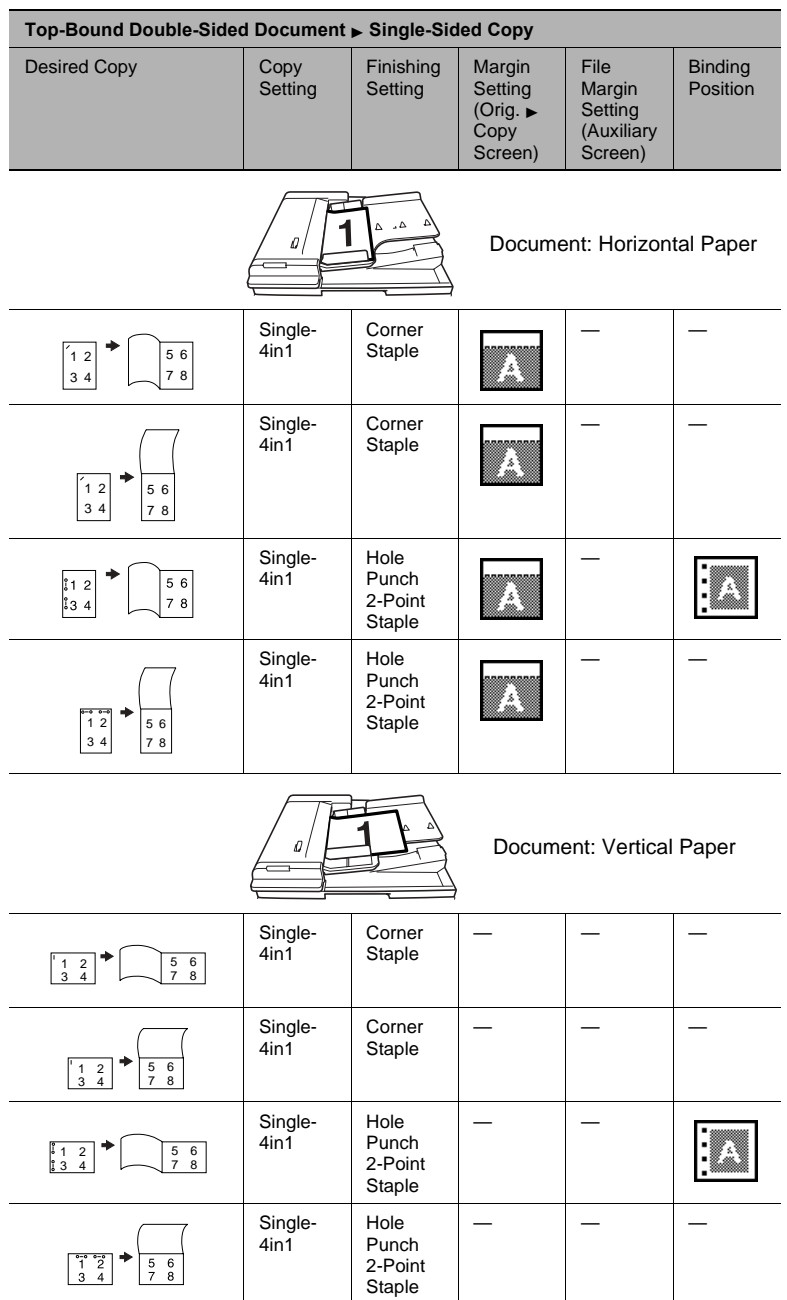

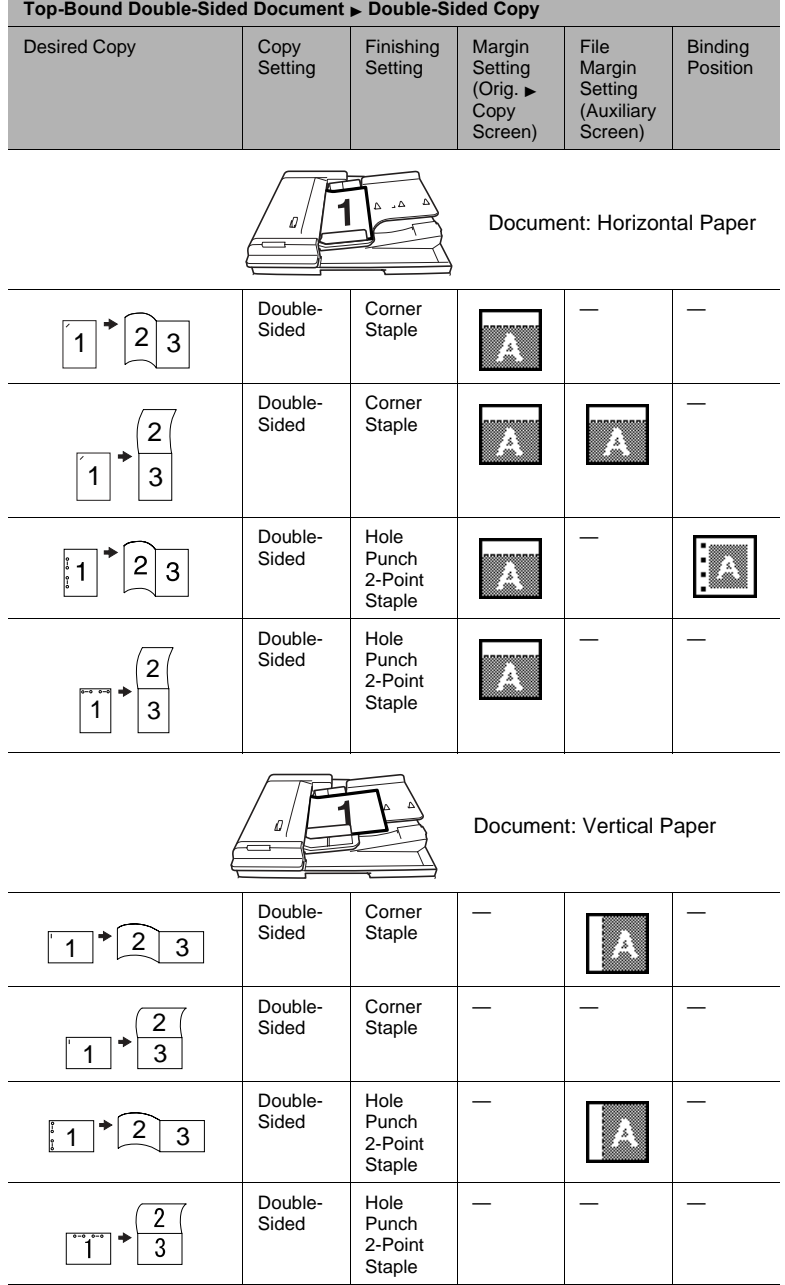

f

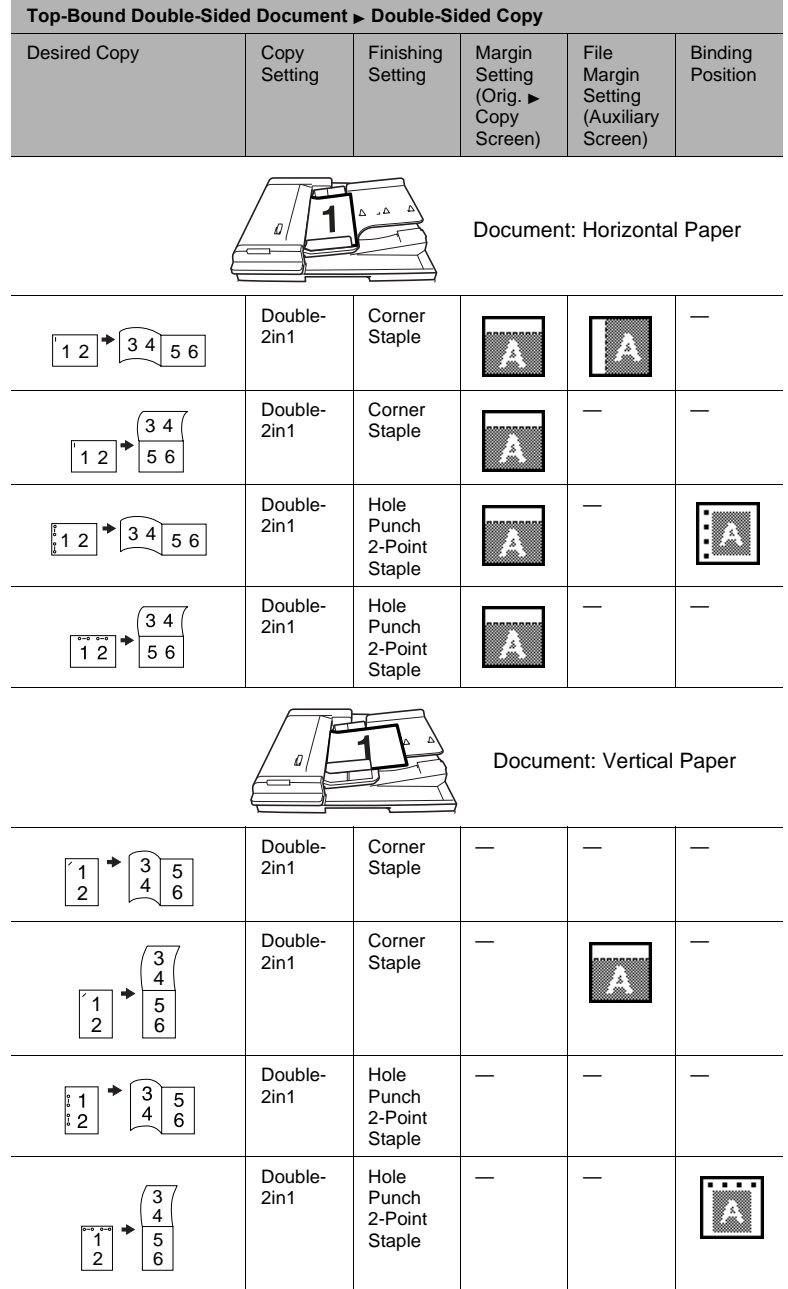

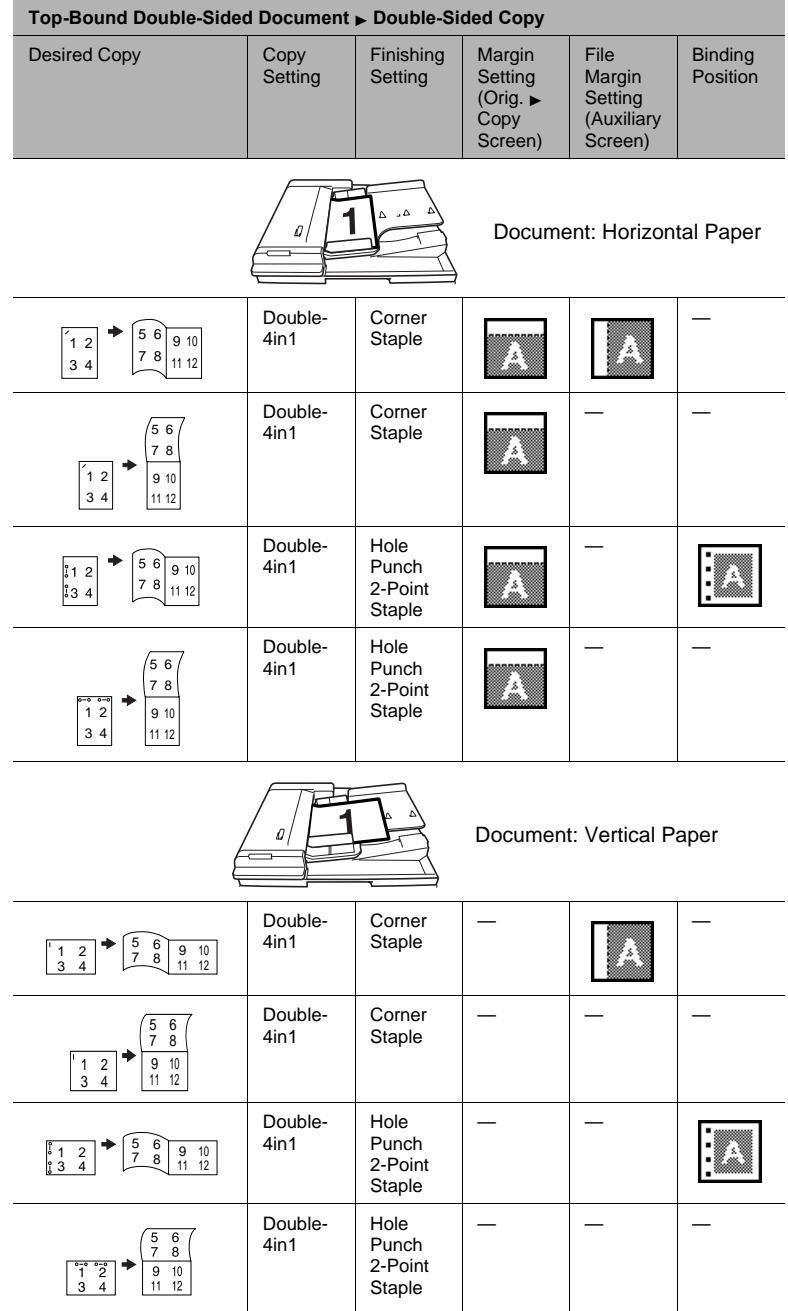

# **10.5 Large Documents**

# **Precautions for A3 L/B4 L Copies**

When making A3 L or B4 L copies, observe the following precautions concerning the orientation of the document and the positions of 2-point stapling or hole-punching.

If any of the following types of documents are loaded, select the  $\sqrt{2}$ Original Direction setting from the Orig.  $\triangleright$  Copy screen.  $\triangleright$  [page 11-21](#page-252-0)

When making A3 L or B4 L copies, the "2-Point Staple" and "Hole Punch" settings are not available with the following positions.

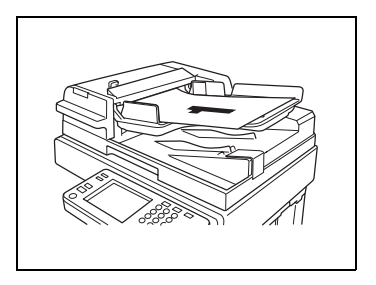

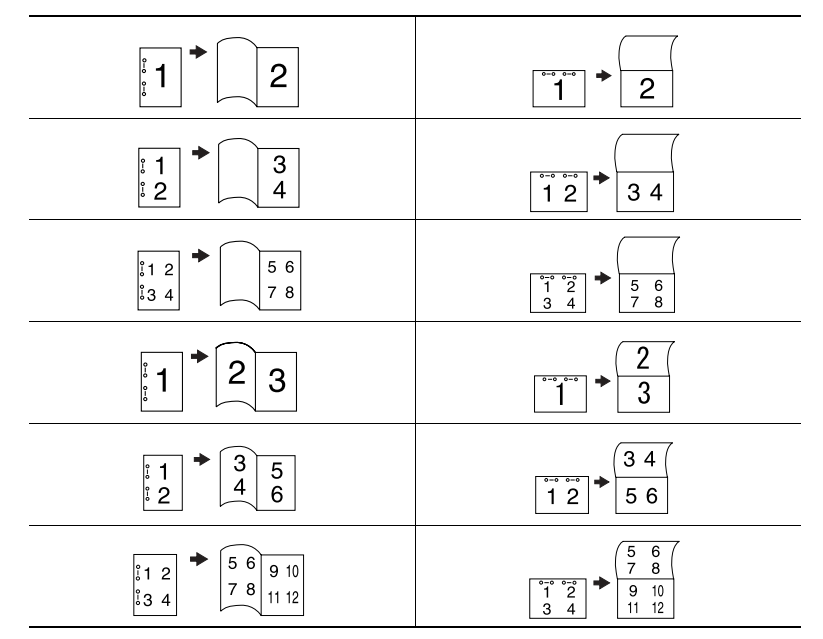

# **11.1 Specifying Finishing Settings**

Various finishing settings for sorting or grouping, stapling or punching holes in copies are available.

In the touch panel, touch [Basics], and then touch [Finishing]. A screen appears, showing the available Finishing settings.

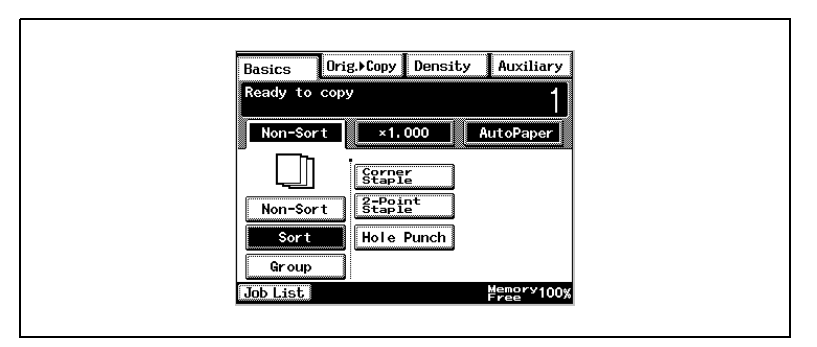

## **Available Finishing Settings**

Non-Sort

The copies are fed out and stacked on top of each other as they are printed.

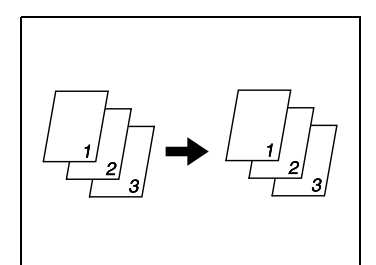

**Sort** 

The copies are automatically divided into the specified number of sets with each set containing a copy of each page.

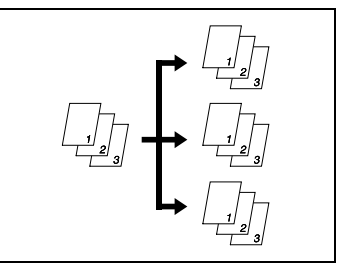

**Group** 

The copies are automatically divided into stacks containing copies of the same page.

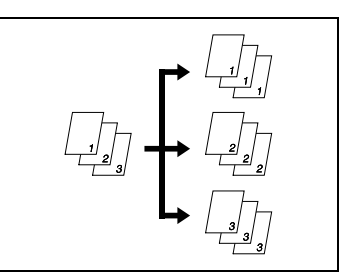

Only when the finisher is installed

● Corner Staple Copies printed with the "Sort" or "Group" setting are automatically stapled together in the upper-left corner.

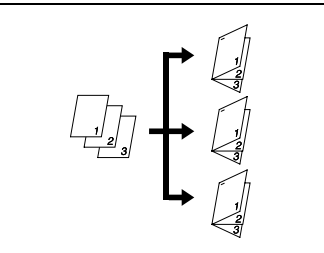

✎ **Note**

#### *Thick paper, envelopes and overhead projector transparencies cannot be stapled.*

Only when the finisher is installed

● 2-Point Staple

Copies printed with the "Sort" or "Group" setting are automatically stapled together at two points on the left edge.

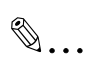

#### **Note**

*Thick paper, envelopes and* 

*overhead projector transparencies cannot be stapled.*

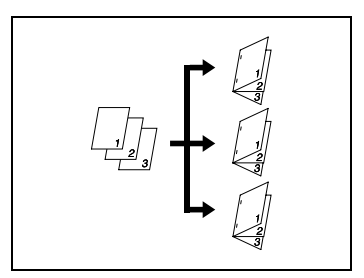

Only when the finisher is installed

● Hole Punch Holes are punched in the copies so they can be filed. This setting can be combined with the "Non-Sort", "Sort", "Group" or a staple setting.

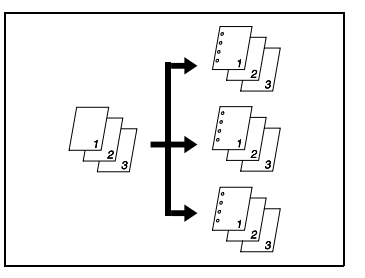

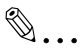

#### **Note**

*Holes cannot be punched in envelopes and overhead projector transparencies.*

Only when the finisher and the saddle kit are installed

● Creased and 2-Point Staple Automatically crease paper copied in booklet-printing mode, and stapled together at two points in the center.

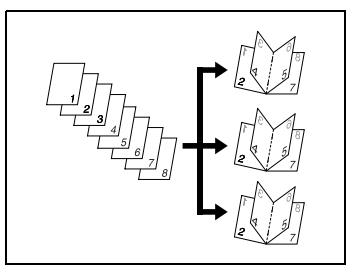

# ✎

### **Note**

*Thick paper, envelopes and* 

*overhead projector transparencies cannot be creased and 2-point stapled.*

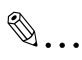

# **Tip**

As a default, "Non-Sort" or "Sort" are automatically selected *depending on the number of pages in the document. The default*  setting is "Non-Sort". The default setting can be changed using a function on the User's Choice screen. For details, refer to "Changing *[Default Settings on page 7-6](#page-121-0).*

#### **Notes on Using the "Sort" and "Group" Settings**

If a document positioned on the original glass is copied using the "Sort" setting, copying is automatically performed using the "Separate Scan" function.

For details, refer to *"Auxiliary Functions" on page 6-1*.

- If the finisher or the mail bin kit is installed, each set of copies is fed out shifted to alternating sides.
- If the job tray is installed, but the finisher or the mail bin kit is not, each set of copies is fed out in an alternating crisscross pattern.

Conditions for crisscross sorting

- Paper of the same type must be loaded horizontally in one paper drawer and vertically in another drawer.
- The "Mixed Orig Detection" function must not be selected.
- None of the following can be selected: a stapling or the "Hole Punch" setting and the "Page Insertion", the "Cover Mode" and the "Image Repeat" functions.
- A paper drawer cannot be selected.
- A4 or B5 sized paper is set horizontally or vertically.
- If a finisher is installed, crisscross sorting can not be carried out.

#### **Shift Sorting**

Each copy set is fed out shifted to alternating sides.

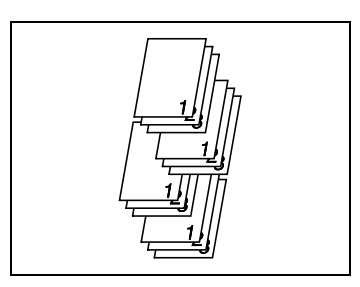

#### **Crisscross Sorting**

Each copy set is fed out in an alternating crisscross pattern.

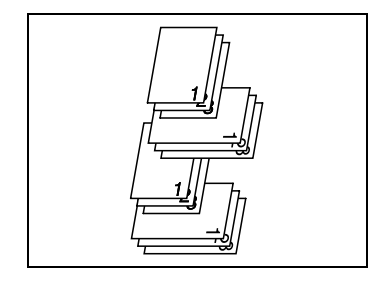

# **Shift Grouping**

Each page set is fed out shifted to alternating sides.

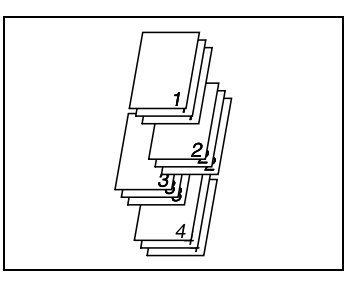

## **Crisscross Grouping**

Each page set is fed out in an alternating crisscross pattern.

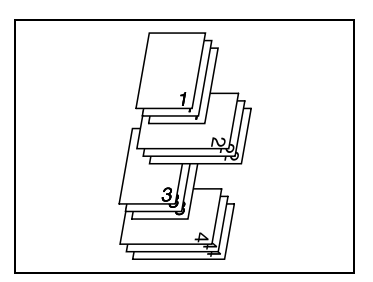

#### **To make copies using a stapling setting**

- **1** Position the document(s) to be copied.
	- ❍ For details, refer to ["10 Original](#page-200-0)  [Documents".](#page-200-0)
- **2** Touch [Sort], and after selecting your desired sorting mode, touch staple mode.
	- ❍ If "Corner Staple" was selected, skip to step 6.

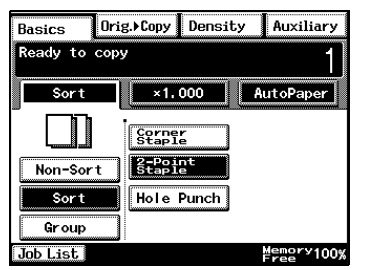

- ❍ If "2-Point Staple" was selected, continue with step 3.
- **3** Touch [Select Position].

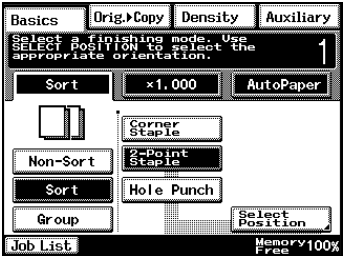

- **4** Touch the button for the desired stapling position.
- **5** Touch [Enter].
- **6** Press the [Start] key.

The copies are printed.

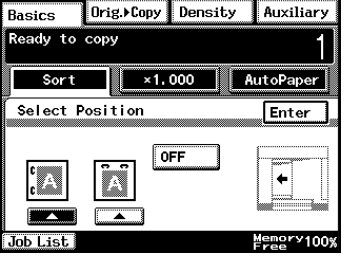

# ✎

#### **Note**

*A stapling setting cannot be selected if another job has been interrupted.* 

*When making copies while using a staple setting, be careful of the selected stapling position. For details, refer to [page 11-10.](#page-241-0)*

*If Corner Staple was selected, the stapling position cannot be*  specified. However, if the "Corner Staple" setting is used together with the "Hole Punch" setting, the stapling position can be specified.

*If a document positioned on the original glass is copied using a stapling setting, copying is automatically performed using the Separate Scan function.*

*For details, refer to "Auxiliary Functions" on page 6-1.* 

*When copying while using a stapling setting, be sure that the maximum number of pages that can be stapled together is not exceeded.*

*Where you do not set the position, the stapling position is automatically specified.*

### To make copies using the "Hole Punch" setting

- **1** Position the document(s) to be copied.
	- ❍ For details, refer to ["10 Original](#page-200-0)  [Documents".](#page-200-0)
- **2** Select "Non-Sort", "Sort" or "Group", and then touch [Hole Punch].
- **3** Touch [Select Position].
- **4** Touch the button for the desired hole punch positions.
	- $\circ$  To allow the hole punch position to automatically be specified, touch [OFF].
- **5** Touch [Enter].
- **6** Press the [Start] key.

The copies are printed.

$$
\mathbb{Q}_{\,\boldsymbol{\cdot\,}}
$$

#### **Tip**

*If copying is started without the hole punch position specified or if "OFF" was selected, the hole punch position is automatically specified according to the document orientation, as shown below.*

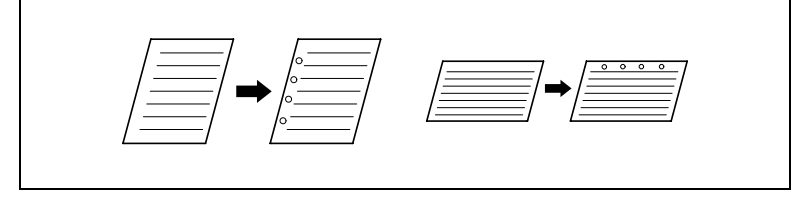

*To adjust the position of the punched holes, contact your service representative.*

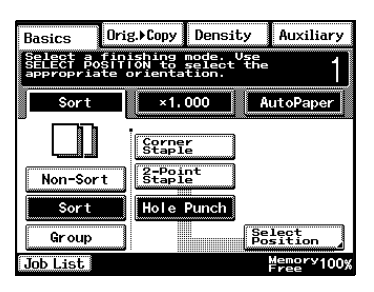

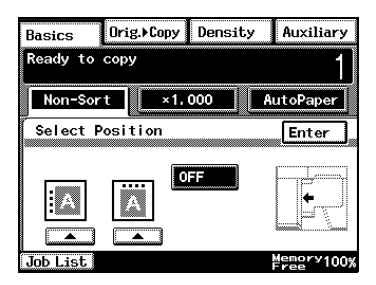

## **Creasing and Folding**

When the optional finisher or saddle kits are installed, you can set a crease to fold paper in two. Additionally, you can add two staples in the middle of the paper (center stapling).

Before selecting the "Crease" setting, be sure to select the "Booklet Creation" setting from the Orig. Copy screen. (Refer to [page 11-21](#page-252-1).)

- **1** Position the document(s) to be copied.
- **2** Select "Non-Sort", "Sort" or "Group", and then touch [Crease].
	- ❍ When using Center staple, (folding), select the [2-Point Staple] key.
- **3** Press the [Start] key.

The copies are printed.

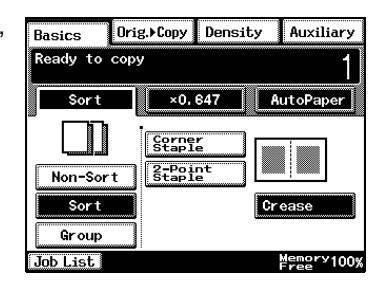

# ✎

#### **Note**

*Creased and 2-point staple can be applied to A3, B4, A4, and B5 sized paper.*

*2 to 15 sheets of paper can be stabled.*

*Only plain and recycled paper can be creased or 2-Point Stapled.*

#### <span id="page-241-0"></span>**Notes on the Staple Position**

The location that can be stapled differs depending on the paper size and the paper orientation.

Refer to the following table when selecting the paper for copying.

When the "Corner Staple" setting is selected

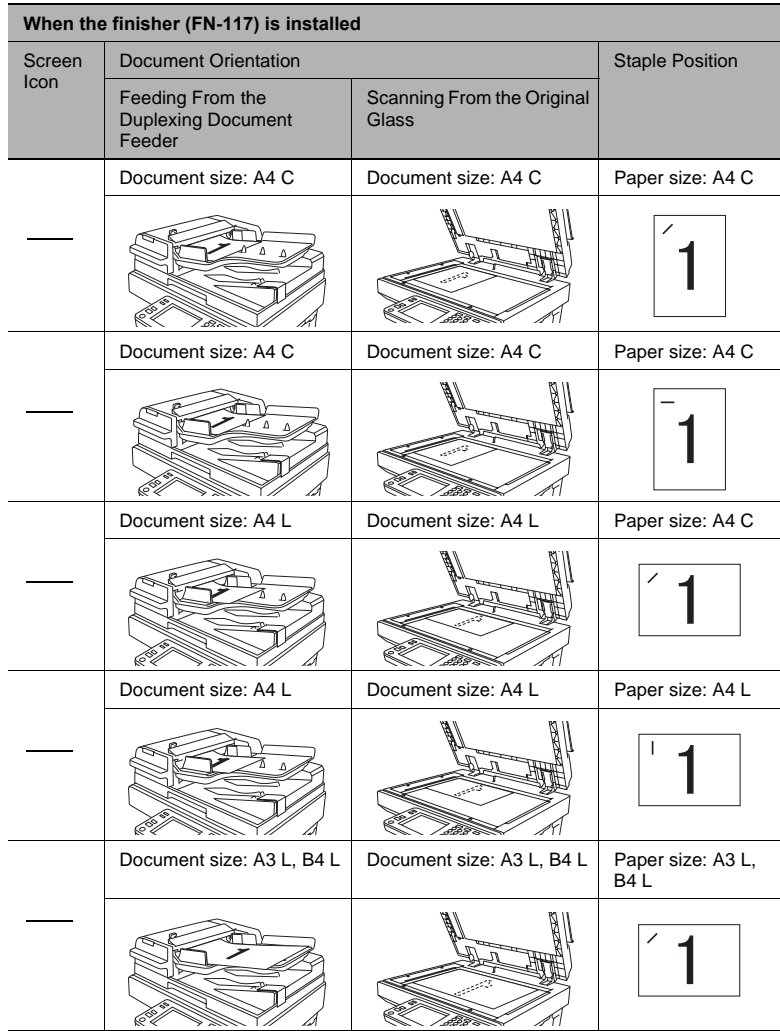

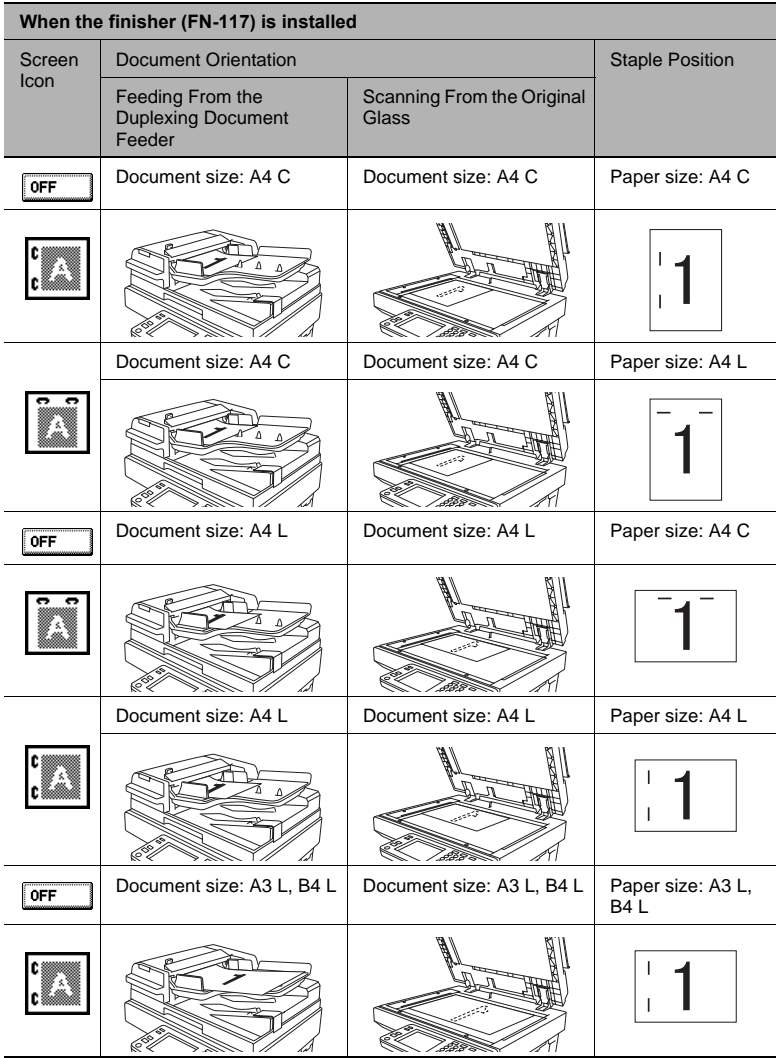

When the "2-Point Staple" setting is selected

# **Notes on the Number of Possible Stapled Sets**

While copying with a stapling setting, pages may become misaligned or fall. We recommend that no more than the number of sets listed below be stapled.

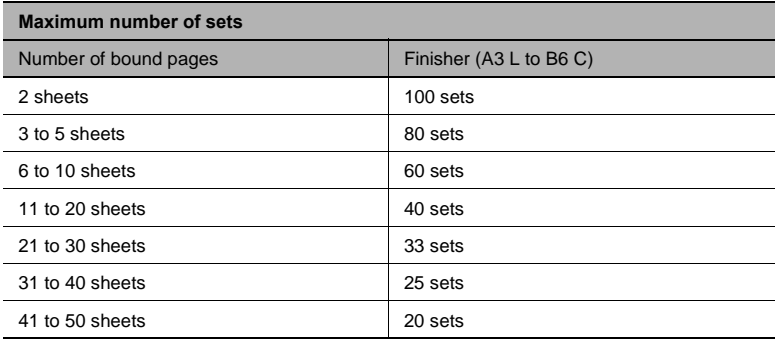

#### **Notes on the Hole Punch Position**

When copying with the "Hole Punch" setting selected, be careful of the orientation of the document.

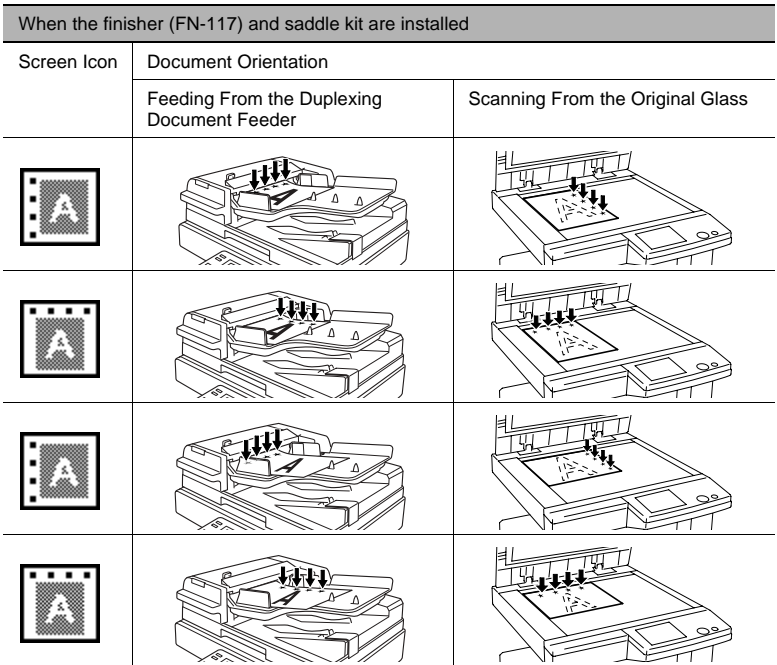

# **11.2 Specifying a Zoom Setting**

Copies of documents can be enlarged or reduced.

In the touch panel, touch [Basics], and then touch [Zoom]. A screen appears, showing the available Zoom settings.

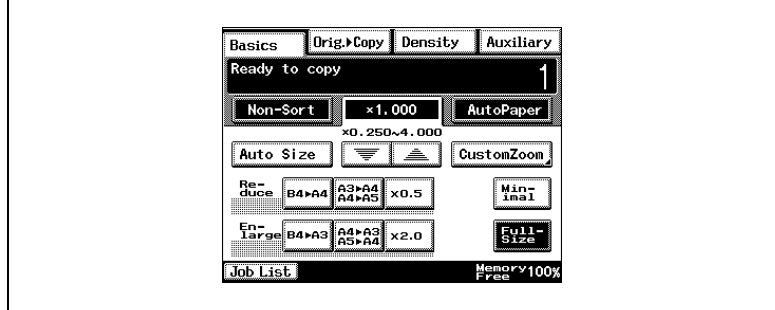

There are eight ways to change the zoom ratio.

● Auto Size

The most appropriate zoom ratio based on the size of the document loaded and the specified paper size is automatically selected.

● Full-Size

A copy that is the same size as the document  $(x 1.000)$  is selected.

● Enlarge

Various zoom settings for making enlarged copies from common standard document sizes to standard paper sizes are available. For example:

- ❍ An A4-size document can be copied onto the larger A3-size paper.
- ❍ A B4-size document can be copied onto the larger A3-size paper.
- Reduce

Various zoom settings for making reduced copies from common standard document sizes to standard paper sizes are available. For example:

- ❍ An A3-size document can be copied onto the smaller A4-size paper.
- ❍ A B4-size document can be copied onto the smaller A4-size paper.
- Minimal

The copy is slightly reduced  $(x 0.930)$ .

- ❍ Selecting the "Minimal" setting ensures that any part of the original positioned at the edge of the page will not be cut off in the copy.
- ❍ The zoom ratio of the "Minimal" setting can be changed to any ratio between × 0.900 and × 0.999.
- Zooming Any zoom ratio (between  $\times$  0.250 and  $\times$  4.000) can be specified.
- ❍ Touch the arrow keys to select the desired zoom ratio. Each time an arrow key is touched, the zoom ratio is increased or decreased by an increment of 0.001.
- CustomZoom Any zoom ratio (between  $\times$  0.250 and  $\times$  4.000) can be specified.
- ❍ Use the 10-Key Pad to enter the desired zoom ratio.
- ❍ Up to two zoom ratios entered using the 10-Key Pad can be stored.
- X/Y Zoom

The copy size can be changed by specifying different scaling proportions (between  $\times$  0.250 and  $\times$  4.000) for the vertical and the horizontal dimensions.

#### **To select a Zoom setting**

**1** Touch [Zoom].

A screen appears, showing the available Zoom settings.

**2** Select the desired Zoom setting.

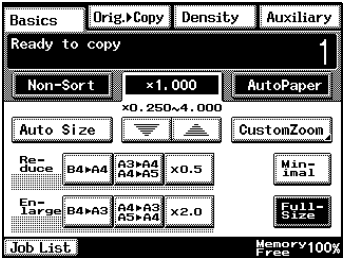

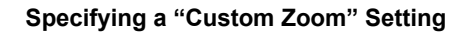

#### **To enter a custom zoom ratio**

**1** Touch [Zoom].

A screen appears, showing the available Zoom settings.

- **2** Touch [CustomZoom].
- **3** Use the 10-Key Pad to type in the desired zoom ratio (between × 0.250 and  $\times$  4.000).
- **4** Touch [Enter].

The entered zoom ratio is displayed and is specified as the custom Zoom setting.

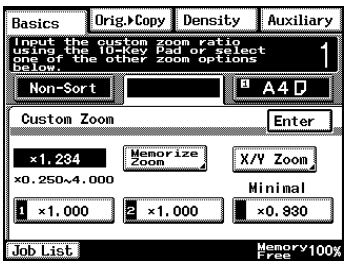

# **To store Custom Zoom and Minimal zoom ratios**

**1** Touch [Zoom].

A screen appears, showing the available Zoom settings.

- **2** Touch [CustomZoom].
- **3** Touch [Memorize Zoom].

- **4** Use the 10-Key Pad to type in the desired zoom ratio (between ×  $0.250$  and  $\times$  4.000).
	- $\circ$  To store a Minimal zoom ratio. type in the desired zoom ratio between  $\times$  0.900 and  $\times$  0.999. The entered zoom ratio is displayed.
- **5** Touch [1], [2] or [Minimal].
- **6** Touch [Enter].

The entered zoom ratio is stored.

## **To recall a stored custom zoom ratio**

**1** Touch [Zoom].

A screen appears, showing the available Zoom settings.

- **2** Touch [CustomZoom].
- **3** Touch [1], [2] or [Minimal].
- **4** Touch [Enter].

The entered zoom ratio is recalled.

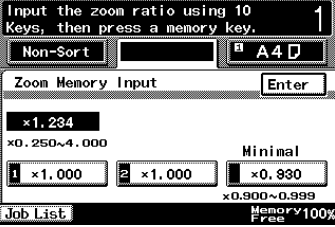

Orig. Copy Density

 $\overline{\overline{\mathsf{B}}\overline{\mathsf{asics}}}$ 

Auxiliary

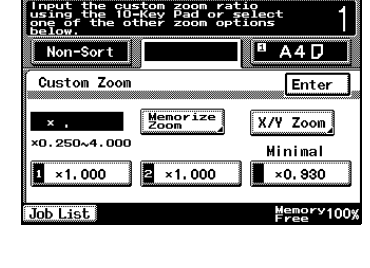

Orig. Copy Density

 $R$ asics

Auxiliary

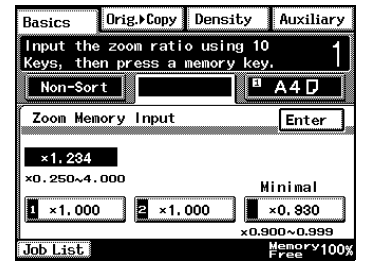

#### **To specify different vertical and horizontal scaling proportions (X/Y Zoom**" setting)

**1** Touch [Zoom].

A screen appears, showing the available Zoom settings.

- **2** Touch [CustomZoom].
- **3** Touch [X/Y Zoom].

The X/Y Zoom screen appears.

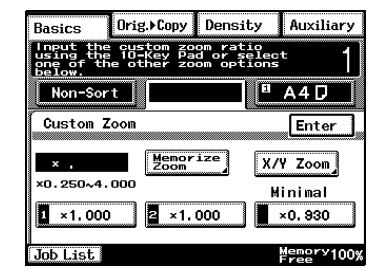

- **4** Use the 10-Key Pad to type in the desired length of side X (between × 0.250 and  $\times$  4.000).
- **5** Use the 10-Key Pad to type in the desired length of side Y (between × 0.250 and  $\times$  4.000).
- **6** Touch [Enter].

The entered zoom ratio is applied.

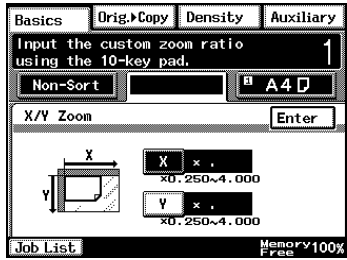

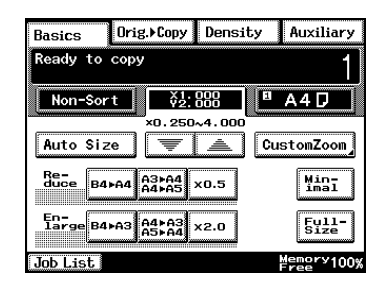

# **11.3 Selecting the Orig. > Copy Settings**

In the touch panel, touch [Orig. > Copy]. A screen appears, showing the available document and copy settings.

#### **Orig. > Copy Settings**

 $Single-Sided \rightarrow Single-Sided$ A single-sided copy is produced from a single-sided document.

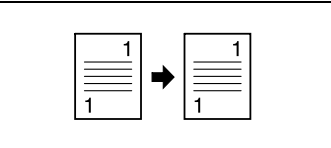

- Single-Sided ► Double-Sided A double-sided copy is produced from two single-sided documents.
- Single-Sided Bingle-2in1 A single-sided copy is produced from two single-sided documents.

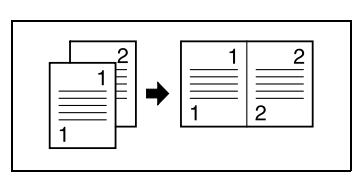

Single-Sided Double-2in1 A double-sided copy is produced from four single-sided documents.

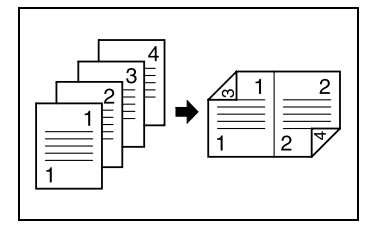

- Double-Sided Bingle-Sided Only if the duplexing document feeder is installed: Two single-sided copies are produced from a double-sided document.
- Double-Sided Double-Sided Only if the duplexing document feeder is installed: A double-sided copy is produced from a double-sided document.

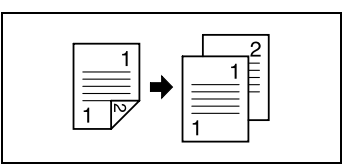

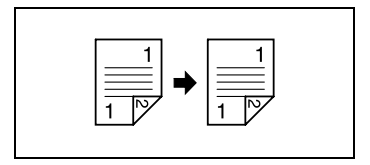

- Double-Sided Single-2in1 Only if the duplexing document feeder is installed: A single-sided copy is produced from a double-sided document.
- $Double-Sided \rightarrow Double-2in1$ Only if the duplexing document feeder is installed: A double-sided copy is produced from two double-sided documents.
- Single-Sided Single-4in1 A single-sided copy is produced from four single-sided documents.
- Single-Sided Double-4in1 A double-sided copy is produced from eight single-sided documents.

- Single-Sided Booklet Creation A double-sided copy is produced from four single-sided documents.
- Double-Sided Single-4in1 Only if the duplexing document feeder is installed: A single-sided copy is produced from two double-sided documents.

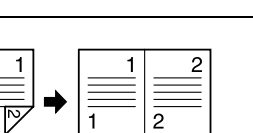

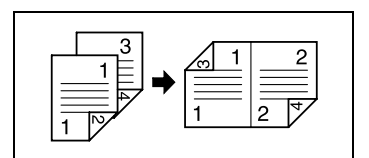

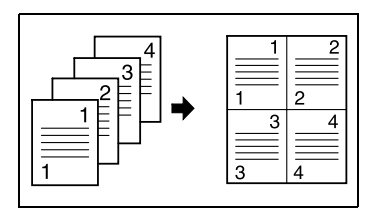

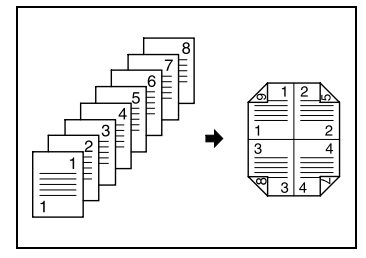

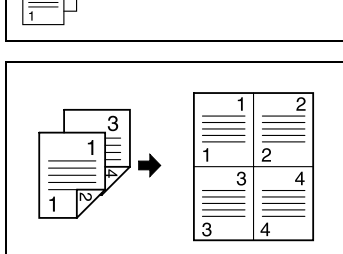

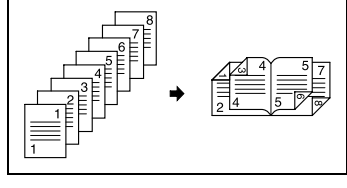

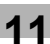

Double-Sided ► Double-4in1 Only if the duplexing document feeder is installed: A double-sided copy is produced from four double-sided documents.

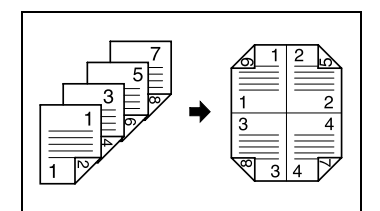

Book (Separation)  $\blacktriangleright$  Single-Sided Two single-sided copies are produced from a bound document.

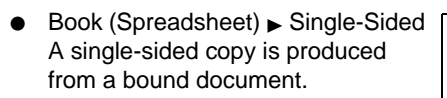

Book (Separation) Double-Sided A double-sided copy is produced from a bound document.

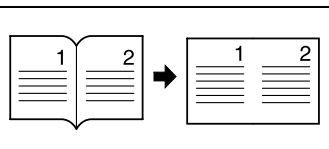

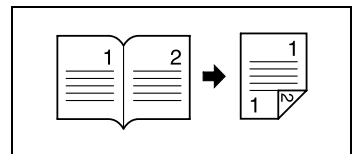

■ Book (Spreadsheet) ► Double-Sided

A double-sided copy is produced from a bound document.

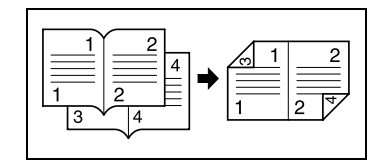

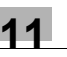
#### **To specify Orig. > Copy settings**

- **1** Position the document(s) to be copied.
	- ❍ For details, refer to ["10 Original Documents".](#page-200-0)

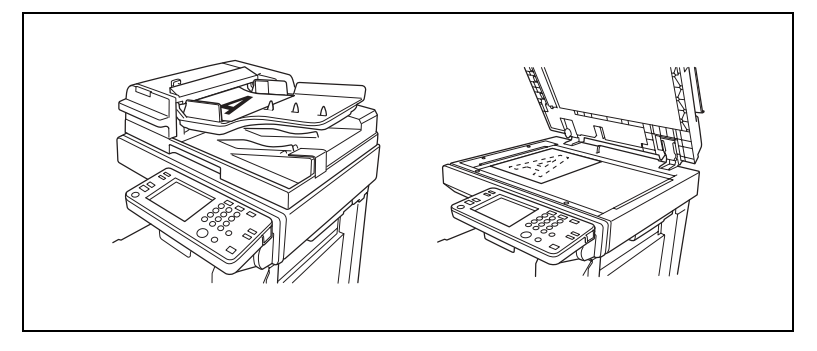

- **2** Touch [Orig. > Copy].
- **3** Select the setting for the type of document to be copied. (For the example at the right, touch [Single-Sided].)

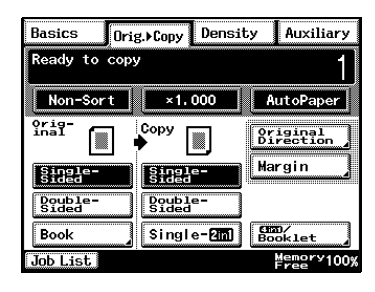

**4** Select the setting for the desired type of copy. (For the example at the right, touch [Double-Sided].)

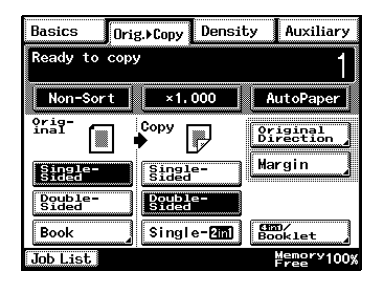

❍ To select the "Double-2in1", "Booklet Creation", "Single-4in1" or "Double-4in1" settings, touch [4in1/Booklet].

❍ Select the desired type of copy, and touch [Enter].

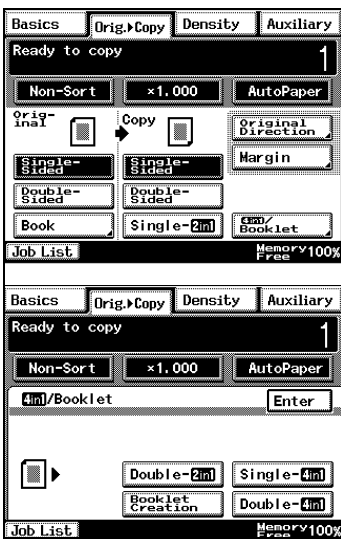

- **5** Touch [Original Direction].
	- ❍ Select an Original Direction setting if the document is loaded in an orientation other than the standard.
- **6** Select the appropriate document orientation setting.
- **7** Touch [Enter].
- **8** Press the [Start] key.

The copies are printed.

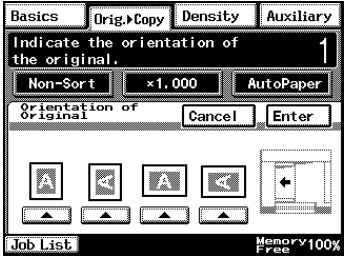

The scanning position for bound documents can be adjusted.

The binding width can be seen by making copies with the "Single-Sided > Double-Sided" or the "Double-Sided > Single-Sided" settings selected.

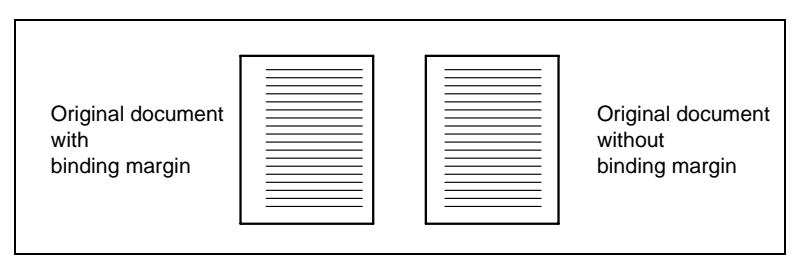

- **1** Position the document(s) to be copied.
	- ❍ For details, refer to ["10 Original Documents".](#page-200-0)
- **2** Touch [Orig. > Copy].
- **3** Touch [Margin].

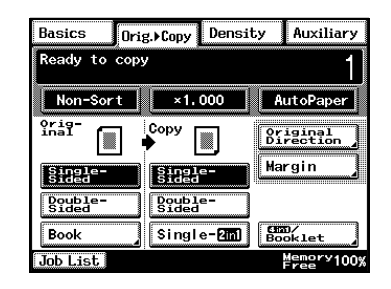

- **4** Select the appropriate binding margin position.
	- ❍ There are two locations for the binding position, as shown in the illustrations at the right.

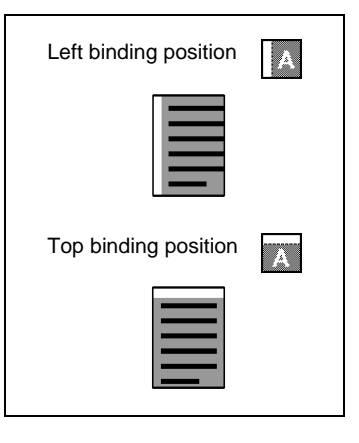

- **5** Touch the big arrow keys to select the desired binding margin width.
	- ❍ The binding margin can be set between 0 mm and 20 mm, in 1 mm increments.
- **6** Touch [Enter].
- **7** Press the [Start] key.

The copies are printed.

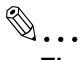

## **Tip**

*If the setting for the left binding position is selected for doublesided copying, the front and back sides of the page will be printed with the same orientation.*

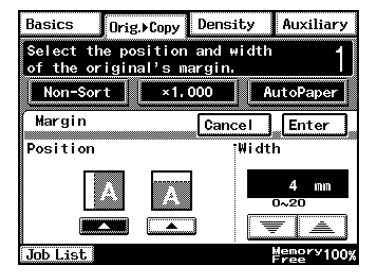

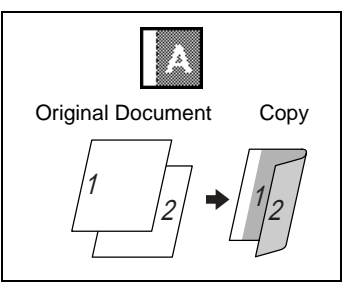

*If the setting for the top binding position is selected for doublesided copying, the back side of the page is printed upside down.*

*To adjust the width of the area erased from the bottom of the back side of the page, contact your service representative.*

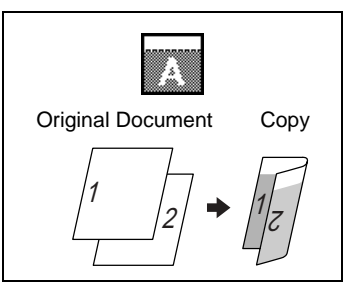

#### **Copying a Book**

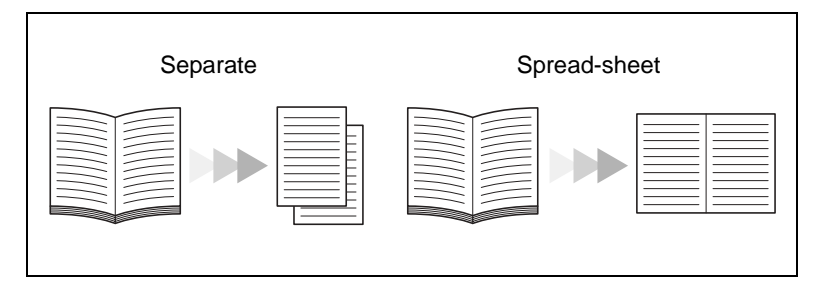

- **1** Position the document(s) to be copied.
	- ❍ For details, refer to ["10 Original Documents".](#page-200-0)
- **2** Touch [Orig. > Copy].
- **3** Touch [Book].

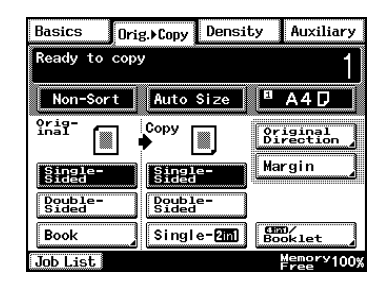

- **4** Select the appropriate setting for the binding position of the book ("Standard Book" or "RightBound").
- **5** Select whether to copy both pages of the book onto one sheet ("Spreadsheet") or onto two separate sheets ("Separation").
- **6** To erase around the text or along the binding, touch [Book Erase].

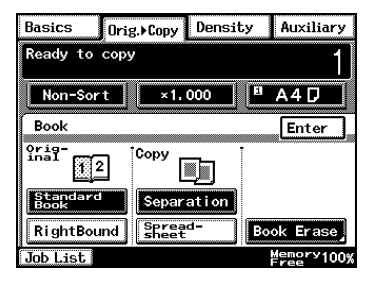

**7** Select the desired Book Erase setting.

✎

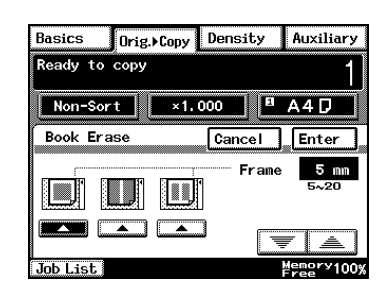

**Tip** *The pages can be copied with a blank area framing the text.*

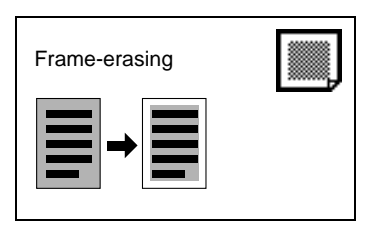

*The pages can be copied with a blank area along the binding.*

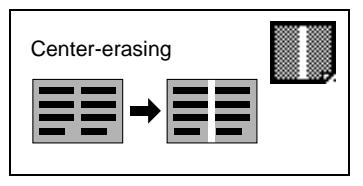

*The pages can be copied with a blank area framing the text and along the binding.*

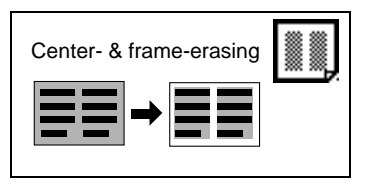

**8** Touch the big arrow keys to specify the width of the erased area.

 $\mathbb{S}$  . . .

#### **Tip**

*The erased area can be set between 5 mm and 20 mm, in 1 mm increments.*

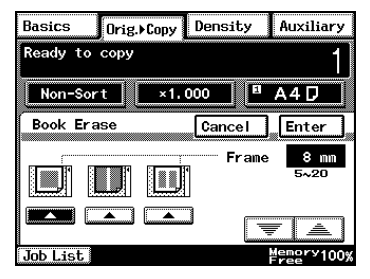

*As a default, the width of the area erased along the binding is 12 mm. To change this default setting, consult your service representative.*

- **9** Touch [Enter].
- **10** Select the desired copy settings.

✎

**Note**

*If you touch [Book], you can not select [Single-2in1] or [4in1 / Booklet].*

**11** Press the [Start] key.

The copies are printed.

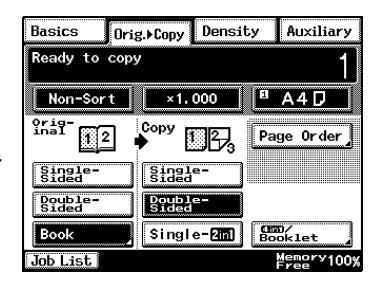

#### **Copying Book Pages onto Separate Double-Sided Pages**

**1** In the Basics screen, touch [Orig. > Copy], and then touch [Book]. The Book screen appears.

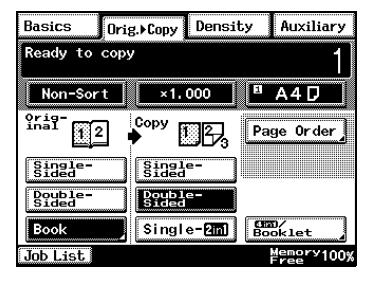

- **2** Select the appropriate setting for the binding position of the book ("Standard Book" or "RightBound").
- **3** Touch [Separation], and then touch [Enter].

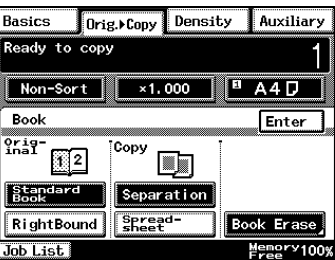

- **4** Touch [Double-Sided].
- **5** Touch [Page Order].

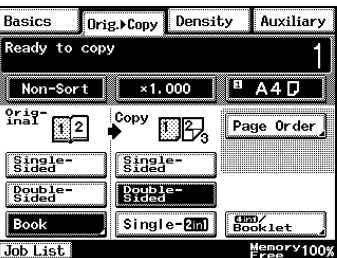

**6** Select the setting for the desired page order, and then touch [Enter].

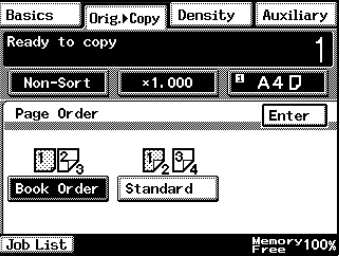

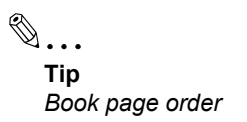

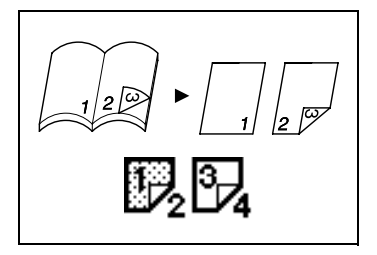

*Both the left and the right sides are double-sided.*

**7** Press the [Start] key.

The copies are printed.

 $\overline{a}$ 

#### **Quickly Selecting Default Settings**

The default Orig.  $\blacktriangleright$  Copy setting is "Single-Sided > Single-Sided". The default setting can be changed to "Single-Sided > Double-Sided" or "Double-Sided > Double-Sided".

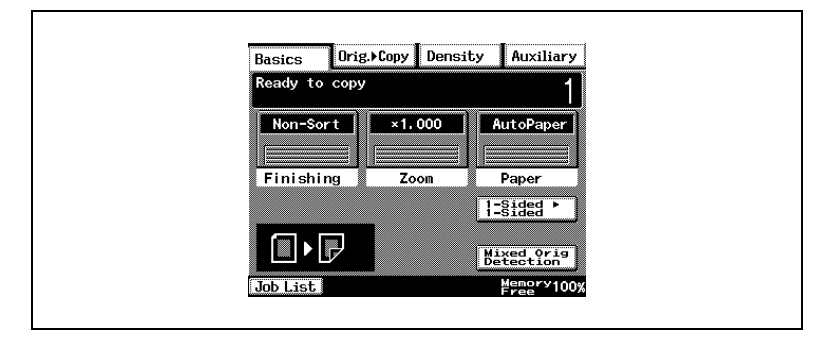

# ✎

#### **Tip**

*The default settings can be changed using the various functions on the*  User's Choice screen. For details, refer to "Changing Default Settings" *[on page 7-6](#page-121-0).*

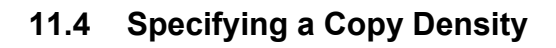

#### **Selecting a Density Setting**

In the touch panel, touch [Density]. A screen appears, showing the available Density settings.

Select the appropriate setting for the document to be copied ("Text", "Photo" or "Text/Photo"). Then, adjust the density as necessary.

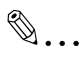

#### **Tip**

The Density setting "Auto" is the default setting. The default Density setting can be changed using a function on the User's Choice screen. *For details, refer to "Changing Default Settings" on page 7-6,* 

#### **Selecting the "Text" Setting**

Select the "Text" setting to emphasize contours and reproduce text documents with sharpness.

"Auto" Density: The density is automatically adjusted for the document.

- **1** Position the document(s) to be copied.
	- ❍ For details, refer to ["10 Original Documents".](#page-200-0)
- **2** Touch [Density].
- **3** Touch [Text].
- **4** Touch [Auto], or touch [Lighter] and [Darker] to select the desired Density setting.

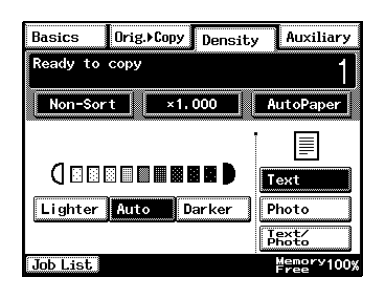

#### **Selecting the "Photo" Setting**

Select the "Photo" setting when copying documents with halftones such as photographs.

- **1** Position the document(s) to be copied.
	- ❍ For details, refer to ["10 Original Documents".](#page-200-0)
- **2** Touch [Density].
- **3** Touch [Photo].
- **4** Touch [Lighter] and [Darker] to select the desired Density setting.

✎

**Note**

**The "Auto" Density setting** 

cannot be selected if the "Photo" setting is selected. Selecting the "Auto" setting automatically selects the "Text" setting.

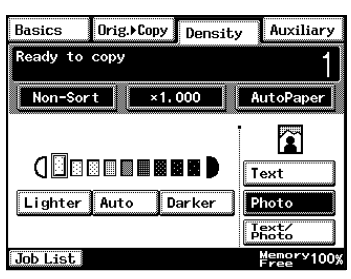

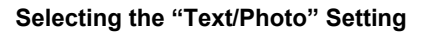

Select the "Text/Photo" setting when copying documents containing both text and photos.

- **1** Position the document(s) to be copied.
	- ❍ For details, refer to ["10 Original Documents".](#page-200-0)
- **2** Touch [Density].
- **3** Touch [Text/Photo].
- **4** Touch [Auto], or touch [Lighter] and [Darker] to select the desired Density setting.

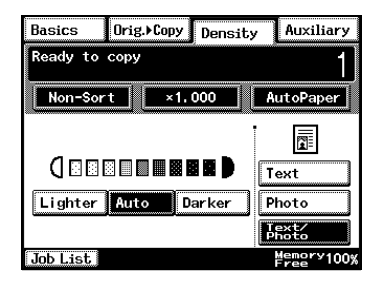

✎

**Tip**

*If the "Auto" Density setting is selected, the density of the copy is adjusted as necessary. However, the density can be made lighter*  or darker using a function on the User's Choice screen. For details, *refer to "Changing Default Settings" on page 7-6.* 

# **12 Touch Panel Messages**

### 12.1 When the Message "Ready to copy Please add toner." Appears

When the toner is nearly empty, the "Please add toner" message is displayed. After it is displayed, you can still print approximately 1000 pages, however please replace the bottle as soon as possible.

Orig. Copy Density Auxiliary Basics Ready to copy<br>Please add toner. Non-Sort  $×1,000$ AutoPaper Finishing Zoom Paper Mixed Orig Job List **Memory100%** 

For details, refer to "To replace the toner bottle" on page 12-2.

## 12.2 When the Message "Please add toner." Appears

When the toner is empty, the message shown below appears and printing can no longer be performed.

Follow the procedure described below to replace the toner bottle.

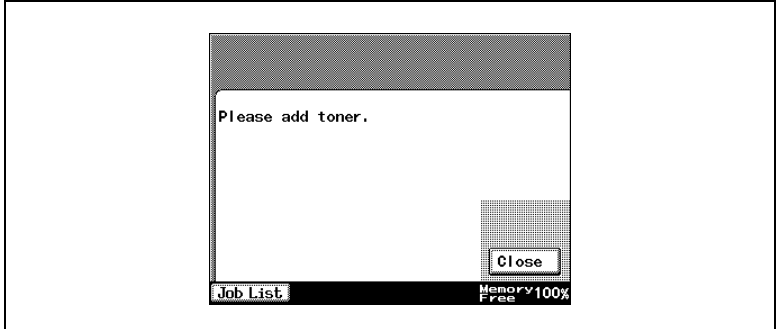

#### <span id="page-267-0"></span>**To replace the toner bottle**

- **1** Open the front door.
- **2** Pull the toner hopper out as far as possible.

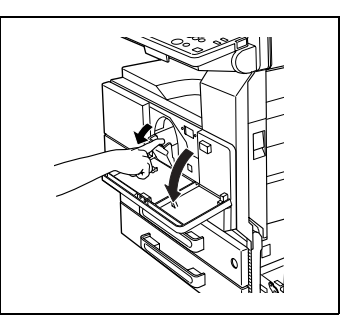

**3** Flip up the toner bottle holder.

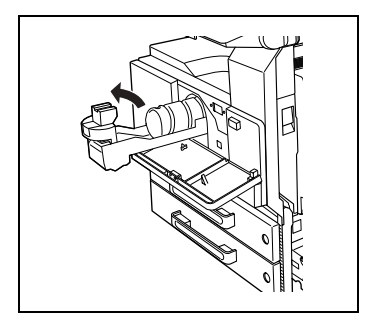

- **4** Carefully pull out the empty toner bottle.
	- $\circ$  Do not throw away the empty toner bottle. Instead, keep it so that it can be collected by your service representative.
- **5** Hit one end of the new toner bottle against a hard surface, such as a desk or table, 4 or 5 times, and then hit the other end 4 or 5 times.
	- $\Omega$  Since the toner within the bottle may have become compacted, be sure to break it up by performing this step.
- **6** Shake the new toner bottle up and down about 5 times.

**7** With the seal on the toner bottle facing upward, insert the bottle.

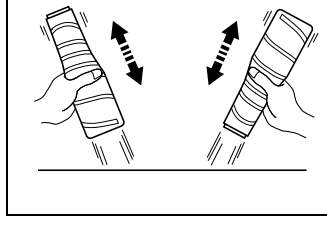

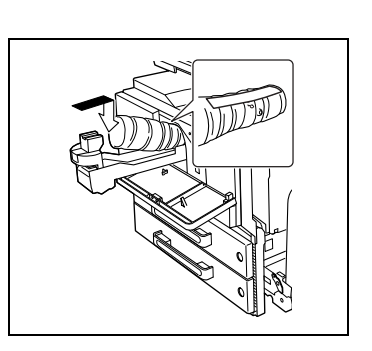

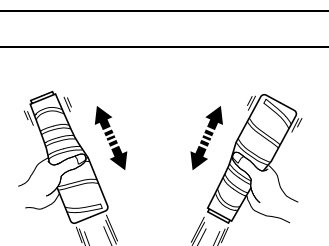

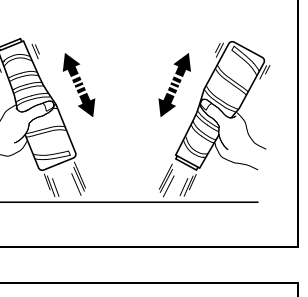

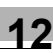

**8** Flip down on the toner bottle holder until it locks into place. Grab the seal on the toner bottler, and then slowly pull it off toward you.

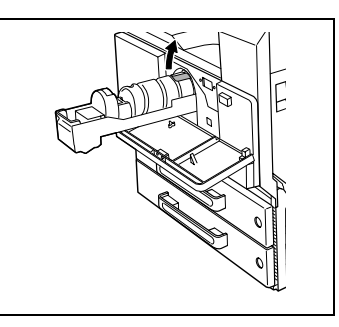

- **9** Fold down the toner bottle holder, and then push in the toner hopper.
- **10** Close the front door.

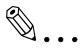

#### **Note**

*When the front door is closed, the toner automatically begins refilling.*

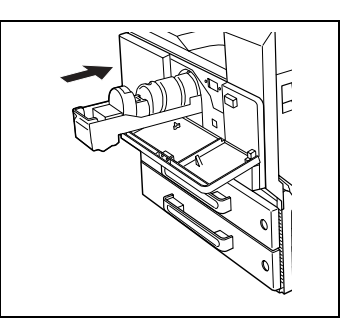

*While toner is being refilled, do not turn off the copier or open any other doors.*

# ✎

#### **Tip**

*If the print is faint immediately after the toner bottle is replaced, replenish the toner. (For more details, refer to [User Management](#page-152-0)  Functions"* on page 7-37.

## 12.3 When the Message "Stapler empty." Appears

When the staple cartridge is empty, the message shown below appears and stapling can no longer be performed.

Follow the procedure described below to replace the staple cartridge.

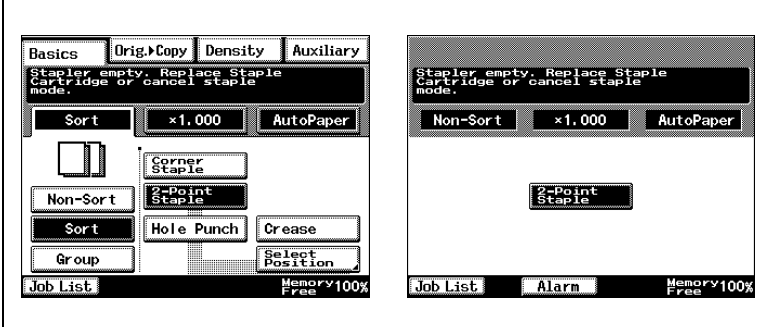

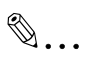

#### **Note**

*Be sure to replace the staple cartridge only after the message appears. The machine may be damaged if the staple cartridge is removed before the message appears.*

#### **To replace the staple cartridge for finisher**

**1** Open the front door.

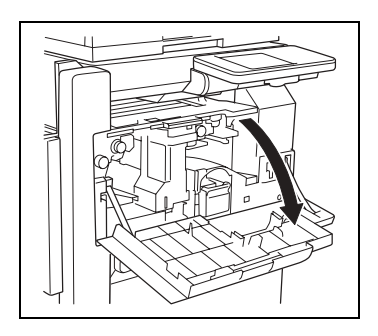

**2** Pull the staple cartridge holder out toward you.

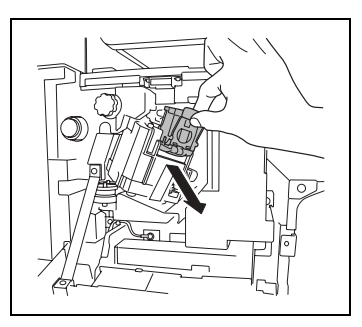

**3** Press in the area marked "PUSH" to unlock the staple holder.

**4** Remove the empty staple cartridge from the staple cartridge holder.

**5** Insert the new staple cartridge into the staple cartridge holder, and then carefully remove the stopper.

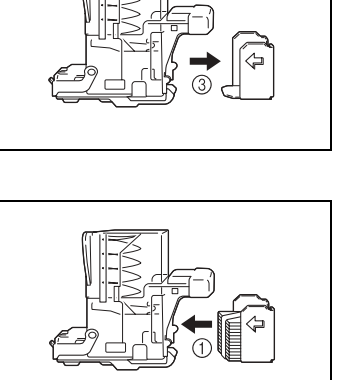

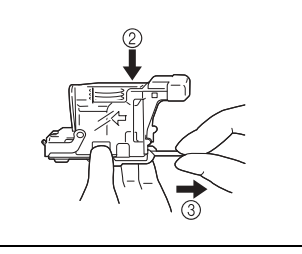

- **6** Insert the refilled staple cartridge holder until it locks into place.
- **7** Close the front door.

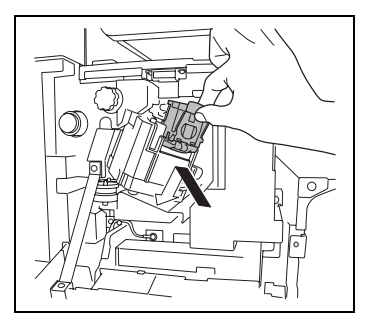

#### **To replace the staple cartridge for the saddle kit**

**1** While holding up the paper output tray, remove the staple cartridge.

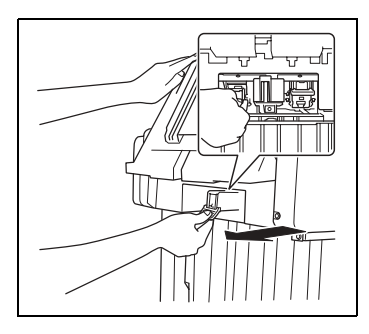

**2** Press in the area marked "PUSH" to unlock the staple holder.

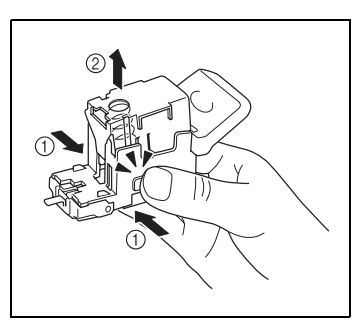

**3** Remove the empty staple cartridge from the staple cartridge holder.

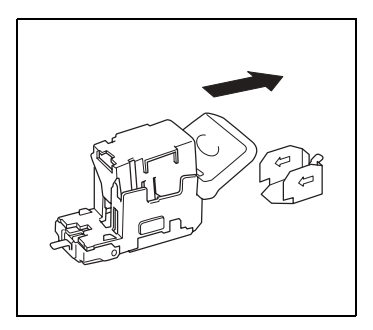

**4** Insert the new staple cartridge into the staple cartridge holder.

**5** Carefully remove the stopper.

**6** Insert the refilled staple cartridge holder until it locks into place.

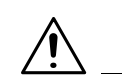

**CAUTION Be careful when installing the staple cartridge holder.**

➜Be sure that the staple cartridge holder is inserted facing the correct direction.

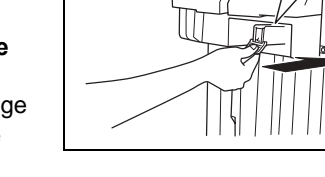

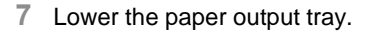

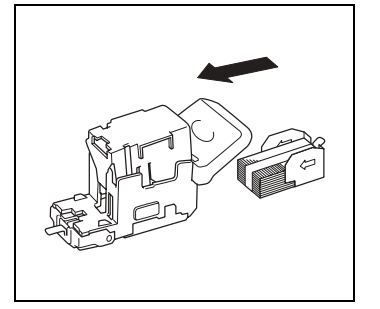

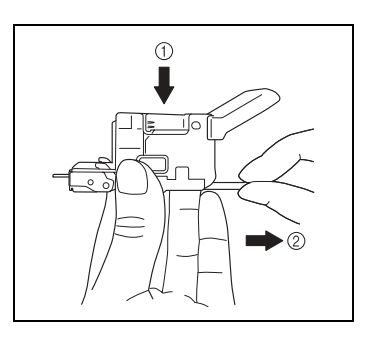

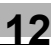

**8** Open then shut the misfeedclearing door.

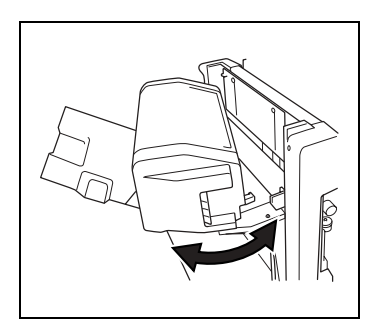

## **12.4 When a Paper Misfeed Occurs**

# 1 2 5 3 4 6 8 9 ₩i 7 10

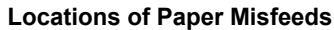

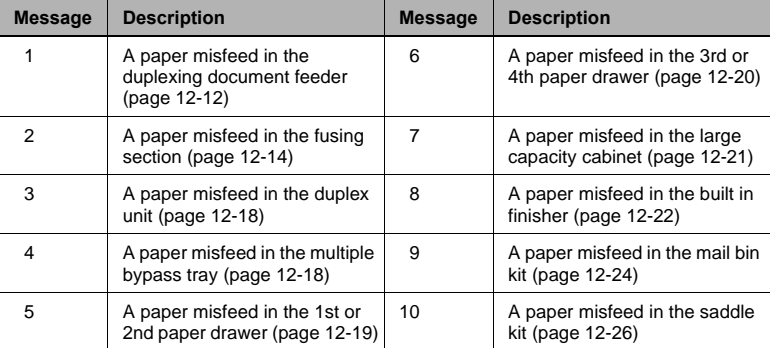

#### <span id="page-277-0"></span>**To clear a paper misfeed in the duplexing document feeder**

Follow the instructions that appear in the touch panel to open the document guide and remove any misfed paper.

**1** Pull up the lever for the misfeedclearing cover, and then open the cover.

**2** Carefully pull out any misfed documents.

**3** Swing up the document guide lever.

**4** Turn the dial to feed out any misfed

documents.

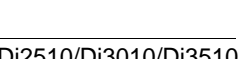

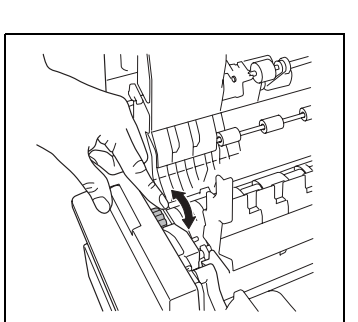

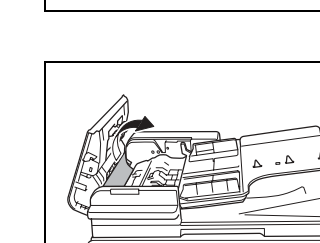

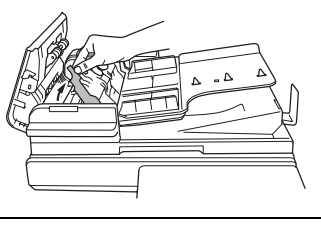

- **5** While supporting the document feed tray with your right hand, carefully pull out any misfed paper.
- **6** Return the document guide to its original position, and then close the misfeed-clearing cover.

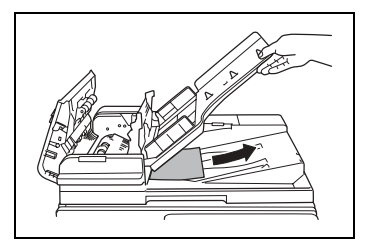

#### <span id="page-279-0"></span>**To clear a paper misfeed in the fusing section**

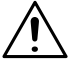

#### **CAUTION**

#### **The area around the fusing unit is extremely hot.**

 $\rightarrow$  Touching any part other those indicated may result in burns. If you get burnt, immediately cool the skin under cold water, and then seek professional medical attention.

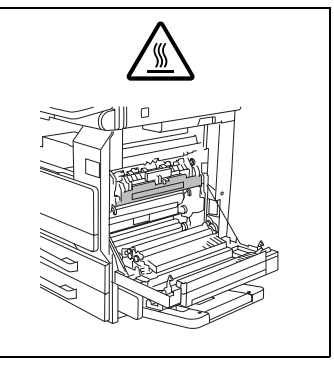

**1** Pull up the right-side door release lever, and then open the right-side door.

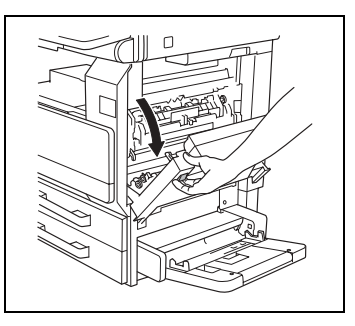

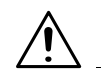

**CAUTION**

#### **Decreased copy quality may result if the surface of the image transfer roller is touched.**

➜Be careful not to touch the surface of the image transfer roller.

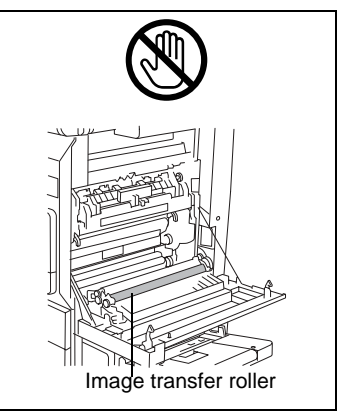

**2** Carefully pull out any misfed paper.

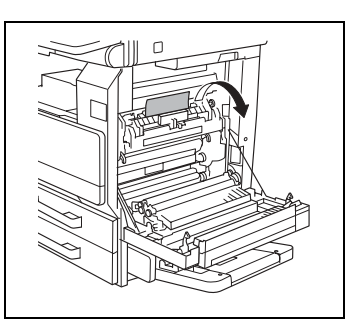

**3** Open the fusing unit guide.

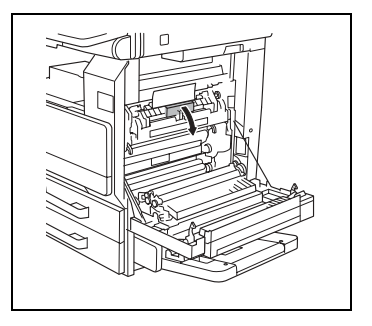

**4** Carefully pull out any misfed paper.

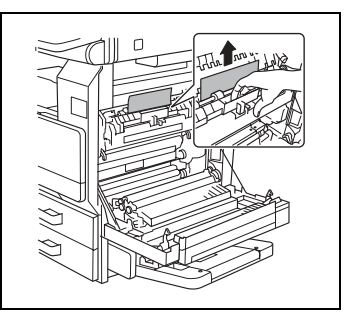

**5** Open the switching guide, and then carefully pull out any misfed paper in the switchback unit.

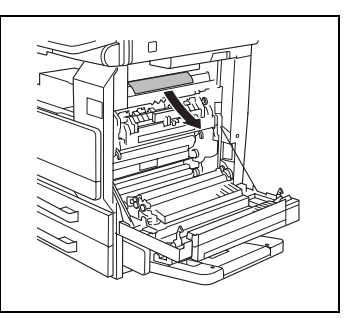

**6** Carefully pull out any misfed paper in the fusing section.

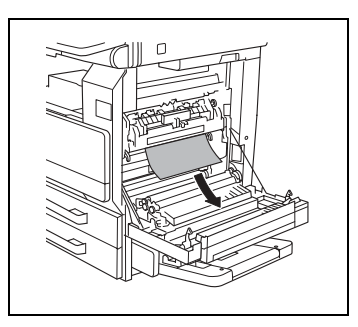

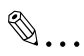

#### **Note**

*If the paper is misfed as described below, contact your service representative:*

*The paper is wrapped around the image transfer roller.* 

*The paper is folded or shredded by the image transfer roller.*

*The paper that was removed tore and partly remains in the fusing unit.*

**7** Carefully pull out any misfed paper around the image transfer roller.

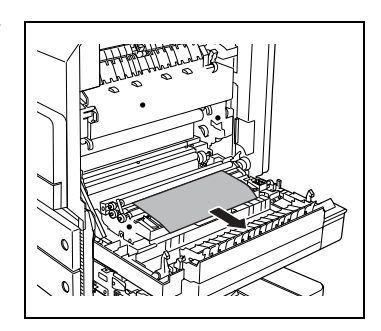

- **8** Carefully pull out any misfed paper.
- **9** Close the right-side door.

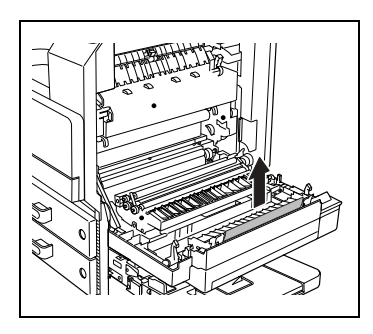

#### <span id="page-283-0"></span>**To clear a paper misfeed in the duplex unit**

- **1** Open the duplex unit door.
- **2** Carefully pull out any misfed paper.
- **3** Close the duplex unit door.

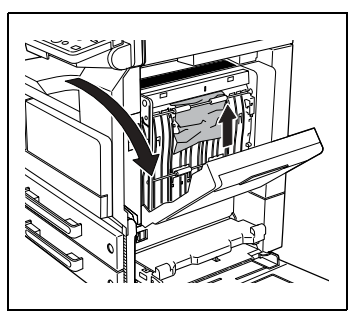

#### <span id="page-283-1"></span>**To clear a paper misfeed in the multiple bypass tray**

**1** Pull out any misfed paper from the multiple bypass tray.

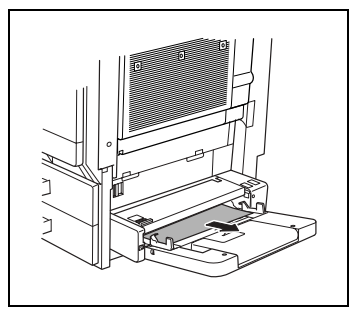

**2** If the misfed paper cannot be pulled out, pull the lever for the sliding plate of the multiple bypass tray, and then pull the sliding plate toward you.

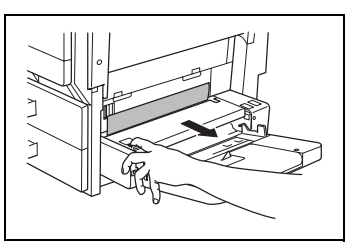

- **3** Press down on the sliding plate with your left hand and carefully pull out any misfed paper.
- **4** Return the multiple bypass tray to its original position.

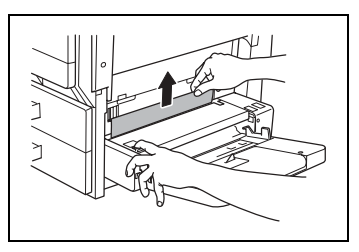

#### <span id="page-284-0"></span>**To clear a paper misfeed in the 1st or 2nd paper drawer**

**1** Open the multiple bypass tray.

- **2** Pull up the lower-right door release lever to open the lower-right door of the paper feed unit indicated in the touch panel message.
- **3** Carefully pull out any misfed paper.
- **4** Close the lower-right door.
- **5** Close the multiple bypass tray.

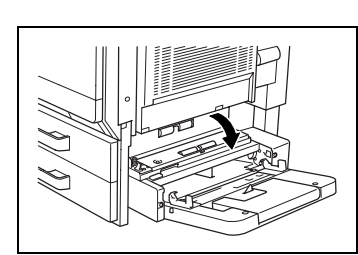

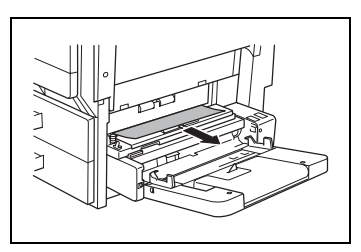

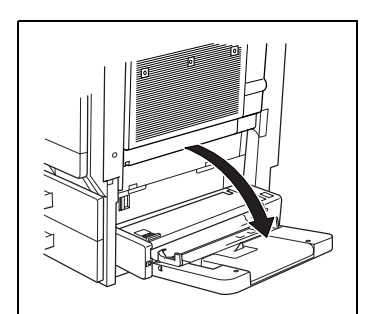

#### <span id="page-285-0"></span>**To clear a paper misfeed in the 3rd or 4th paper drawer**

**1** Pull up the lower-right door release lever to open the lower-right door of the paper feed unit indicated in the touch panel message.

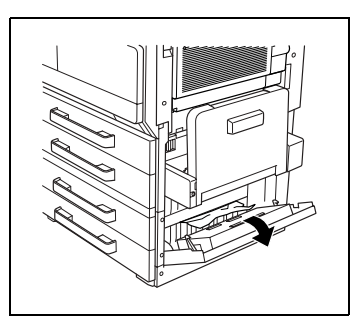

- **2** Carefully pull out any misfed paper.
- **3** Close the lower-right door.

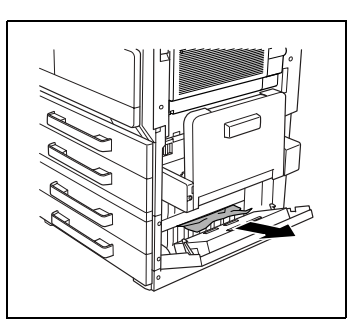

### <span id="page-286-0"></span>**To clear a paper misfeed in the large capacity cabinet**

**1** Pull up the lower-right door release lever to open the lower-right door of the paper feed unit indicated in the touch panel message.

- **2** Carefully pull out any misfed paper.
- **3** Close the lower-right door.

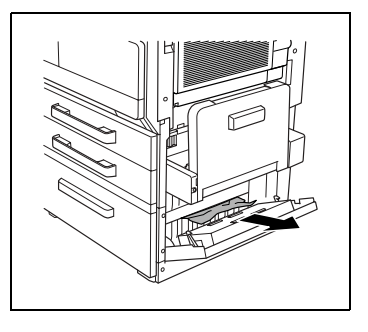

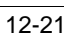

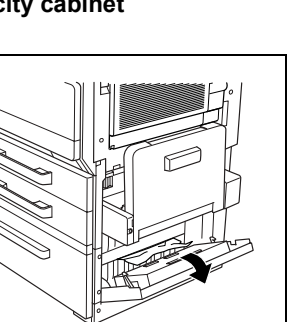

#### <span id="page-287-0"></span>**To clear a paper misfeed in the built in finisher**

**1** Open the front door.

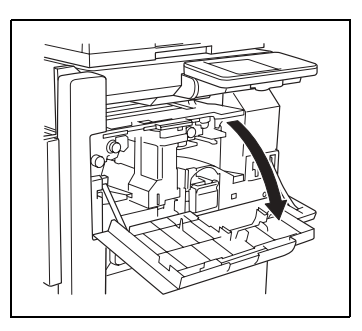

**2** Lower lever "FN1", and then pull out any misfed paper.

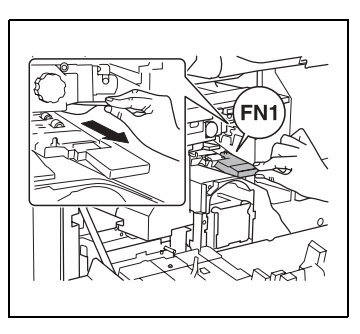

**3** Turn knob "FN2".

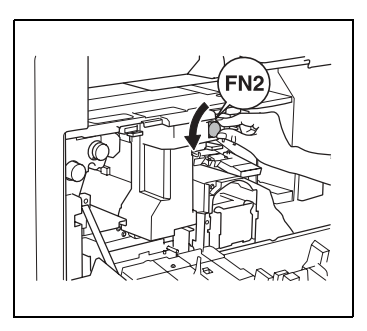
**4** If the punch kit is installed: Pull out the punch box.

- **5** Lower lever "FN3", and then pull out any misfed paper.
- **6** Return lever "FN1" and lever "FN3" to their original position.
- **7** If the punch kit is installed: Insert the punch box into its original position.
- **8** Lower lever "FN4".

- **9** Turn dial "FN5" or dial "FN6", and then pull out any misfed paper.
- **10** Return lever "FN4" to its original position.
- **11** Close the front door.

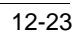

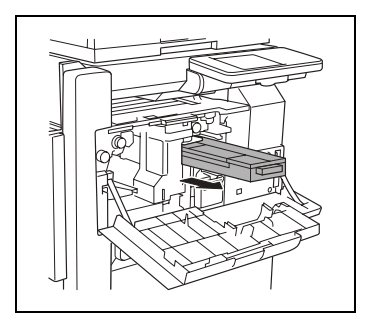

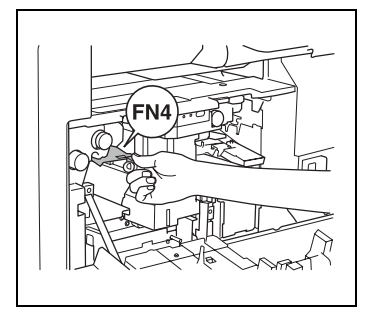

FN3

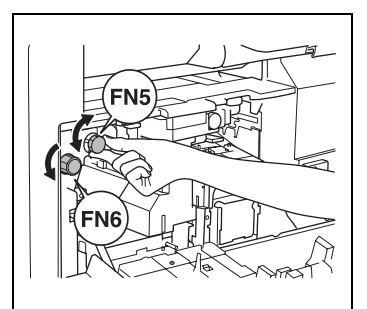

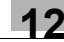

#### **To clear a paper misfeed in the mail bin kit**

**1** Open the front door.

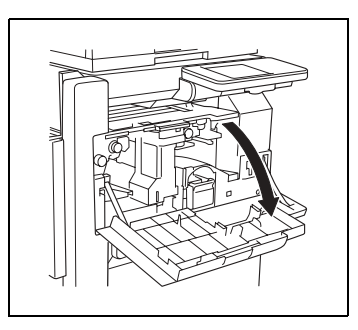

**2** Turn dial "FN5" or dial "FN6", and then pull out any misfed paper.

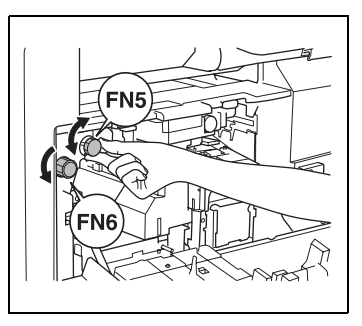

**3** While pressing down lever "FN7", pull out any misfed paper.

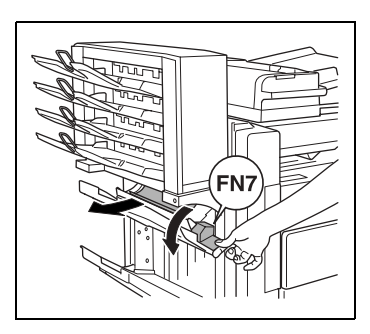

**4** Pull handle "FN8" to open the misfeed-clearing door.

- **5** Pull out any misfed paper in the mail bin.
- **6** Close the misfeed-clearing door.
- **7** Close the front door.

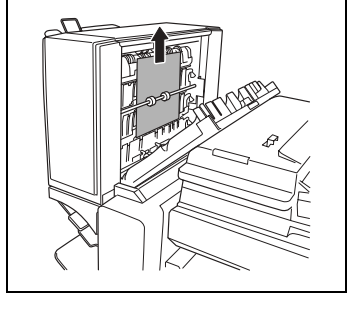

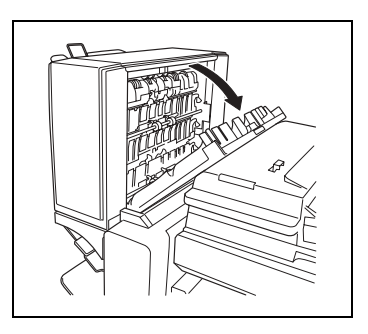

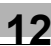

#### **To clear a paper misfeed in the saddle kit**

**1** Open the front door.

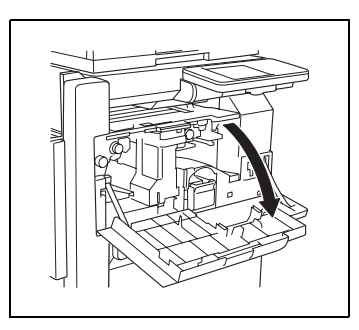

**2** Turn dial "FN5" or dial "FN6", and then pull out any misfed paper.

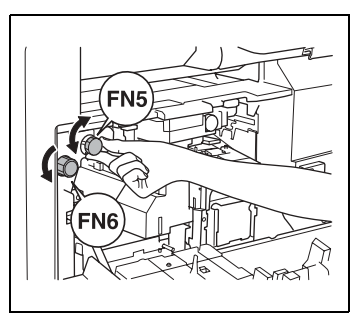

**3** Remove all paper from the paper output tray.

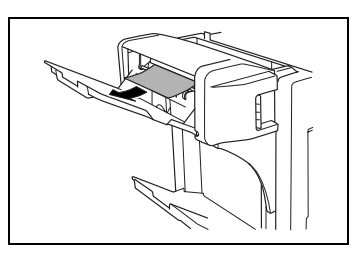

- **4** Open the misfeed-clearing door, and then pull out any misfed paper.
- **5** Close the misfeed-clearing door.
- **6** Close the front door.

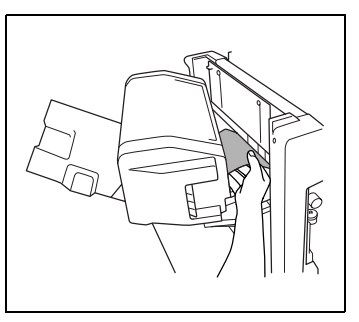

## 12.5 When the Message "Cannot Staple." Appears

#### **To clear jammed staples**

When a finisher is installed and the staples are jammed, the message shown below appears.

Follow the procedure described below to clear the jammed staples.

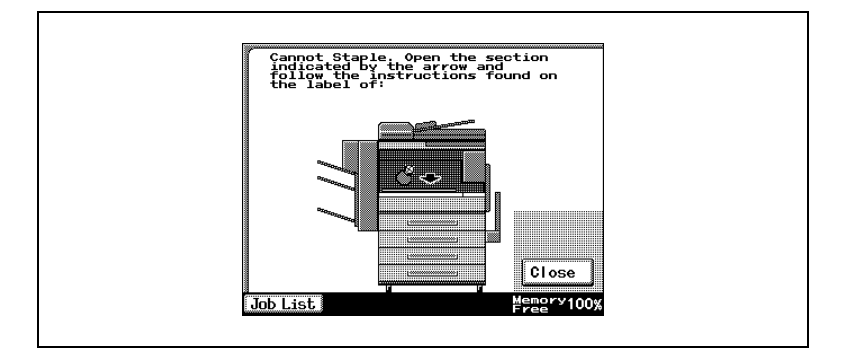

Follow the procedure described below to remove the paper and staples.

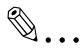

#### **Note**

*When the message "Cannot Staple." appears, clear the jammed staples as described below.*

*Not following the following procedure and forcefully pulling out the*  paper may result in damage to the "Stapler Unit".

**1** Remove all paper from the finisher.

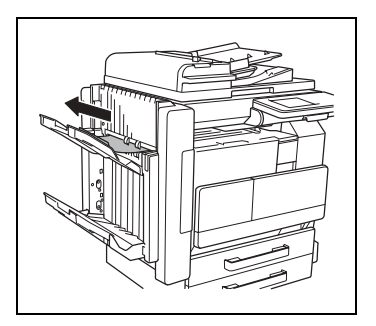

Open the front door.

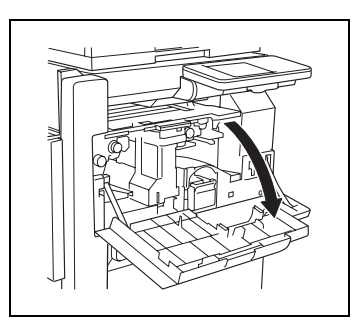

 Lower lever "FN1", and then pull out any misfed paper.

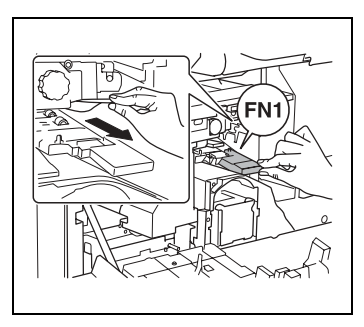

Turn dial "FN2".

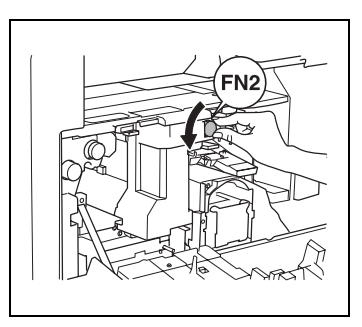

 If the punch kit is installed: Pull out the punch box.

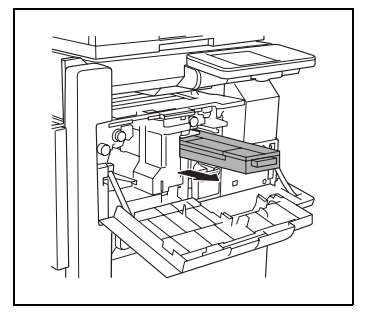

- **6** Lower lever "FN3", and then pull out any misfed paper.
- **7** Return lever "FN1" and lever "FN3" to their original position.
- **8** If the punch kit is installed: Insert the punch box into its original position.
- **9** Lower lever "FN4".

- **10** Turn dial "FN5" or dial "FN6", and then pull out any misfed paper.
- **11** Return lever "FN4" to its original position.

**12** Turn the dial to the left to move the stapler toward the front.

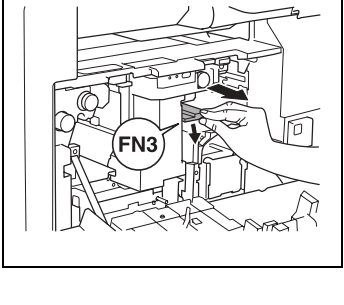

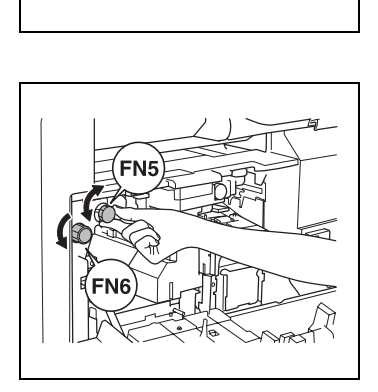

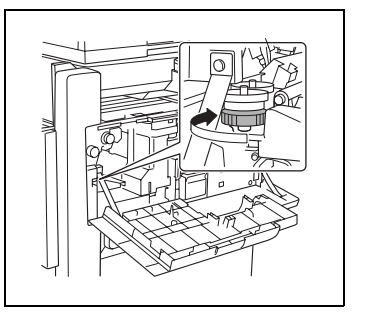

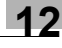

**13** Pull the staple cartridge holder out toward you.

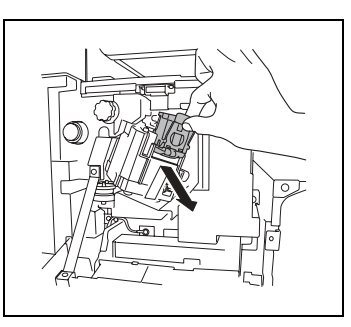

- **14** Push the staple holder guide up, and then pull out one sheet of staples.
- **15** Return the guide to its original position.

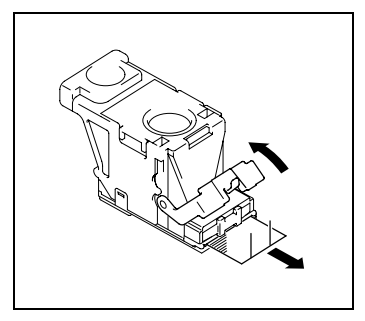

- **16** Insert the staple cartridge holder until it locks into place.
- **17** Close the front door.

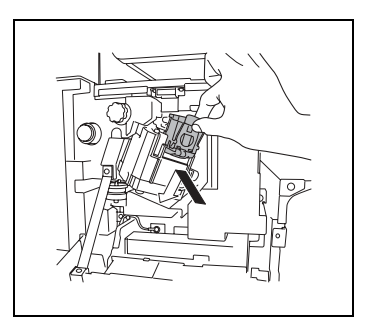

✎

#### **Note**

*If stapling still cannot be performed, even after performing the above procedure, contact your service representative.*

## 12.6 When the Message "Hole Punch collection box is full." Appears

If the punch kit is attached to the finisher, the following message will appear when the punch box is full.

Follow the procedure described below to empty the punch box.

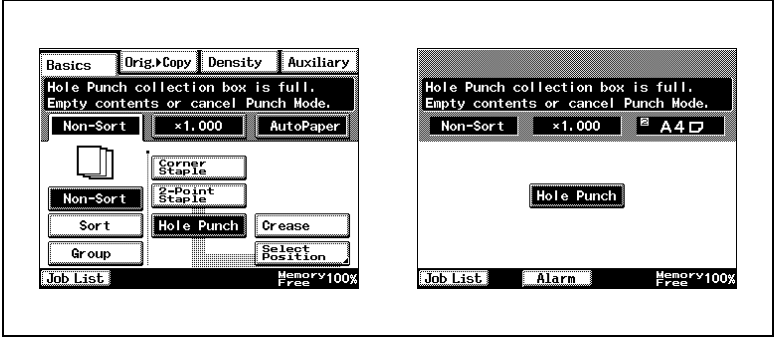

### **To empty the punch box**

Empty and re-install the punch box as described below.

**1** Open the front door.

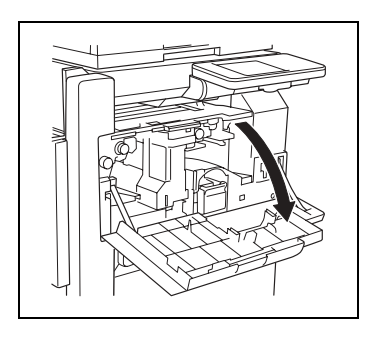

**2** Pull out the punch box.

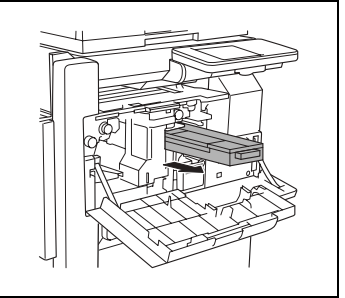

- Empty the punch box.
- Insert the punch box into its original position.
- Close the front door.

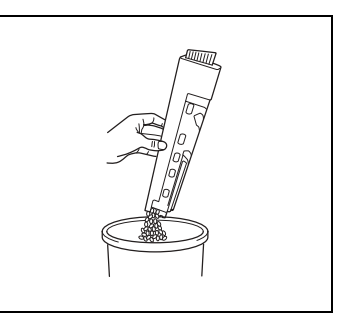

# **13.1 Main Messages and Their Remedies**

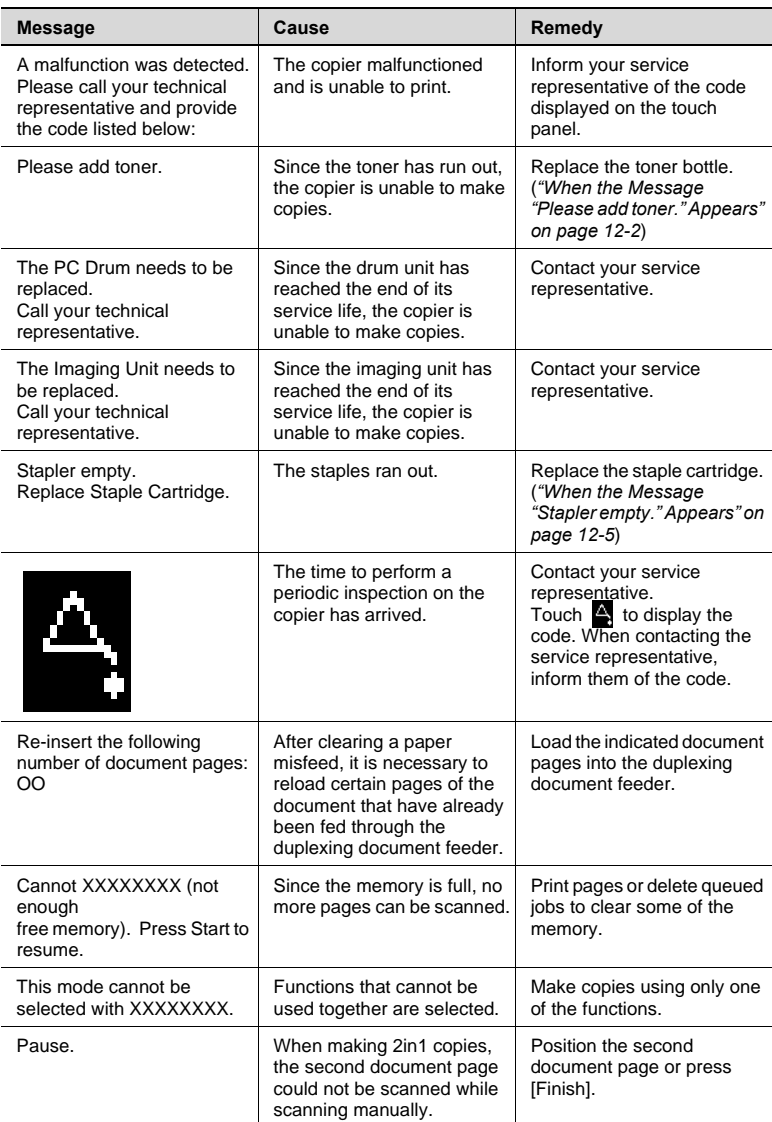

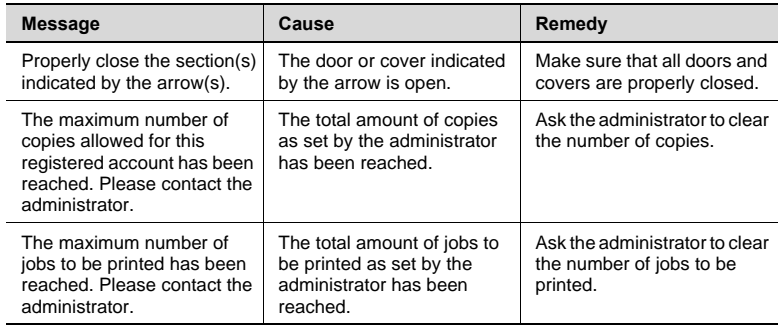

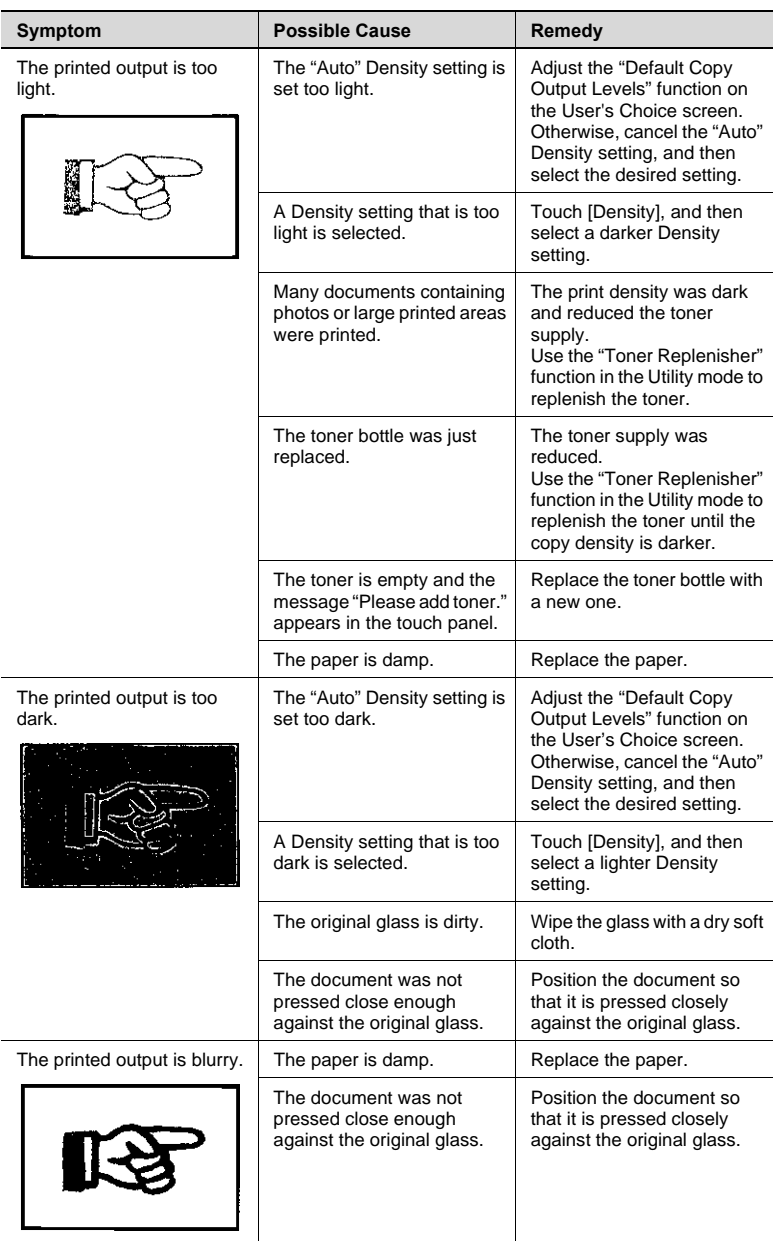

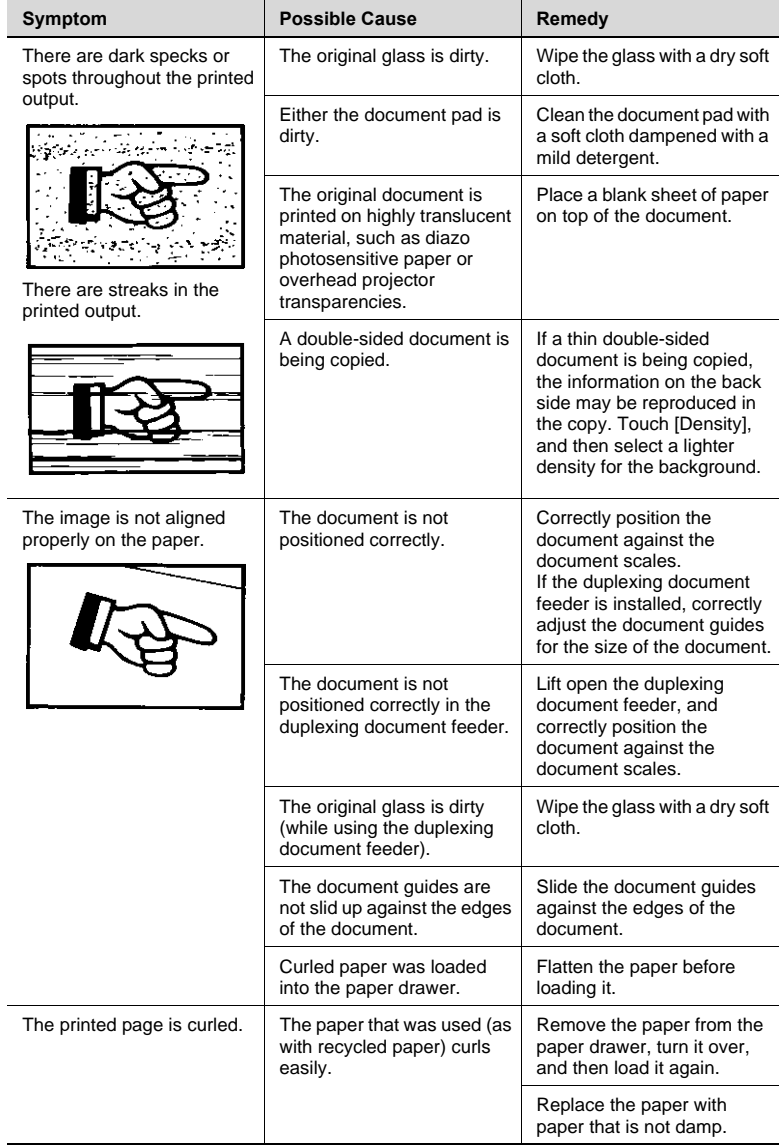

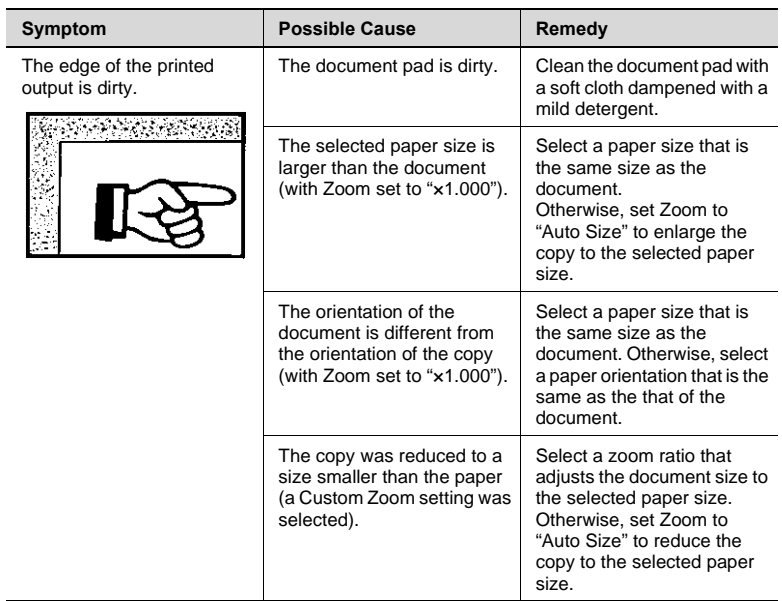

\* If the problem is not corrected even after the operations described above are performed, contact your service representative.

## **13.3 When the Copier Is Not Operating Correctly**

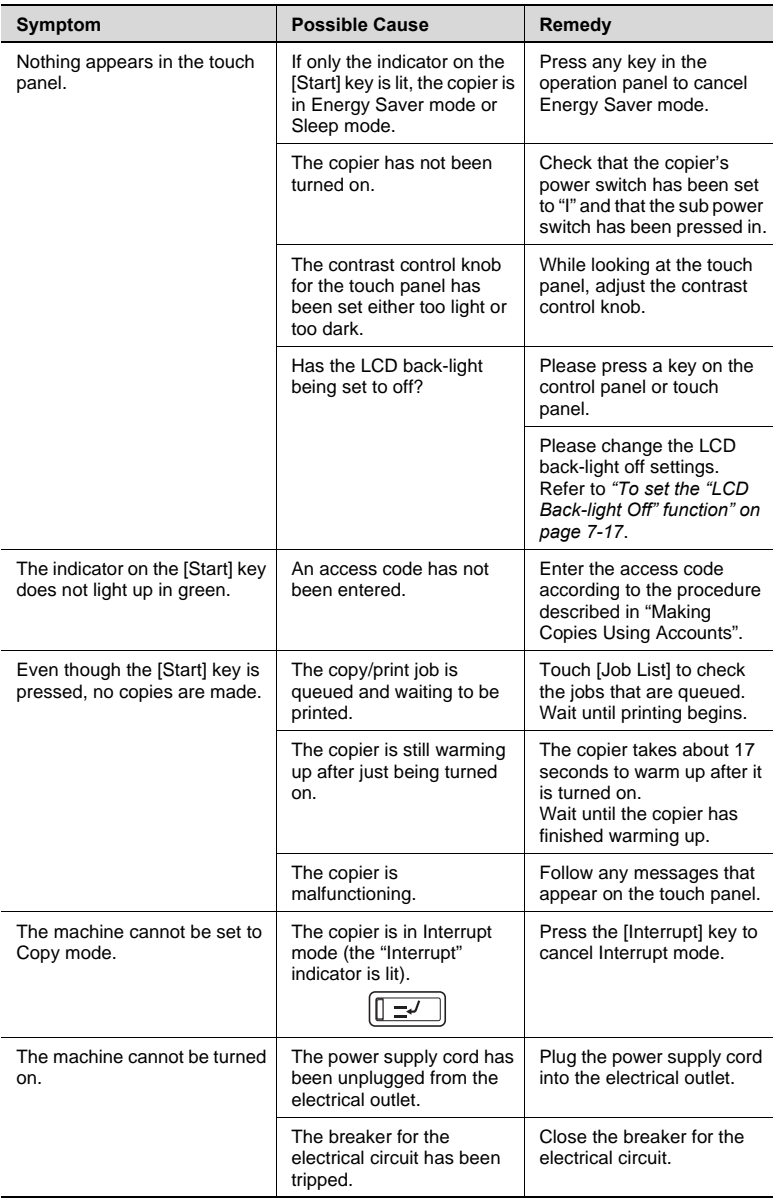

\* If the problem is not corrected even after the operations described are performed, turn off the copier,unplug its power supply cord, and the contact your service representative.

# **14 Appendix**

# **14.1 Specifications**

#### **Copier Di2510/Di3010/Di3510**

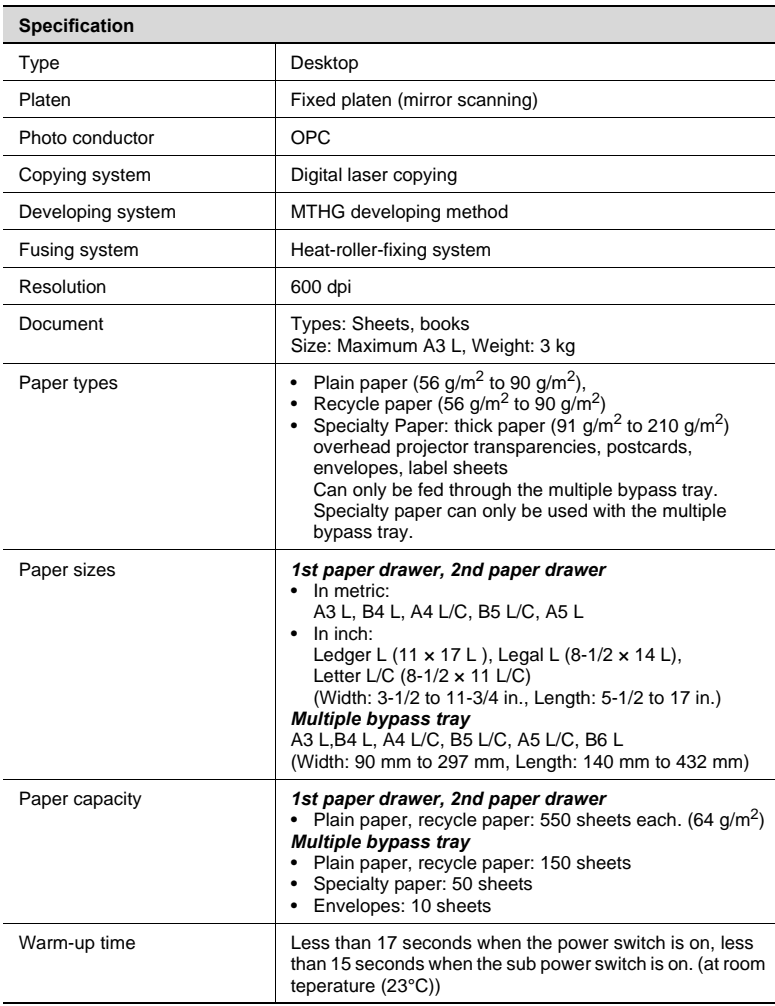

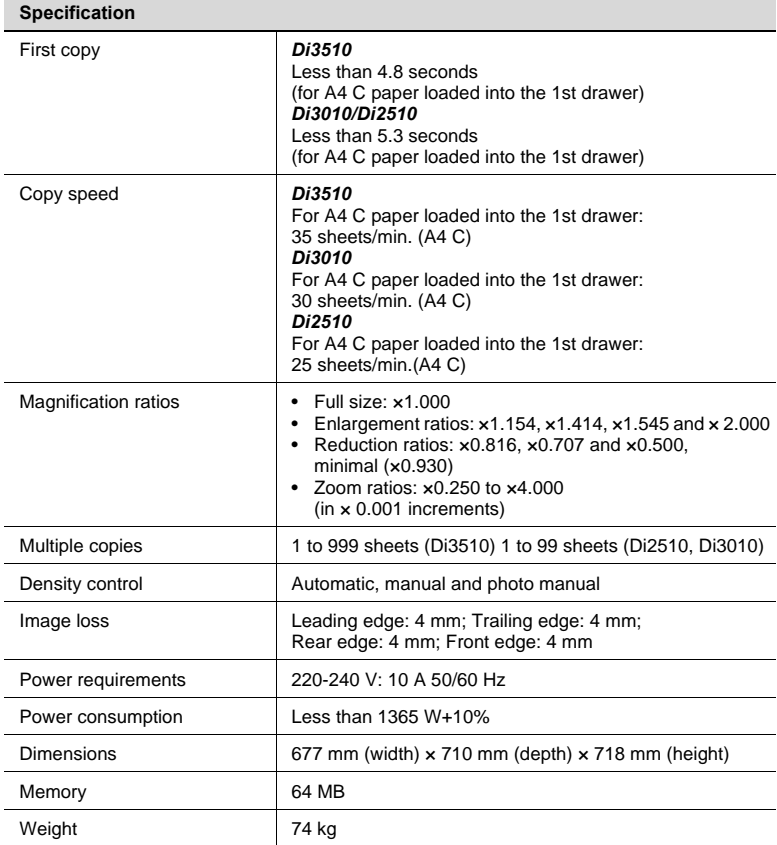

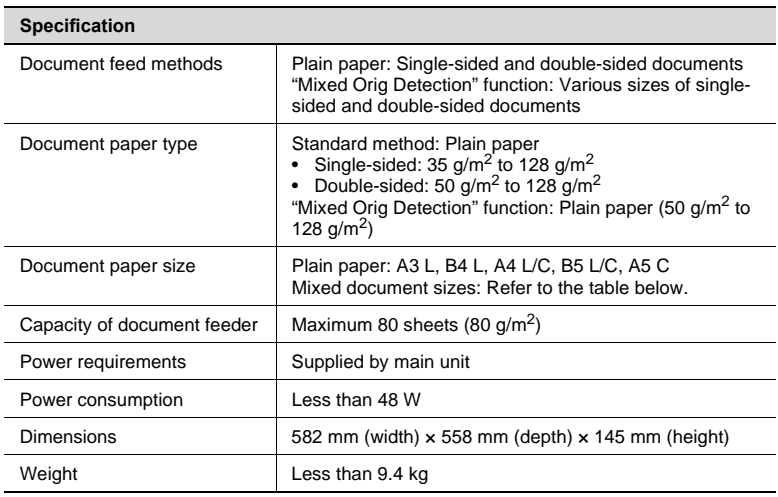

#### **Duplexing Document Feeder AFR-19**

#### **Mixed Width Document Sizes**

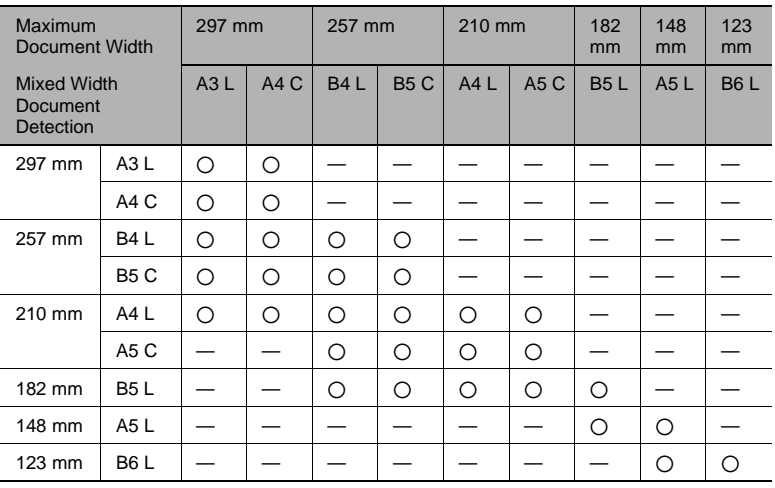

2: Copying possible —: Copying not possible

#### **Duplex Unit AD-16**

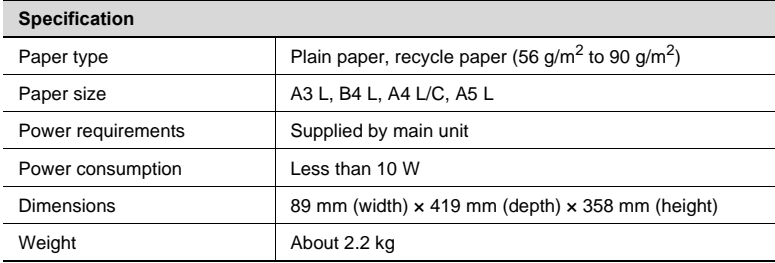

#### **Switchback Unit SB-1**

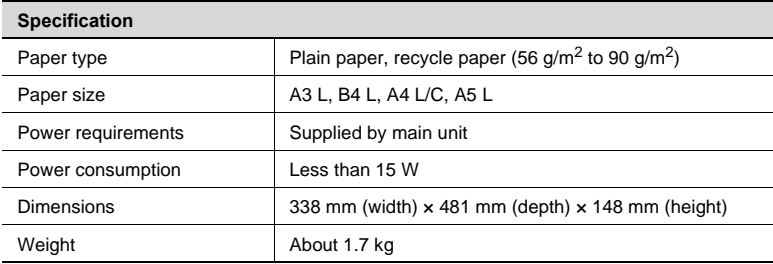

#### **Paper Feed Cabinet PF-124**

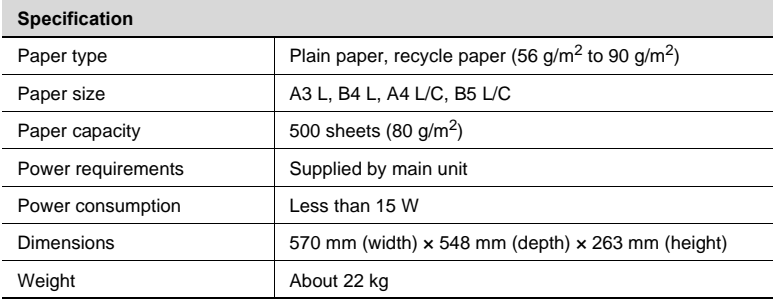

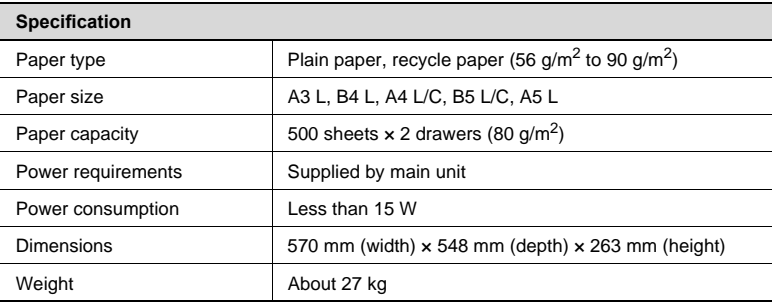

#### **Large Capacity Cabinet PF-122**

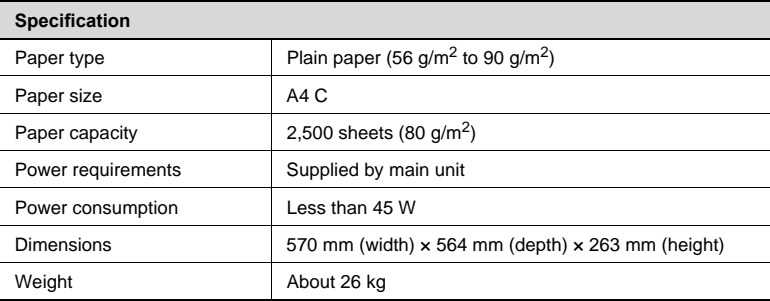

#### **Built in Finisher FN-117**

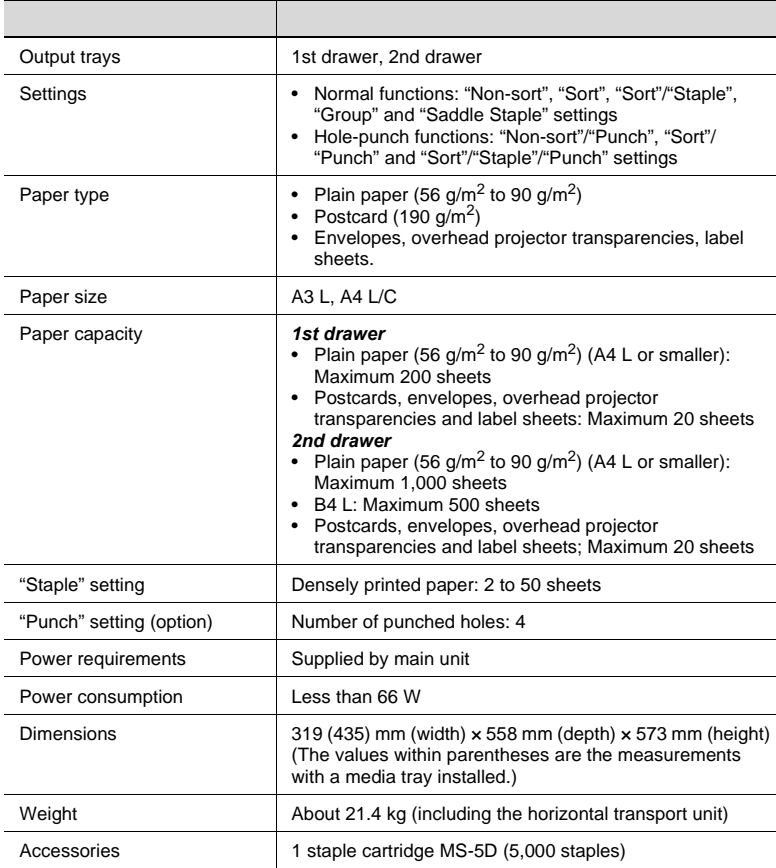

#### **Additional Bin Kit AK-1**

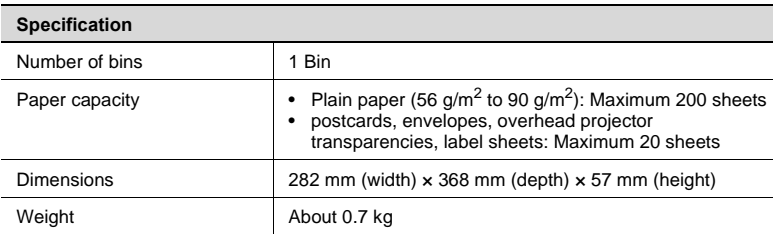

#### **Mail Bin Kit MK-1**

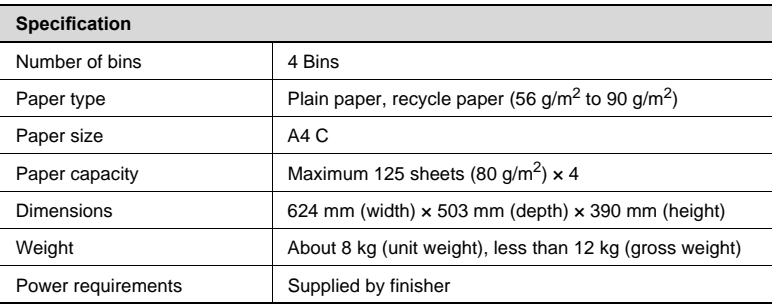

#### **Punch Kit PK-6**

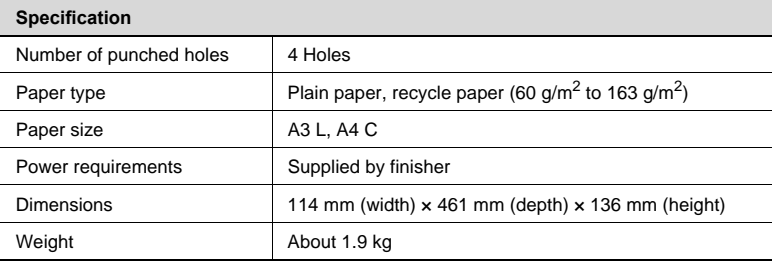

#### **Saddle Kit SK-1**

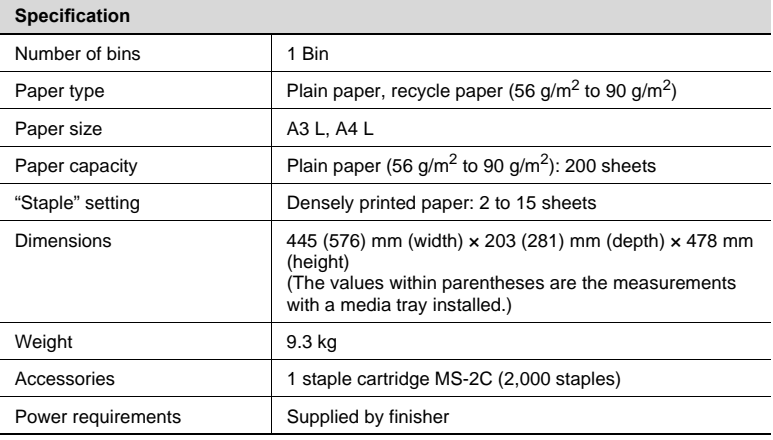

#### **Job Separator JS-203**

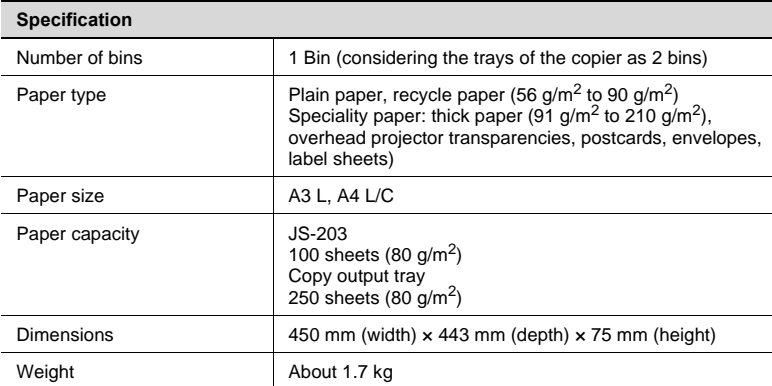

## **14.2 Care of the Copier**

#### **Cleaning**

Set the power switch of the copier to "O" before cleaning it.

#### **Housing cover**

**→** Clean the surface of the housing cover by wiping it with a soft cloth dampened with a mild household detergent.

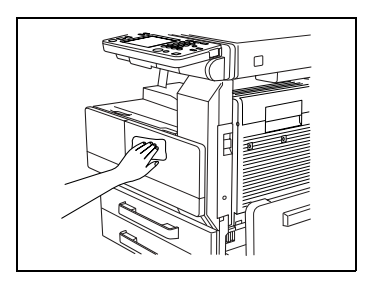

#### **Original glass**

 $\rightarrow$  Clean the original glass by wiping it with a soft, dry cloth.

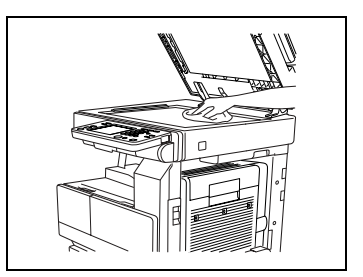

#### **Operation panel**

 $\rightarrow$  Clean the operation panel by wiping it with a soft, dry cloth.

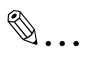

#### **Note**

*Pressing too hard on the operation panel or the touch panel may damage them. In addition, never use mild household detergent or glass cleaner to clean the operation panel or touch panel.*

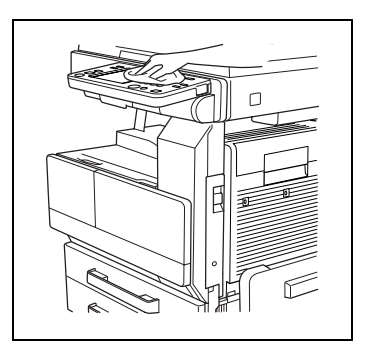

#### **Original glass**

**1** Clean the original glass by wiping it with a soft, dry cloth.

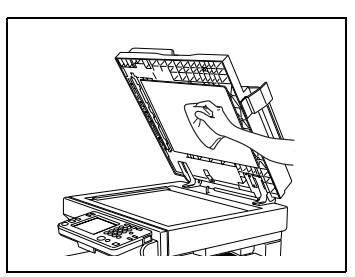

# **14.3 Function Combination Table**

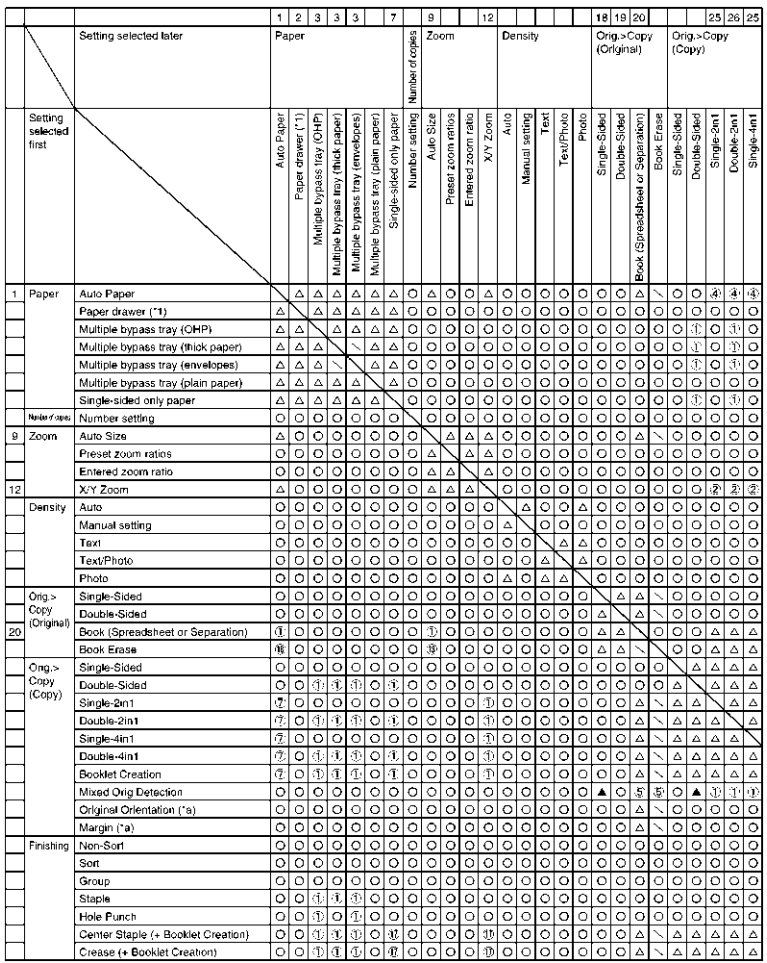

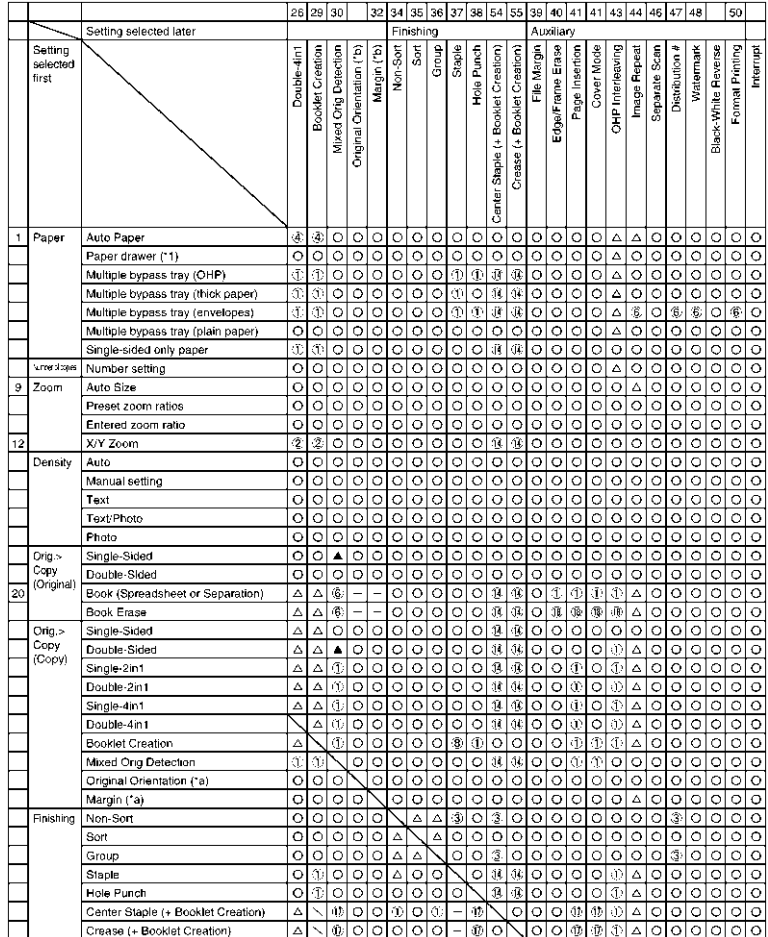

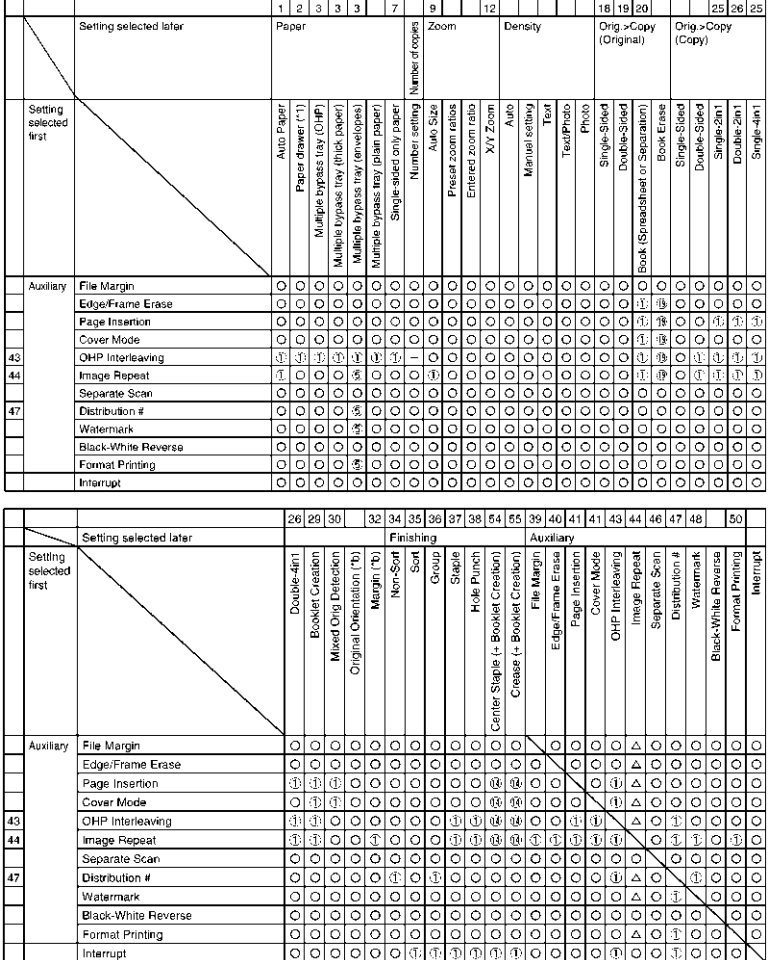

#### **Function combination codes**

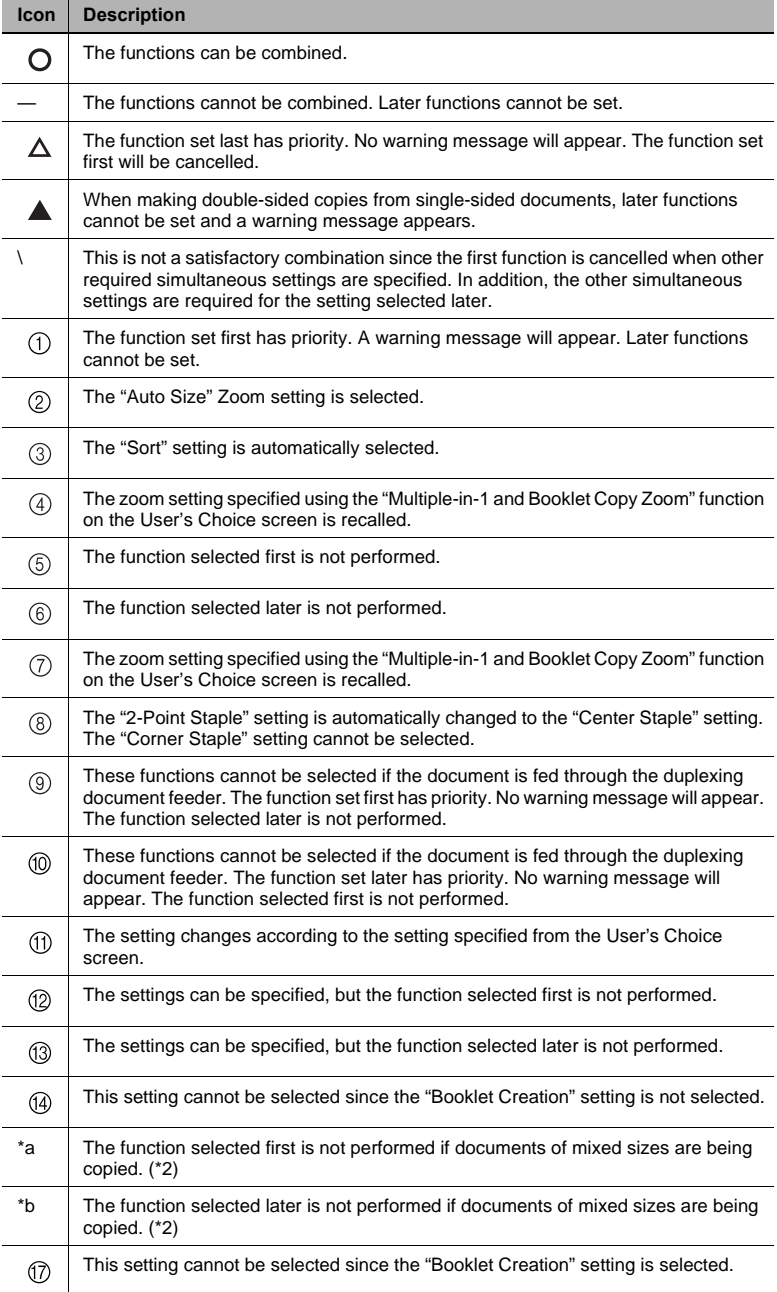

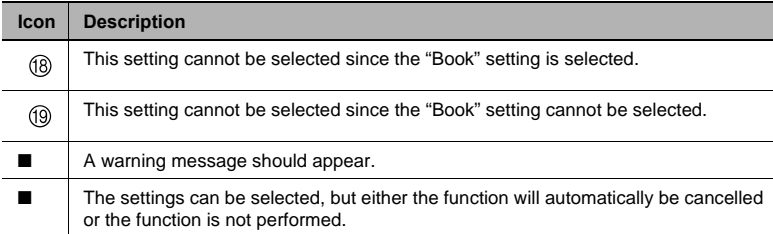

# **14.4 Paper Size and Zoom Ratio Tables**

#### **Paper Sizes**

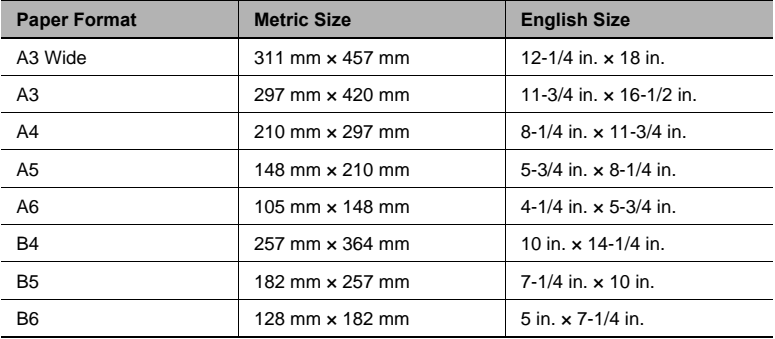

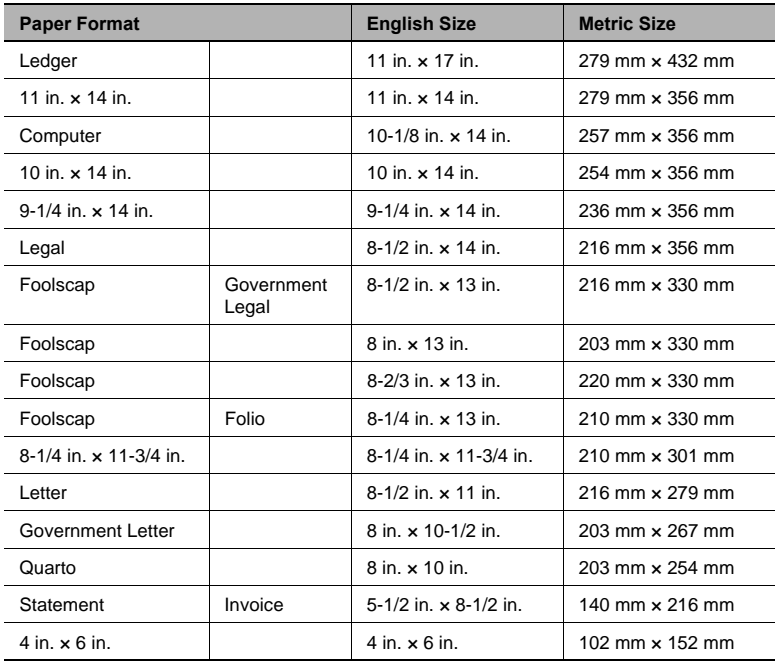

#### **Zoom Ratios**

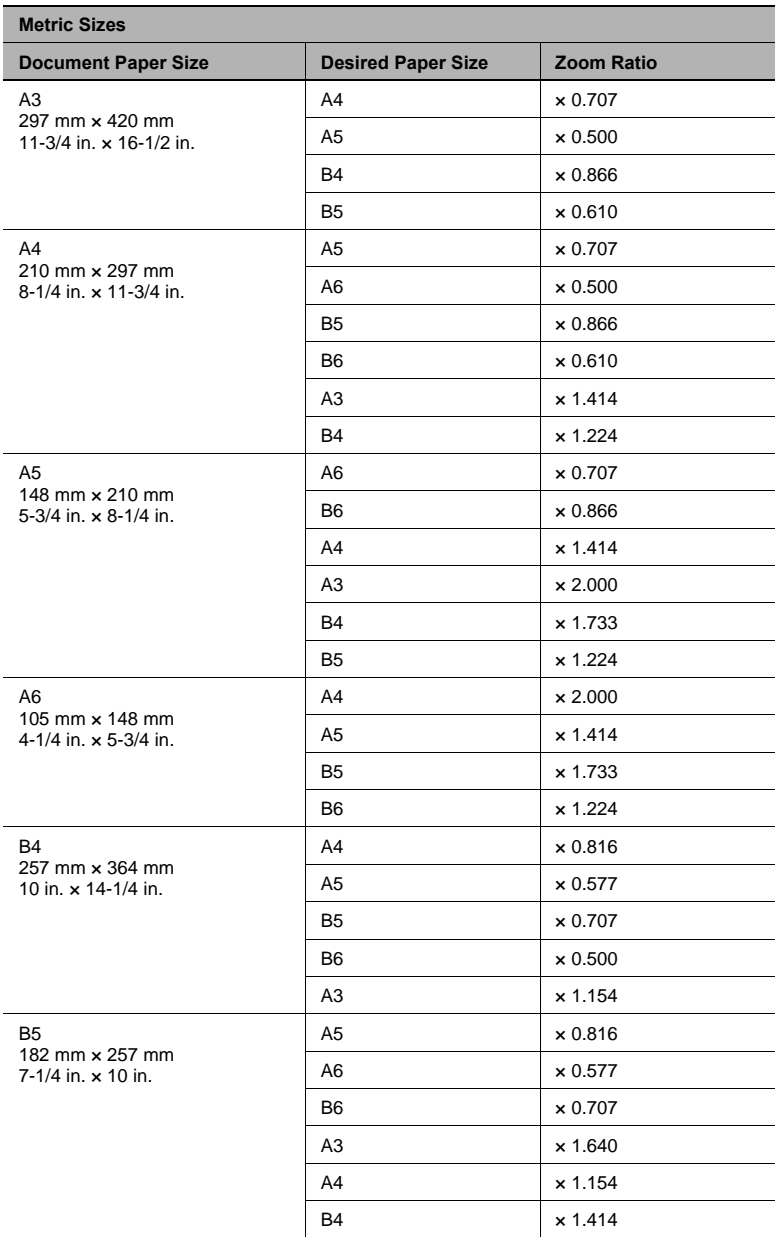

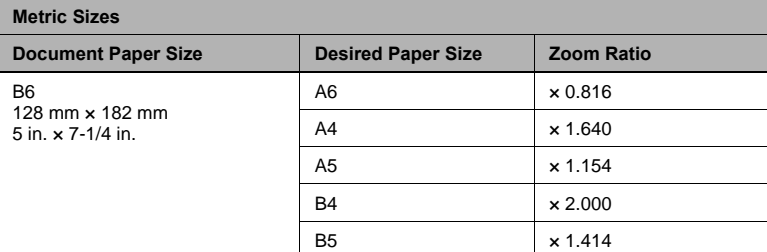

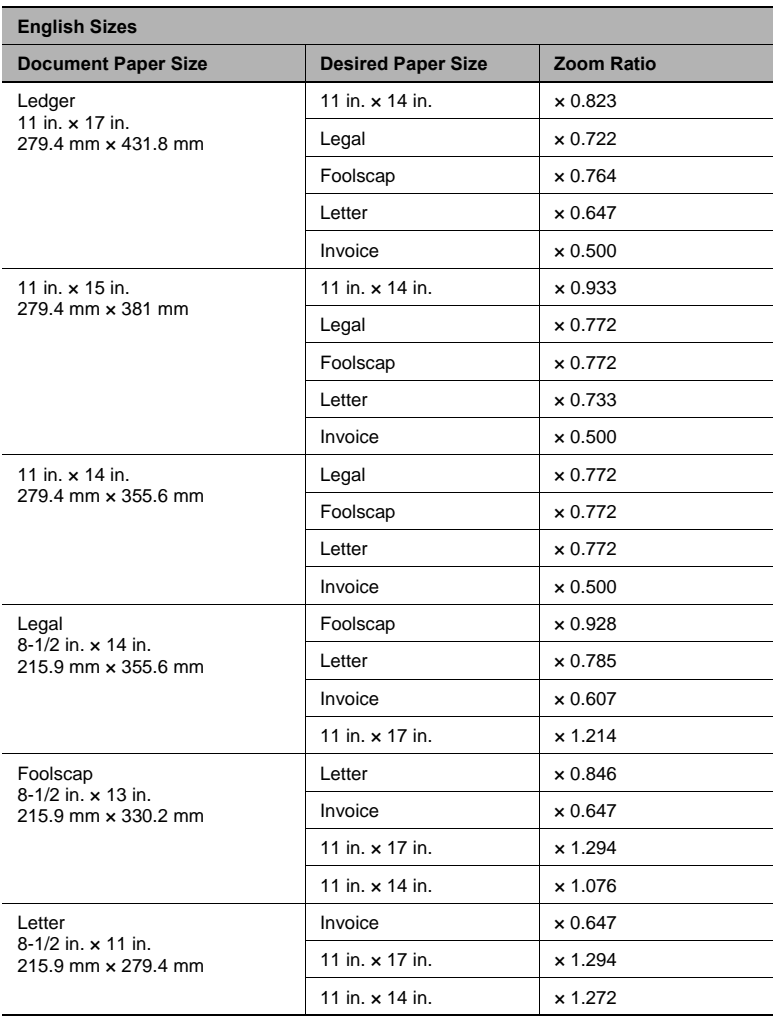

 $\overline{\phantom{a}}$ 

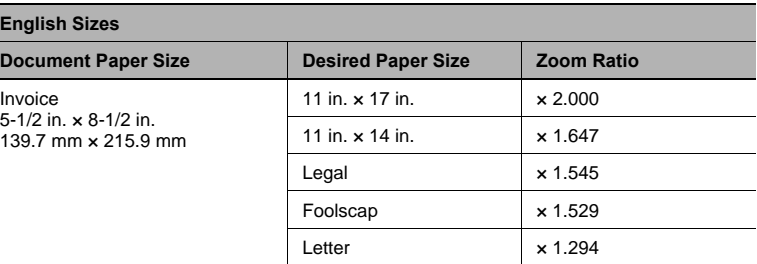

Zoom ratio = Paper size/Document size

1 in. (inch) =  $25.4$  mm

1 mm = 0.0394 in. (inch)

## **14.5 Consumables**

In order to maintain the condition of this machine, the following consumables are needed.

For best copy quality, we recommend that the specified supplies be used.

For information on or for purchasing supplies, contact your nearest technical representative.

#### **Paper**

In addition to plain paper, thick paper and overhead projector transparencies are also available.

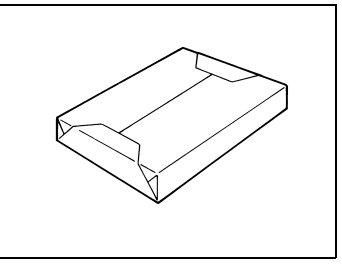

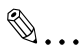

#### **Note**

*In order to protect unwrapped paper from humidity, keep it in a plastic bag and stored in a cool, dark location.*

#### **Toner Bottle**

Toner is the black powder used to create the text and lines.

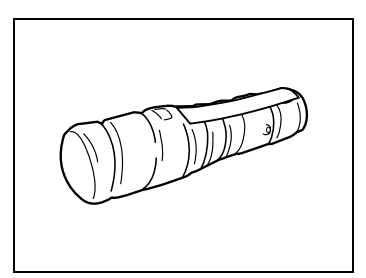

✎

#### **Note**

*Only use toner that has been manufactured specifically for this copier.*

*Do not throw away the used toner cartridges. Instead, keep them in their boxes to be collected by your service representative.*
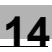

#### <span id="page-324-0"></span>**Staple Cartridges**

MS-5D for the finisher

Staples for staple binding

5,000 staples are provided in the staple cartridge.

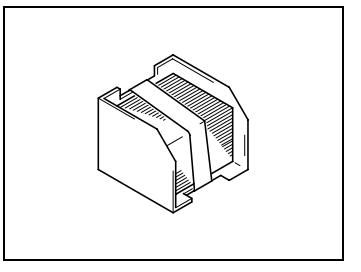

MS-2C for the saddle kit

Staples for staple binding

2,000 staples are provided in the staple cartridge.

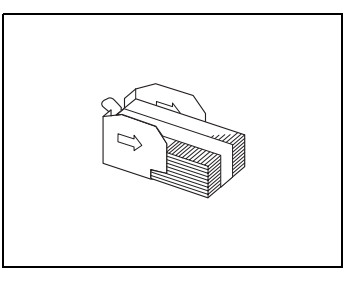

### **14.6 Index**

14

## **Numerics**

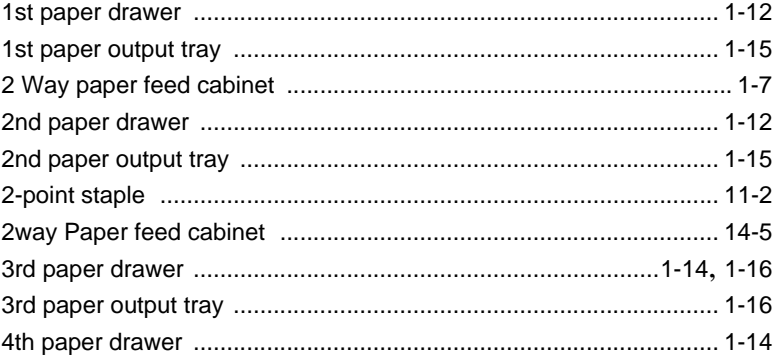

### $\blacktriangle$

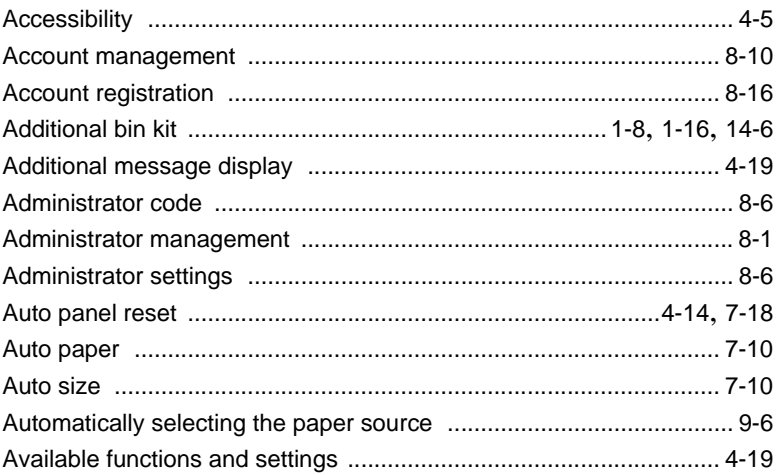

### B

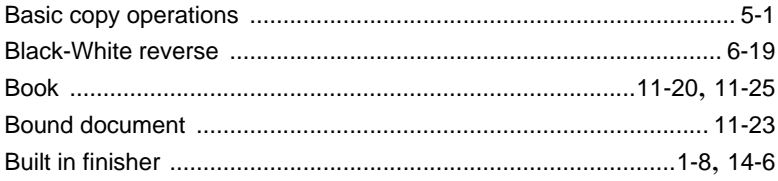

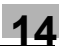

### $\mathbf C$

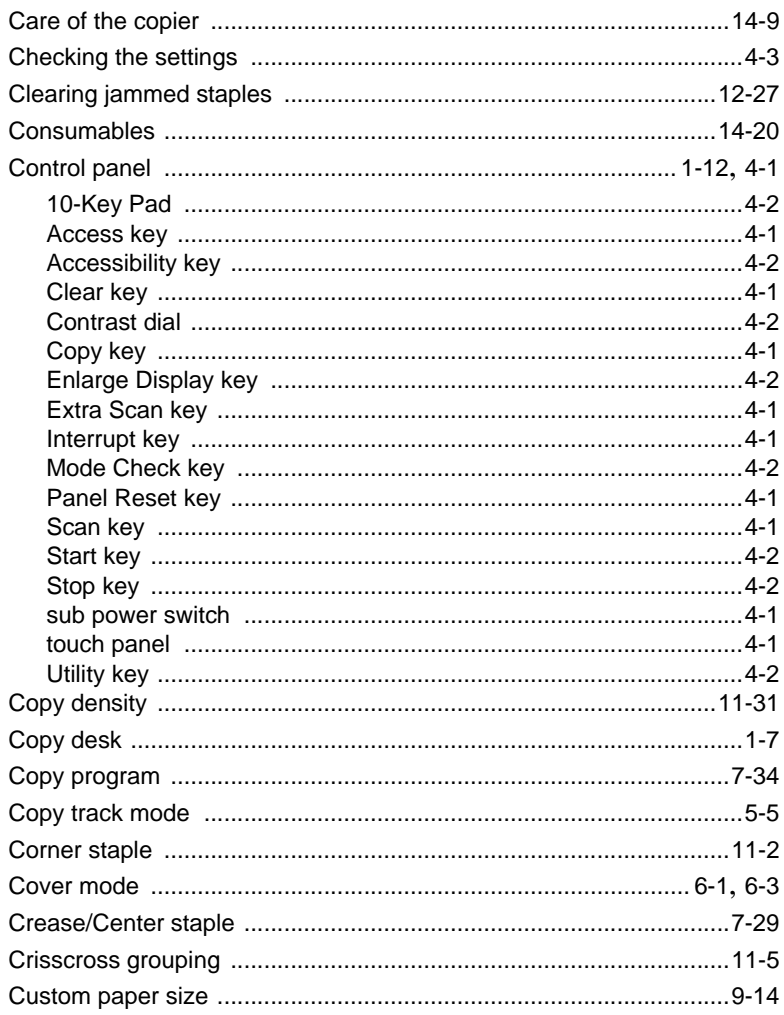

### D

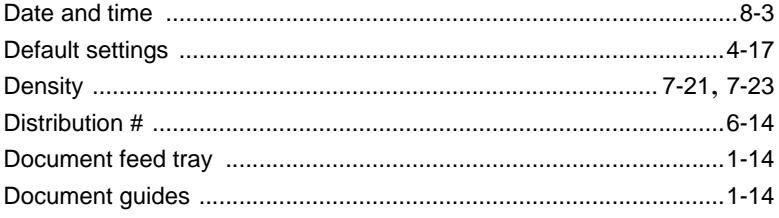

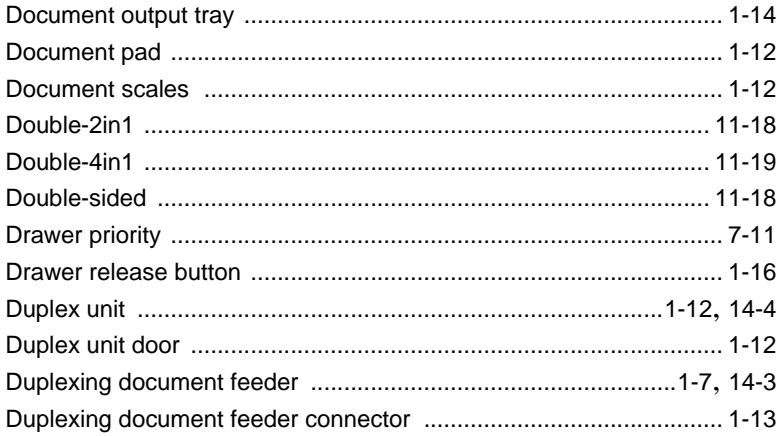

## E

14

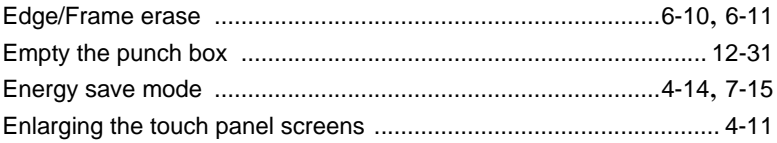

### $\mathbb F$

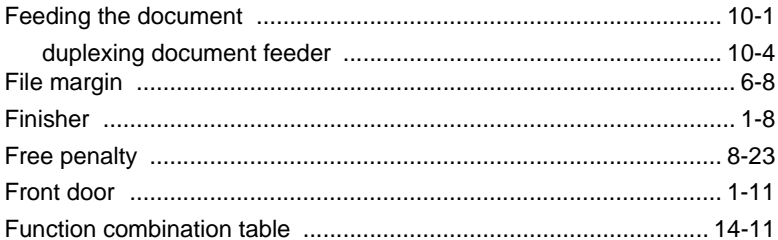

## G

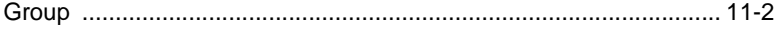

# $\mathsf{H}% _{0}\left( t\right)$

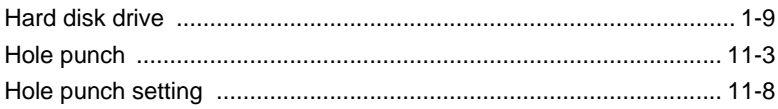

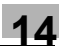

### Ī

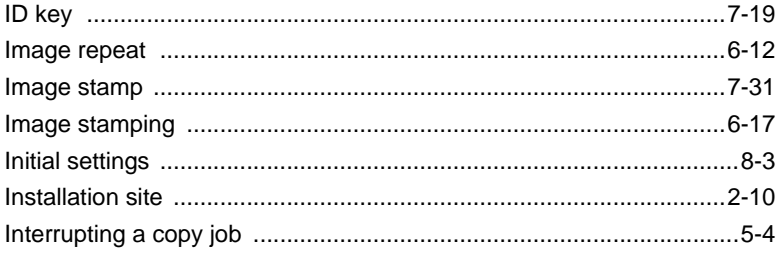

### $\mathsf J$

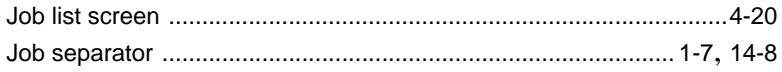

### L

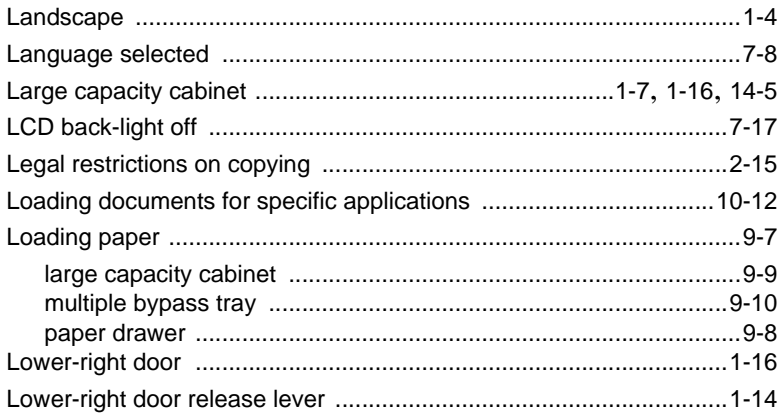

## $\mathsf{M}% _{T}=\mathsf{M}_{T}\!\left( a,b\right) ,\ \mathsf{M}_{T}=\mathsf{M}_{T}$

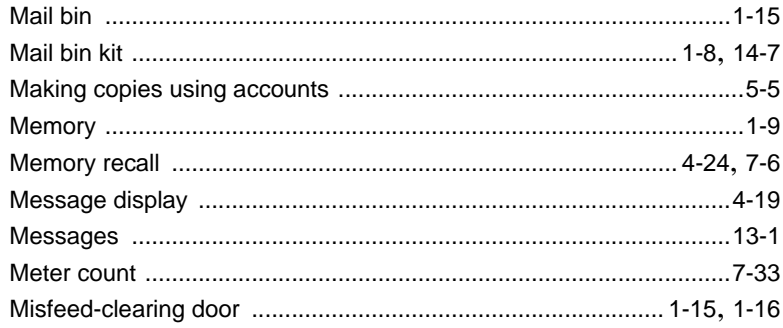

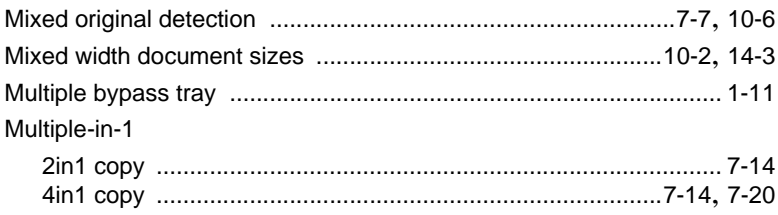

### ${\sf N}$

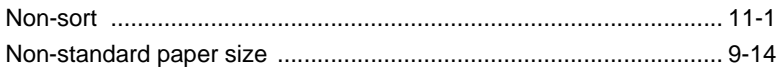

### $\overline{O}$

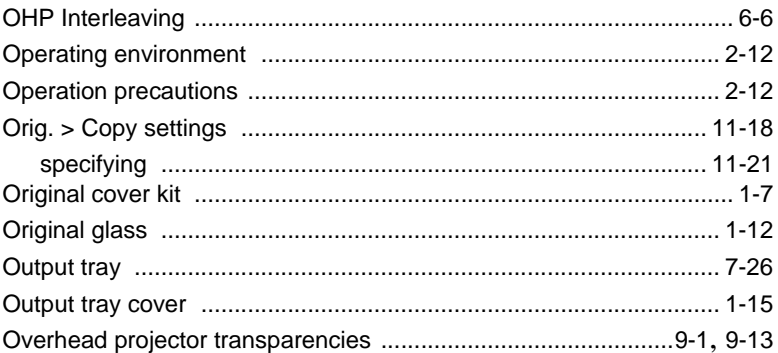

#### $\mathsf{P}$

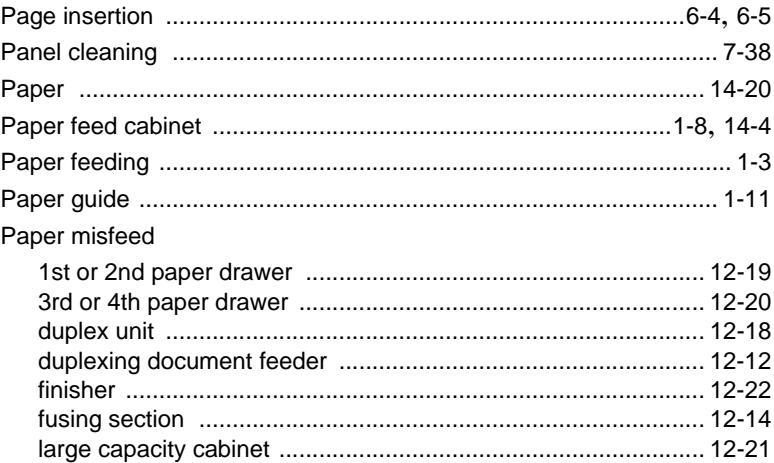

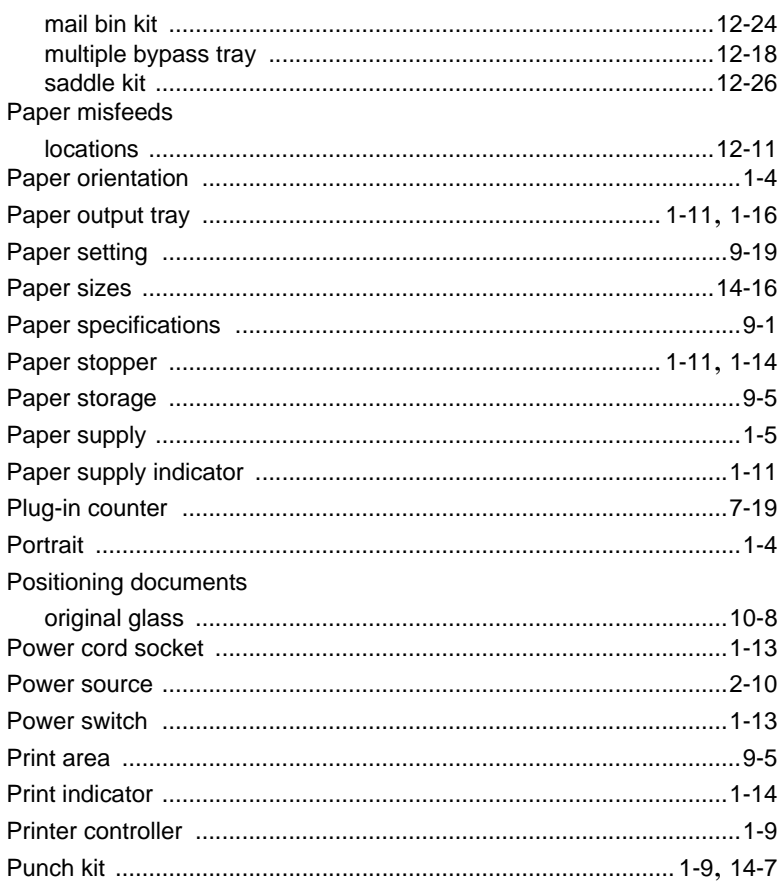

### $\mathsf R$

 $\overline{a}$ 

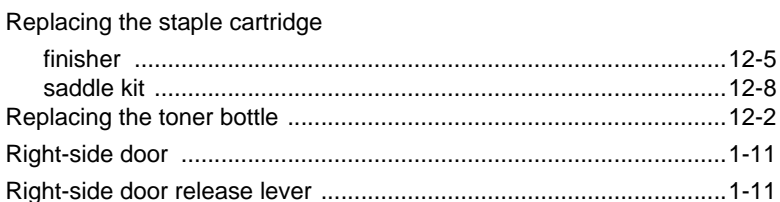

## S

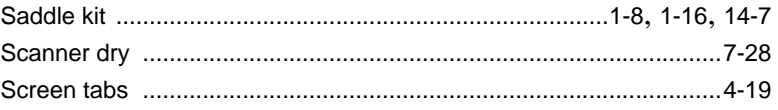

 $14$ 

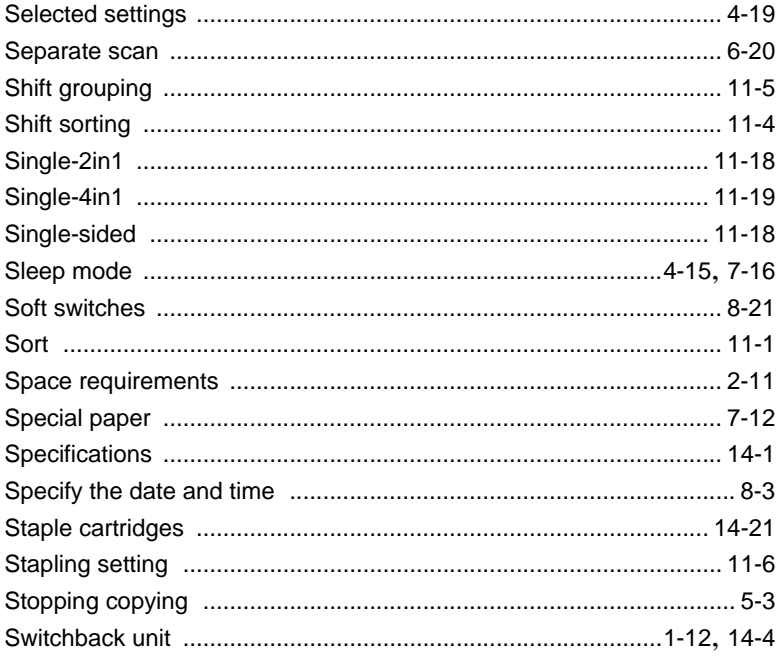

## $\top$

14

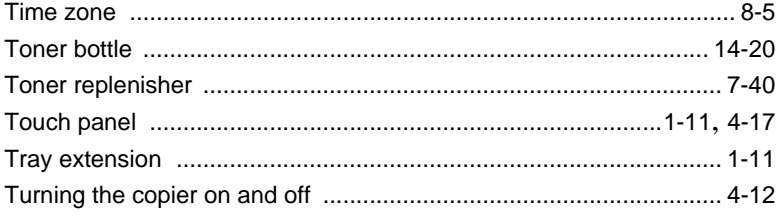

## $\cup$

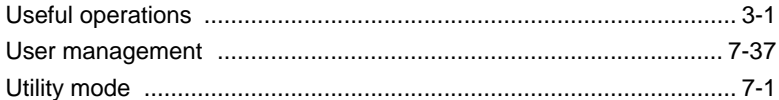

### W

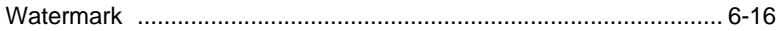

### X

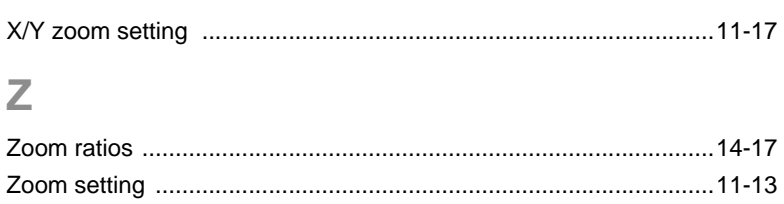